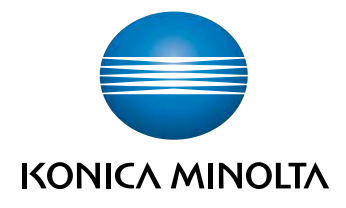

# bizhub 754e/654e QUICK GUIDE

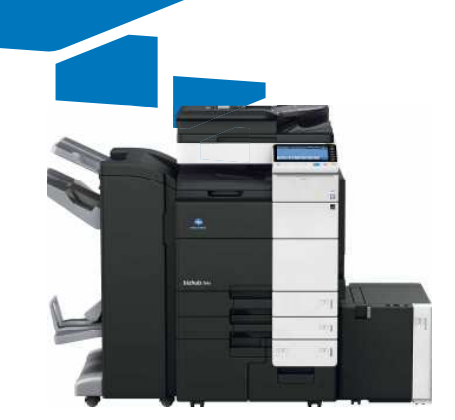

# **Table of contents**

#### $\mathbf{1}$ Introduction

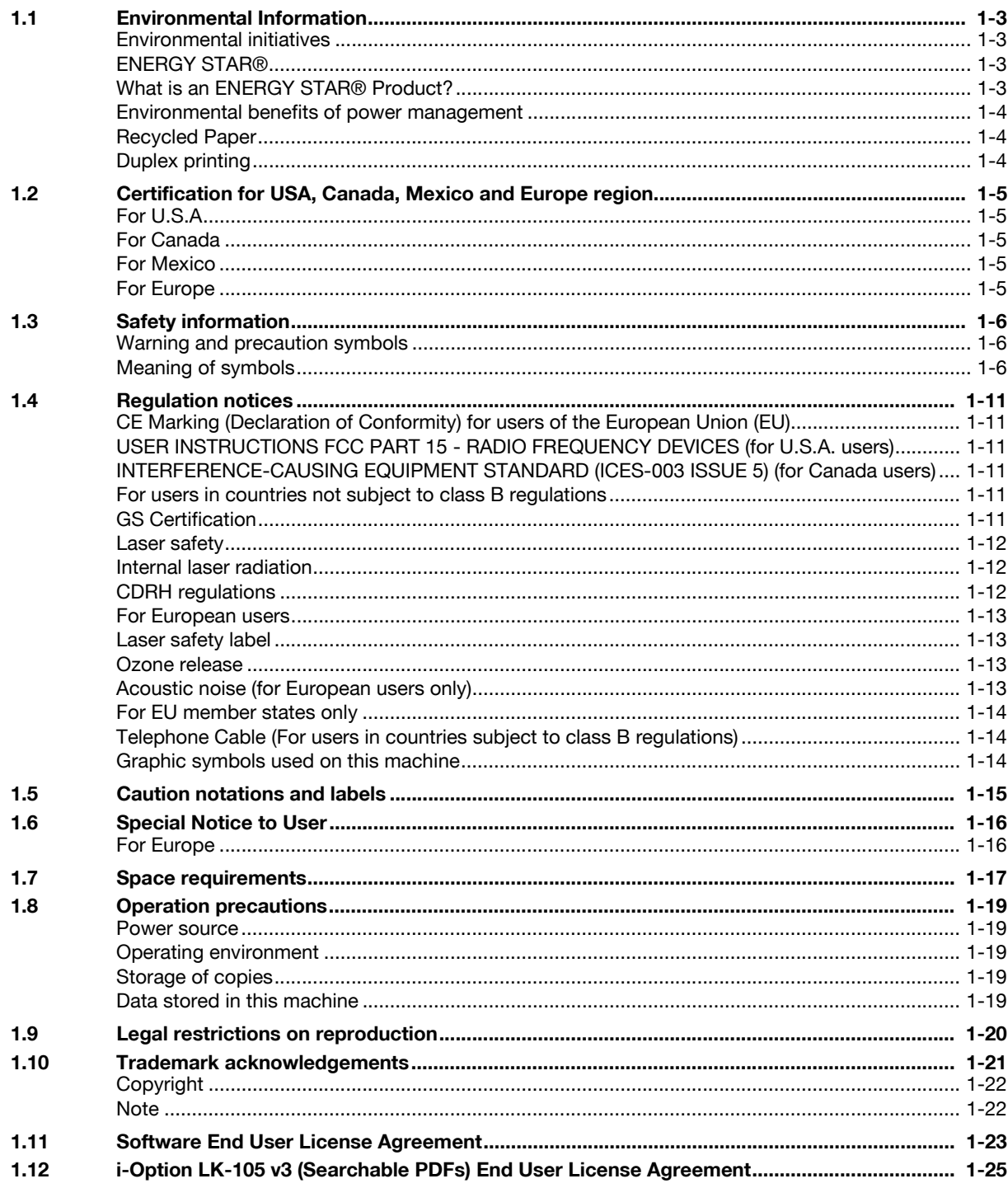

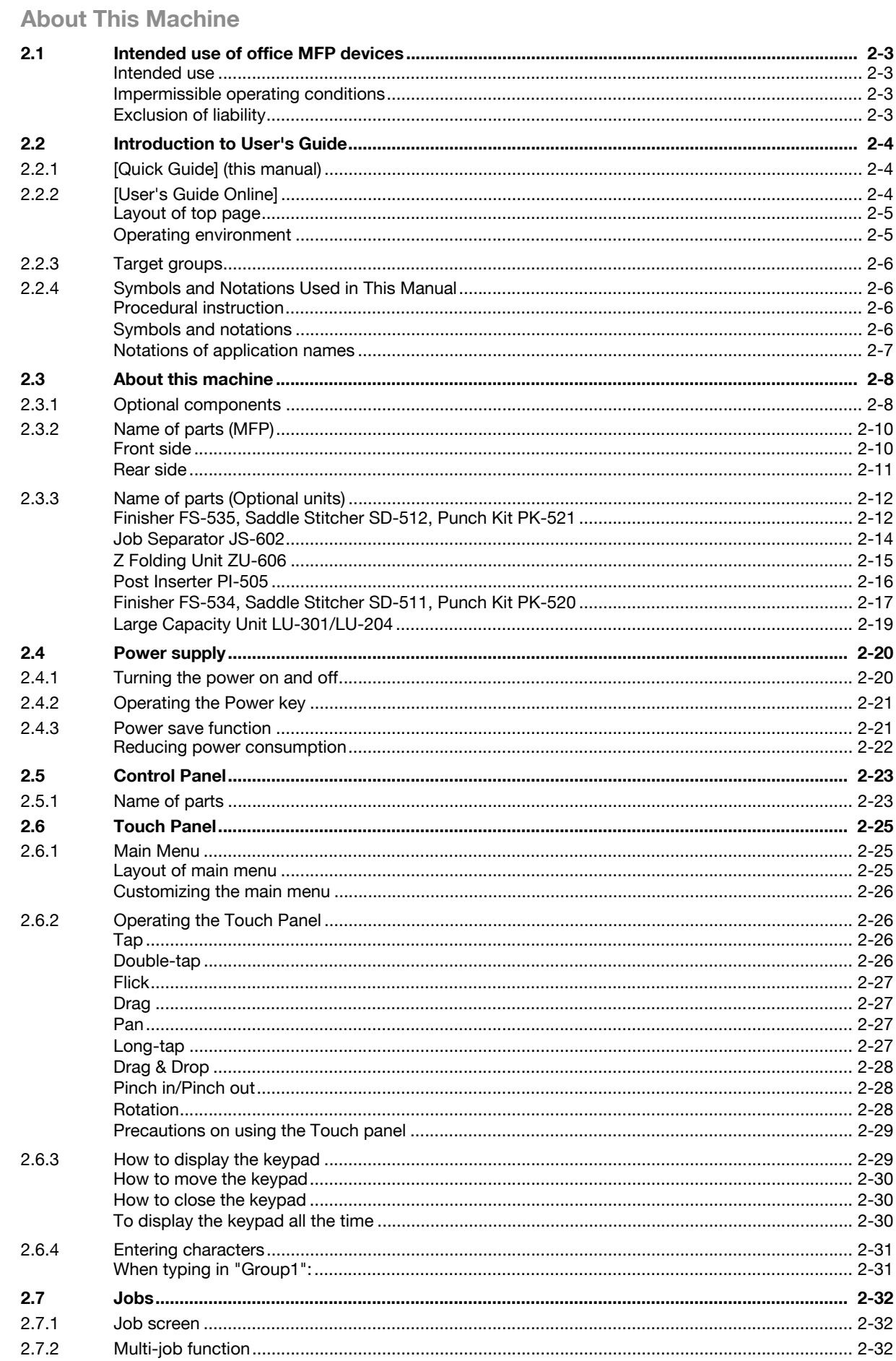

 $\overline{2}$ 

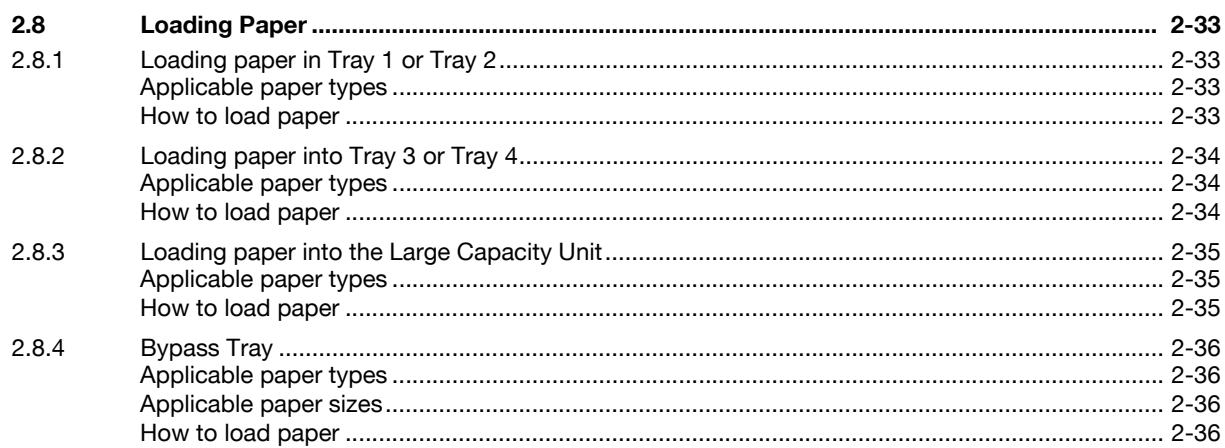

#### **Basic Settings and Operations**  $\overline{3}$

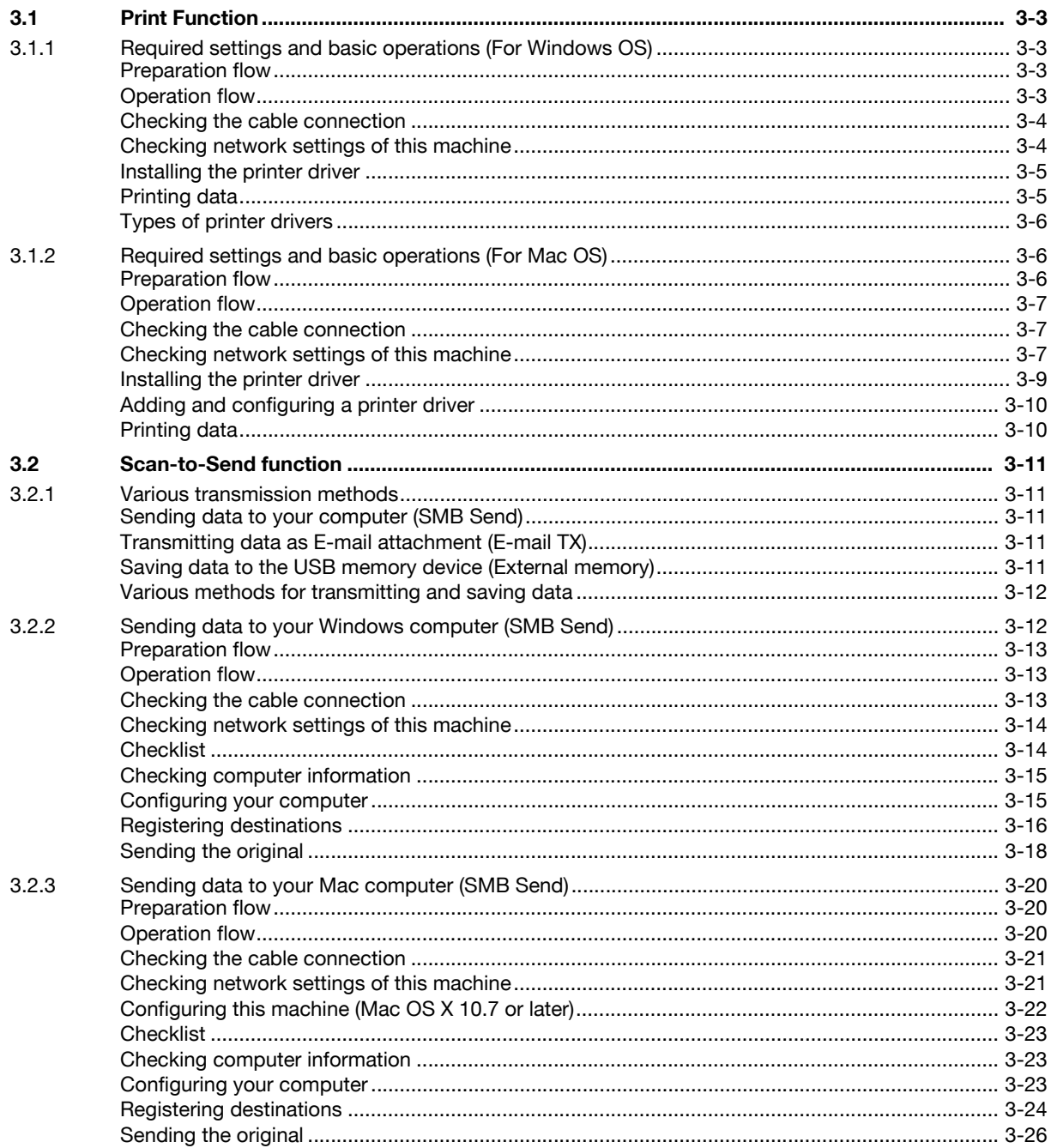

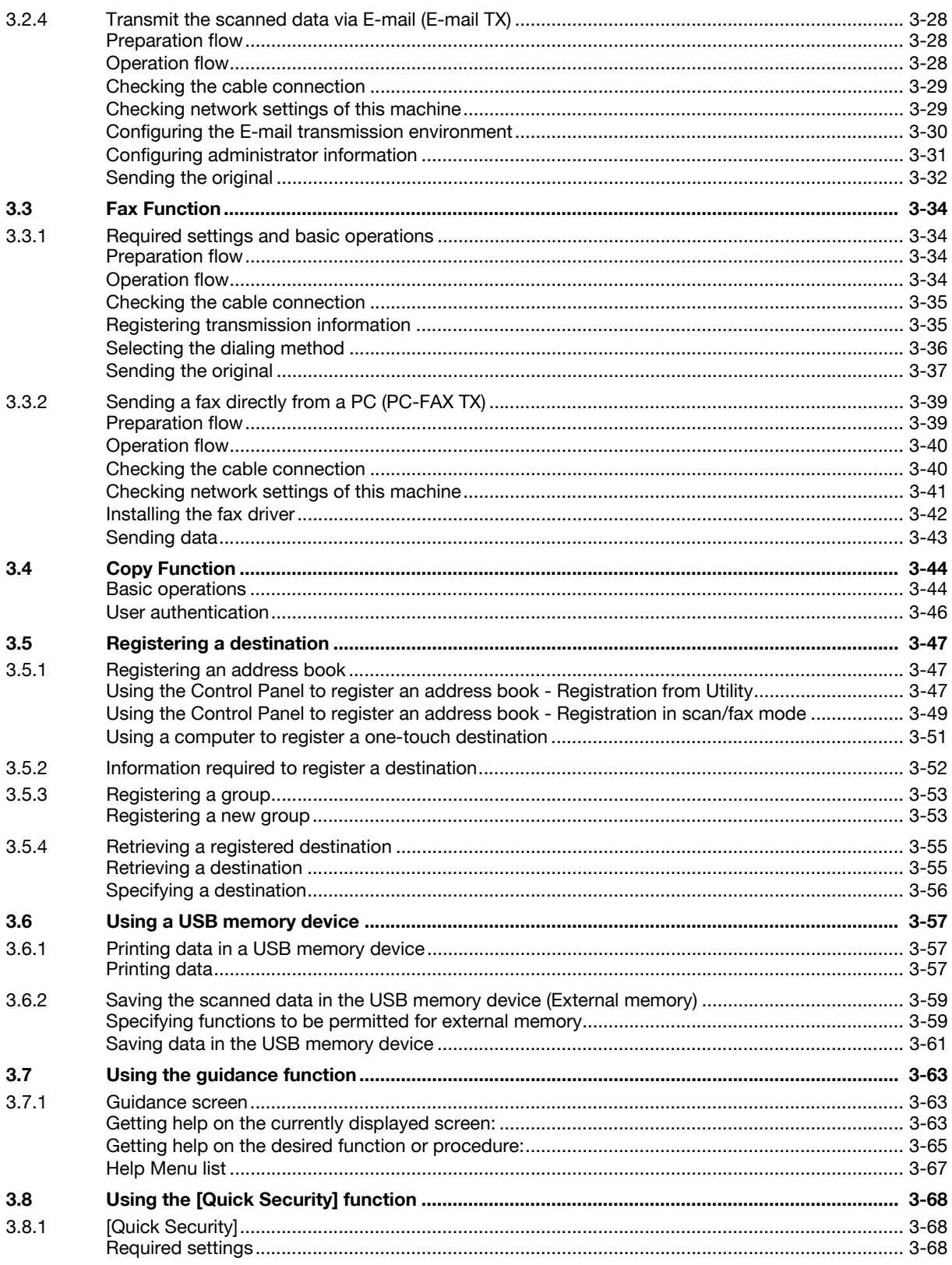

#### **Advanced Functions**  $\overline{4}$

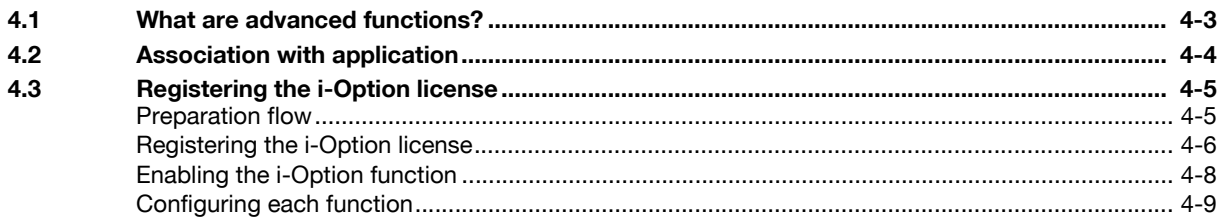

#### Troubleshooting 5

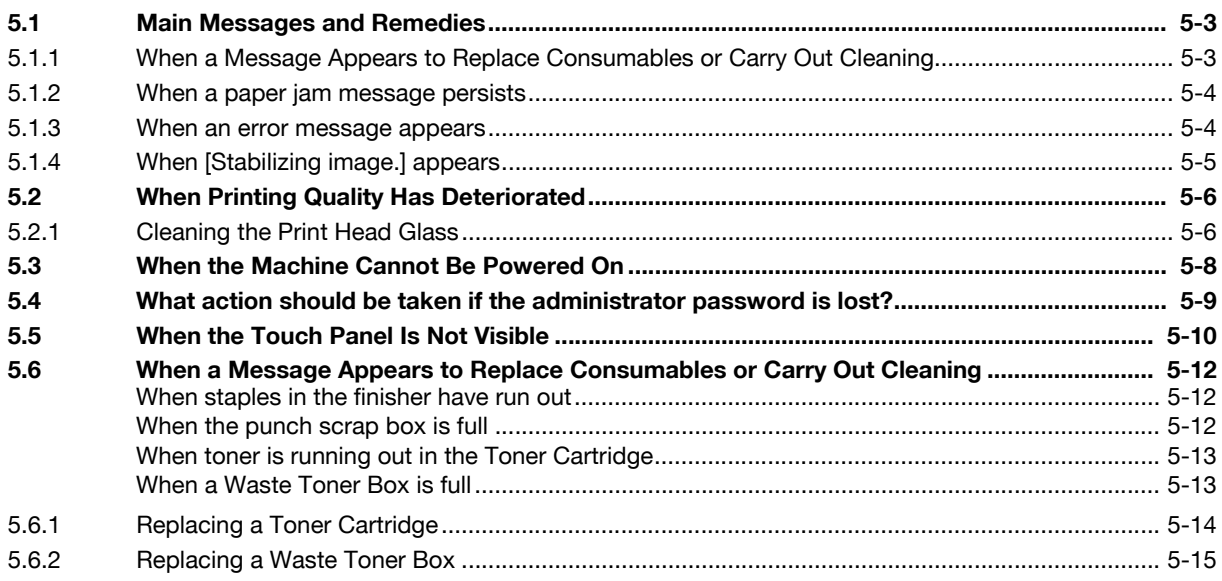

 $6\phantom{a}$ Index

# **[Introduction](#page-10-5)**

# <span id="page-10-5"></span>**1 Introduction**

<span id="page-10-0"></span>This [Quick Guide] uses illustrations to describe operating procedures for the most commonly used functions in an easy-to-understand way.

Start by using this manual to become proficient with the useful functions that this machine offers.

For details on the various functions, refer to the User's Guides on the User's Guide DVD included with this machine.

In order to operate the machine safely and properly, be sure to read the safety information on [page 1-6](#page-13-3) of this manual before use.

In addition, this manual contains the following information. Be sure to read the manual before using the machine.

- Items that must be observed to use the machine safely
- Information regarding product safety
- Precautions when using the machine
- Descriptions on trademarks and copyrights

Tips

Please keep this manual as well as the attached CD/DVD in a safe place where you can access them easily.

<span id="page-10-1"></span>The illustrations and screens used in this manual may appear slightly different from views of the actual equipment and screens.

# **1.1 Environmental Information**

#### <span id="page-10-2"></span>**Environmental initiatives**

The company continuously strives to reduce the negative environmental impacts of all stages of its business operations.

As part of such activities, the company is implementing resource-saving steps by reducing the number of pages in the User's Guide.

For the information necessary to operate the machine, please refer to the bundled User's Guide DVD (HTML format). This quide has an excellent search function.

Functions such as keyword search and filtering by purpose are very useful to help users find what they need to know.

#### <span id="page-10-3"></span>**ENERGY STAR®**

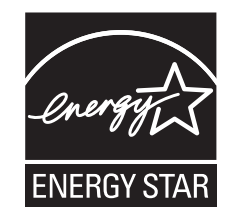

As an ENERGY STAR<sup>®</sup> Partner, this machine meets the ENERGY STAR<sup>®</sup> Guidelines for energy efficiency.

#### <span id="page-10-4"></span>**What is an ENERGY STAR® Product?**

An ENERGY STAR<sup>®</sup> product has a special feature that allows it to automatically switch to a "low-power mode" after a period of inactivity. An ENERGY STAR<sup>®</sup> product uses energy more efficiently, saves you money on utility bills and helps protect the environment.

# <span id="page-11-0"></span>**Environmental benefits of power management**

Electricity consumption of a device depends on both its properties and the way of using the device.

Suitable power management setting offers you resource saving usage way. By setting the time to go into power saving modes (e.g. sleep mode) shorter (or optimal), electricity consumption can be reduced.

## <span id="page-11-1"></span>**Recycled Paper**

This product can print on recycled paper and environmental stewardship initiatives certified paper which complies with European standard EN 12281 as well as virgin paper. In addition it can print on lighter paper, 64g/m<sup>2</sup> for example. Using such light paper contributes to resources-saving.

# <span id="page-11-2"></span>**Duplex printing**

With a product which has a duplex unit, you can print on both sides of paper automatically.

Using this function leads to reducing consumption of natural resources and your cost.

Attached printer driver provides this duplex printing function as initial setting in your computer (The setting can be changed after installation manually).

# **1.2 Certification for USA, Canada, Mexico and Europe region**

# <span id="page-12-1"></span><span id="page-12-0"></span>**For U.S.A**

This product is certified by following the model name in the U.S.A. KONICA MINOLTA branded model 504500 (bizhub 754e and bizhub 654e).

#### <span id="page-12-2"></span>**For Canada**

This product is certified by following the model name in the Canada. KONICA MINOLTA branded model 504500 (bizhub 754e and bizhub 654e)

# <span id="page-12-3"></span>**For Mexico**

This product is certified by following the model name in the Mexico. KONICA MINOLTA branded model 504500 (bizhub 754e and bizhub 654e).

#### <span id="page-12-4"></span>**For Europe**

This product is certified by following the model name in the Europe. KONICA MINOLTA branded model 504500 (bizhub 754e and bizhub 654e)

# <span id="page-13-3"></span>**1.3 Safety information**

<span id="page-13-0"></span>This section contains detailed instructions on the operation and maintenance of this machine. To achieve optimum utility of this device, all operators should carefully read and follow the instructions in this manual.

Please read the following section before connecting the machine to the supply. It contains important information related to user safety and preventing equipment problems.

Make sure you observe all of the precautions appear in each section of this manual.

KM\_Ver.07D\_OE

Reference

Some parts of the contents of this section may not correspond with the purchased product.

## <span id="page-13-1"></span>**Warning and precaution symbols**

The following indicators are used on the warning labels or in the manuals to categorize the level of safety warnings.

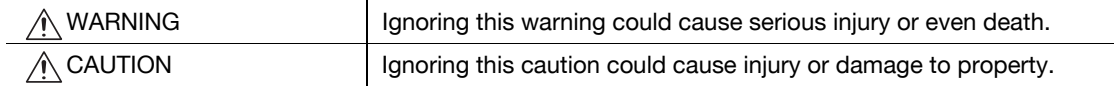

### <span id="page-13-2"></span>**Meaning of symbols**

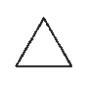

A triangle indicates a danger against which you should take precaution.

**A** This symbol warns against cause burns.

A diagonal line indicates a prohibited course of action.

**This symbol warns against dismantling the device.** 

A solid circle indicates an imperative course of action.

This symbol indicates you must unplug the device.

#### **Disassemble and modification**

# WARNING Do not modify this product, as a fire, electrical shock, or breakdown could result. If the product employs a laser, the laser beam source could cause blindness. Do not attempt to remove the covers and panels which have been fixed to the product. Some products have a high-voltage part or a laser beam source inside that could cause an electrical shock or blindness. **Power cord** WARNING Use only the power cord supplied in the package. If a power cord is not sup-

- plied, only use the power cord and plug that is specified in POWER CORD INSTRUCTION. Failure to use this cord could result in a fire or electrical shock.
- Do not use the power cord other than being supplied in the package. If a power cord is not supplied, only use the power cord and plug that is specified in POWER CORD INSTRUCTION. Failure to use this cord could result in a fire or electrical shock.

#### **Power cord**

 Do not scratch, abrade, place a heavy object on, heat, twist, bend, pull on, or damage the power cord. Use of a damaged power cord (exposed core wire, broken wire, etc.) could result in a fire or breakdown. Should any of these conditions be found, immediately turn OFF the power switch, unplug the power cord from the power outlet, and then call your authorized service representative.

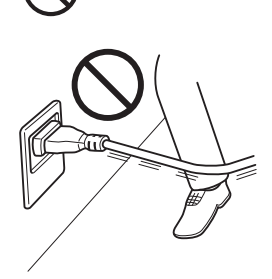

#### **Power source**

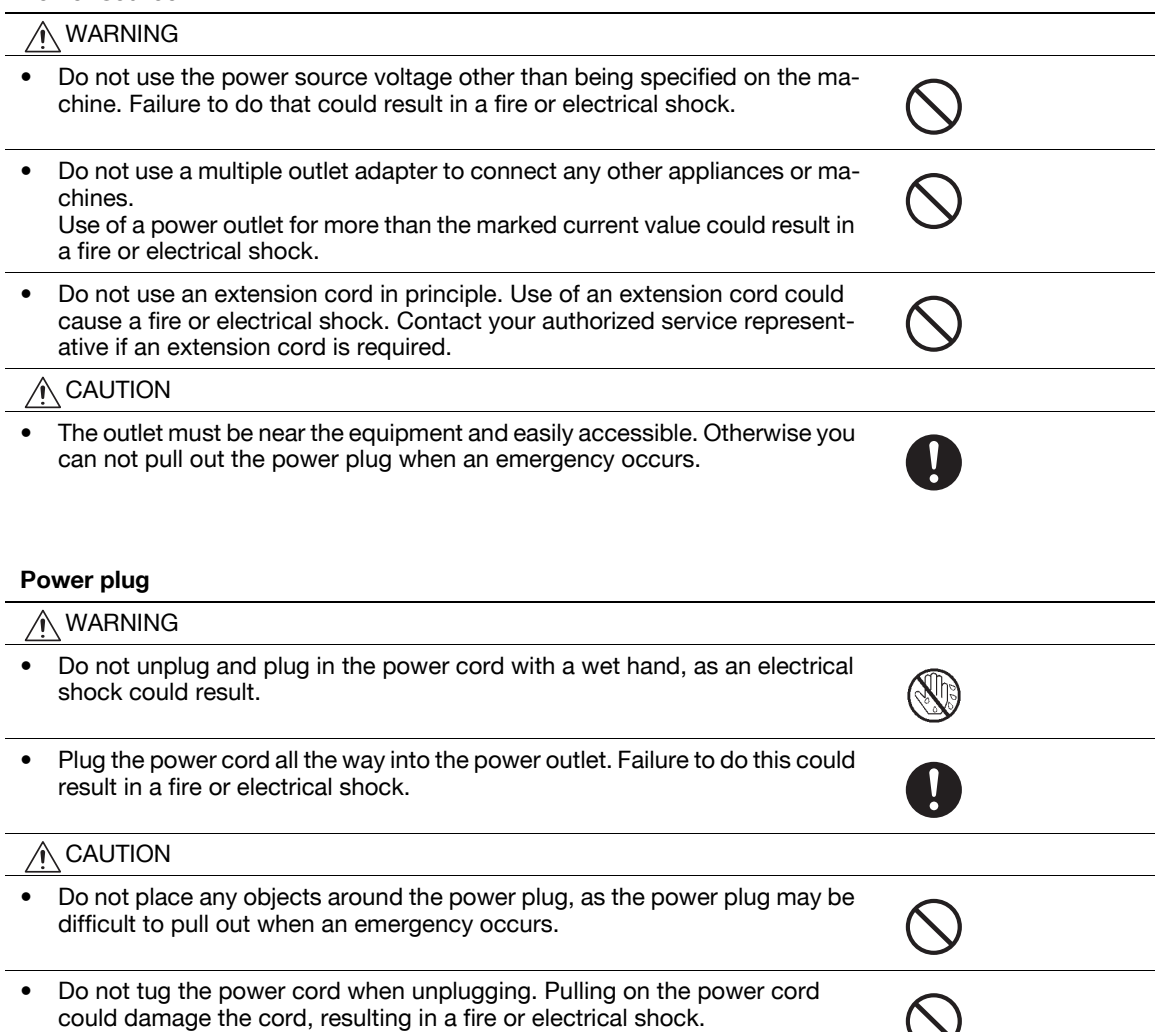

 Remove the power plug from the outlet more than one time a year and clean the area between the plug terminals. Dust that accumulates between the plug terminals may cause a fire.

#### **Grounding**

#### WARNING

 Make sure to ground this product. (Connect the power cord to an electrical outlet that is equipped with a grounding terminal.) Failure to do so and an unlikely event of leakage could result in a fire or electrical shock.

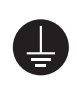

#### **Installation**

# WARNING Do not place a flower vase or other container that contains water, or metal clips or other small metallic objects on this product. Spilled water or metallic objects dropped inside the product could result in a fire, electrical shock, or breakdown. Should a piece of metal, water, or any other similar foreign matter get inside the product, immediately turn OFF the power switch, unplug the power cord from the power outlet, and then call your authorized service representative. Do not use flammable sprays, liquids, or gases inside or near this machine. Do not clean the inside of this machine using a flammable gas duster. A fire or explosion could result. CAUTION After installing this product, mount it on a secure base. If the unit moves or falls, it may cause personal injury. Do not place the product in a dusty place, or a site exposed to soot or steam, near a kitchen table, bath, or a humidifier. A fire, electrical shock, or breakdown could result. Do not place this product on an unstable or tilted bench, or in a location subject to a lot of vibration and shock. It could drop or fall, causing personal injury or mechanical breakdown. Do not let any object plug the ventilation holes of this product. Heat could accumulate inside the product, resulting in a fire or malfunction. **Ventilation**

# CAUTION

 Using this product in a poorly ventilated room for a long time or producing a large volume of copies or prints may cause the odor of exhaust air from the machine. Ventilate the room well.

#### **Actions in response to troubles**

#### ∕N WARNING

- Do not keep using this product, if this product becomes inordinately hot or emits smoke, or unusual odor or noise. Immediately turn OFF the power switch, unplug the power cord from the power outlet, and then call your authorized service representative. If you keep on using it as is, a fire or electrical shock could result.
- Do not keep using this product, if this product has been dropped or its cover damaged. Immediately turn OFF the power switch, unplug the power cord from the power outlet, and then call your authorized service representative. If you keep on using it as is, a fire or electrical shock could result.

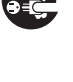

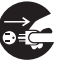

#### **Actions in response to troubles**

#### $\land$  Caution

 The inside of this product has areas subject to high temperature, which may cause burns. When checking the inside of the unit for malfunctions such as a paper mis-

feed, do not touch the locations (around the fusing unit, etc.) which are indicated by a "Caution HOT" caution label.

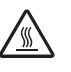

# **Consumables** ∕N WARNING Do not throw the toner cartridge or toner into an open flame. The hot toner may scatter and cause burns or other damage. CAUTION Do not leave toner-related parts (toner units, PC drum units, imaging units or developing units) within easy reach of children. Licking any of these parts or ingesting toner could damage your health. Do not store toner-related parts (toner units, PC drum units, imaging units or developing units) near devices susceptible to magnetism, such as precision equipment and data storage devices, otherwise they may malfunction. They could cause these products to malfunction. Do not force open the toner-related parts (toner units, PC drum units, imaging units or developing units). If toner tumbles from the toner bottle, take utmost care to avoid inhaling it or even getting skin contact. • If toner lands on your skin or clothing, wash thoroughly with soap and water. If you inhale toner, move to a place with fresh air and gargle with a lot of water repeatedly. Should you get symptoms such as coughing, seek medical advice. If you get toner into your eyes, immediately rinse them with running water for over 15 minutes. Seek medical advice if irritation persists. If you swallow toner, rinse out your mouth and drink a few glasses of water. Seek medical advice if necessary.

#### **When moving the machine**

#### $\bigwedge$  Caution

- Whenever moving this product, be sure to disconnect the power cord and other cables. Failure to do this could damage the cord or cable, resulting in a fire, electrical shock, or breakdown.
- When moving this product, always hold it at the locations specified in the User's Guide or other documents. If the unit is moved while held at locations other than those specified, it may fall, causing severe personal injury.

#### **When using the machine**

#### WARNING

- This machine generates a weak magnetic field. If you experience any unusual symptoms with your implantable medical equipment (cardiac pacemaker, etc.) while near the machine, move away from the machine and see a doctor immediately.
- If you use an implantable medical equipment (cardiac pacemaker, etc.), do not bring the IC card reader close from the implant within 12 cm at all times. The radio waves may affect implantable medical equipment (cardiac pacemaker, etc.) operations.

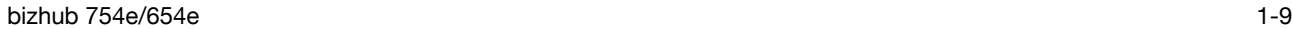

#### **When using the machine**

#### $\hat{N}$  CAUTION

 When using the machine, do not look at the light of the lamp for a prolonged time. Eyestrain could result.

#### **Papers**

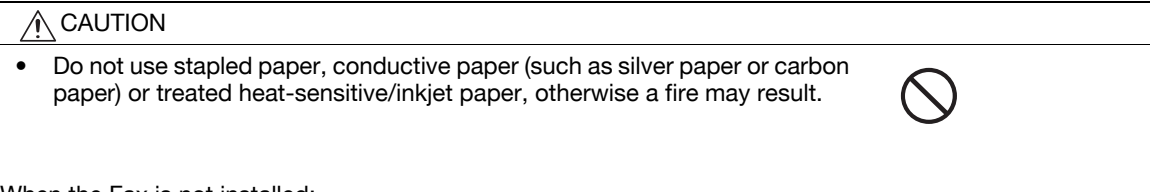

When the Fax is not installed:

#### **Before successive holidays**

#### A CAUTION

 Unplug the product when you will not use the product for long periods of time.

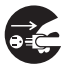

# **1.4 Regulation notices**

### <span id="page-18-1"></span><span id="page-18-0"></span>**CE Marking (Declaration of Conformity) for users of the European Union (EU)**

This product complies with the following EU directives: 2009/125/EC, 2006/95/EC, 2004/108/EC and 1999/5/EC directives.

This declaration is valid for the area of the European Union.

This device must be used with a shielded interface cable. The use of non-shielded cables is likely to result in interference with radio communications and is prohibited under CISPR rules and local rules.

D.o.C. is available at "http://www.konicaminolta.eu/".

# <span id="page-18-2"></span>**USER INSTRUCTIONS FCC PART 15 - RADIO FREQUENCY DEVICES (for U.S.A. users)**

NOTE: This equipment has been tested and found to comply with the limits for a Class A digital device, pursuant to Part 15 of the FCC Rules.

These limits are designed to provide reasonable protection against harmful interference when the equipment is operated in a commercial environment. This equipment generates, uses and can radiate radio frequency energy and, if not installed and used in accordance with the instruction manual, may cause harmful interference to radio communications. Operation of this equipment in a residential area is likely to cause harmful interference in which case the user will be required to correct the interference at his own expense.

#### **WARNING**

- The design and production of this unit conform to FCC regulations, and any changes or modifications must be registered with the FCC and are subject to FCC control. Any changes made by the purchaser or user without first contacting the manufacturer will be subject to penalty under FCC regulations.
- This device must be used with a shielded interface cable. The use of non-shielded cables is likely to result in interference with radio communications and is prohibited under FCC rules.

# <span id="page-18-3"></span>**INTERFERENCE-CAUSING EQUIPMENT STANDARD (ICES-003 ISSUE 5) (for Canada users)**

This Class A digital apparatus complies with Canadian ICES-003.

Cet appareil numérique de la classe A est conforme à la norme NMB-003 du Canada.

#### <span id="page-18-4"></span>**For users in countries not subject to class B regulations**

#### **WARNING**

- This is a Class A product. In a domestic environment this product may cause radio interference in which case the user may be required to take adequate measures.
- This device must be used with a shielded interface cable. The use of non-shielded cables is likely to result in interference with radio communications and is prohibited under CISPR rules and local rules.

#### <span id="page-18-5"></span>**GS Certification**

This product is GS-certified for the Konica Minolta branded model 504500 (bizhub 754e and bizhub 654e).

This device is not intended for use in the direct field of view at visual display workplaces. To avoid incommoding reflections at visual display workplaces this device must not be placed in the direct field of view.

Das Gerät ist nicht für die Benutzung im unmittelbaren Gesichtsfeld am Bildschirmarbeitsplatz vorgesehen. Um störende Reflexionen am Bildschirmarbeitsplatz zu vermeiden, darf dieses Produkt nicht im unmittelbaren Gesichtsfeld platziert werden.

#### <span id="page-19-0"></span>**Laser safety**

This is a digital machine which operates using a laser. There is no possibility of danger from the laser provided the machine is operated according to the instructions in the manuals.

Since radiation emitted by the laser is completely confined within protective housing, the laser beam cannot escape from the machine during any phase of user operation.

This machine is certified as a Class 1 laser product per IEC 60825-1: 2014: This means the machine does not produce hazardous laser radiation.

#### <span id="page-19-1"></span>**Internal laser radiation**

Maximum Average Radiation Power:14.9 μW (504500 (bizhub 754e and bizhub 654e)) at the laser aperture of the print head unit.

Wavelength: 775-800 nm

This product employs a Class 3B laser diode that emits an invisible laser beam.

The laser diode and the scanning polygon mirror are incorporated in the print head unit.

The print head unit is NOT A FIELD SERVICE ITEM:

Therefore, the print head unit should not be opened under any circumstances.

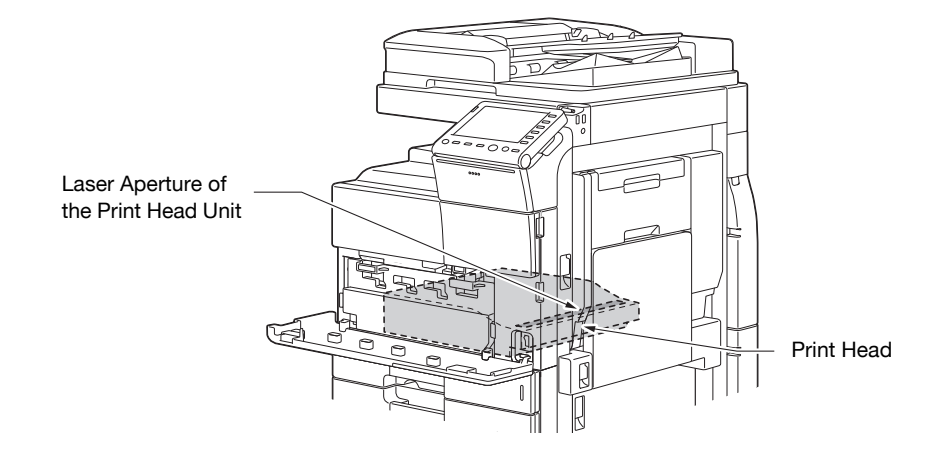

#### <span id="page-19-2"></span>**CDRH regulations**

This machine is certified as a Class 1 Laser product under Radiation Performance Standard according to the Food, Drug and Cosmetic Act of 1990. Compliance is mandatory for Laser products marketed in the United States and is reported to the Center for Devices and Radiological Health (CDRH) of the U.S. Food and Drug Administration of the U.S. Department of Health and Human Services (DHHS). This means that the device does not produce hazardous laser radiation.

The label shown on [page 1-13](#page-20-4) indicates compliance with the CDRH regulations and must be attached to laser products marketed in the United States.

#### **CAUTION**

**Use of controls, adjustments or performance of procedures other than those specified in this manual may result in hazardous radiation exposure.**

This is a semiconductor laser. The maximum power of the laser diode is 30 mW and the wavelength is 775-800 nm.

#### <span id="page-20-0"></span>**For European users**

#### **CAUTION**

**Use of controls, adjustments or performance of procedures other than those specified in this manual may result in hazardous radiation exposure.**

This is a semiconductor laser. The maximum power of the laser diode is 30 mW and the wavelength is 775-800 nm.

#### <span id="page-20-4"></span><span id="page-20-1"></span>**Laser safety label**

A laser safety label is attached to the outside of the machine, as shown below.

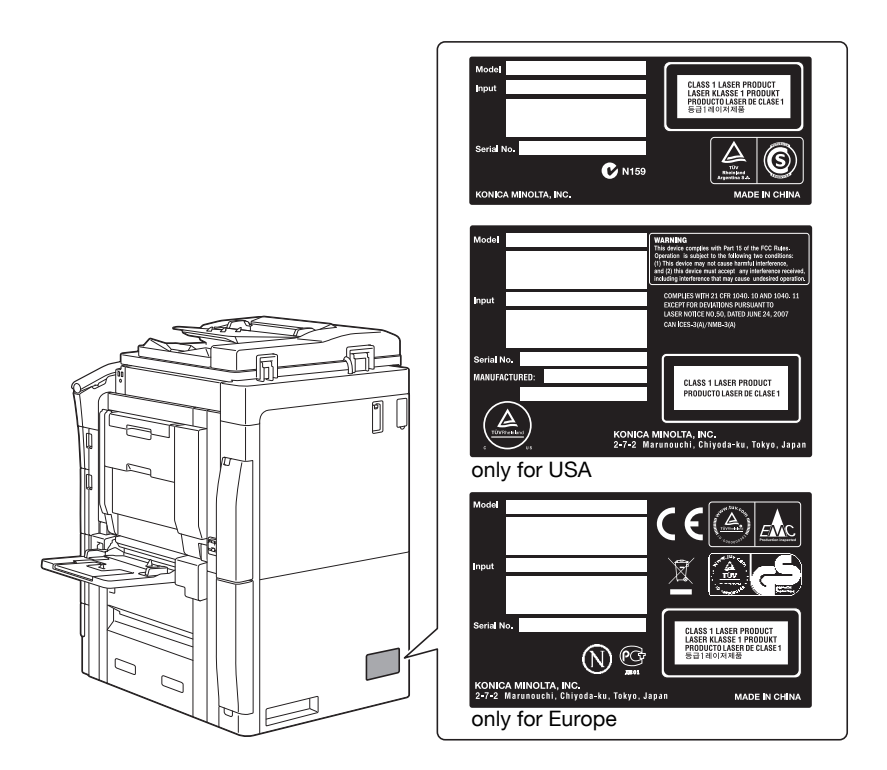

#### <span id="page-20-2"></span>**Ozone release**

Locate the Machine in a Well-Ventilated Room

A negligible amount of ozone is generated during normal operation of this machine. An unpleasant odor may, however, be created in poorly ventilated rooms during extensive machine operations. For a comfortable, healthy and safe operating environment, it is recommended that the room be well ventilated.

Placer l'appareil dans une pièce largement ventilée

Une quantité d'ozone négligable est dégagée pendant le fonctionnement de l'appareil quand celui-ci est utilisé normalement. Cependant, une odeur désagréable peut être ressentie dans les pièces dont l'aération est insuffisante et lorsque une utilisation prolongée de l'appareil est effectuée. Pour avoir la certitude de travailler dans un environnment réunissant des conditions de confort, santé et de sécurité, il est préférable de bien aérer la pièce ou se trouve l'appareil.

#### <span id="page-20-3"></span>**Acoustic noise (for European users only)**

Der höchste Schalldruckpegel beträgt 70 dB(A) oder weniger gemäß EN ISO 7779.

# <span id="page-21-0"></span>**For EU member states only**

This symbol means: Do not dispose of this product together with your household waste!

Please refer to the information of your local community or contact our dealers regrading the proper handling of end-of-life electric and electronic equipments. Recycling of this product will help to conserve natural resources and prevent potential negative consequences for the environment and human health caused by inappropriate waste handling.

This product complies with RoHS (2011/65/EU) Directive.

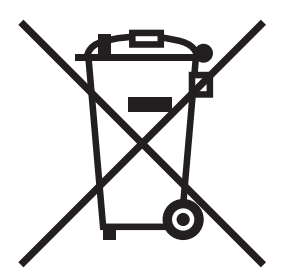

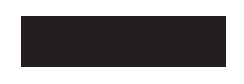

### <span id="page-21-1"></span>**Telephone Cable (For users in countries subject to class B regulations)**

Connect a telephone cable with a ferrite core to the telecommunication port of this machine. (Connect the modular jack on the ferrite-core-equipped end of the telephone cable to the telecommunication port.)

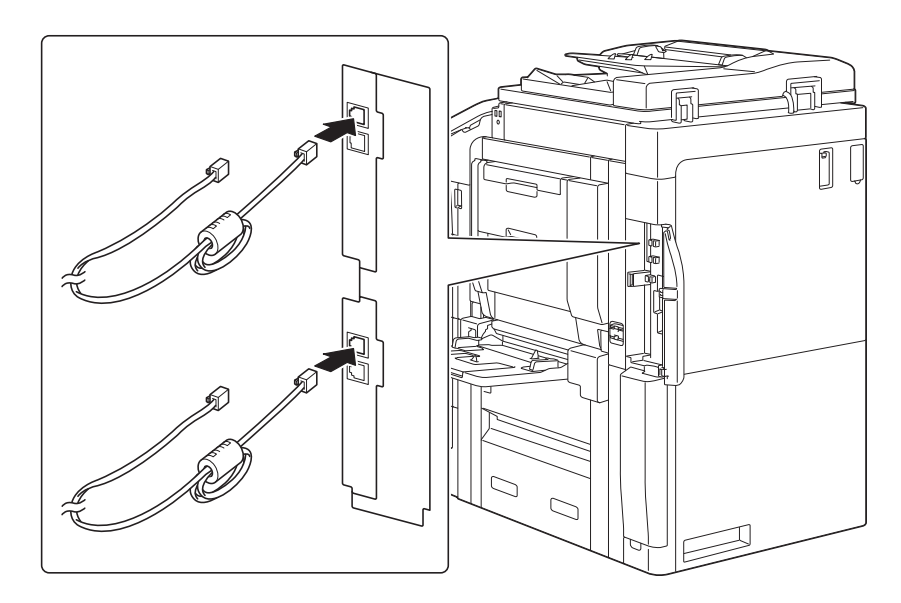

# <span id="page-21-2"></span>**Graphic symbols used on this machine**

These are some of major exemplary graphical symbols.

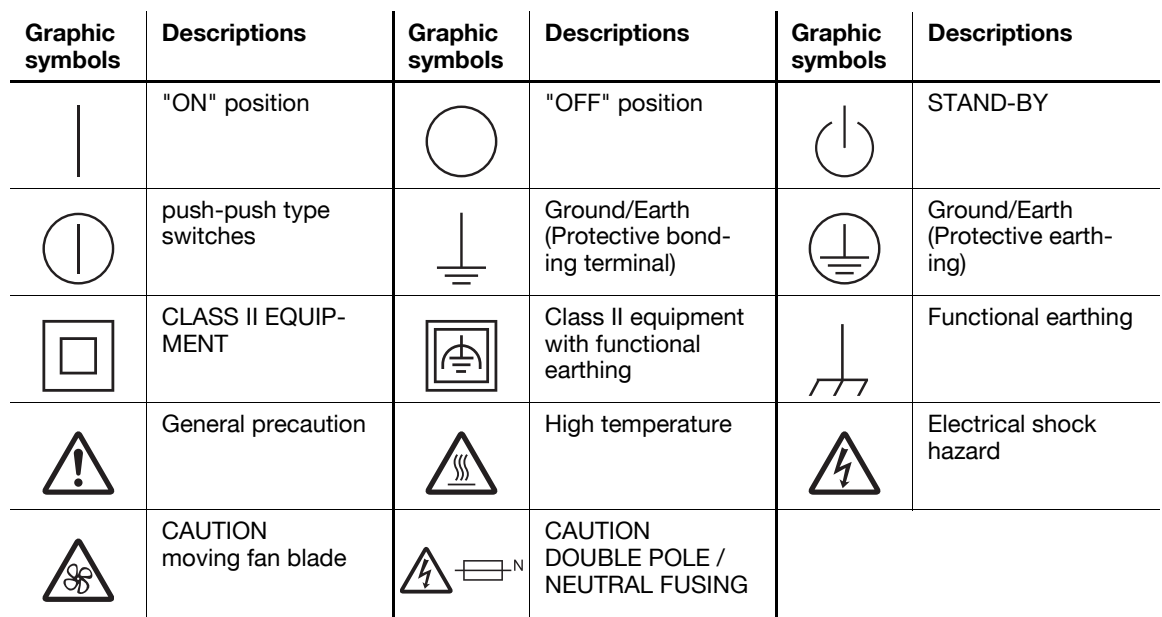

<span id="page-22-0"></span>Safety precaution notations and labels appear on this machine at the following positions.Be very careful that an accident does not occur when operations such as removing paper jams and staple jams are performed.

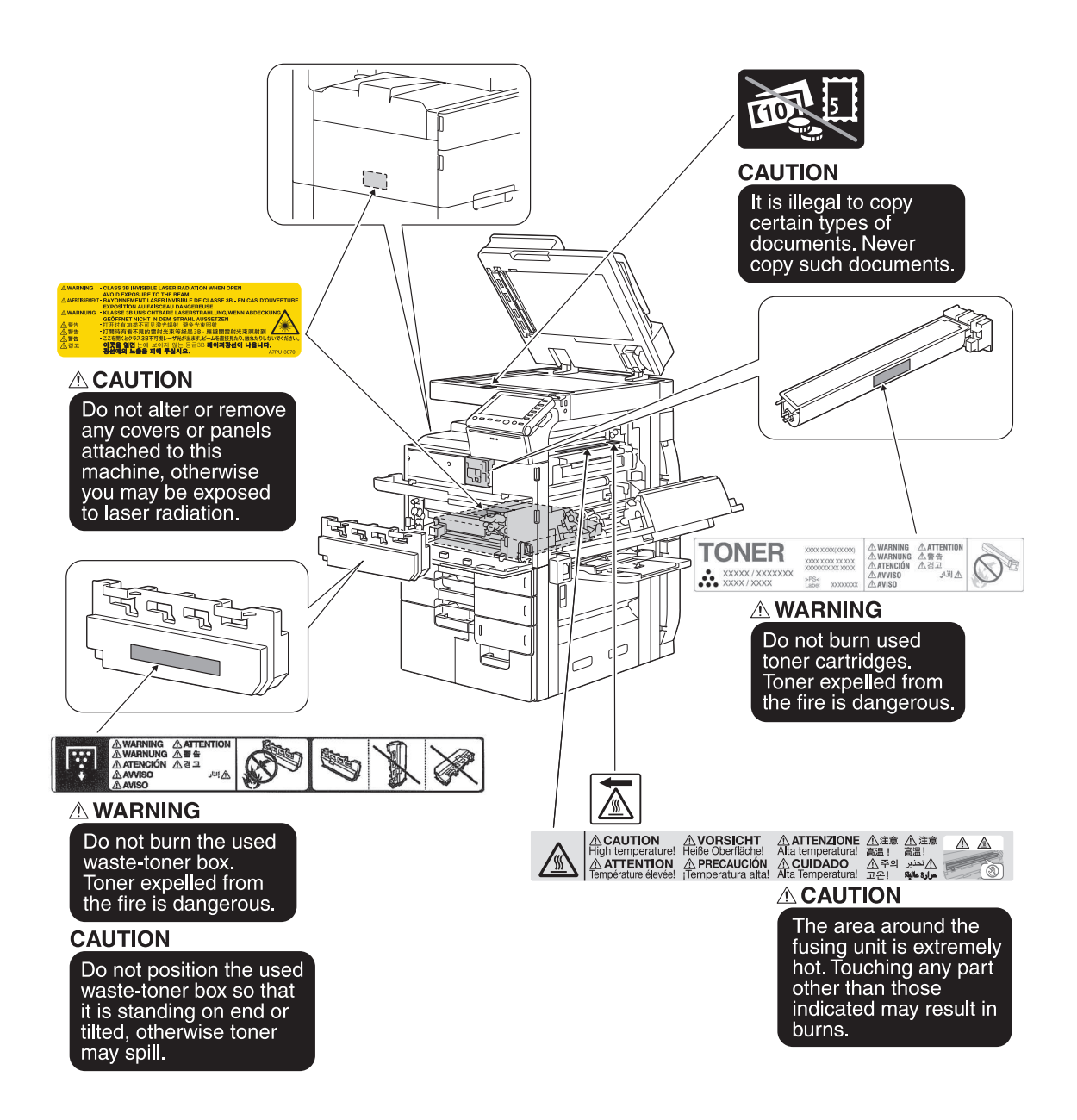

#### **NOTICE**

Do not remove caution labels or notations. If any caution label or caution notation is soiled, please clean to make legible. If you cannot make them legible, or if the caution label or notation is damaged, please contact your service representative.

# **1.6 Special Notice to User**

#### <span id="page-23-1"></span><span id="page-23-0"></span>**For Europe**

The Facsimile has been approved in accordance with Council Decision 1999/5/ EC for pan-European single terminal connection to the public switched telephone network (PSTN). However, due to differences between the individual PSTNs provided in different countries, the approval does not, of itself, give an unconditional assurance of successful operation on every PSTN network terminal point.

In the event of problems, you should contact your equipment supplier in the first instance.

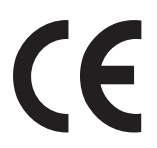

# **1.7 Space requirements**

<span id="page-24-0"></span>To ensure that machine operation, consumables replenishing, part replacement, and regular maintenance can easily be performed, adhere to the recommended space requirements detailed below.

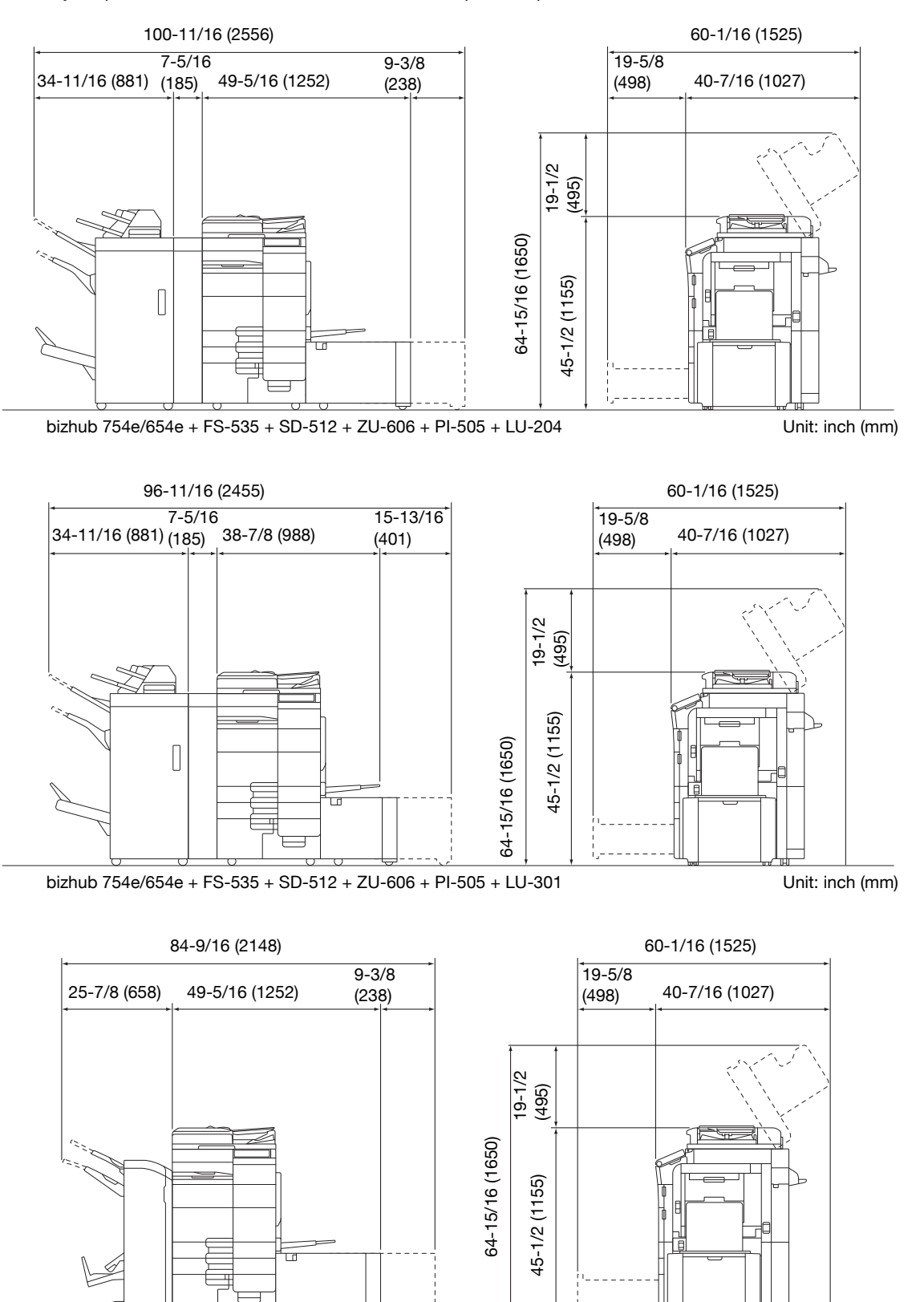

bizhub 754e/654e + FS-534 + SD-511 + LU-204

Unit: inch (mm)

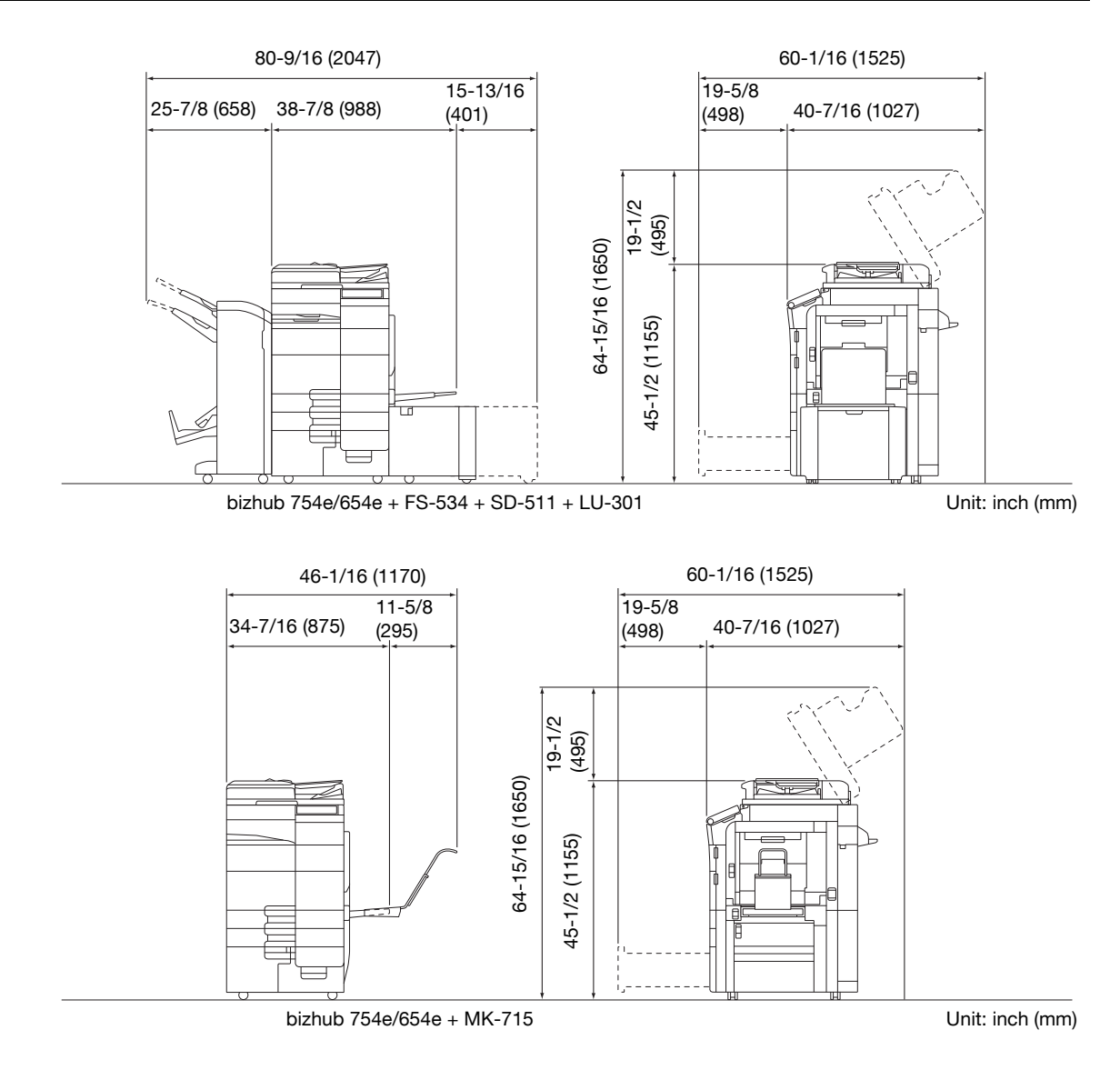

**NOTICE**

Be sure to allow a clearance of 8 inches (200 mm) or more at the back of this machine for the ventilation duct.

# **1.8 Operation precautions**

<span id="page-26-0"></span>To ensure the optimum performance of this machine, observe the precautions described below.

#### <span id="page-26-1"></span>**Power source**

The power source requirements are as follows.

- Voltage fluctuation: Maximum  $\pm$  10% (at 110 V/120 V/220 to 240 V AC)
- Frequency fluctuation: Maximum  $\pm$  3 Hz (at 50 Hz/60 Hz)
- Use a power source with as little voltage or frequency fluctuations as possible.

#### <span id="page-26-2"></span>**Operating environment**

The environmental requirements for correct operation of the machine are as follows.

- Temperature: 50°F (10°C) to 86°F (30°C) with fluctuations of no more than 18°F (10°C) within an hour
- Humidity: 15% to 85% with fluctuations of no more than 10% within an hour

#### <span id="page-26-3"></span>**Storage of copies**

To store copies, follow the recommendation listed below.

- Copies that are to be kept for a long time should be kept where they are not exposed to light in order to prevent them from fading.
- Adhesive that contains solvent (e.g., spray glue) may dissolve the toner on copies.
- Color copies have a thicker layer of toner than normal black-and-white copies. Therefore, when a color copy is folded, the toner at the fold may peel off.

### <span id="page-26-4"></span>**Data stored in this machine**

For the machine with hard disk, it is suggested to delete all data stored in all hard disk areas using the overwrite all data function to prevent leakage of data prior to transfer or disposal of the machine, or returning of the leased machine.

For details of the overwrite all data function, refer to the User's Guide DVD. Contact your service representative before deleting data.

It is recommended to backup HDD periodically as the measures for HDD defect. For the detail information of HDD backup, contact your service representative.

# **1.9 Legal restrictions on reproduction**

<span id="page-27-0"></span>Certain types of originals must never be reproduced with the purpose or intent to pass reproductions of such originals off as the originals.

The following is not a complete list, but is meant to be used as a guide to responsible reproduction.

- <Financial Instruments>
- Personal checks
- Traveler's checks
- Money orders
- Certificates of deposit
- Bonds or other certificates of indebtedness
- Stock certificates

<Legal Originals>

- Food stamps
- Postage stamps (canceled or uncanceled)
- Checks or drafts drawn by government agencies
- Internal revenue stamps (canceled or uncanceled)
- Passports
- Immigration papers
- Motor vehicle licenses and titles
- House and property titles and deeds

<General>

- Identification cards, badges, or insignias
- Copyrighted works without permission of the copyright owner

In addition, it is prohibited under any circumstances to reproduce domestic or foreign currencies, or works of art without permission of the copyright owner.

When in doubt about the nature of an original, consult with legal counsel.

#### **NOTICE**

This machine provides the forgery prevention function in order to prevent financial instruments from being reproduced illegally.

We appreciate your understanding that printed images may infrequently have some noise or image data may not be stored under certain circumstances due to this forgery prevention function.

# **1.10 Trademark acknowledgements**

<span id="page-28-0"></span>KONICA MINOLTA, the KONICA MINOLTA logo, Giving Shape to Ideas, PageScope, and bizhub are registered trademarks or trademarks of KONICA MINOLTA, INC.

Mozilla and Firefox are trademarks of the Mozilla Foundation.

Novell and Novell NetWare are registered trademarks of Novell, Inc. in the United States and other countries.

Microsoft, Windows, Windows Vista, Windows 7, Windows 8, and Windows 8.1 are either registered trademarks or trademarks of Microsoft Corporation in the United States and/or other countries.

PowerPC is a trademark of IBM Corporation in the United States, or other countries, or both.

#### In regard to the Citrix Technology Member

KONICA MINOLTA, INC. is a Citrix Technology Member

The Citrix Technology Member is a program that, in combination with a solution of Citrix, promotes and develops solutions in order to be an industry leader in providing customers with better solutions. XenApp<sup>™</sup>, Citrix XenServer<sup>TM</sup> and Citrix Presentation Server<sup>TM</sup> are trademarks of Citrix<sup>®</sup>

Apple, Safari, iPad, iPhone, iPod touch, Macintosh, Mac OS, OS X and Bonjour are trademarks of Apple Inc., registered in the U.S. and other countries.

CUPS and CUPS logo are trademarks of Apple Inc.

Google, Google Chrome, Android, and Google Cloud Print are registered trademarks or trademarks of Google Inc.

Adobe, the Adobe logo, Acrobat and PostScript are either registered trademarks or trademarks of Adobe Systems Incorporated in the United States and/or other countries.

Ethernet is a registered trademark of Xerox Corporation.

PCL is a registered trademark of Hewlett-Packard Company Limited.

This machine and PageScope Box Operator are based in part on the work of the Independent JPEG Group.

Compact-VJE

Copyright 1986-2009 Yahoo Japan Corp.

RC4<sup>®</sup> is a registered trademark or trademark of EMC Corporation in the United States and/or other countries.

RSA and BSAFE are registered trademarks or trademarks of EMC Corporation in the United States and other countries.

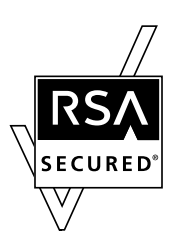

License information

[This product/Product name] includes RSA BSAFE Cryptographic software from EMC Corporation. Advanced Wnn

"Advanced Wnn"© OMRON SOFTWARE CO., Ltd. 2006 All Rights Reserved.

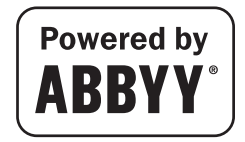

ABBYY and FineReader are registered trade marks of ABBYY Software House.

Copyright © Extended Systems, Inc., 2000-2005. Portions copyright ©iAnywhere Solutions, Inc., and Sybase, an SAP Company 2005-2012. All rights reserved.

ThinPrint is a registered trademark or trademark of Cortado AG in Germany and other countries.

QR Code is a registered trademark of DENSO WAVE INCORPORATED.

All other product and brand names are trademarks or registered trademarks of their respective companies or organizations.

# <span id="page-29-0"></span>**Copyright**

KONICA MINOLTA, INC. maintains the copyright of the printer drivers. © 2013 KONICA MINOLTA, INC. All Rights Reserved.

### <span id="page-29-1"></span>**Note**

User's Guide may not be reproduced in part or in full without permission.

KONICA MINOLTA, INC. will not be held liable for any incidents caused by using this printing system or User's Guide.

Information included in User's Guide is subject to change without notice.

# **1.11 Software End User License Agreement**

<span id="page-30-0"></span>PLEASE READ CAREFULLY THE LICENSE AGREEMENT BELOW BEFORE DOWNLOADING, INSTALLING OR USING THE SOFTWARE. DOWNLOADING, INSTALLING OR USING THE SOFTWARE SHALL BE DEEMED YOUR LAWFUL ACCEPTANCE OF THE TERMS AND CONDITIONS BELOW. IF YOU DO NOT AGREE TO THEM, DO NOT DOWNLOAD, INSTALL, NOR USE THE SOFTWARE.

1. SOFTWARE

"Software" means this computer program (software), independent from its distribution channel, i.e. whether downloaded on royalty-free basis (which may include digitally encoded, machine readable, scalable outline font data as encoded in a special format) or obtained on DVD or any other physical data carrier, together with all codes, techniques, software tools, format, design, concepts, methods and ideas associated with the computer program and all documentation related thereto.

2. COPYRIGHT AND INTELLECTUAL PROPERTY RIGHTS

This is a license agreement and not an agreement for sale. Konica Minolta Business Solutions Europe GmbH ("Konica Minolta") owns, or has been licensed from other owners ("Konica Minolta Licensor"), copyrights and other intellectual property rights of the Software, and any and all rights and title to the Software and any copy made from it are retained by Konica Minolta or Konica Minolta Licensor. In no event, this Agreement shall be deemed to assign any copyright and/or any intellectual property rights of the Software from Konica Minolta or Konica Minolta Licensor to you. Except as stated in this Agreement, you are not granted any rights to patents, copyrights, trade names, trademarks (whether registered or unregistered), or any other rights, franchises or licenses in respect of the Software. The Software is protected by copyright laws and international treaty provisions.

3. LICENSE

Konica Minolta hereby grants to you, and you agree to accept a non-exclusive, non-transferable and limited license, and you may:

(i) install and use the Software only on your computer(s) connected via inhouse network with a product for which this Software is designed;

(ii) allow users of the computers described above to use the Software, provided that you assure that all such users comply with the terms of this Agreement;

(iii) use the Software only for your own customary business or personal purpose;

(iv) make one copy of the Software only for backup or installation purpose in the support of the normal and intended use of the Software;

(v) transfer the Software to other party by transferring a copy of this Agreement and all documentation along with the Software, provided that (a) you must, at the same time, either transfer to such other party or destroy all your other copies of the Software, (b) such transfer of possession terminates your license from Konica Minolta, and (c) you must assure that such other party has agreed to accept and be bound by the terms and conditions of this Agreement. If such other party does not accept such terms and conditions then you shall not transfer any copy of the Software.

4. RESTRICTIONS

(1) You must not without the prior written consent of Konica Minolta:

(i) use, copy, modify, merge or transfer copies of the Software except as provided herein;

(ii) reverse engineer, reverse assemble, reverse compile or any other way analyze the Software except permitted by law;

(iii) sublicense, rent, lease or distribute the Software or any copy thereof; or

(iv) remove, use, or alter any trademark, logo, copyright or other proprietary notices, legends, symbols or labels in the Software.

(2) You agree that you will not export the Software in any form in violation of any applicable laws and regulations regarding export control of any country.

5. LIMITED WARRANTIES

The Software is provided to you "as is" without any warranties whatsoever. The express terms of this Agreement are in lieu of all other warranties, express or implied and Konica Minolta, its affiliate companies and Konica Minolta Licensor disclaim all warranties with regard to the Software, express or implied, including, without limitation, implied warranties of merchantability, fitness for a particular purpose and non-infringement of third party rights. The disclaimer of warranty hereunder does not affect your statutory rights. In case of the disclaimer is not allowed by applicable law, the disclaimer shall only apply to you to the maximum extent permitted by the law.

6. LIMITATION OF REMEDIES

In no event will Konica Minolta, its affiliate companies nor Konica Minolta Licensor be liable for any lost profits, lost data, or any other indirect, special, punitive, incidental or consequential damages that result from use or inability to use the Software, even if Konica Minolta, its affiliate companies, its authorized remarketers or Konica Minolta Licensor have been advised of the possibility of such damages or for any claim by you based on a third party claim.

#### 7. TERMINATION

You may terminate this license at any time by destroying the Software and all your copies of it. This Agreement shall also terminate if you fail to comply with any terms hereof. Upon such termination, you must immediately destroy all copies of the Software in your possession.

- 8. GOVERNING LAW This Agreement shall be governed by the laws of the country where the delivery is made to the original customer.
- 9. SEVERABILITY

In the event that any part or parts of this Agreement shall be held illegal or null and void by any court or administrative body of competent jurisdiction, such determination shall not affect the remaining parts of this Agreement and they shall remain in full force and effect as if such part or parts determined illegal or void had not been included.

10. NOTICE TO US GOVERNMENT END USERS

The Software is a "commercial item," as that term is defined at 48 C.F.R. 2.101 (October 1995), consisting of "commercial computer software" and "commercial computer software documentation," as such terms are used in 48 C.F.R. 12.212 (September 1995). Consistent with 48 C.F.R. 12.212 and 48 C.F.R. 227.7202-1 through 227.7202-4 (June 1995), all U.S. Government End Users shall acquire the Software with only those rights set forth herein.

YOU ACKNOWLEDGE THAT YOU HAVE READ THIS AGREEMENT, UNDERSTAND IT, AND AGREE TO BE BOUND BY ITS TERMS AND CONDITIONS. NEITHER PARTY SHALL BE BOUND BY ANY OTHER STATE-MENTS OR REPRESENTATIONS THAT ARE INCONSISTENT WITH THE TERMS AND CONDITIONS OF THIS AGREEMENT. NO AMENDMENT TO THIS AGREEMENT IS EFFECTIVE UNLESS IN WRITING AND SIGNED BY DULY AUTHORIZED REPRESENTATIVES OF EACH PARTY.

# **1.12 i-Option LK-105 v3 (Searchable PDFs) End User License Agreement**

<span id="page-32-0"></span>Subject to your purchase of a license key of i-Option LK-105 v3 (searchable PDFs, or "Program"), KONICA MINOLTA, INC. (KM) grants you a non-exclusive and non-transferable sublicense to use the Program provided that you comply with all terms and conditions stated in this Agreement.

- 1. You agree not to reproduce, modify, or adapt the Program. You may not allow a third party to use the Program or transfer it to a third party.
- 2. You agree that you will not attempt to alter, disassemble, decrypt, reverse engineer, or decompile the Program.
- 3. KM or its licensor own the copyright and other intellectual property rights. No copyright or other intellectual property rights shall be transferred to you through the granting to you of a license to use the Program.
- 4. IN NO EVENT WILL KM OR ITS LICENSOR BE LIABLE TO YOU FOR ANY CONSEQUENTIAL, INCI-DENTAL INDIRECT, PUNITIVE OR SPECIAL DAMAGES, INCLUDING ANY LOST PROFITS OR LOST SAVING, EVEN IF KM HAS BEEN ADVISED OF THE POSSIBILITY OF SUCH DAMAGES, OR FOR ANY CLAIM BY ANY THIRD PARTY. KM OR ITS LICENSOR DISCLAIMS ALL WARRANTIES WITH REGARD TO THE PROGRAM, EXPRESS OR IMPLIED, INCLUDING, WITHOUT LIMITATION IMPLIED WARRAN-TIES OF MERCHANTABILITY, FITNESS FOR A PARTICULAR PURPOSE, TITLE AND NON-INFRINGE-MENT OF THIRD PARTY RIGHTS. SOME STATES OR JURISDICTIONS DO NOT ALLOW THE EXCLUSION OR LIMITATION OF INCIDENTAL, CONSEQUENTIAL OR SPECIAL DAMAGES, SO THE ABOVE LIMITATIONS MAY NOT APPLY TO YOU.
- 5. You agree that you will not export the Program in any form in violation of any applicable laws and regulations regarding export control of any countries.
- 6. Notice to Government End Users (this provision shall apply to U.S. government end users only) The Program is a "commercial item," as that term is defined at 48 C.F.R.2.101, consisting of "commercial computer software" and "commercial computer software documentation," as such terms are used in 48 C.F.R. 12.212. Consistent with 48 C.F.R. 12.212 and 48 C.F.R. 227.7202-1 through 227.7202-4, all U.S. Government End Users acquire the Program with only those rights set forth herein.
- 7. This license shall automatically terminate upon a failure on your part to comply with any term or condition of this Agreement, in which case you agree to immediately stop use of the Program.
- 8. This Agreement shall be governed by the laws of Japan.

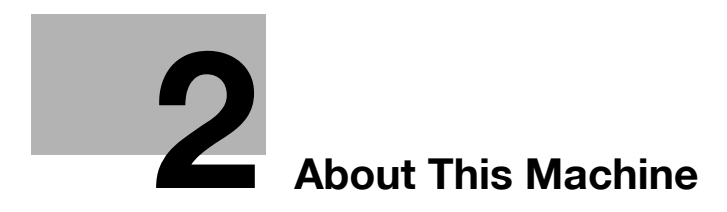
# **2 About This Machine**

# <span id="page-36-0"></span>**2.1 Intended use of office MFP devices**

#### **Intended use**

This Multi Function Product incorporates the functionality of multiple office devices in one. It is designed to be used as an office system for the following purposes:

- Print, copy, scan and fax documents.
- Use available finishing functions such as duplexing, stapling, hole-punching and booklet creation if appropriate options are installed.
- Store scanned documents on external USB memory devices; send scanned documents to network scan destinations such as FTP, WebDAV and Email.

The intended use also requires that:

- The system is used within the limits of device specifications and specifications of optional components,
- All safety instructions in the related user's guides are observed,
- Legal restrictions on reproduction (see [page 1-20](#page-27-0)) are observed,
- Inspection and maintenance instructions are adhered to.
- General, national and company safety provisions are observed.

#### **Impermissible operating conditions**

The system may not be operated if:

- **•** Errors or damage have been discovered,
- Maintenance intervals have been exceeded,
- Mechanical or electrical functions do not work as they should.

### **Exclusion of liability**

The manufacturer of the system assumes no liability for damages if the system was operated under impermissible conditions.

## <span id="page-37-0"></span>**2.2 Introduction to User's Guide**

The user's guide of this product is provided on a DVD which includes the [Quick Guide] (PDF) and the [User's Guide Online] (HTML).

If you want to learn about more detailed functions or operation methods, refer to the [User's Guide Online].

## **2.2.1 [Quick Guide] (this manual)**

This manual describes basic procedures users will need to know in order to use this machine, as well as setting procedures. It also introduces major functions and basic troubleshooting procedures to make use of this machine more conveniently.

This manual also contains notes and precautions that should be followed in order to use this machine. Please be sure to read this manual before using this machine.

## **2.2.2 [User's Guide Online]**

The DVD which includes the User's Guide is provided with this machine.

Select a desired function on the top page (Home), and check the details of the function.

Selecting [Introduction] on the top page (Home) allows you to view detailed methods for using the User's Guide.

#### **Layout of top page**

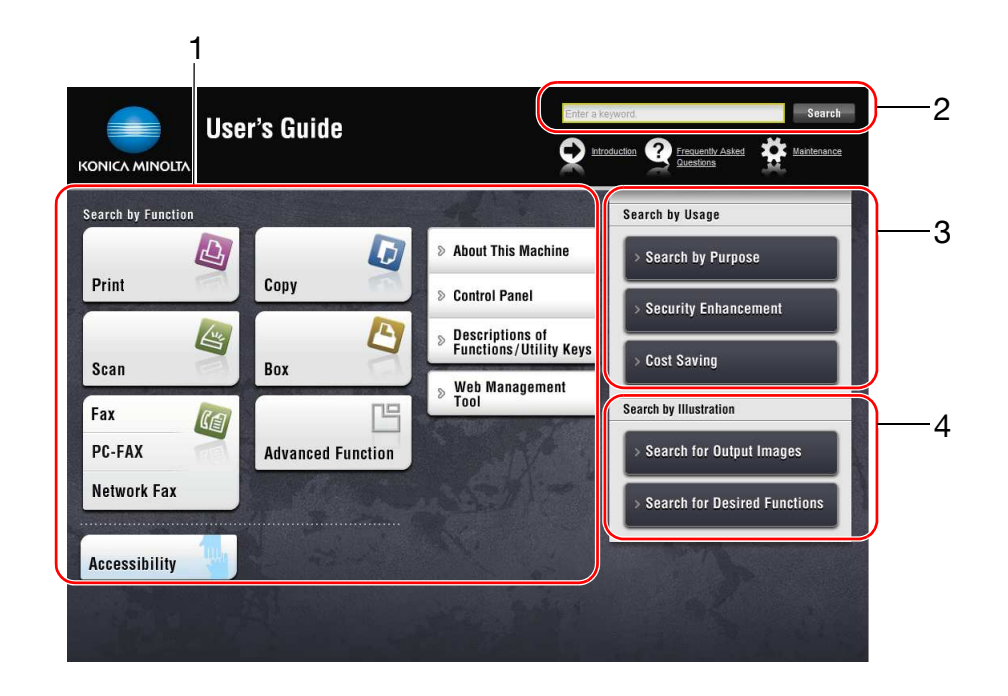

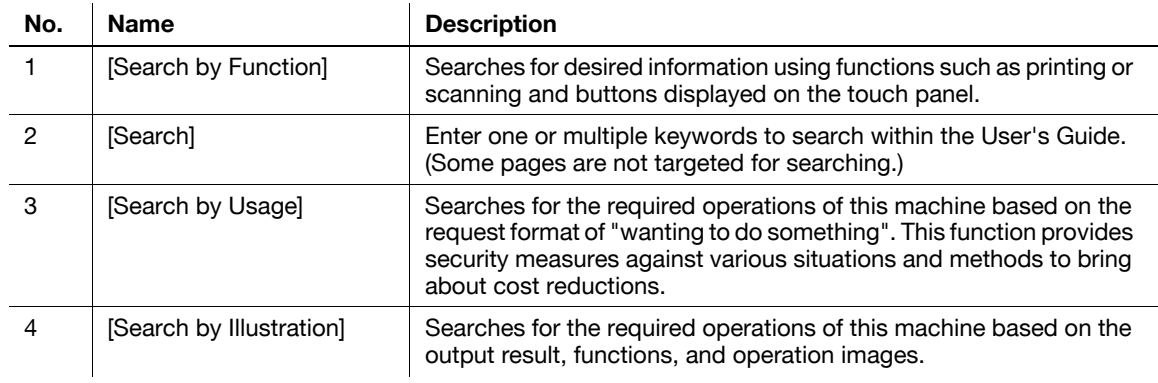

## **Operating environment**

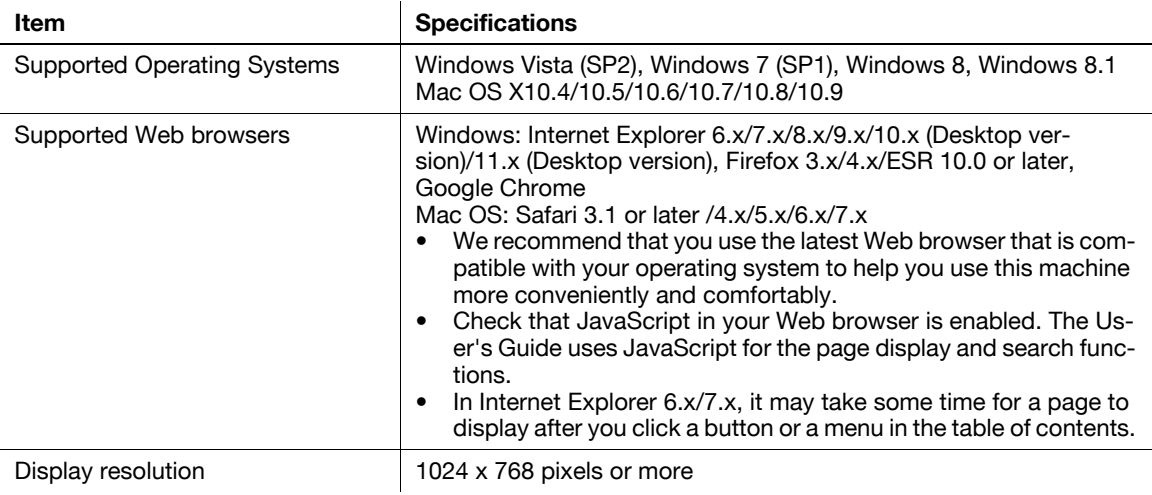

## **2.2.3 Target groups**

The user's guides (see [page 2-4](#page-37-0)) are intended for the following users of the system:

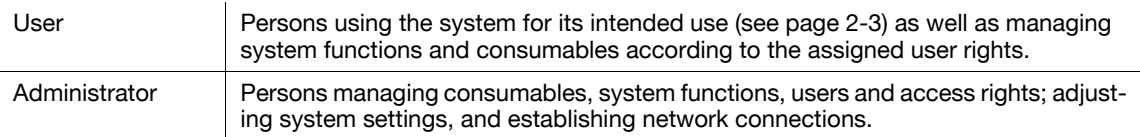

Everyone who uses this system must have read and understood the related user's guides.

#### **2.2.4 Symbols and Notations Used in This Manual**

#### **Procedural instruction**

- $\checkmark$  This check mark symbol shows a precondition of a procedure.
- **1** This format number "1" represents the first step.
- **2** This format number represents the order of serial steps.
	- $\rightarrow$  This symbol indicates a supplementary explanation of a procedural instruction.

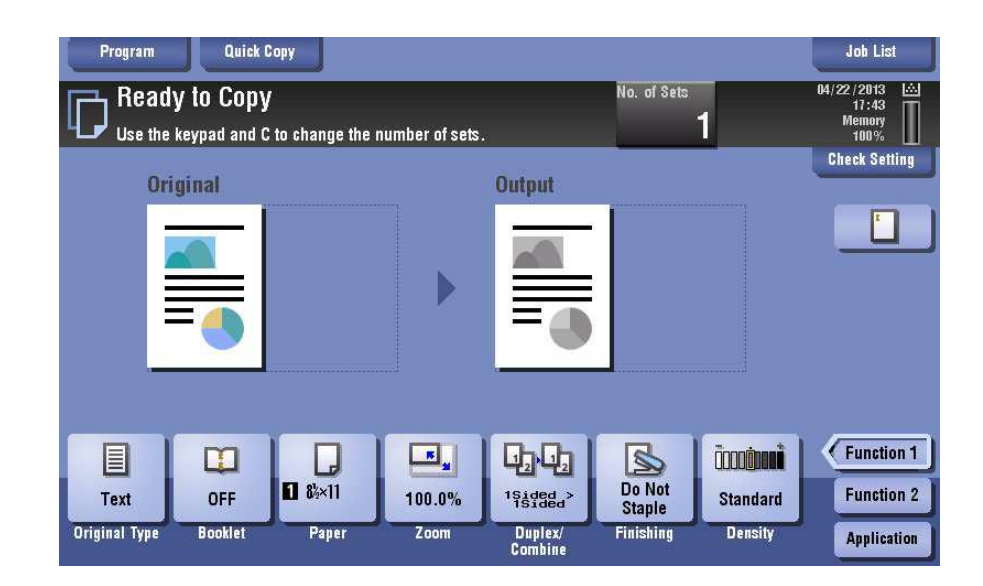

#### **Symbols and notations**

#### **WARNING**

Improper handling can cause serious injury or death.

#### **CAUTION**

Improper handling can cause minor injury or damage to houses and property.

#### **NOTICE**

This symbol indicates a risk that may result in damage to this machine or documents. Follow the instructions to avoid property damage.

**Tips** 

This symbol indicates supplemental information of a topic as well as options required to use a function.

#### d**Reference**

This symbol indicates reference functions related to a topic.

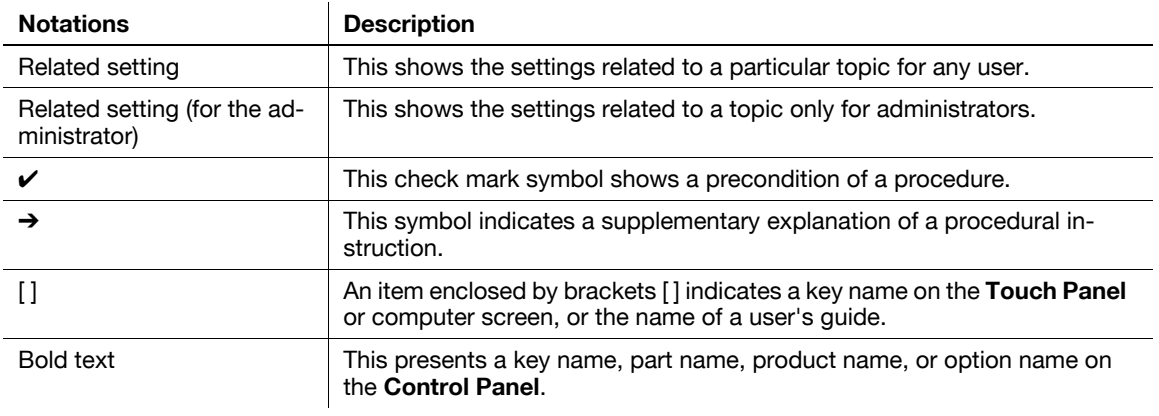

# **Notations of application names**

This manual describes application names as shown below.

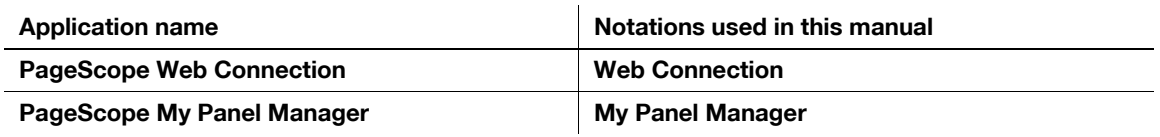

bizhub 754e/654e 2-7

# **2.3 About this machine**

# **2.3.1 Optional components**

Various optional components can be added to meet your office requirements.

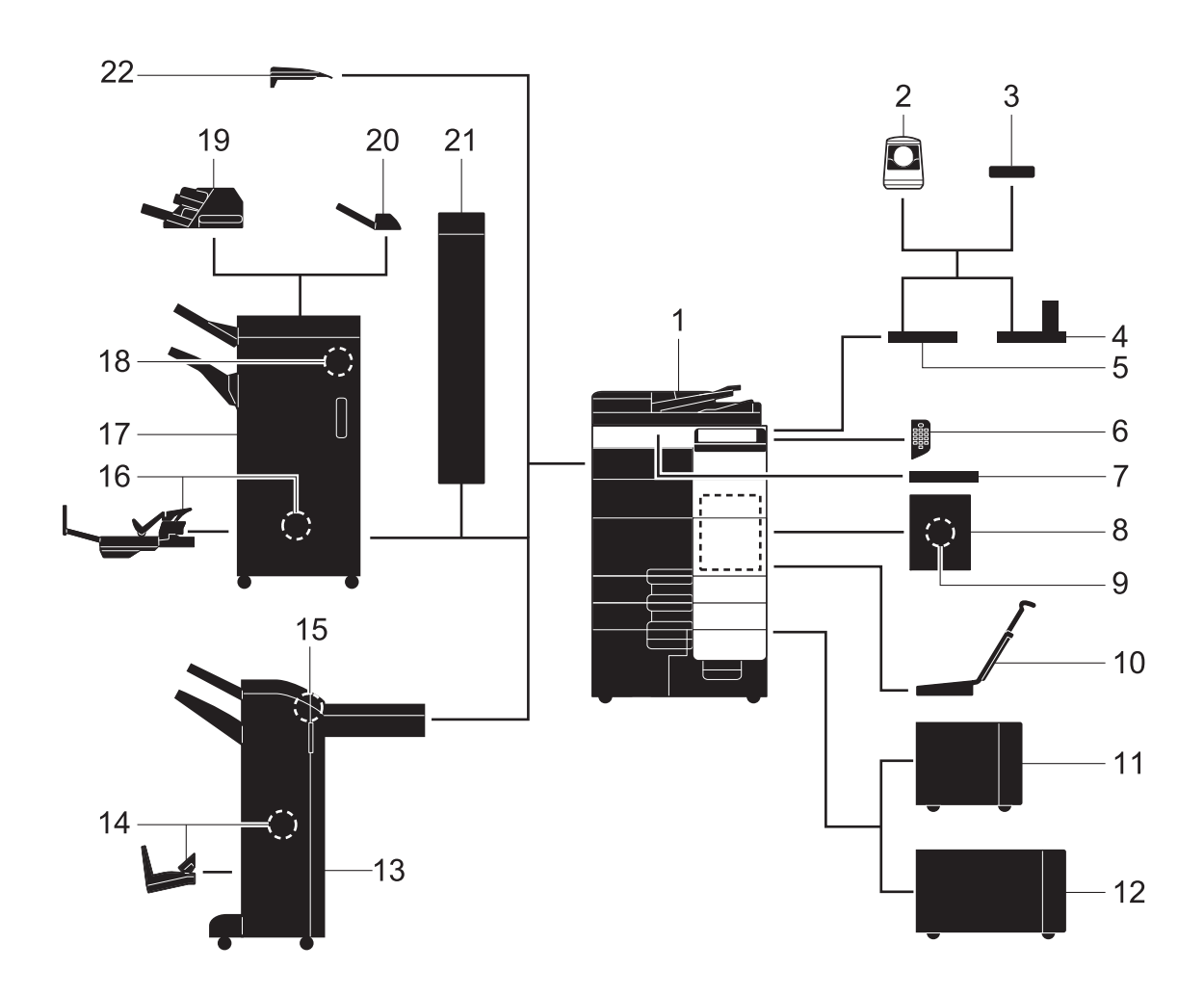

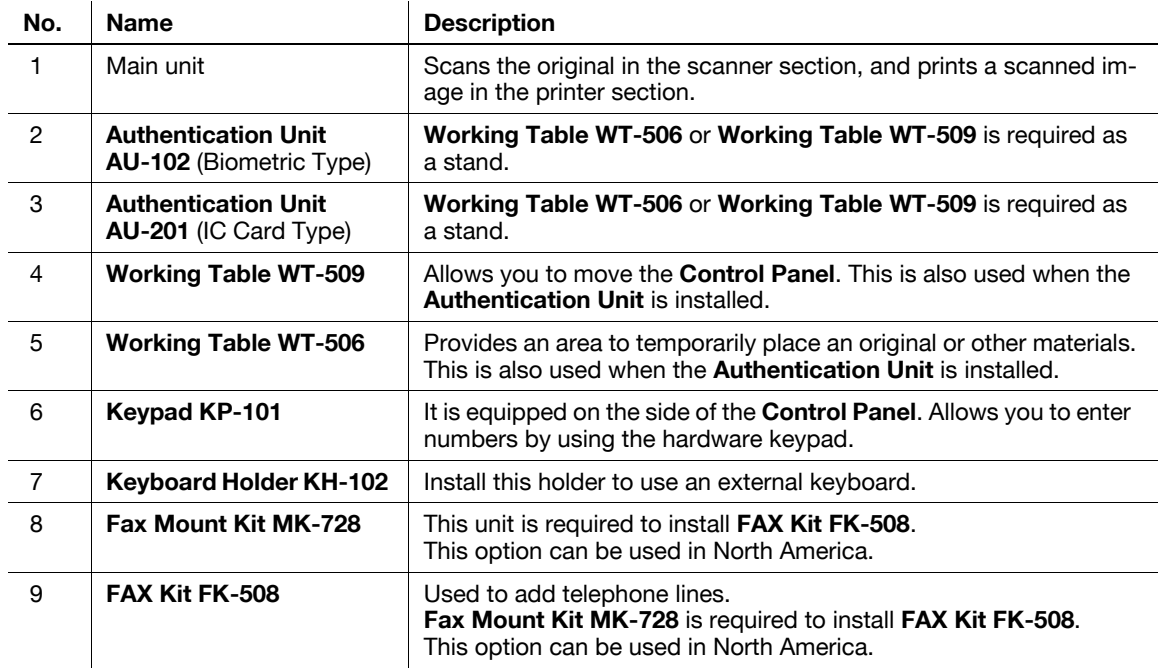

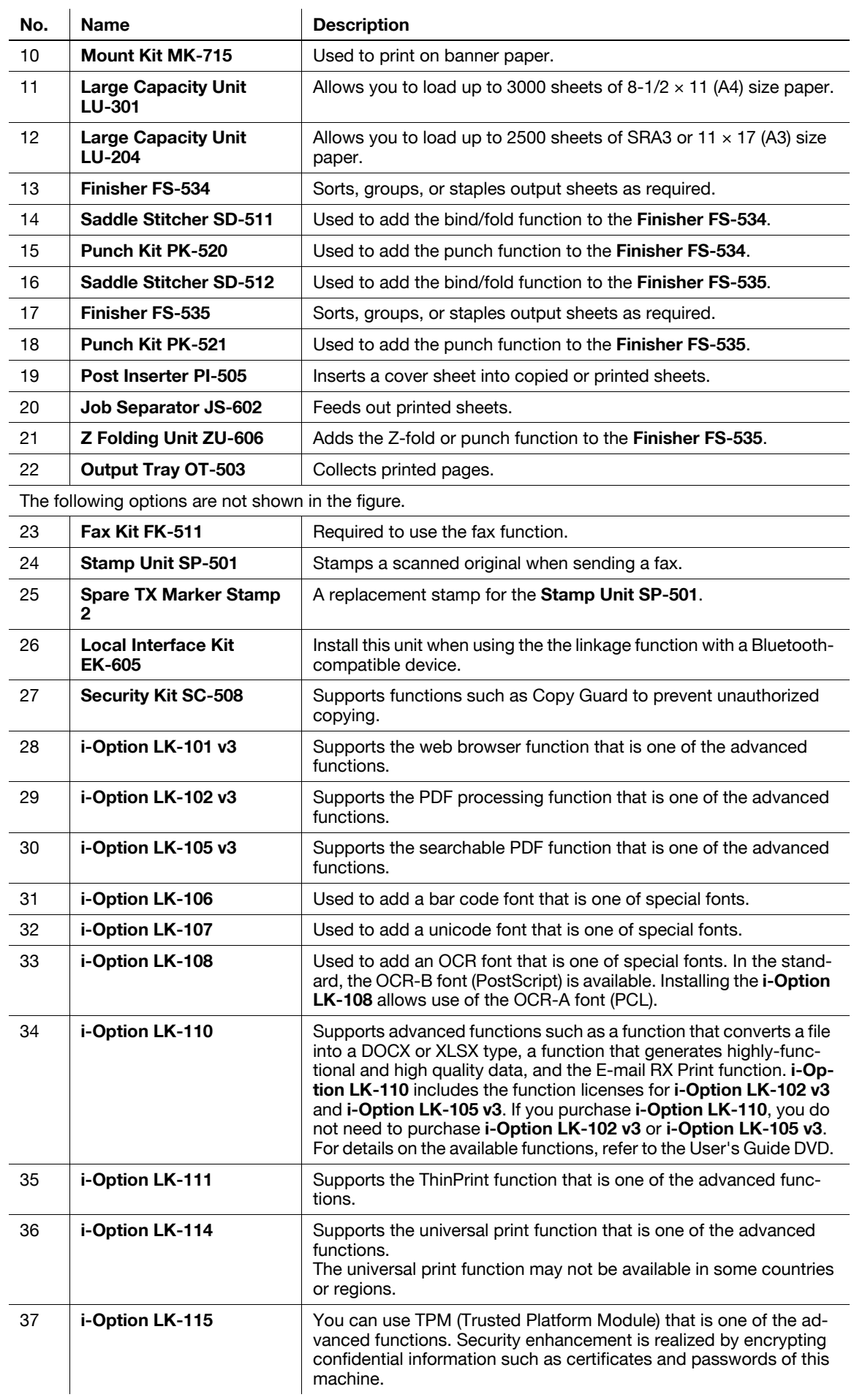

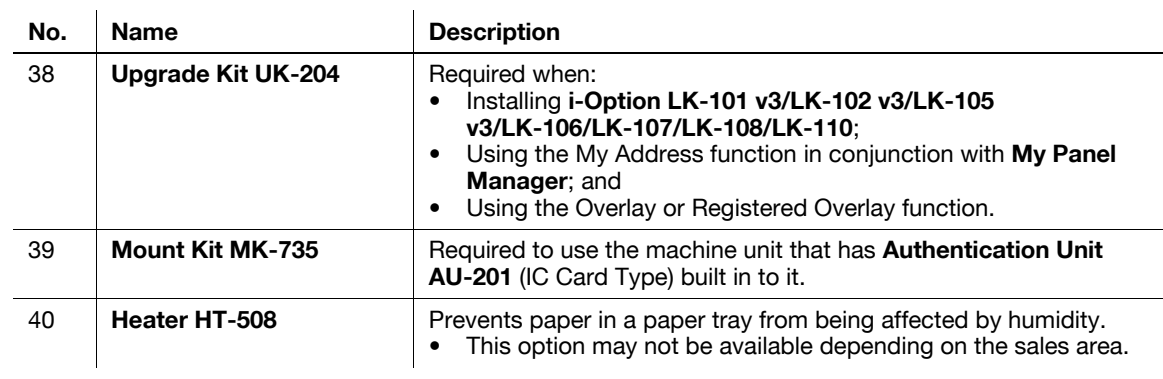

# **2.3.2 Name of parts (MFP)**

# **Front side**

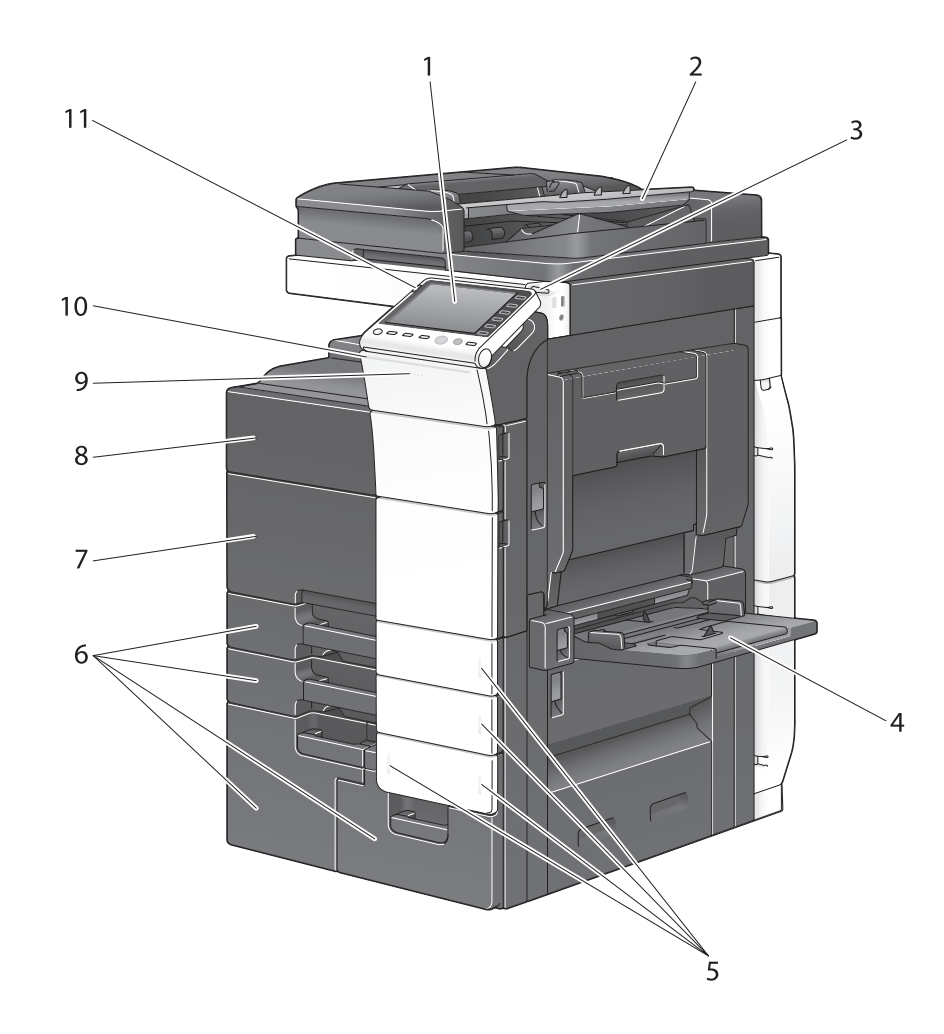

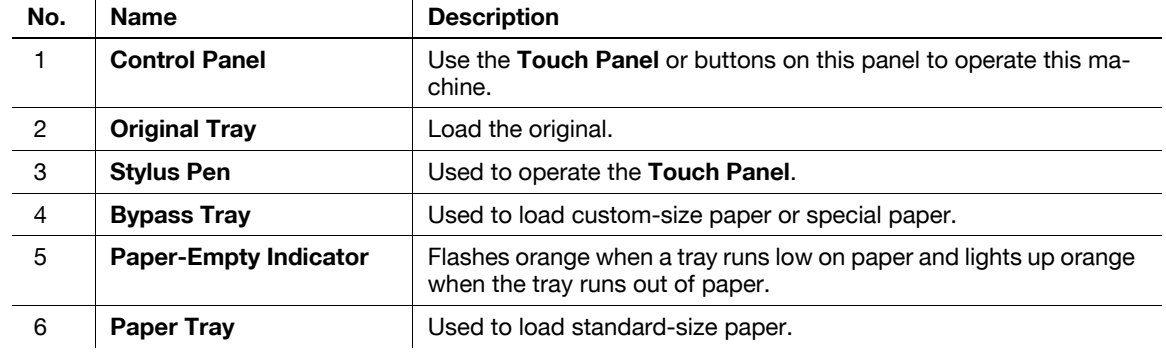

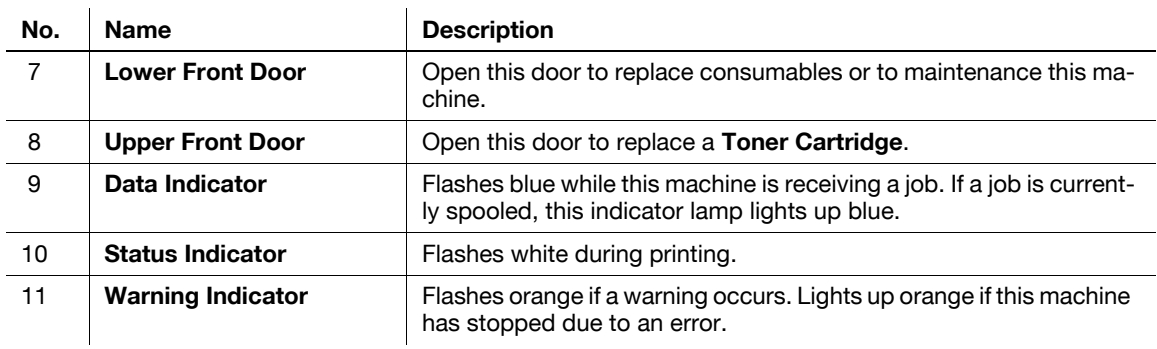

#### **Rear side**

The illustration shows the main unit with **Heater**, optional **Fax Kit FK-511**, **FAX Kit FK-508**, and **Fax Mount Kit**.

The **Heater** is handled as an optional unit depending on sales areas.

**FAX Kit FK-508** and **Fax Mount Kit** can be used in North America.

The shape of the **Power Cord** varies depending on the sales region.

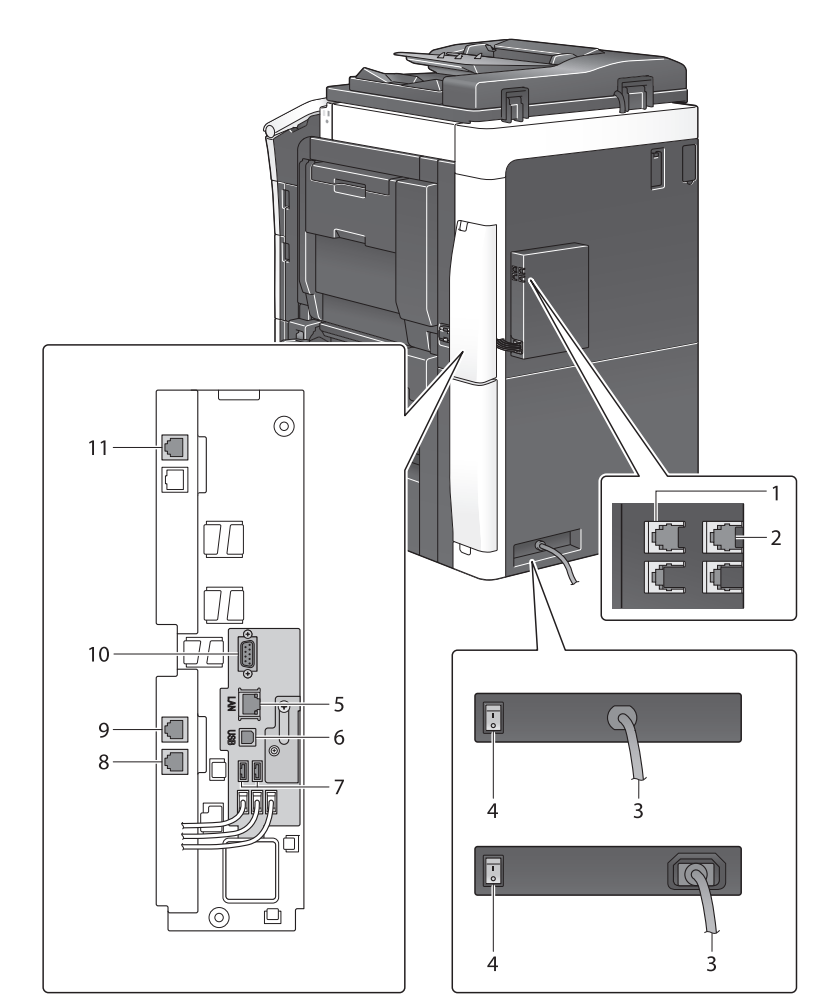

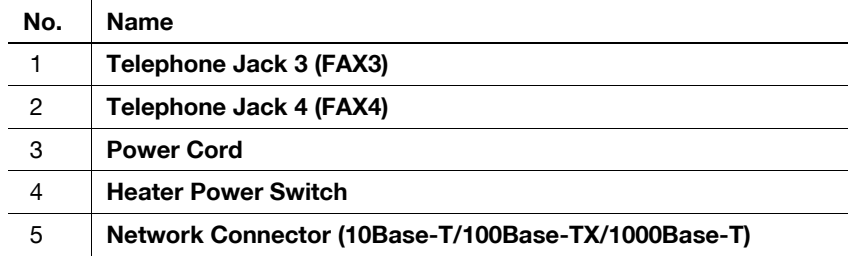

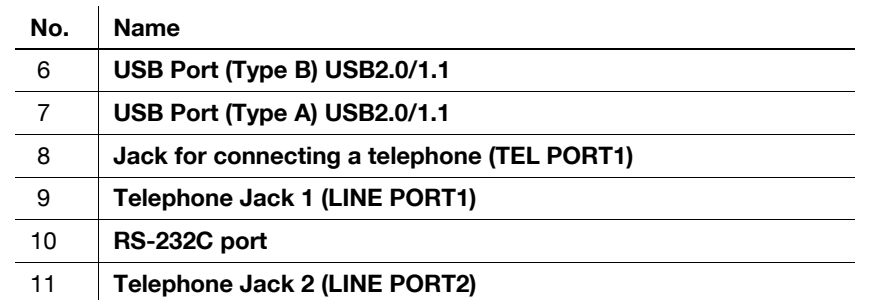

## d**Reference**

For details, refer to the User's Guide DVD.

## **2.3.3 Name of parts (Optional units)**

This section shows the names of distinctive parts for each optional unit that can be installed in this machine.

## **Finisher FS-535, Saddle Stitcher SD-512, Punch Kit PK-521**

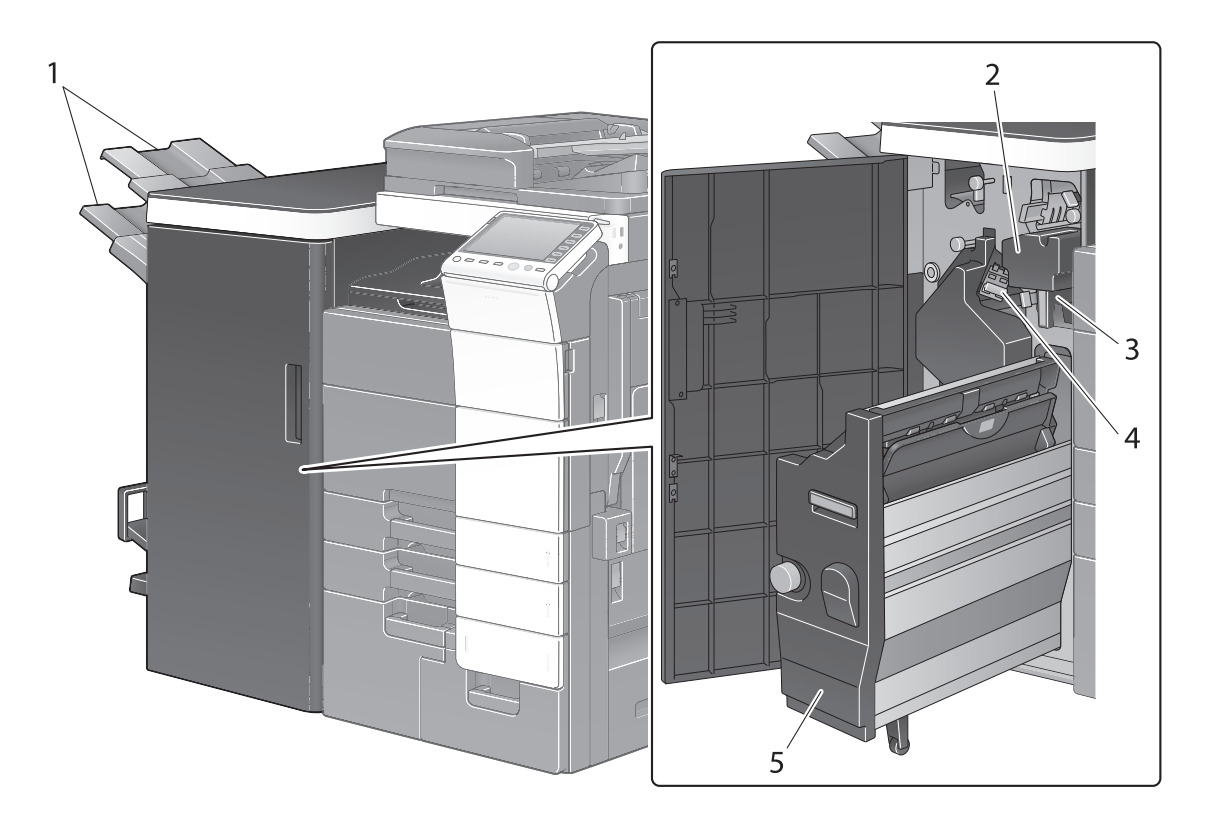

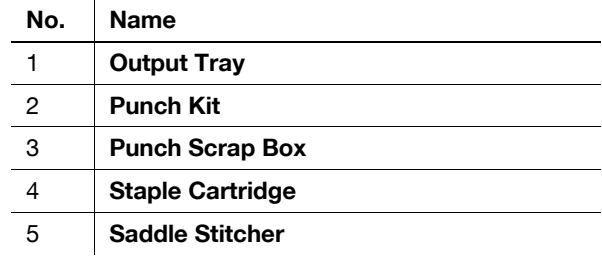

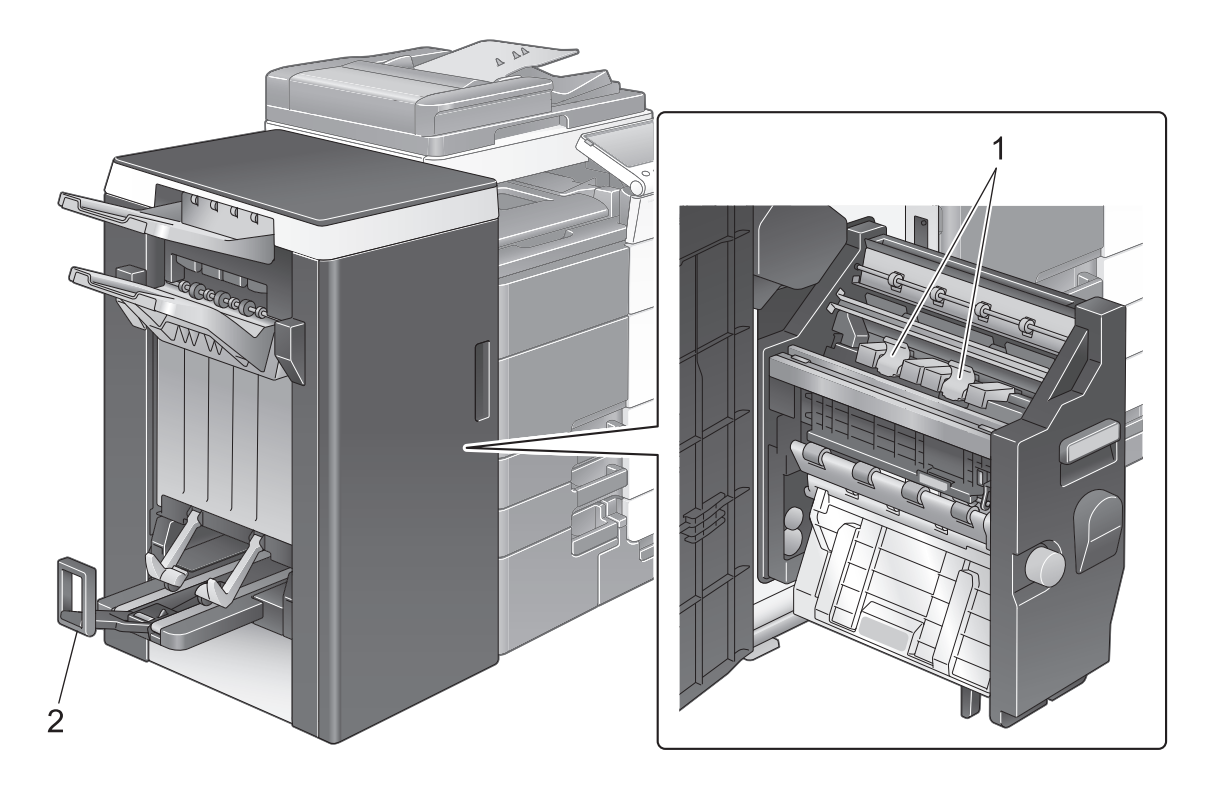

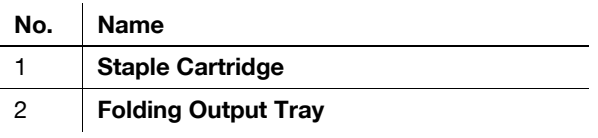

# **Job Separator JS-602**

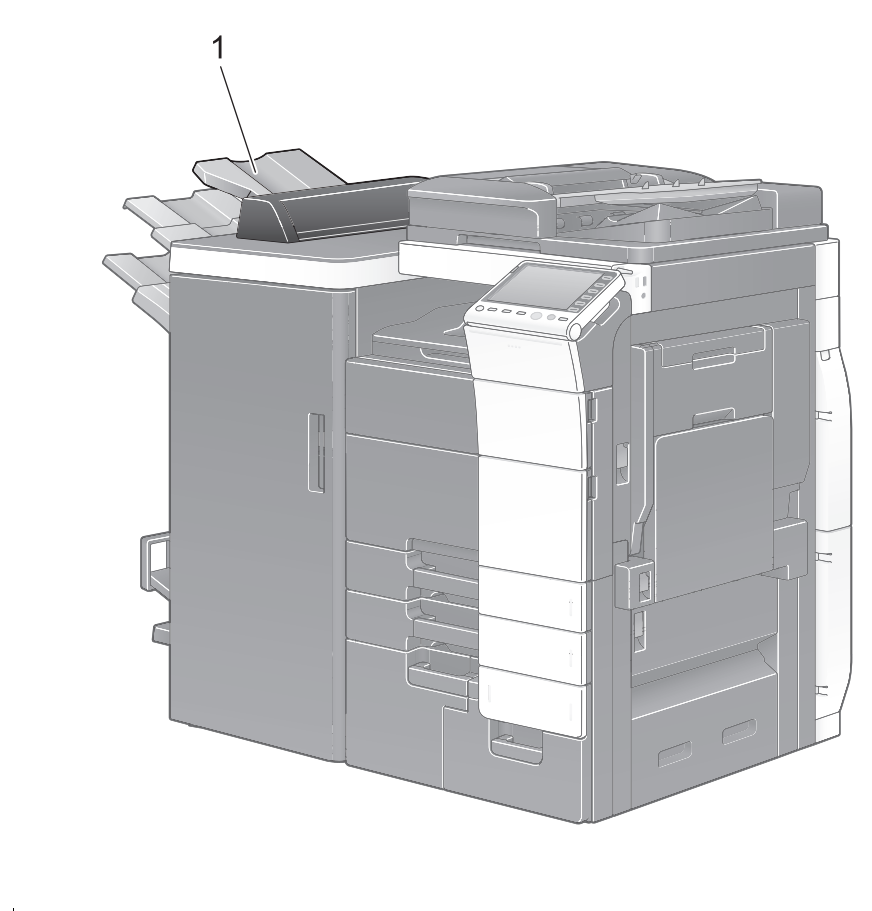

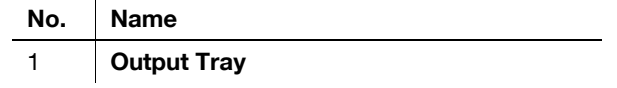

# **Z Folding Unit ZU-606**

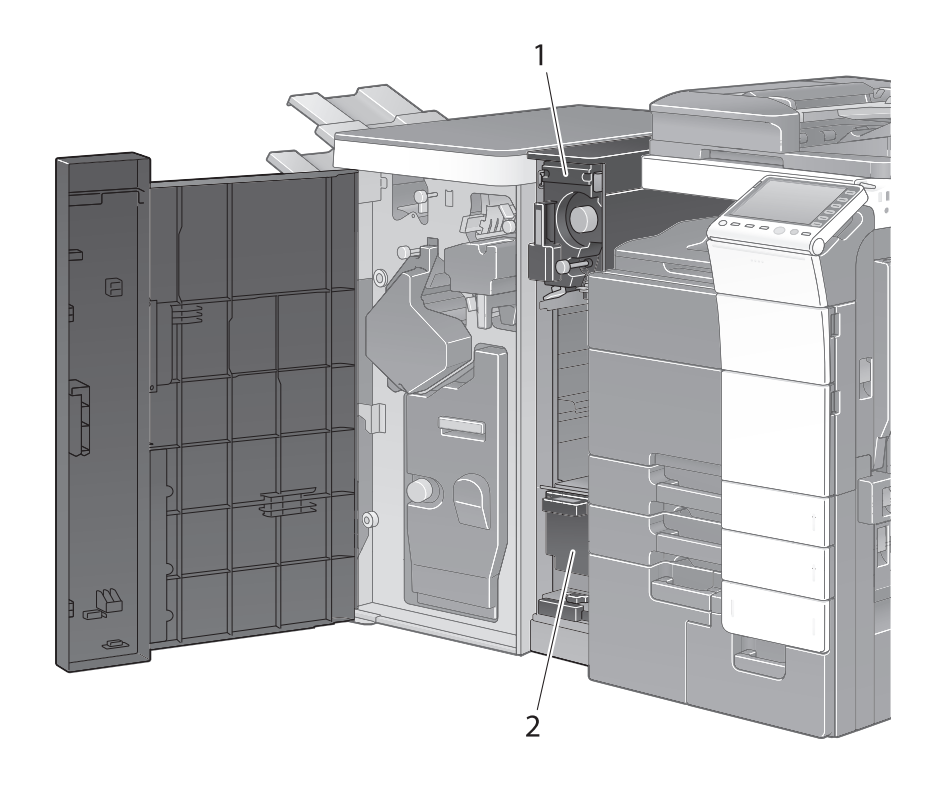

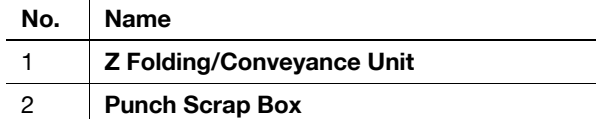

## **Post Inserter PI-505**

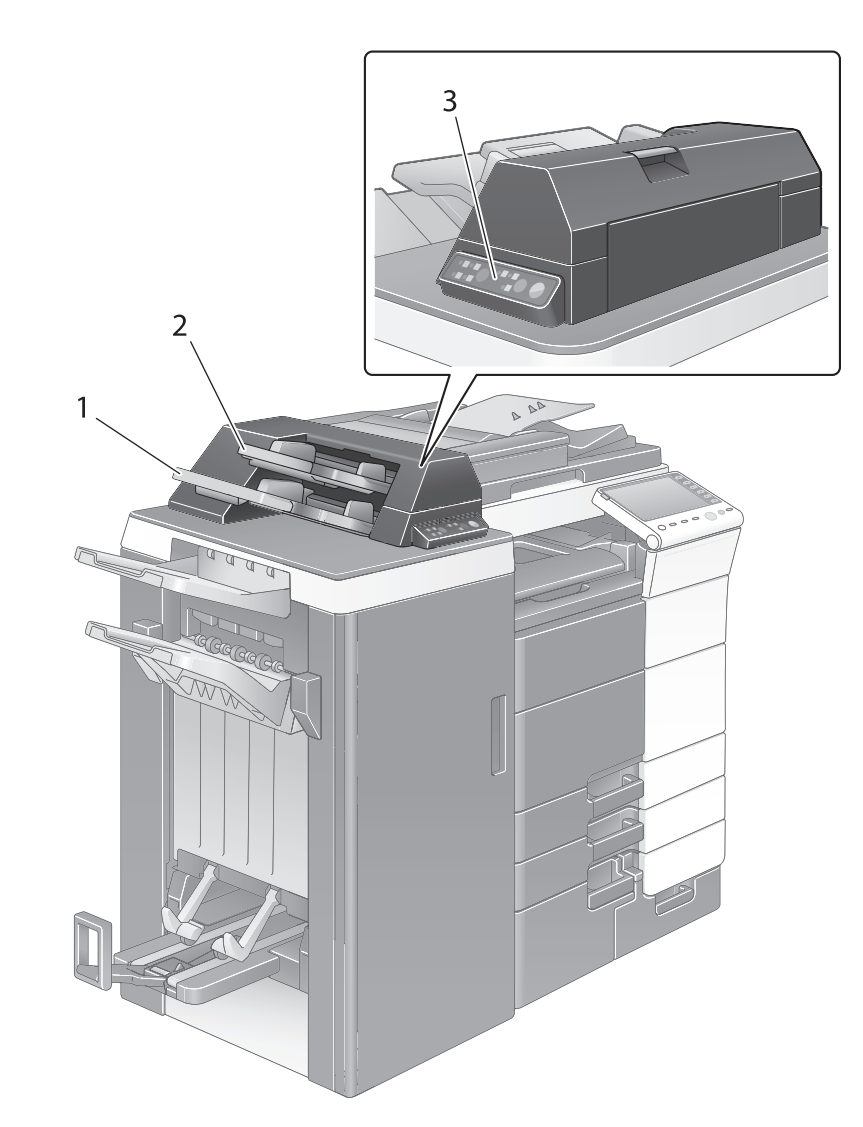

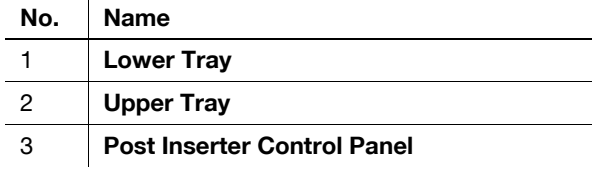

#### d**Reference**

For details on how to use the **Post Inserter Control Panel**, refer to the User's Guide DVD.

**Finisher FS-534, Saddle Stitcher SD-511, Punch Kit PK-520**

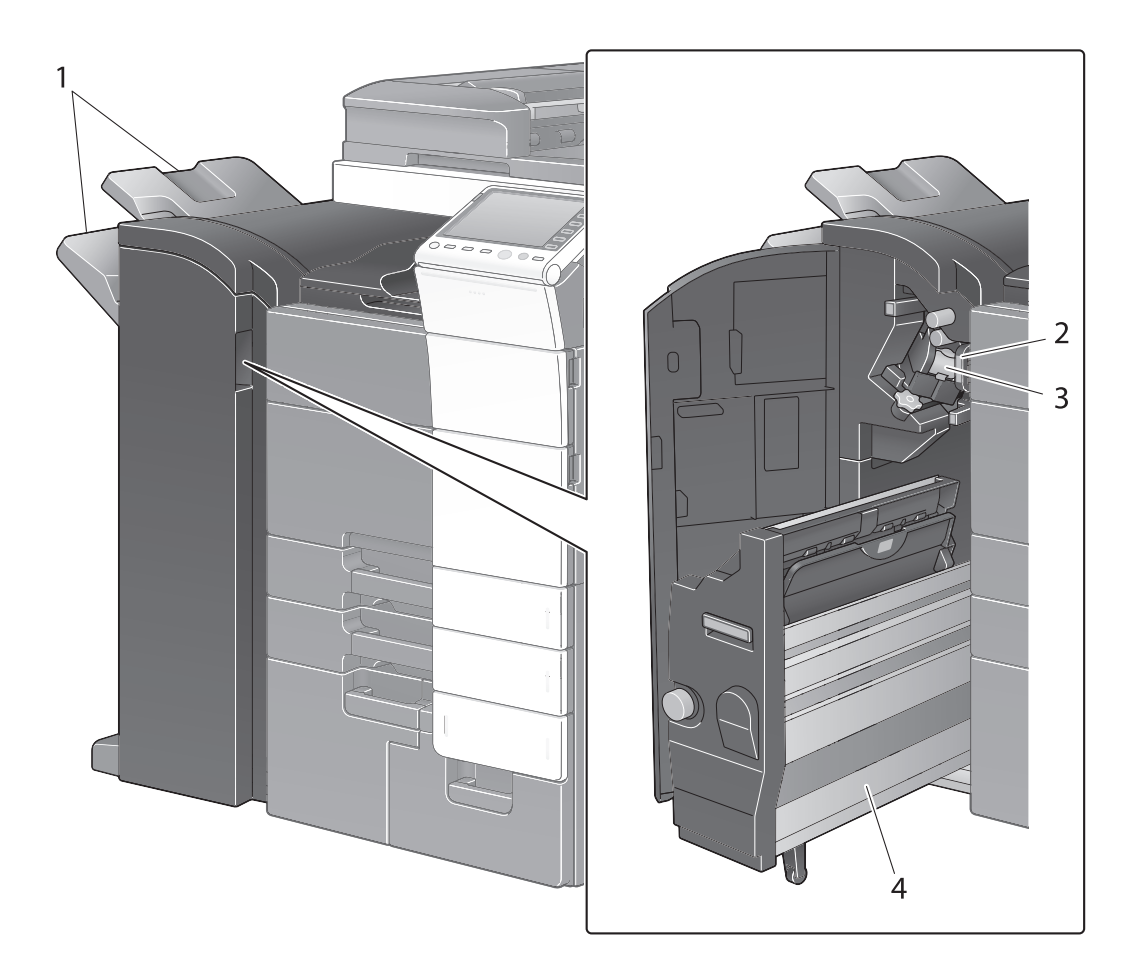

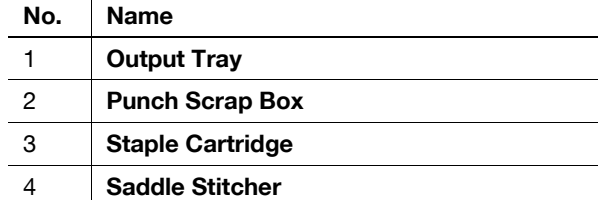

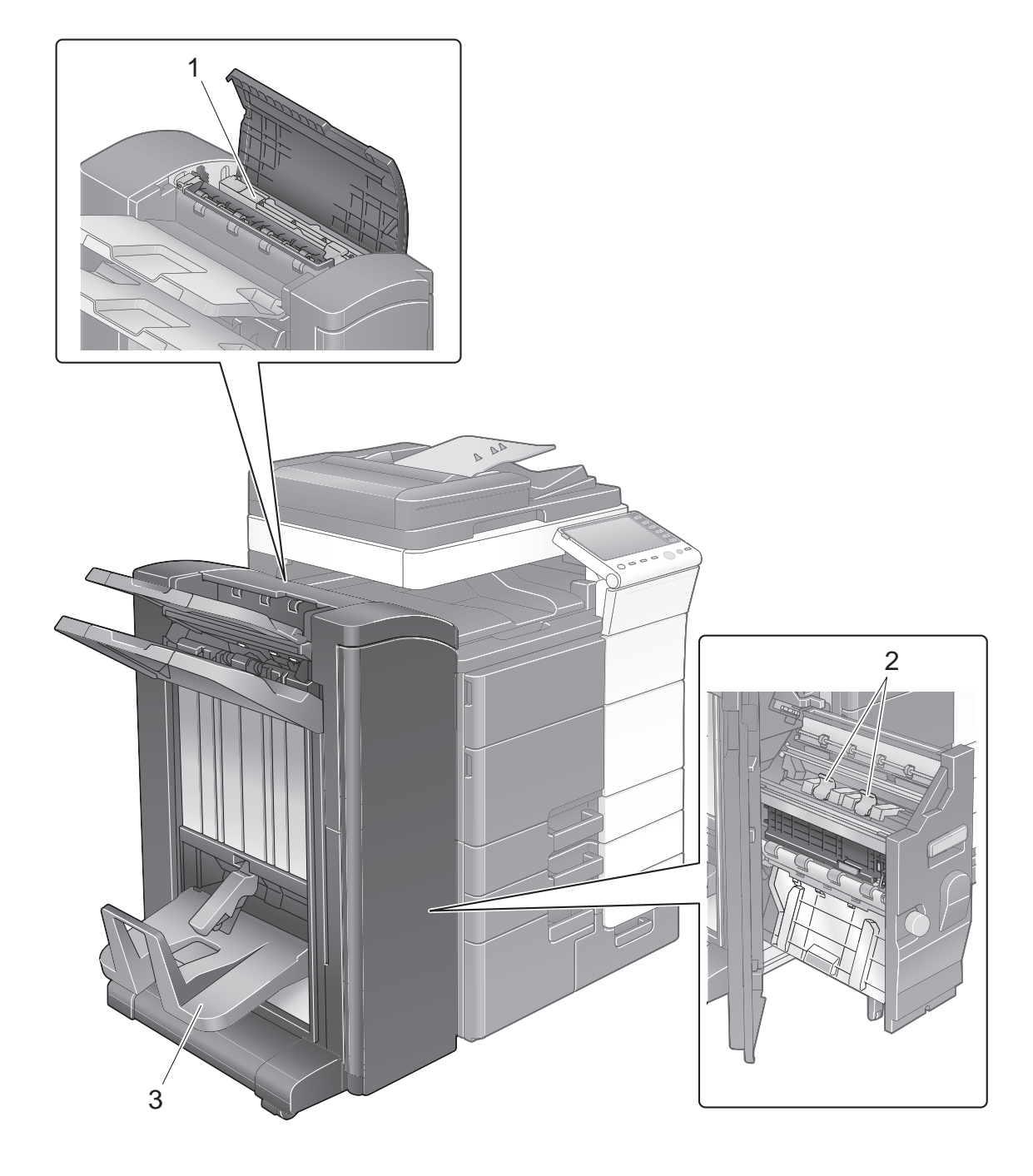

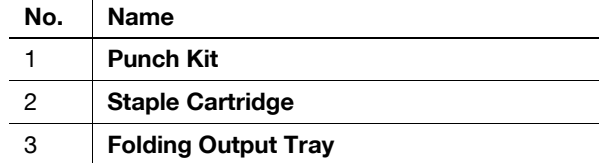

# **Large Capacity Unit LU-301/LU-204**

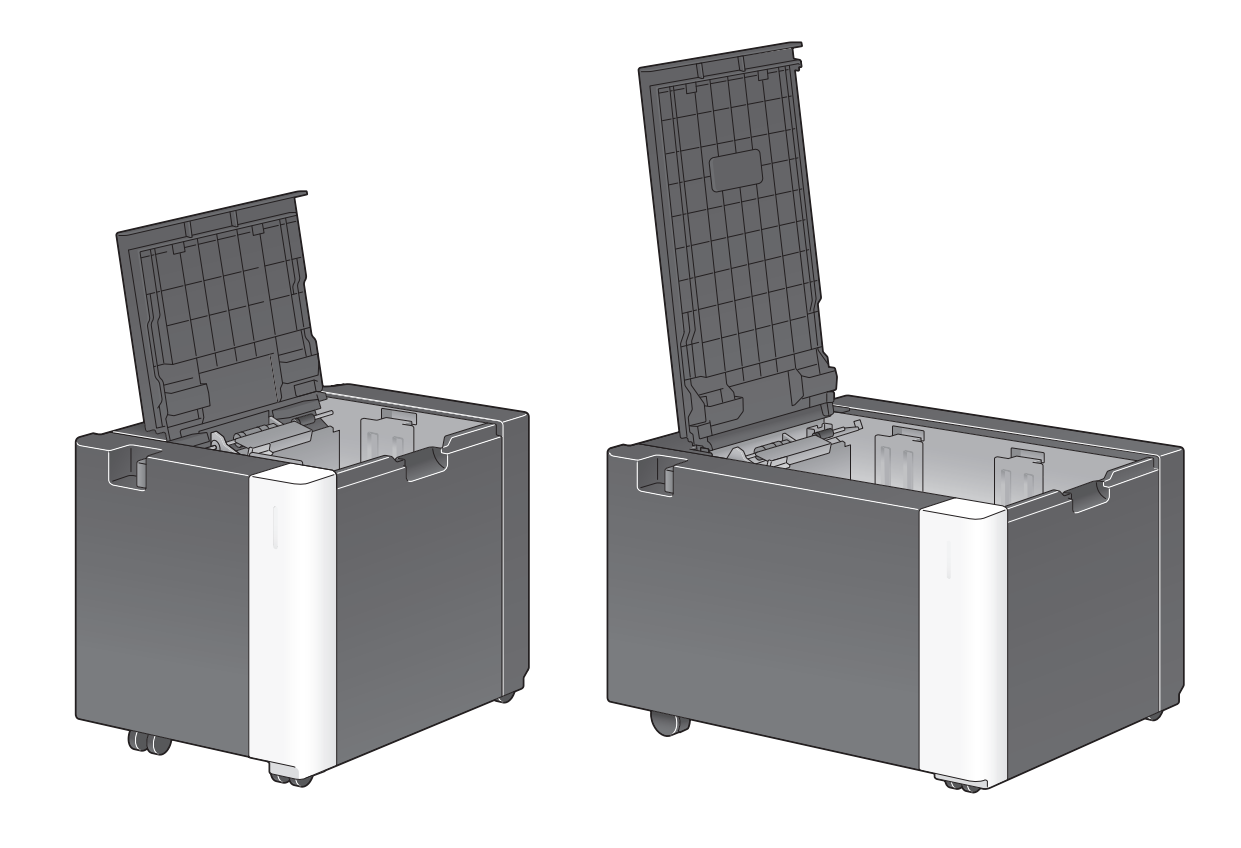

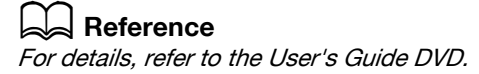

# **2.4 Power supply**

This machine provides two power switches: **Power** key on the **Control Panel** and **Main Power Switch** on the machine. Under normal conditions, operate the **Power** key of the **control panel**. Use **Main Power Switch** to restart this machine.

#### **2.4.1 Turning the power on and off**

Turn the power on and off only when necessary, for example, when the administrative settings are changed or a power failure occurs.

**1** Open the **Lower Front Door**, and turn the **Main Power Switch** on.

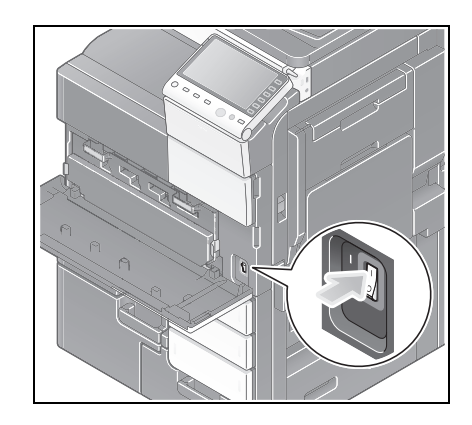

**2** Turn the **Main Power Switch** off.

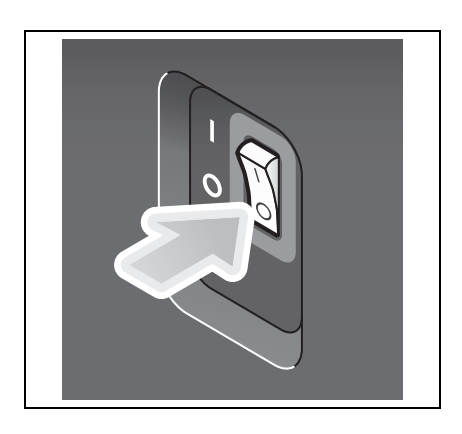

#### **NOTICE**

To restart this machine, turn the **Main Power Switch** off and on again after 10 or more seconds have passed.

To immediately shift to the power save mode, for example, when work is finished or when not operating this machine for a long period of time, press the **Power** key.

The machine shifts to different power save modes depending on how long the **Power** key is pressed.

Pressing the **Power** key briefly during operation shifts to the low power or sleep mode. Holding down the Power key shifts to the Sub Power OFF mode.

To return this machine from the power save mode to the normal mode, press the **Power** key again.

In the low power or sleep mode, you can return this machine from the power save mode to the normal mode simply by placing your hand close to the **Control Panel**.

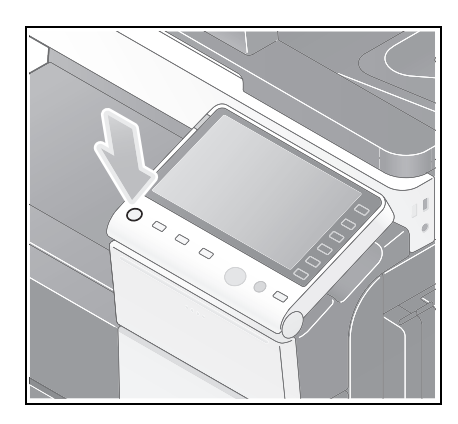

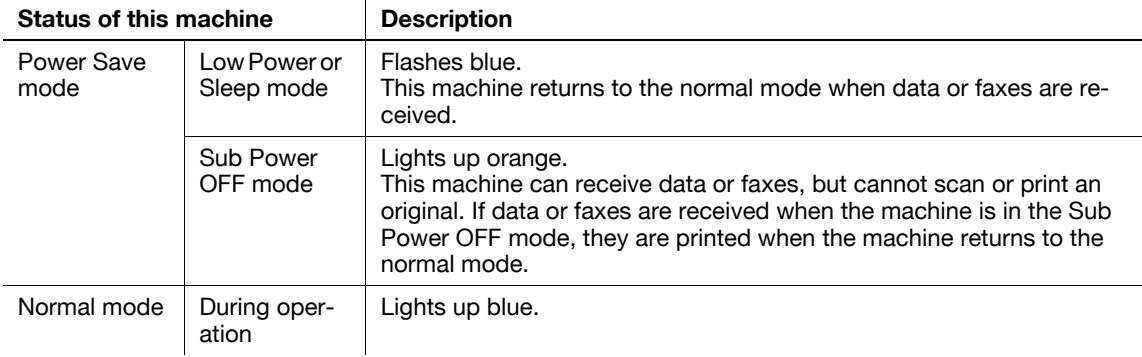

#### **2.4.3 Power save function**

If the specified time (default: 15 minutes) elapses after the machine becomes inactive, the machine automatically shifts to the power save mode; for example, the touch panel display is turned off. The **Power** key flashes blue in the power save mode. The power save mode returns to the normal mode by pressing any key on the **Control Panel** for instance.

There are two power save modes: the low power mode and the sleep mode. Sleep mode provides a greater power saving effect than Low Power mode. However, the time required to return to Normal mode is longer than the time required to revert to Low Power mode.

## d**Reference**

The time required to shift to each mode can be changed in the Administrator Settings. For details, refer to the User's Guide DVD.

#### <span id="page-55-0"></span>**Reducing power consumption**

To reduce power consumption in the standby state, change [Power Key Setting] to [Sub Power OFF].

Tap [Utility], and select [Administrator Settings] - [System Settings] - [Power Supply/Power Save Settings] - [Power Key Setting].

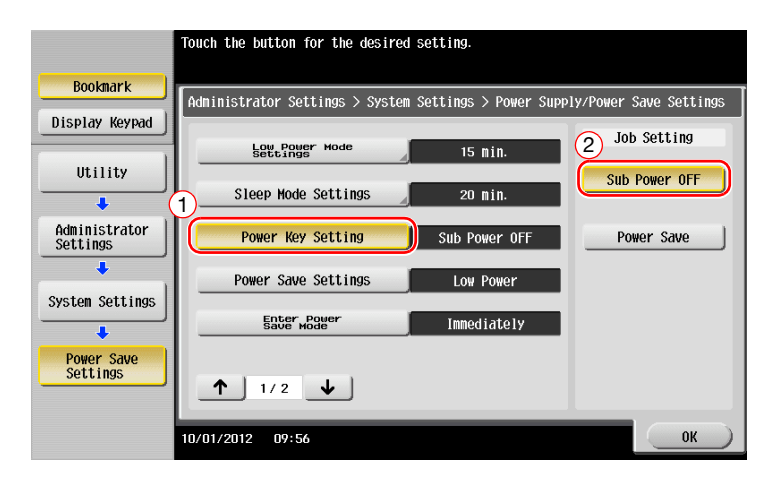

After the setting is changed, the power save mode shifts as shown below depending on how the **Power** key is pressed.

- Pressing the **Power** key
- This machine shifts to the Sub Power OFF mode.
- In the Sub Power OFF mode, the machine can receive data or faxes, but cannot scan or print an original.
- If data or faxes are received when the machine is in the Sub Power OFF mode, they are printed when the machine returns to the normal mode.
- Holding down the **Power** key
- This machine shifts to the ErP Auto Power OFF mode.
- In the ErP Auto Power OFF mode, this machine cannot receive data or faxes and also cannot scan or print an original.
- This function provides a greater power saving effect than the Sub Power OFF mode, which is close to the state where the main power is turned off.

To enable the machine to return to the normal mode from the Sub Power OFF or ErP Auto Power OFF mode, press the **Power** key again.

### d**Reference**

For details, refer to the User's Guide DVD.

## **2.5 Control Panel**

The optional **Keypad KP-101** is equipped on the right side of the **Control Panel**.

# **2.5.1 Name of parts**

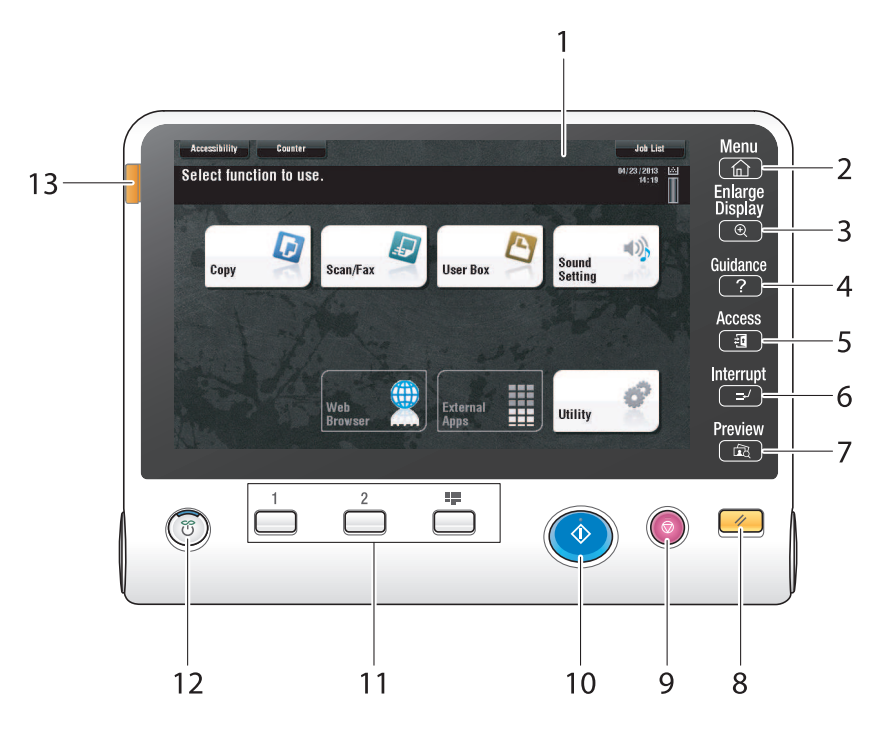

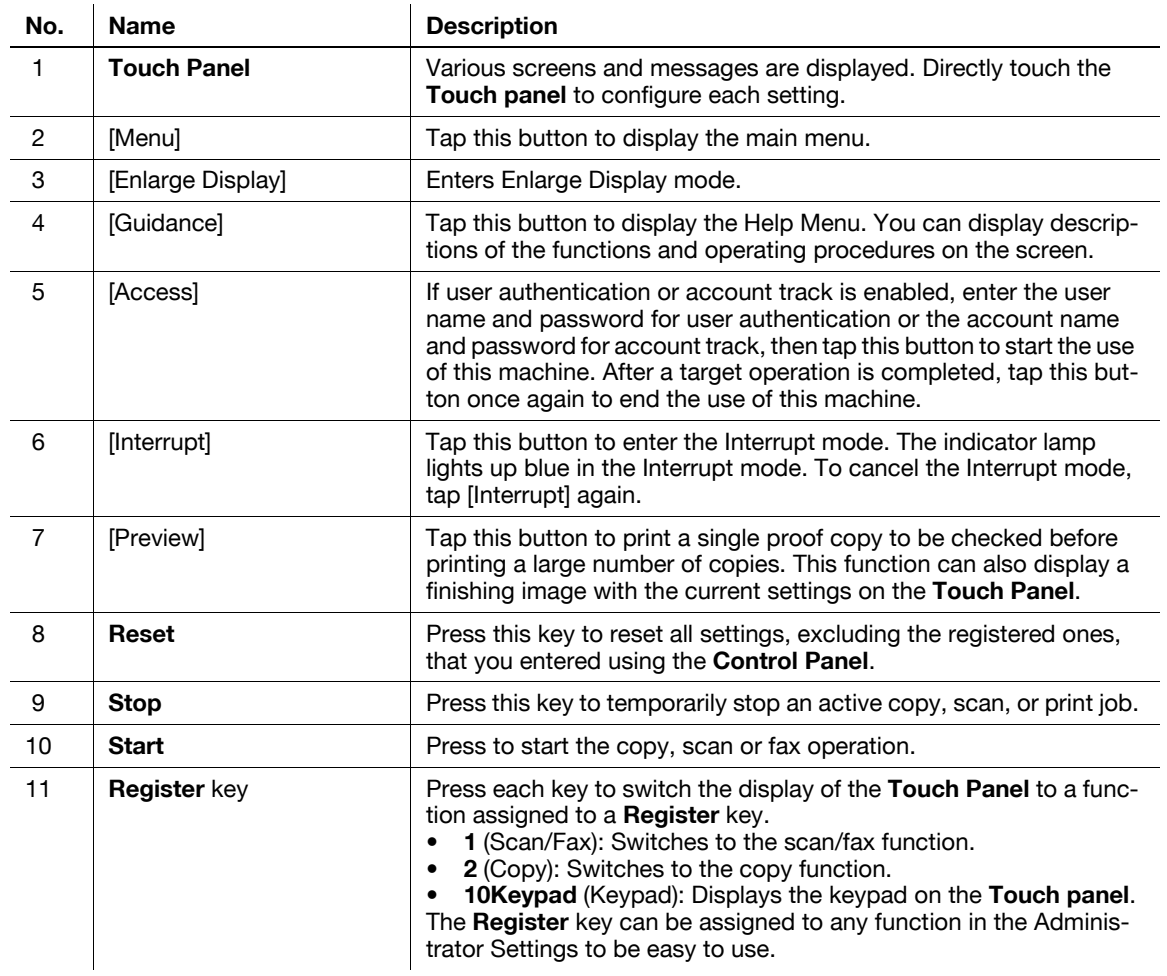

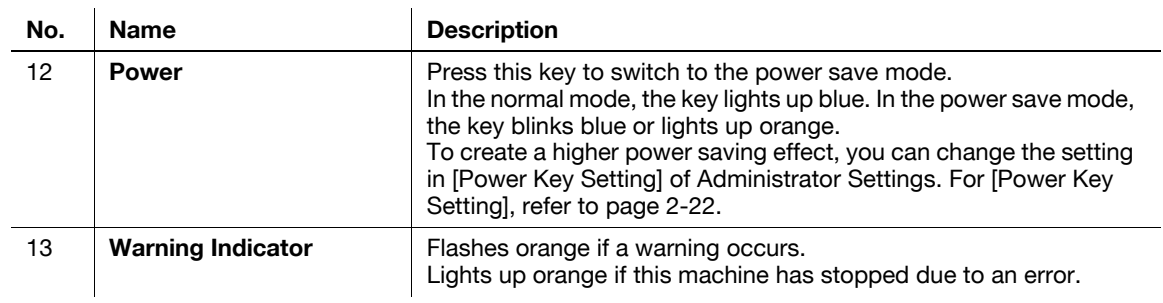

Equipped with the optional **Keypad KP-101**

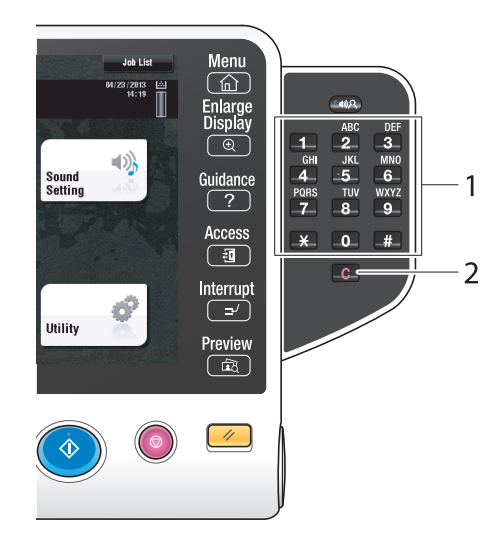

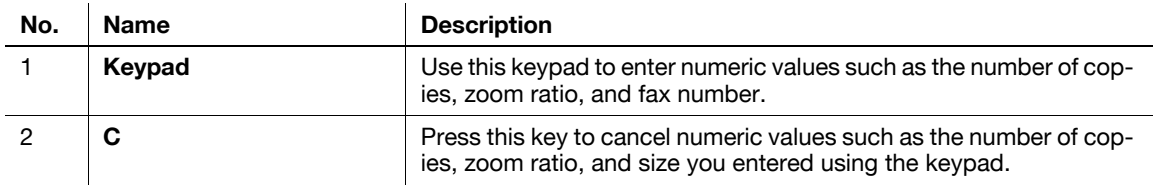

# **2.6 Touch Panel**

## **2.6.1 Main Menu**

Tap [Menu] on the **Control Panel** to display the main menu. In the main menu, you can configure settings such as frequently used functions or a shortcut key for jumping to each mode.

## **Layout of main menu**

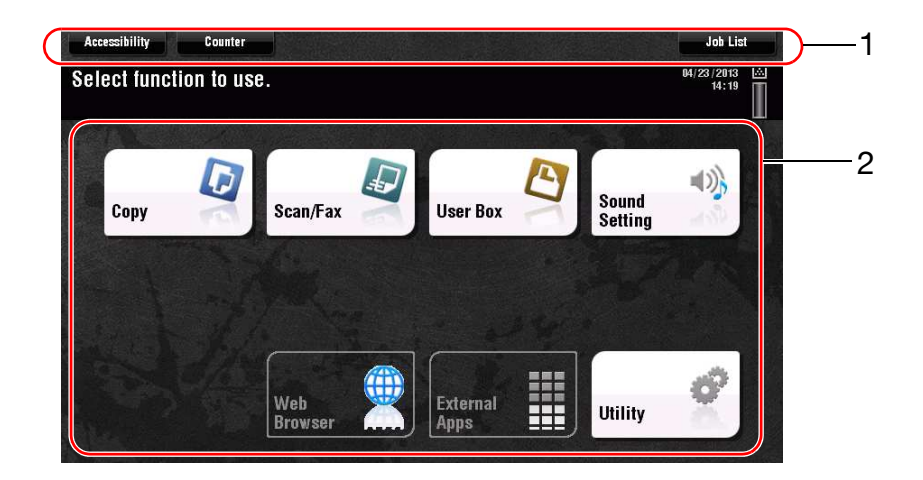

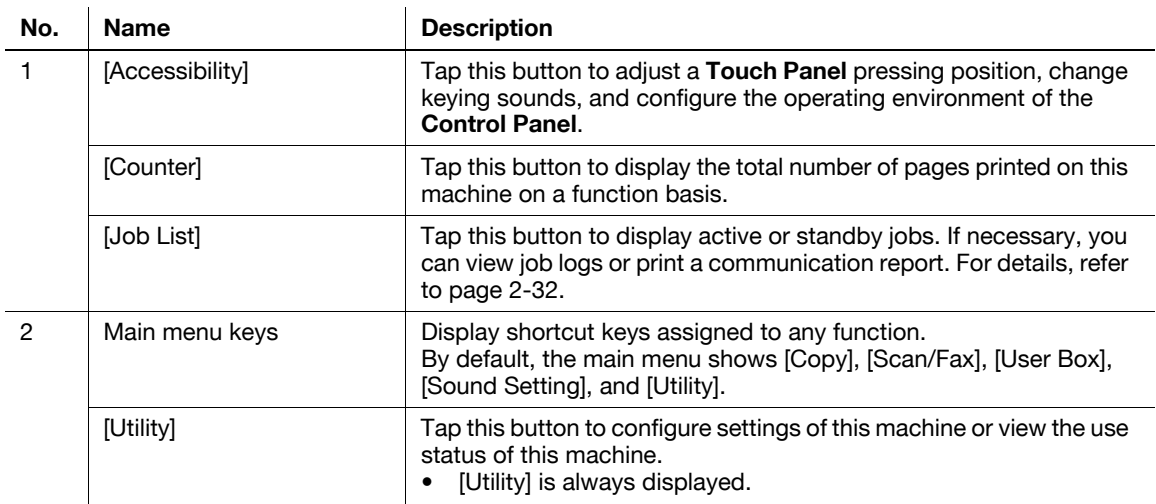

## **Customizing the main menu**

The main menu can be extended to three screens as necessary. Up to 25 keys can be assigned to three main menu screens which can be switched.

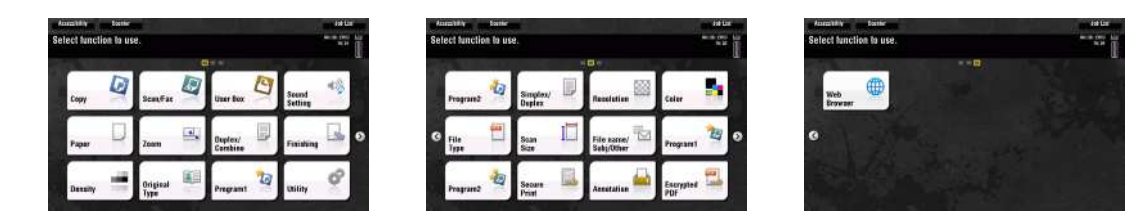

In addition, you can specify your favorite background pattern.

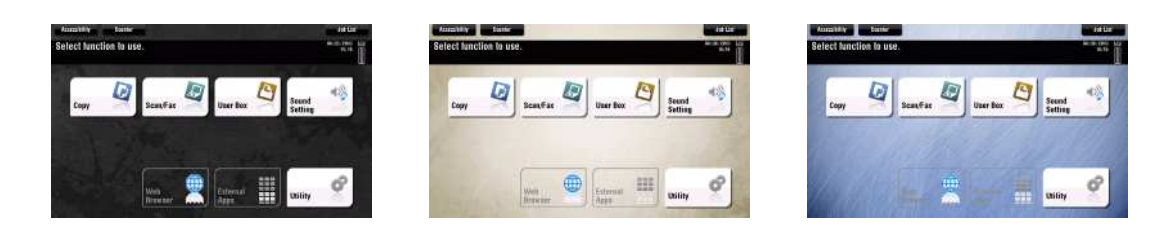

#### d**Reference**

For details, refer to the User's Guide DVD.

## **2.6.2 Operating the Touch Panel**

The **Touch Panel** of this machine supports user-friendly operations, such as, sliding a finger on the Touch Panel.

#### **Tap**

Lightly touch the screen with your finger, then remove your finger from the screen immediately. This action can select or determine a menu.

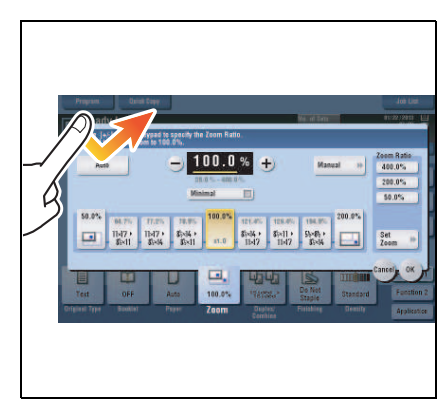

#### **Double-tap**

Lightly touch the screen with your finger twice in succession. Used to retrieve detailed information, to enlarge a thumbnail or preview image, and to open a User Box.

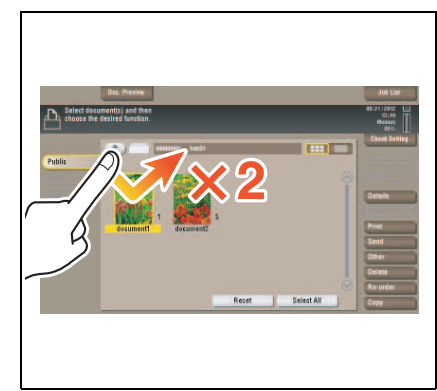

#### **Flick**

Make a slight fillip while sliding your finger on the screen. Used to scroll the destination/job list or to feed a page in the Main menu screen/Preview screen.

## **Drag**

To move the scroll bar or document, place your finger on it and move your finger. Used to move the scroll bar or document.

#### **Pan**

Slide your finger parallel in a front-to-back and side-to-side direction on the screen. Used to move to the intended display location if data spans multiple screens.

## **Long-tap**

Hold down the document by the finger. Used to display the icon related to the document.

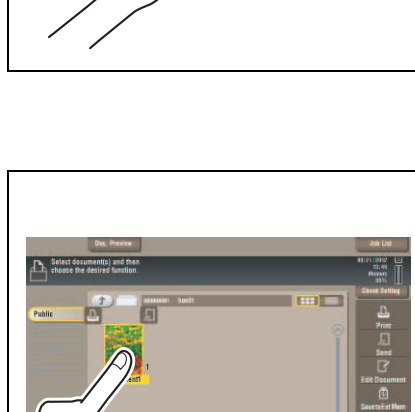

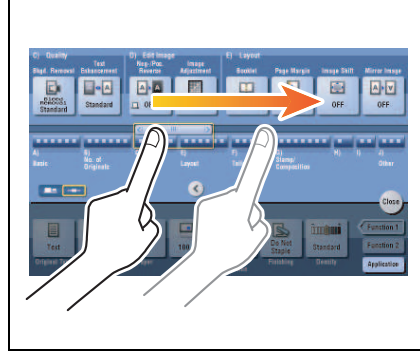

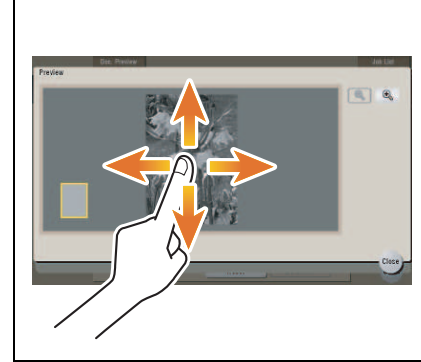

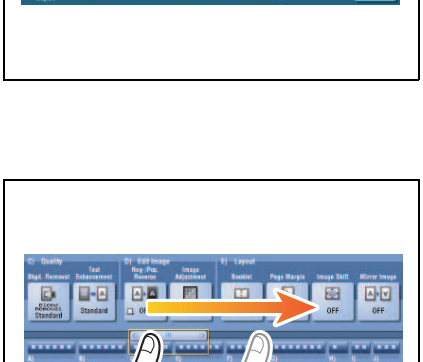

۳

G.

## **Drag & Drop**

Slide your finger to the intended place and release it while a document is selected. Used to move the document to the intended place.

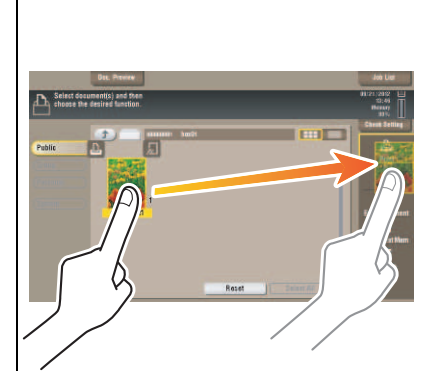

### **Pinch in/Pinch out**

Place two fingers on the screen and then open or close them. Used to enlarge or reduce a preview image.

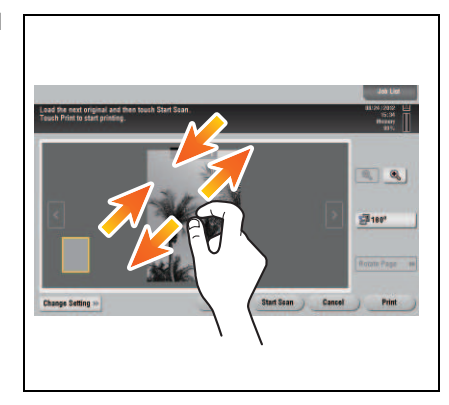

## **Rotation**

Place two fingers on the screen and then rotate them. Used to rotate a preview image.

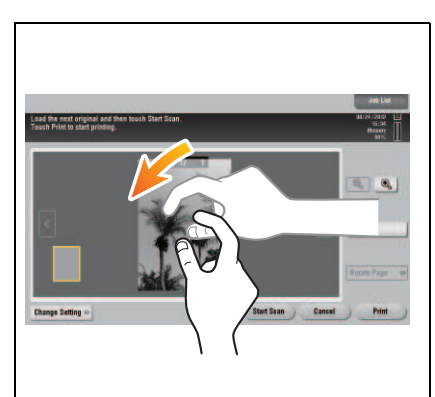

## **Precautions on using the Touch panel**

This machine features a capacitance-base touch panel. Note the following points when operating the **Touch Panel**.

- Use your finger or the **Stylus Pen** supplied with this machine. Note that the **Touch Panel** will not respond appropriately if you operate it using your nail or a pen tip instead of your finger or the **Stylus Pen**.
- Applying a strong force to the **Touch Panel** will damage the **Touch Panel**, and potentially cause a breakage.
- When operating in the **Touch Panel**, do not press on it using excessive force or with a pointed object such as a mechanical pencil.
- The **Touch Panel** may not respond appropriately, if operated with a wet finger.
- The **Touch Panel** will not respond appropriately, if operated with hands with gloves on. It is recommended that you use the **Stylus Pen** supplied with this machine or your finger.
- The **Touch Panel** may not respond appropriately, if the distance between you and a fluorescent lamp is 20 inches (50 cm) or less while you are operating the **Touch Panel**.
- Avoid using the **Touch Panel** at a site near a device that generates electric noise (such as a generator and an air conditioner). The electric noise may cause the **Touch Panel** to operate erratically.

#### **2.6.3 How to display the keypad**

When tapping the input area on the copy screen and etc. for entering the number of copies or entering adjustment values, the keypad will be displayed.

It can also be displayed by pressing the 10keypad provided for the **Register** key.

Input area for entering the number of copies

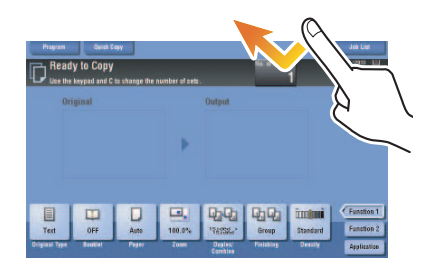

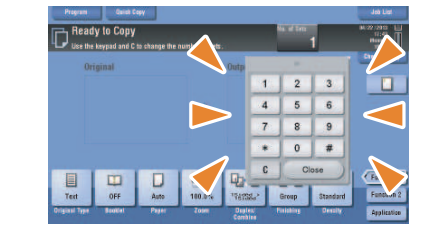

Input area for entering values

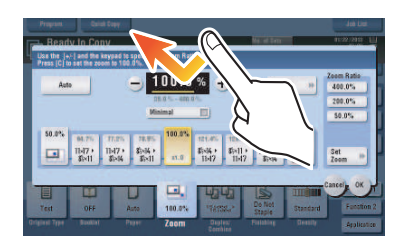

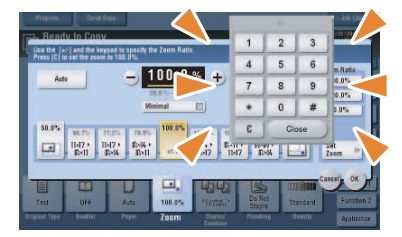

### **How to move the keypad**

Move your finger while the upper side of keypad is being pressed.

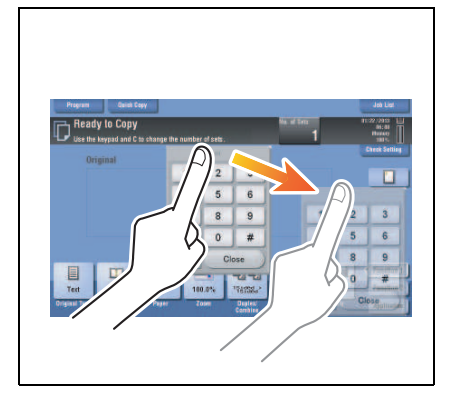

#### **How to close the keypad**

After entering, tap [Close] to close the keypad.

It can also be closed by pressing the 10keypad provided for the **Register** key.

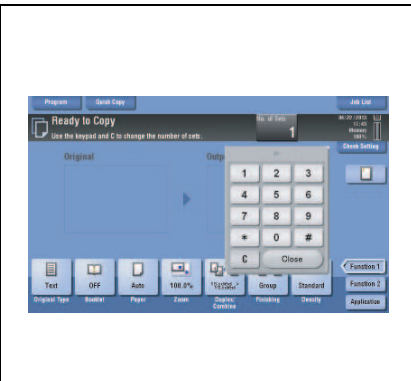

## **To display the keypad all the time**

The keypad can be displayed all the time on the copy screen, print setting screen for boxes or browser.

#### d**Reference**

For details, refer to the User's Guide DVD.

#### **2.6.4 Entering characters**

When entering characters to register an address or program, use the keyboard screen displayed on the **Touch Panel**.

## **When typing in "Group1":**

- **1** To type in uppercase letters or symbols, tap the [Shift] key.
	- $\rightarrow$  If you mistyped, tap  $\leftarrow$ ] or  $\leftarrow$ ] to move the cursor to the character you want to clear, then tap the [Delete] key.
	- $\rightarrow$  Tap the [Shift] key again to return to the original keyboard screen.

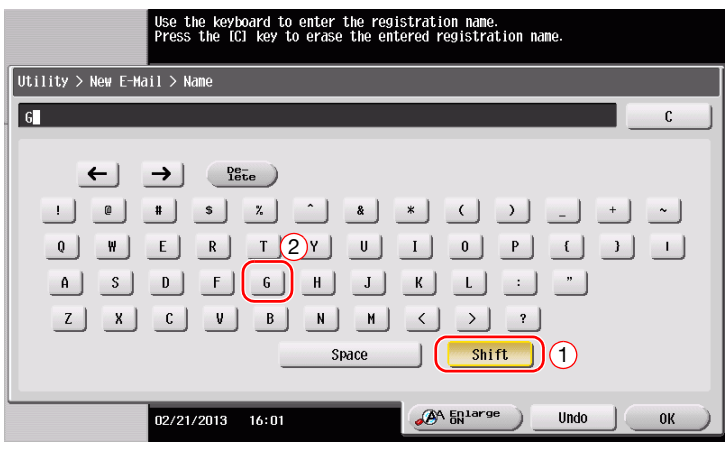

**2** After typing completes, tap [OK].

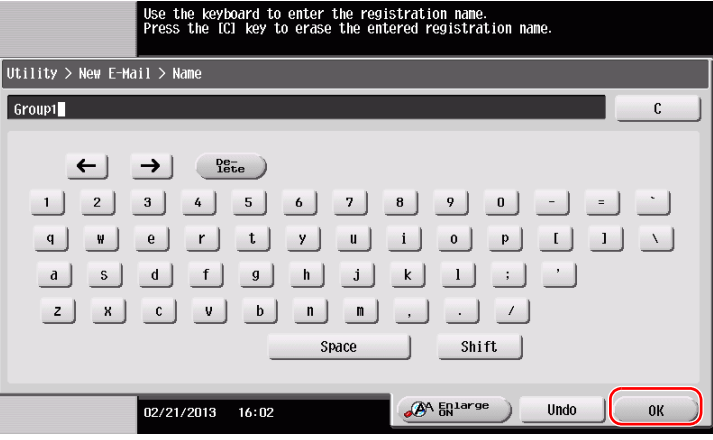

# **2.7 Jobs**

## <span id="page-65-0"></span>**2.7.1 Job screen**

A job refers to an operation such as printing, sending, receiving, or saving.

When you tap [Job List] in the main menu or the main screen of each mode, the Job screen appears.

In the Job screen, you can view a list or history of a job currently being executed or print a sending-receiving result report.

In general, jobs are executed starting from the job at the top of the list of currently active jobs. If you are in a hurry to execute any particular jobs, you can rearrange the job execution order.

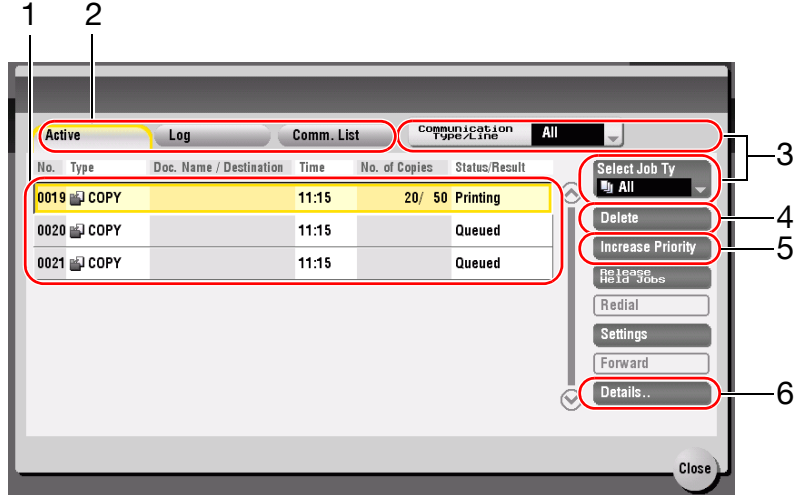

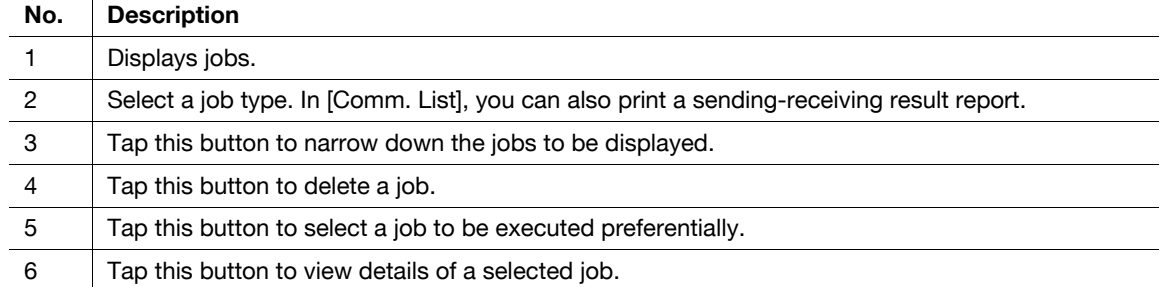

#### **2.7.2 Multi-job function**

While a job is active, you can register another job. Up to 251 jobs can be registered in total.

The table below shows the maximum number of jobs that can be registered for each function.

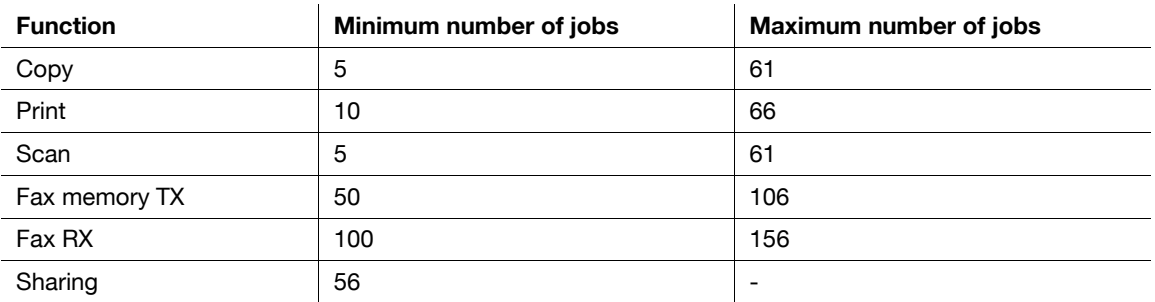

These values may vary depending on conditions.

## d**Reference**

For details, refer to the User's Guide DVD.

## **2.8 Loading Paper**

## **2.8.1 Loading paper in Tray 1 or Tray 2**

Up to 500 sheets of plain paper can be loaded into each tray.

### **Applicable paper types**

Plain paper, single-side-only paper, thin paper, special paper, thick paper, letterhead, colored paper, and recycled paper

## **How to load paper**

**1** Pull out the tray.

**NOTICE** Be careful not to touch the **Film**.

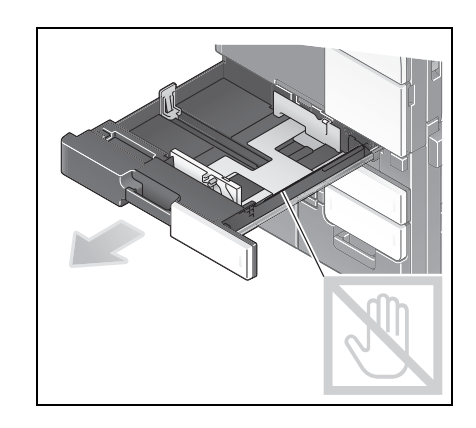

**2** Slide the **Lateral Guide** to fit the size of the paper to be loaded.

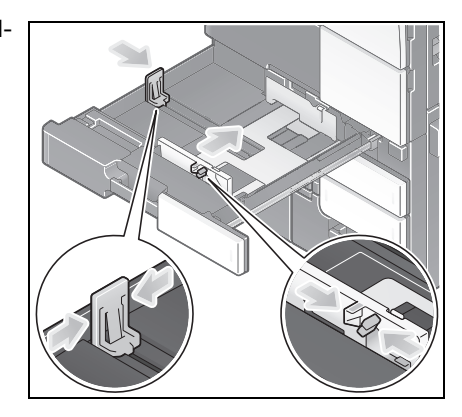

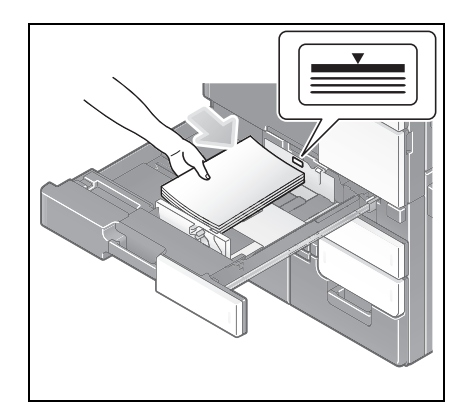

**4** When loading paper other than plain paper, specify the paper type. For details, refer to [page 2-36](#page-69-0).

**3** Load paper into the tray.  $\rightarrow$  Load paper into the tray with the print side facing up.

bizhub 754e/654e 2-33

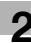

## **2.8.2 Loading paper into Tray 3 or Tray 4**

Up to 1500 sheets of plain paper can be loaded into **Tray 3**, and up to 1000 sheets of plain paper can be loaded into **Tray 4**. It will be convenient to load the most frequently used paper into these trays.

Up to 200 postcards (4  $\times$  6 (A6 Card)) can be loaded into each tray.

#### **Applicable paper types**

Plain paper, single-side-only paper, thin paper, special paper, thick paper, letterhead, colored paper, recycled paper, and postcard  $(4 \times 6$  (A6 Card))

#### **How to load paper**

**1** Pull out the tray.

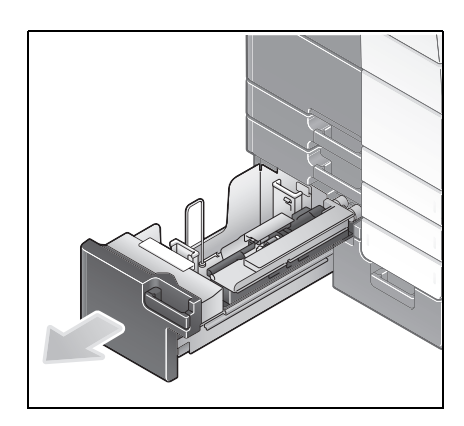

**2** Lift the **Paper Feed Roller**, and load paper into the tray.

 $\rightarrow$  Load paper into the tray with the print side facing up. **NOTICE**

Exercise care not to touch the surface of the **Paper Feed Roller** with your hand.

Do not load the tray with paper of a size other than that previously specified. To change the paper size, contact your service representative.

**3** When loading paper other than plain paper, specify the paper type. For details, refer to [page 2-36](#page-69-0).

## **2.8.3 Loading paper into the Large Capacity Unit**

Up to 3000 sheets of plain paper can be loaded into **Large Capacity Unit LU-301**, and up to 2500 sheets of plain paper into **Large Capacity Unit LU-204**.

The **Large Capacity Unit** is an option.

#### **Applicable paper types**

Plain paper, single-side-only paper, thin paper, special paper, thick paper, letterhead, colored paper, recycled paper

#### **How to load paper**

**1** Open the door.

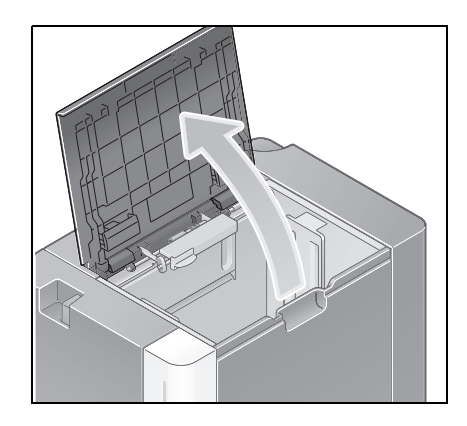

**2** Lift the **Paper Feed Roller**, and load paper into the unit.

 $\rightarrow$  Load paper into the tray with the print side facing down. **NOTICE**

Exercise care not to touch the surface of the **Paper Feed Roller** with your hand.

Do not load the **Large Capacity Unit** with paper of a size other than that previously specified. To change the paper size, contact your service representative.

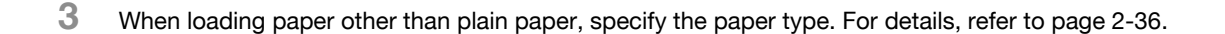

## **2.8.4 Bypass Tray**

Use the **Bypass Tray** when printing on a paper size other than for paper trays, or printing on envelopes or transparencies.

To use the **Bypass Tray**, load paper and specify the paper type.

#### **Applicable paper types**

Plain paper, single-side-only paper, special paper, thick paper, postcard  $(4 \times 6$  (A6 Card)), transparency, letterhead, colored paper, envelope, label sheets, index paper, recycled paper, and banner paper

#### **Applicable paper sizes**

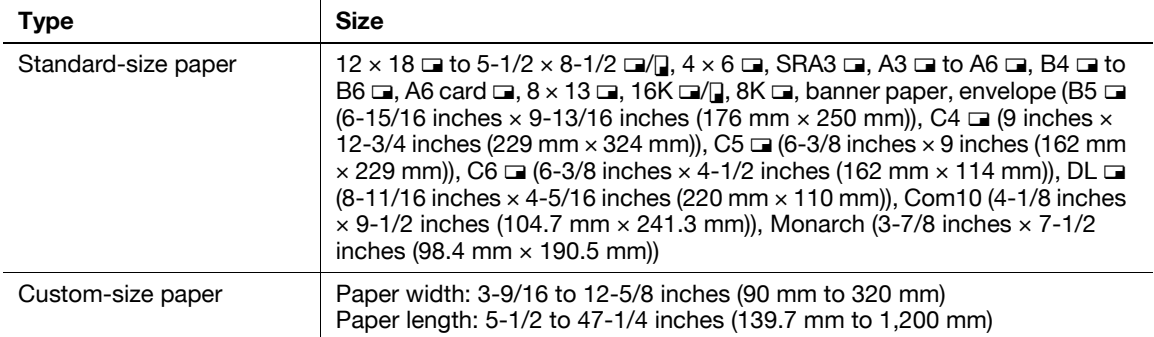

## <span id="page-69-0"></span>**How to load paper**

- **1** Open the tray.
	- $\rightarrow$  To load large-sized paper, pull out the Tray Extension.
	- → To load banner paper, install the **Mount Kit MK-715** for banner paper.

#### **NOTICE**

Exercise care not to touch the surface of the **Paper Feed Roller** with your hands.

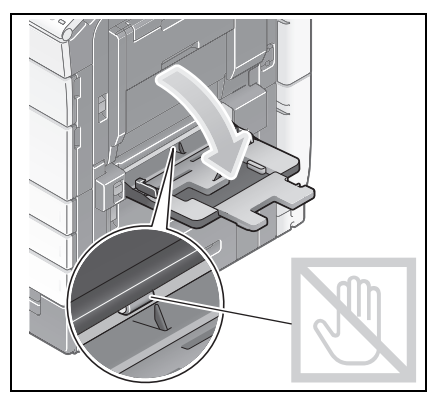

- **2** After loading paper, adjust the **Lateral Guide**.
	- $\rightarrow$  Load paper into the tray with the print side facing down.

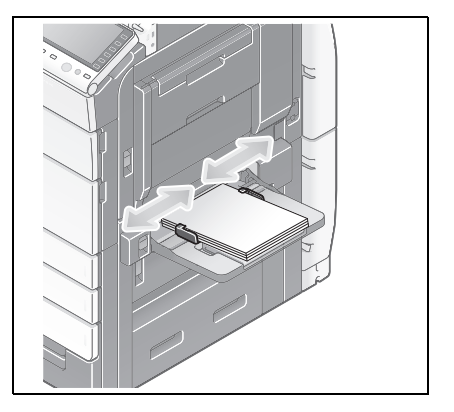

**3** Specify the paper type. Tap [Paper].

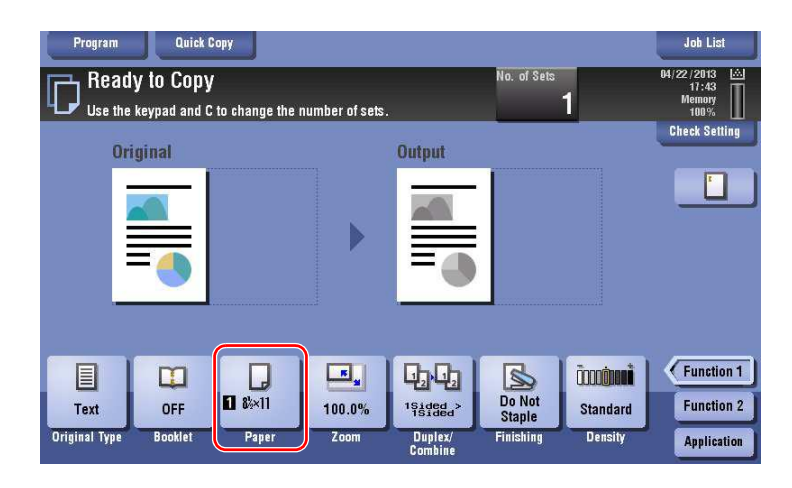

4 Select [ $@$ ], then tap [Change Tray Setting].

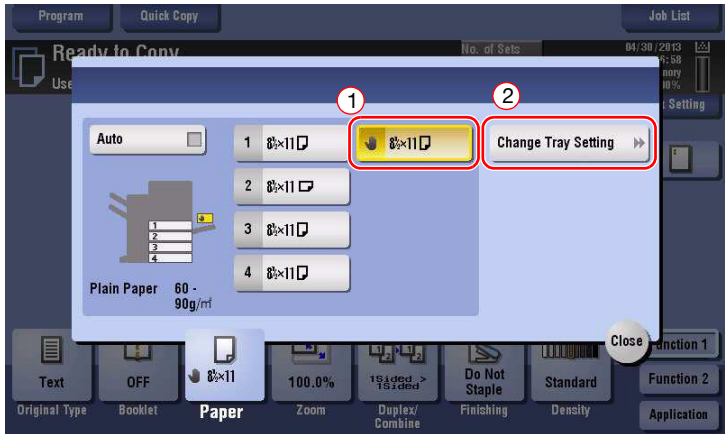

**5** Select the paper type.

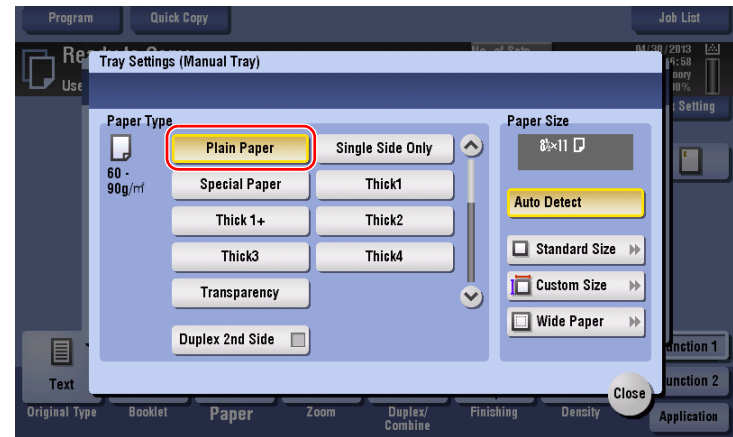

**6** Specify the paper size.

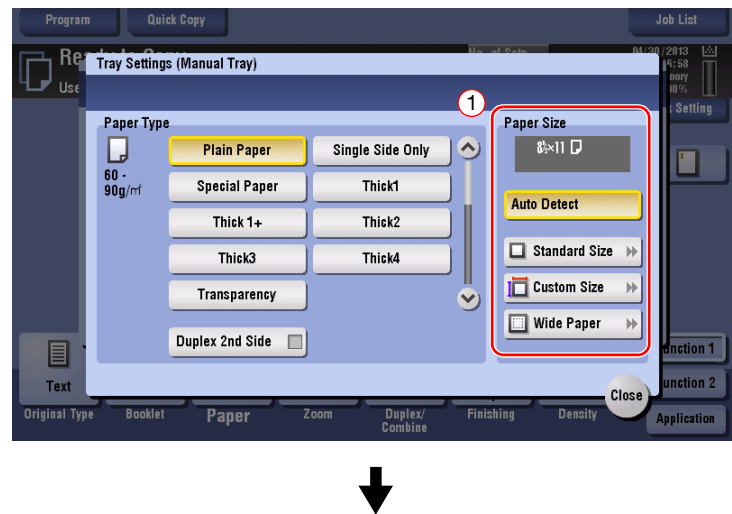

#### $\rightarrow$  For Auto Detect

[Auto Detect] detects the paper size automatically when standard-size paper is loaded into a tray.

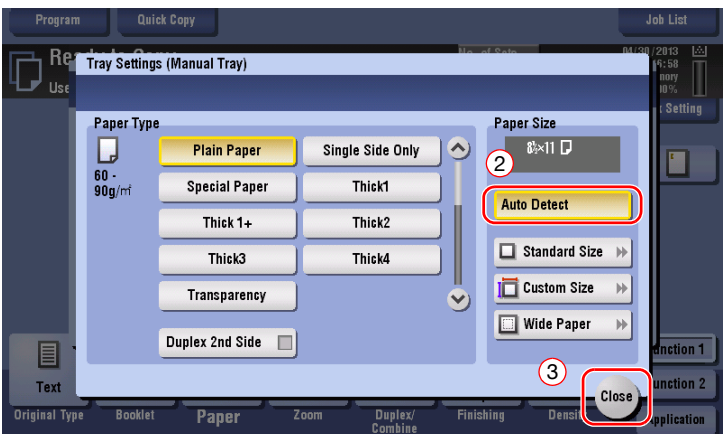

#### $\rightarrow$  For Standard Size

[Standard Size] is available when loading a postcard or standard-size paper for overseas.

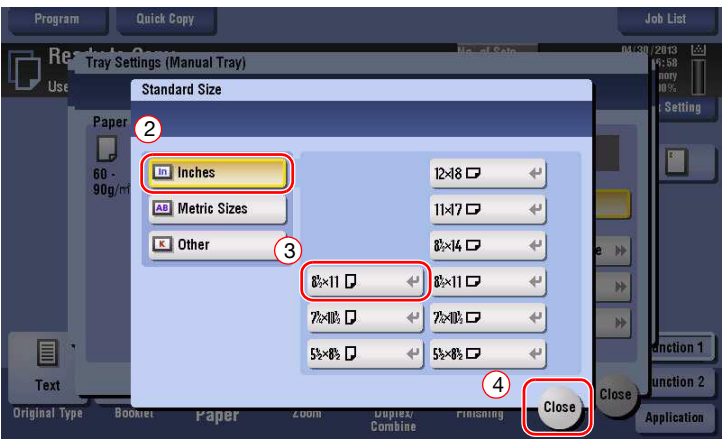
$\rightarrow$  For Custom Size

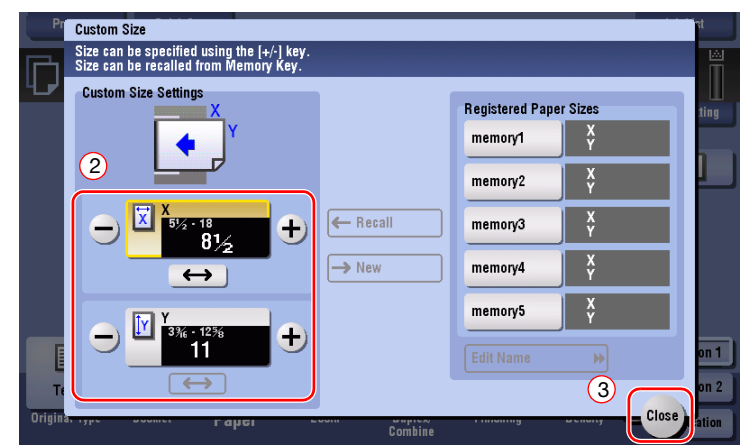

 $\rightarrow$  For Wide Paper

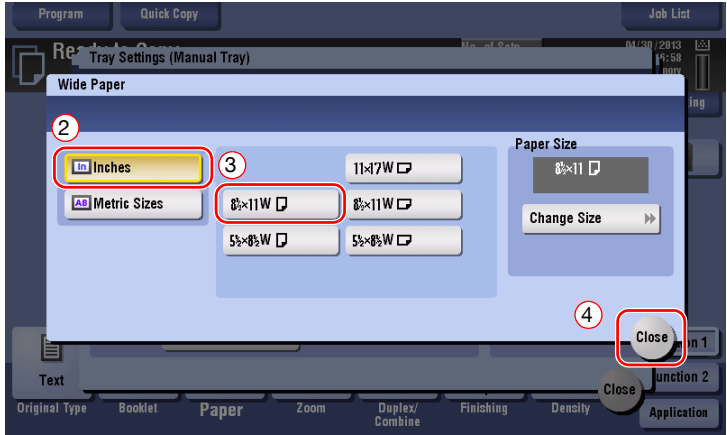

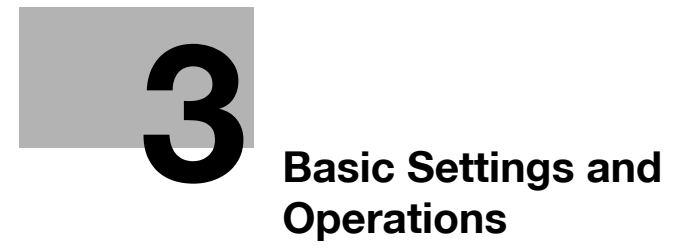

# <span id="page-76-0"></span>**3 Basic Settings and Operations**

# **3.1 Print Function**

### **3.1.1 Required settings and basic operations (For Windows OS)**

Print data created on your computer via the network.

This section describes how to configure standard print settings using the installer.

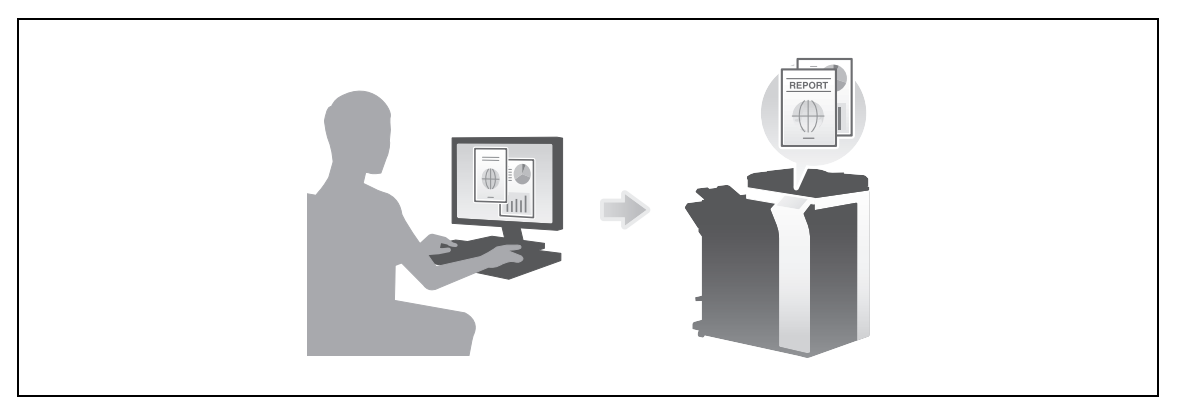

# **Preparation flow**

The following describes a preparation flow to print data. For details, refer to the relevant page.

This preparation is not required the second time or subsequent times.

- **1** Checking the cable connection (Administrator)
	- $\rightarrow$  Check that this machine is correctly connected to the network cable. For details, refer to [page 3-4](#page-77-0).
- **2** Checking network settings of this machine (Administrator)

 $\rightarrow$  Check the network settings of this machine. For details, refer to [page 3-4.](#page-77-1) The network can be used with the default settings unless otherwise requested.

- **3** Installing the printer driver
	- $\rightarrow$  Install the printer driver on the computer. For details, refer to [page 3-5](#page-78-0).

# **Operation flow**

The following describes a flow to print data from your computer. For details, refer to [page 3-5](#page-78-1).

- **1** Opening original data
	- $\rightarrow$  Open the data you want to print using the application software.
- **2** Configuring the printer driver for printing
	- $\rightarrow$  Select a printer driver, and change the setting if necessary before printing.

# <span id="page-77-0"></span>**Checking the cable connection**

Check that a LAN cable is connected to the LAN port of this machine and the green LED is on.

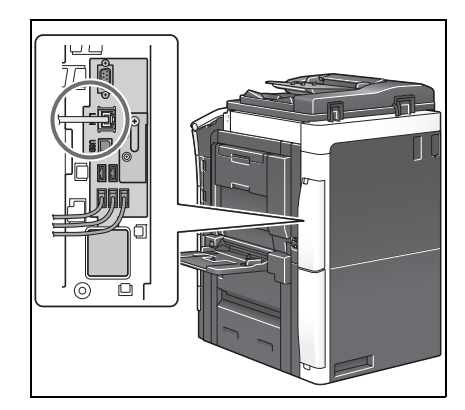

#### <span id="page-77-1"></span>**Checking network settings of this machine**

Tap [Utility], and select [Device Information]. Check that the IP address is displayed.

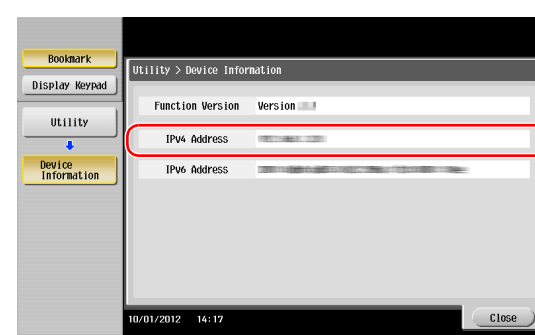

- For IPv4 environment **Constanting Constanting Constanting Constanting Constanting Constanting Constanting Constanting Constanting Constanting Constanting Constanting Constanting Constanting Constanting Constanting Consta** 
	-

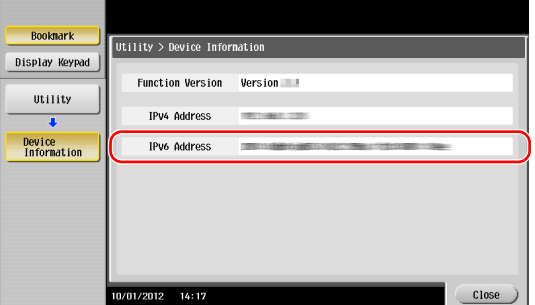

**Tips** 

- In general, the default settings are available for network connection; however, some network environments require a change on network settings.
- If no IP address is displayed, you need to configure the network. Tap [Utility], and select [Administrator Settings] - [Network Settings] - [TCP/IP Settings]. Configure the required settings to suit your environment. For details, refer to the User's Guide DVD.

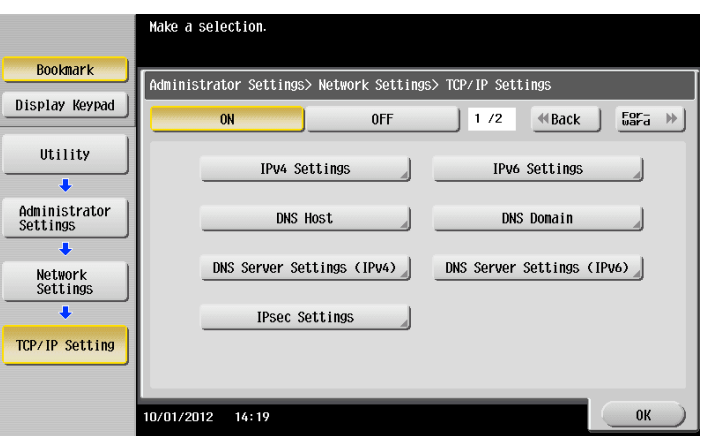

#### <span id="page-78-0"></span>**Installing the printer driver**

Use the installer to install the printer driver.

- $\checkmark$  This operation requires administrator privileges for your computer.
- **1** Insert the printer driver DVD-ROM into the DVD-ROM drive of the computer.

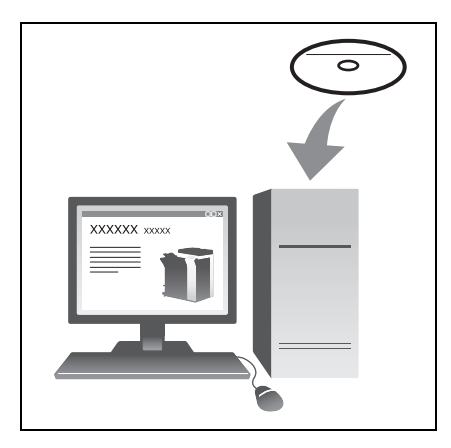

- **2** Click [Printer Install].
- **3** Proceed with the procedure according to the on-screen instructions.

This automatically searches for the appropriate network and displays printers and MFPs that are compatible with the printer driver.

- **4** Select this machine from the list.
	- $\rightarrow$  If multiple identical models are displayed, check the IP address to select an appropriate one. For details on how to check the IP address of this machine, refer to [page 3-4.](#page-77-1)
- **5** Select the check boxes of the printer drivers to be installed.
- **6** Click [Install].
- **7** Click [Finish].

#### <span id="page-78-1"></span>**Printing data**

- **1** Open the data you want to print using the application software.
- **2** In the [File] menu, click [Print].

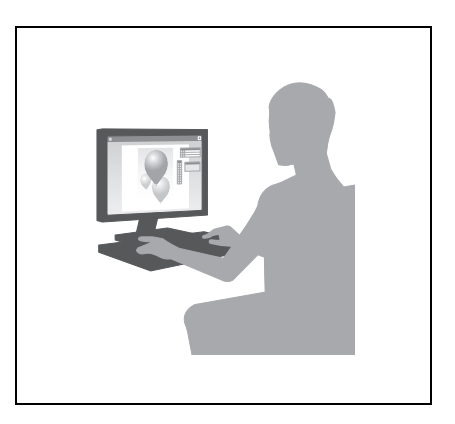

**3** Select the installed printer driver, and click [Print].

Tips

- Clicking [Preferences] can change the setting of the printer driver as required.
- If user authentication is enabled in this machine, specify the required data such as the user name and password.

# **Types of printer drivers**

Select a printer driver that will meet your printing requirements.

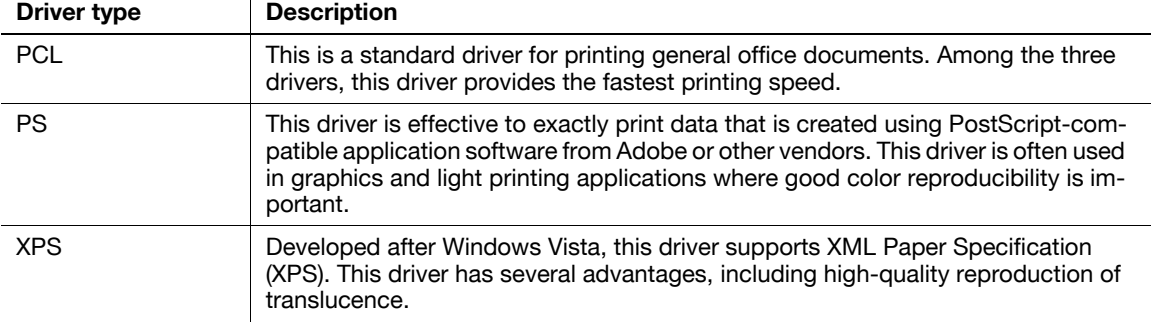

#### **3.1.2 Required settings and basic operations (For Mac OS)**

Print data created on your computer via the network.

This section describes how to configure a printer driver, for the OS X 10.6 environment, Bonjour connection, and use of metric-size paper as major conditions.

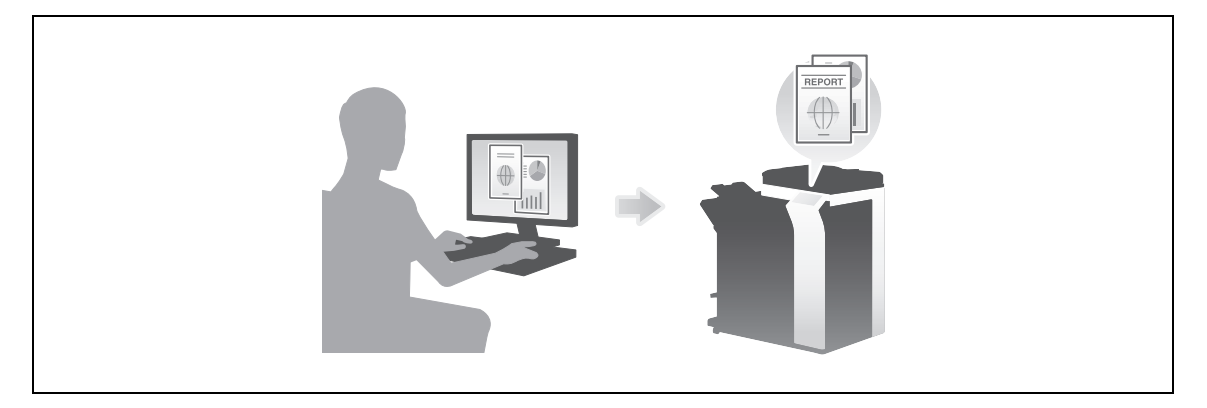

#### **Preparation flow**

The following describes a preparation flow to print data. For details, refer to the relevant page. This preparation is not required the second time or subsequent times.

**1** Checking the cable connection (Administrator)

 $\rightarrow$  Check that this machine is correctly connected to the network cable. For details, refer to [page 3-7](#page-80-0).

**2** Checking network settings of this machine (Administrator)

 $\rightarrow$  Check the network settings of this machine. For details, refer to [page 3-7.](#page-80-1) The network can be used with the default settings unless otherwise requested.

- **3** Installing the printer driver
	- $\rightarrow$  Install the printer driver on the computer. For details, refer to [page 3-9](#page-82-0).
- **4** Adding and configuring a printer driver
	- $\rightarrow$  Set up your computer so that data can be printed using the installed printer driver. For details, refer to [page 3-10](#page-83-0).

#### **Operation flow**

The following describes a flow to print data from your computer. For details, refer to [page 3-10](#page-83-1).

- **1** Opening original data
	- $\rightarrow$  Open the data you want to print using the application software.
- **2** Configuring the printer driver for printing
	- $\rightarrow$  Select a printer driver, and change the setting if necessary before printing.

#### <span id="page-80-0"></span>**Checking the cable connection**

Check that a LAN cable is connected to the LAN port of this machine and the green LED is on.

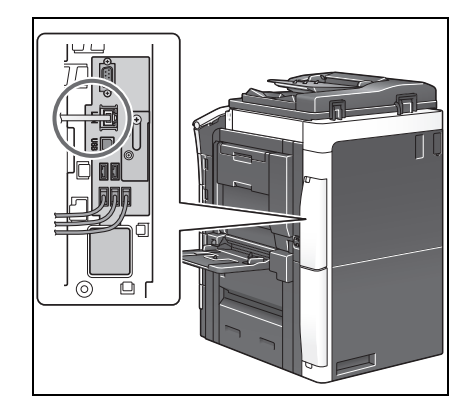

## <span id="page-80-1"></span>**Checking network settings of this machine**

- **1** Tap [Utility], and select [Device Information]. Check that the IP address is displayed.
- 
- For IPv4 environment **and COV COV For IPv6** environment

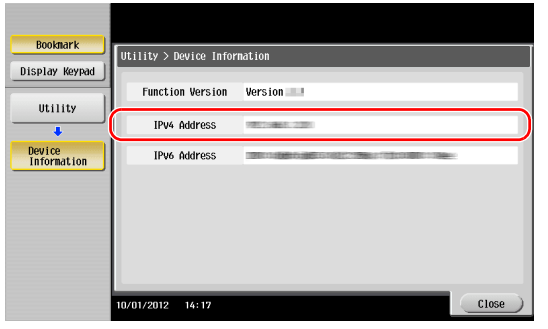

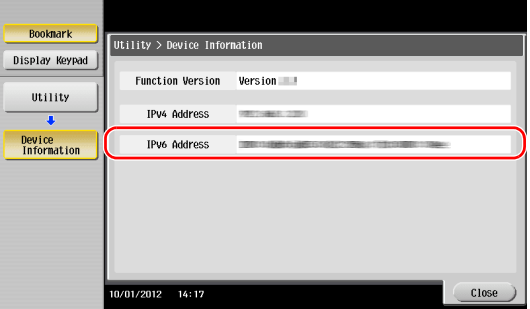

**2** Specify the Bonjour name. Tap [Utility], and select [Administrator Settings] - [Network Settings] - [Bonjour Setting] - [ON].

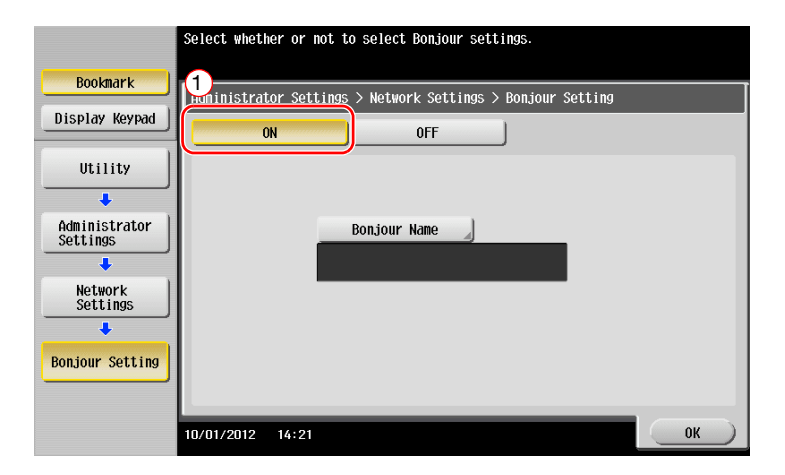

 $\rightarrow$  The Bonjour name is displayed on the printer driver as a connected device name. For "bizhub 754e (5A:0C:4B)", "bizhub 754e" indicates the product name, and "(5A:0C:4B)" indicates the last three bytes of the MAC address.

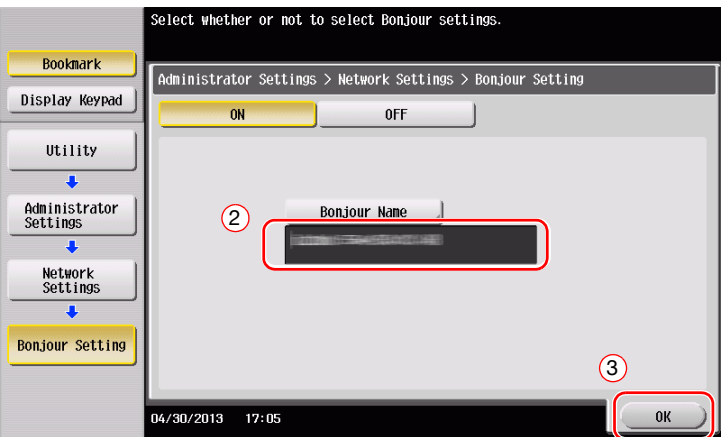

 $\rightarrow$  To change the Bonjour name, tap [Bonjour Name], and enter the name using the displayed keyboard.

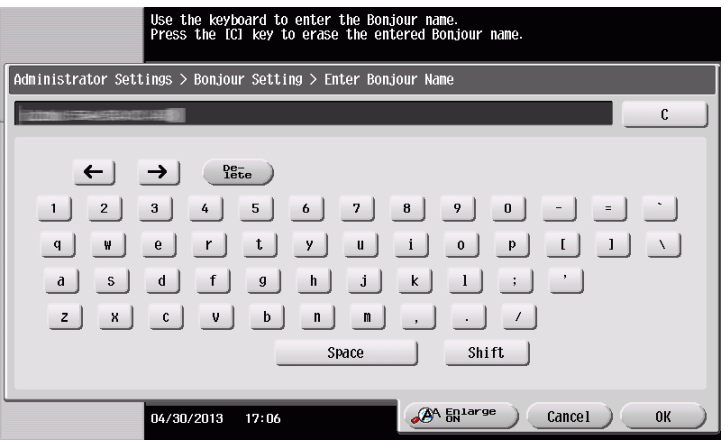

Tips

- If no IP address is displayed in Step 1, you need to set up the network. Tap [Utility], and select [Administrator Settings] - [Network Settings] - [TCP/IP Settings]. Configure the required settings to suit your environment. For details, refer to the User's Guide DVD.

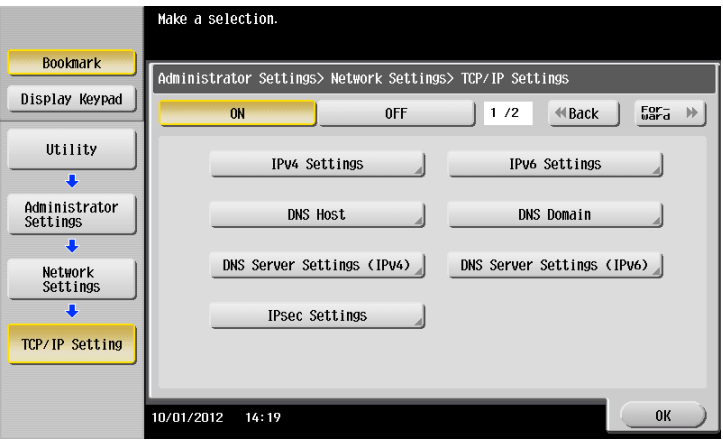

#### <span id="page-82-0"></span>**Installing the printer driver**

Use the installer to install the printer driver.

- $\checkmark$  This operation requires administrator privileges for your computer.
- **1** Insert the printer driver DVD-ROM into the DVD-ROM drive of the computer.

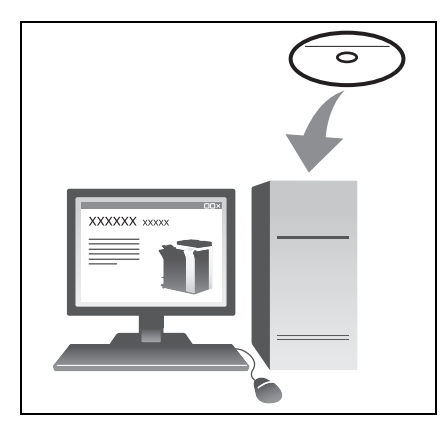

**2** Select the target printer driver, and copy it to the desktop. Example: /Driver/OS\_10\_6\_x/Letter/bizhub\_754\_106.pkg

(Printer driver for OS X 10.6)

- $\rightarrow$  When ordinarily using metric-sized paper, select a printer driver in the "A4" directory.
- $\rightarrow$  The last three digits of the printer driver name indicate the version of the operating system.

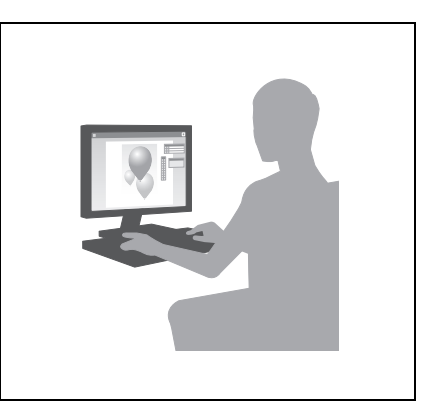

- **3** Double-click the file copied onto the desktop.
- **4** Proceed with the procedure according to the on-screen instructions until the installation screen appears.
- **5** Click [Install].
- **6** When a prompt message appears to ask you to enter the name and password, type in the name and password of the user with administrator privileges.
- **7** Click [Close].

#### <span id="page-83-0"></span>**Adding and configuring a printer driver**

Set up your computer so that data can be printed using the installed printer driver.

- $\checkmark$  This operation requires administrator privileges for your computer.
- **1** In the Apple Menu, click [System Preferences] [Print & Fax].
- **2** Click [+].

This automatically searches for the appropriate network and displays printers and MFPs that are compatible with the printer driver.

- **3** Select a printer for the Bonjour connection. Search for this machine from the list of printers for which [Kind] is set to [Bonjour], and click it.
	- $\rightarrow$  If you cannot identify the connected machine because multiple same product names are listed, check with the administrator.

This automatically searches for a printer driver compatible with the selected printer.

- **4** Check that the printer driver is displayed.
- **5** Select the installed optional units.

#### <span id="page-83-1"></span>**Printing data**

- **1** Open the data you want to print using the application software.
- **2** From the [File] menu, select [Print].

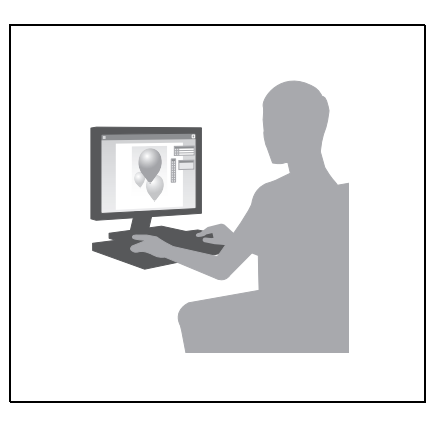

**3** Select the Bonjour name of this machine.

Tips

If necessary, you can change the settings of the printer driver.

# **3.2 Scan-to-Send function**

# **3.2.1 Various transmission methods**

The original data scanned by this machine can be sent and saved using a variety of methods.

# **Sending data to your computer (SMB Send)**

Send scanned data to a computer on the network. Once settings are configured, you can send data easily. For details, refer to [page 3-12](#page-85-0) and [page 3-20](#page-93-0).

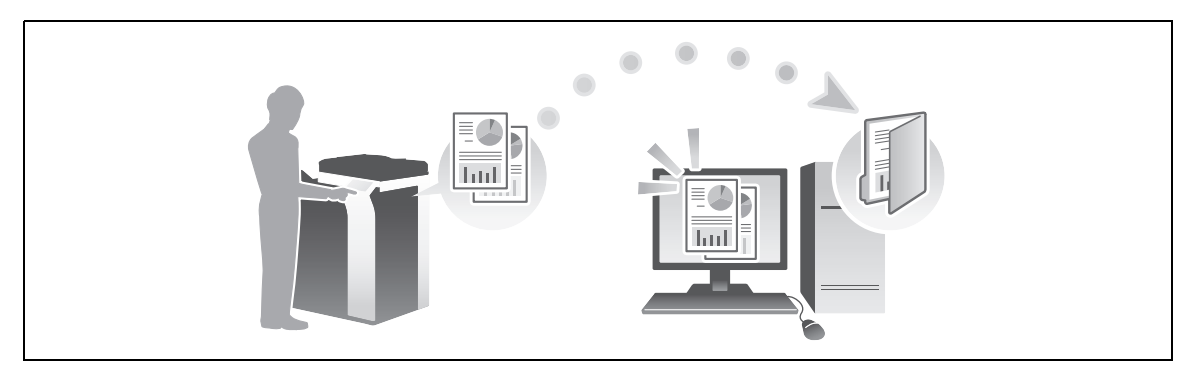

# **Transmitting data as E-mail attachment (E-mail TX)**

Send scanned data as an E-mail attachment. This function is useful when you want to forward data to an outside location. For details, refer to [page 3-28](#page-101-0).

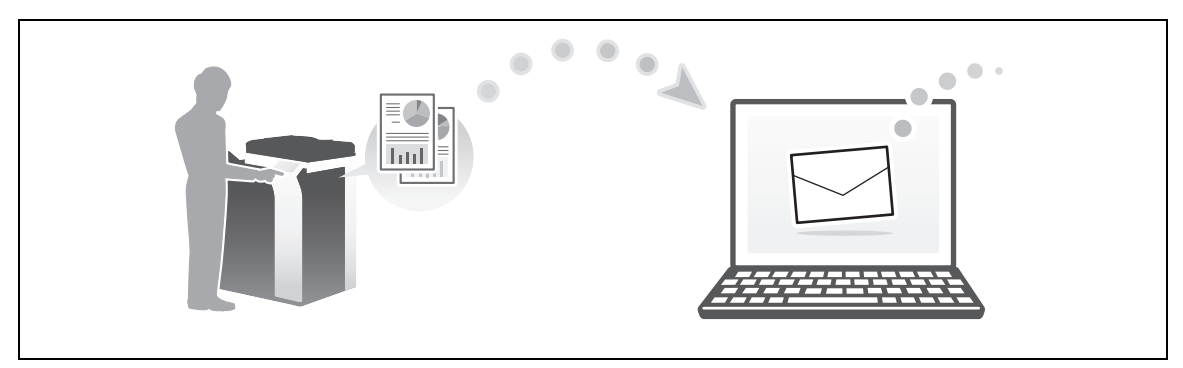

# **Saving data to the USB memory device (External memory)**

Directly save scanned data on the USB memory device connected to this machine. For details, refer to [page 3-59.](#page-132-0)

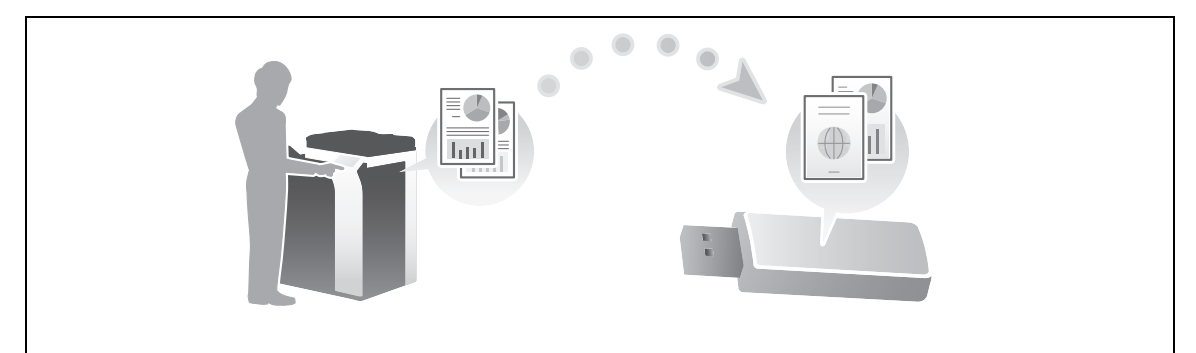

bizhub 754e/654e 3-11

# **Various methods for transmitting and saving data**

In addition to the above, data can be sent and saved in various methods. Select the appropriate one to meet your needs.

- Issuing a scan instruction from a computer (Web service function)
- Saving data to a User Box on the HDD (Save in User Box)
- Sending to an FTP server (FTP TX)
- Sending to a WebDAV server (WebDAV Send)

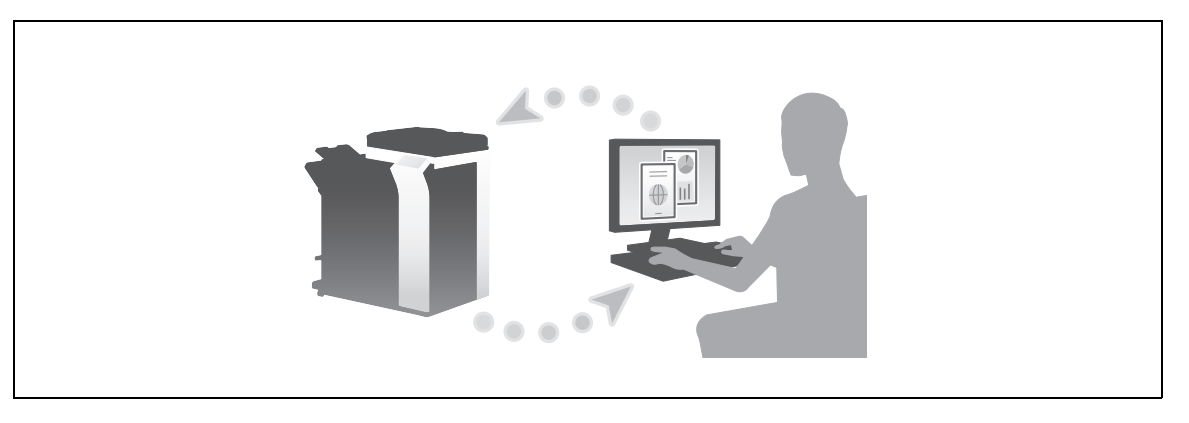

#### d**Reference**

For details, refer to the User's Guide DVD.

# <span id="page-85-0"></span>**3.2.2 Sending data to your Windows computer (SMB Send)**

Send scanned data to a computer on the network.

Once settings are configured, you can send data easily.

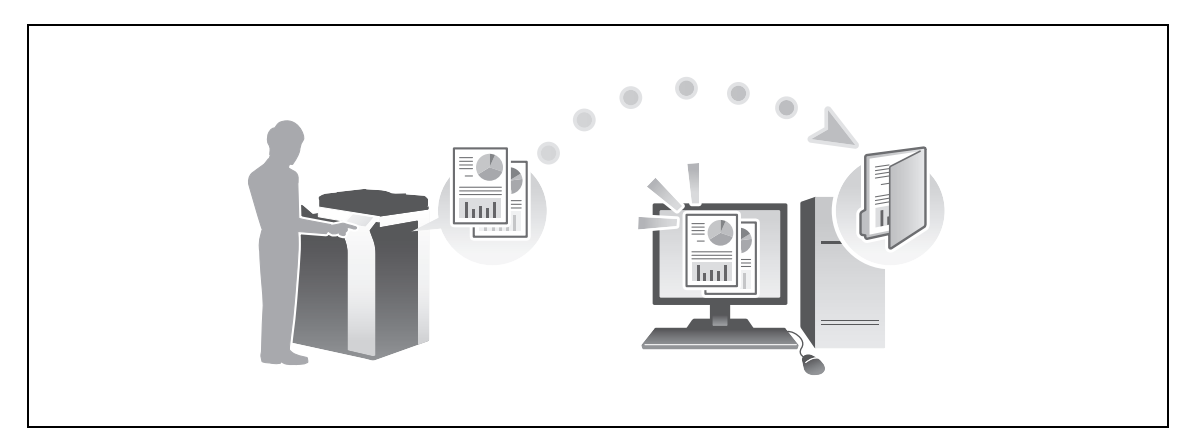

#### **Preparation flow**

The following describes a preparation flow for sending scanned data. For details, refer to the relevant page. This preparation is not required the second time or subsequent times.

- **1** Checking the cable connection (Administrator)
	- $\rightarrow$  Check that this machine is correctly connected to the network cable. For details, refer to [page 3-13](#page-86-0).
- **2** Checking network settings of this machine (Administrator)

 $\rightarrow$  Check the network settings of this machine. For details, refer to [page 3-14.](#page-87-0) The network can be used with the default settings unless otherwise requested.

- **3** Checking computer information
	- $\rightarrow$  Check the information required for Store Address, and fill out the checklist. For details, refer to [page 3-15.](#page-88-0)
- **4** Configuring your computer
	- $\rightarrow$  Configure settings to share a computer, or create a dedicated folder to receive files. For details, refer to [page 3-15](#page-88-1).
- **5** Registering destinations
	- $\rightarrow$  Register destinations to which files are sent while checking the checklist. For details, refer to [page 3-16.](#page-89-0)

#### **Operation flow**

The following describes a transmission flow. For details, refer to [page 3-18](#page-91-0).

- **1** Loading the original
- **2** Selecting a destination
	- $\rightarrow$  Select a registered destination, and check the settings such as the file type and image quality.
- **3** Press the **Start** key.
	- → Press the **Start** key to scan the original.

#### <span id="page-86-0"></span>**Checking the cable connection**

Check that a LAN cable is connected to the LAN port of this machine and the green LED is on.

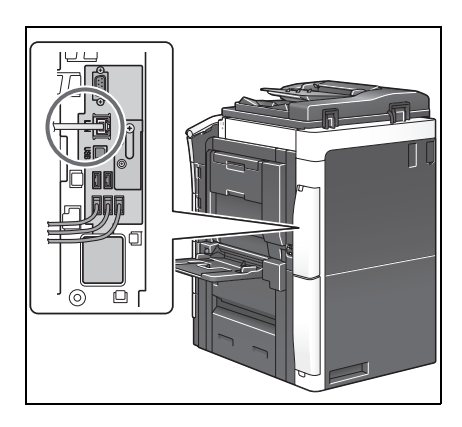

# <span id="page-87-0"></span>**Checking network settings of this machine**

Tap [Utility], and select [Device Information]. Then, check that the IP address is displayed.

- 
- For IPv4 environment **•** For IPv6 environment

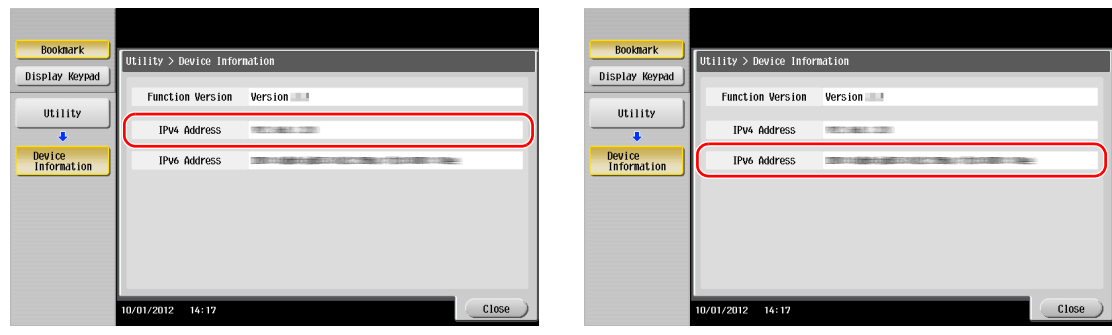

Tips

- In general, the default settings are available for network connection; however, some network environments require a change on network settings.
- If no IP address is displayed, you need to configure the network. Tap [Utility], and select [Administrator Settings] - [Network Settings] - [TCP/IP Settings]. Configure the required settings to suit your environment. For details, refer to the User's Guide DVD.

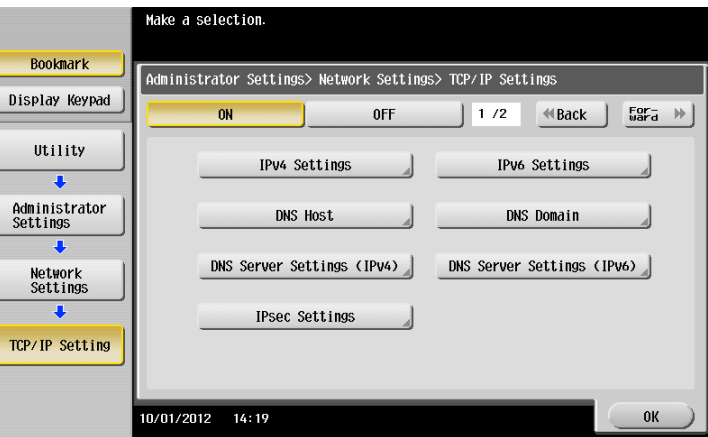

#### **Checklist**

While making notes in the checklist shown below, check computer information and configure settings for preparation. The completed checklist is used for Store Address.

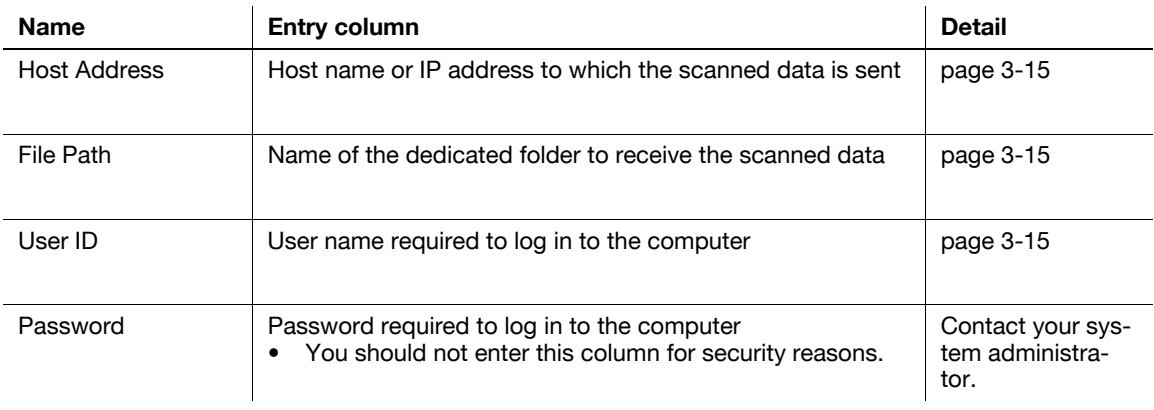

<span id="page-88-0"></span>Check the host address and user ID, and write them down.

- **1** Display the Properties window of the computer.
	- $\rightarrow$  In Windows 8.1, click  $\lceil \sqrt{\psi} \rceil$  in the Start window, then select [Computer]. On the toolbar, select [Computer] - [System properties].
	- → In Windows 8, right-click on the Start window, then select [All apps] [Computer]. On the toolbar, select [Computer] - [System properties].
	- $\rightarrow$  In Windows Vista/7, from the Start menu, select [Computer] [System properties].
- **2** Check the computer name, and write it down in the Host address column of the checklist.
- **3** Open the command prompt.
	- $\rightarrow$  In Windows 8.1, click  $\left[\left(\frac{1}{2}\right)\right]$  in the Start window, then select [Command Prompt].
	- $\rightarrow$  In Windows 8, right-click on the Start window, then select [All apps] [Command Prompt].
	- → In Windows Vista/7, from the Start menu, select [All Programs] [Accessories] [Command Prompt].
- **4** Check the user name, and write it down in the User ID column of the checklist.

#### <span id="page-88-1"></span>**Configuring your computer**

Create a new folder, and enable the sharing settings.

- This operation requires administrator privileges for your computer.
- **1** Display the Network and Sharing Center window to configure a sharing setting.
	- $\rightarrow$  In Windows 8.1, click  $[$   $\circledast$ ] in the Start window, select [Control Panel] [Network and Internet] [Network and Sharing Center] - [Change advanced sharing settings], then select the [Turn on file and printer sharing] check box.
	- → In Windows 8, right-click on the Start window, select [All apps] [Control Panel] [Network and Internet] - [Network and Sharing Center] - [Change advanced sharing settings], then select the [Turn on file and printer sharing] check box.
	- → In Windows 7, from the Start menu, select [Control Panel] [Network and Internet] [Network and Sharing Center] - [Change advanced sharing settings] then select the [Turn on file and printer sharing] check box.
	- $\rightarrow$  In Windows Vista, open the Start menu, select [Control Panel] [Network and Sharing Center], then turn on [File sharing].
- **2** Create a new folder, and write down the folder name in the File path column of the checklist.
- **3** Configure the setting to share the folder created in Step 2. Right-click on the folder, then click [Properties].
- **4** Click the [Sharing] tab, then click [Advanced Sharing].
	- $\rightarrow$  For Windows XP, [Advanced Sharing] does not appear.
- **5** Select the [Share this folder] check box, then click [Permissions].
- **6** Select [Everyone] from the [Group or user names:] list, then select all of the [Allow] check boxes.

# <span id="page-89-0"></span>**Registering destinations**

While checking the created checklist, register the folder for receiving the scanned data as an address book of this machine.

**1** Tap [Utility], and select [One-Touch/ User Box Reg.] - [Create One-Touch Destination] - [Address Book (Public)] - [PC (SMB)].

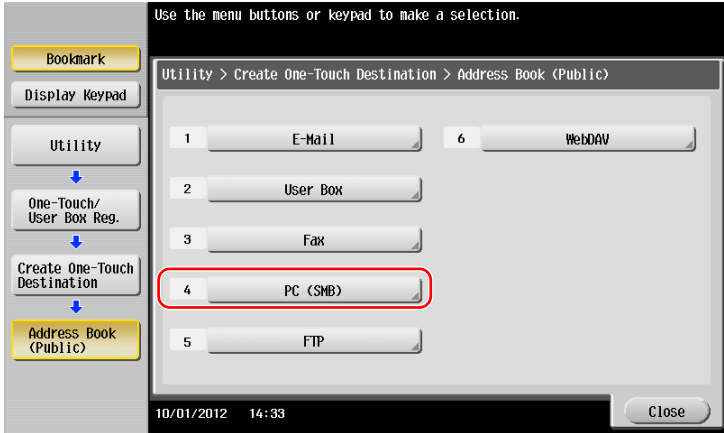

**2** Tap [New].

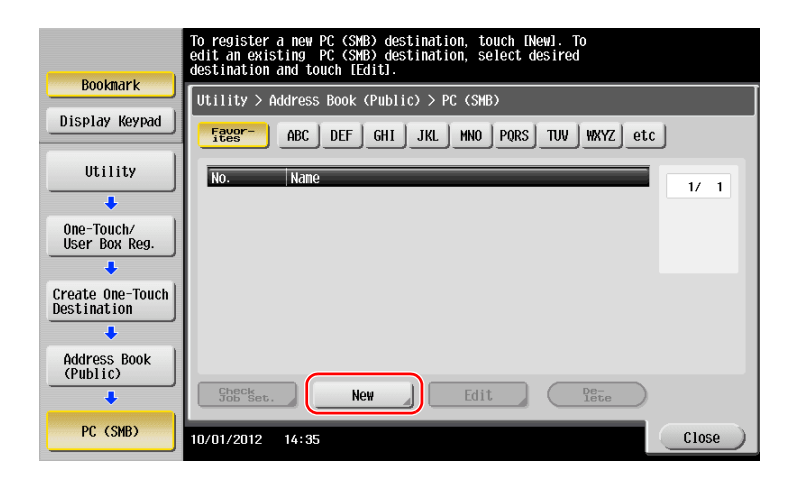

**3** For [Name], specify the name to be displayed on the assigned key. For [Sort Character], enter the same name as [Name].

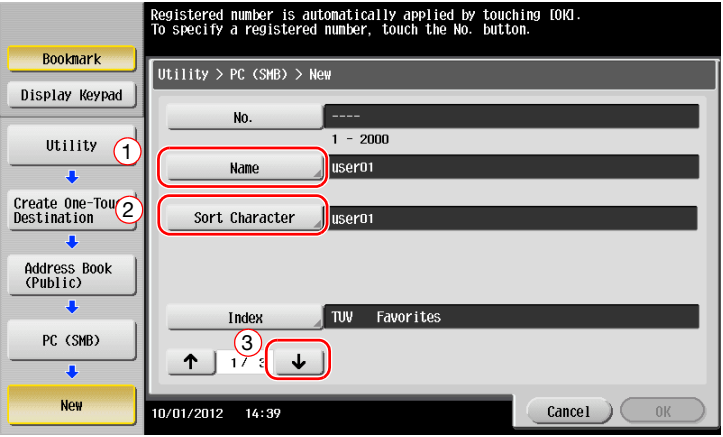

 $\rightarrow$  This sets the appropriate index for the name, which you entered into [Name], to [Index]. To change the setting, tap [Index].

While checking the checklist, enter the user ID and password you wrote down.

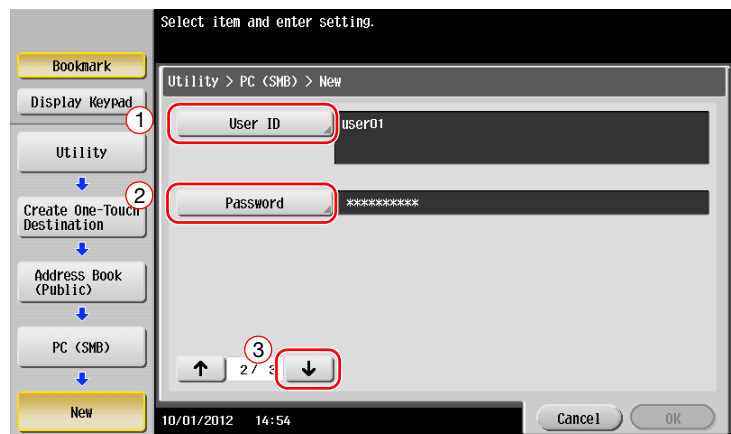

- While checking the checklist, enter the host address and file path you wrote down.
	- → When not specifying a folder, enter a slash "/" for the file path. When specifying a folder, enter only the folder name without slash "/".

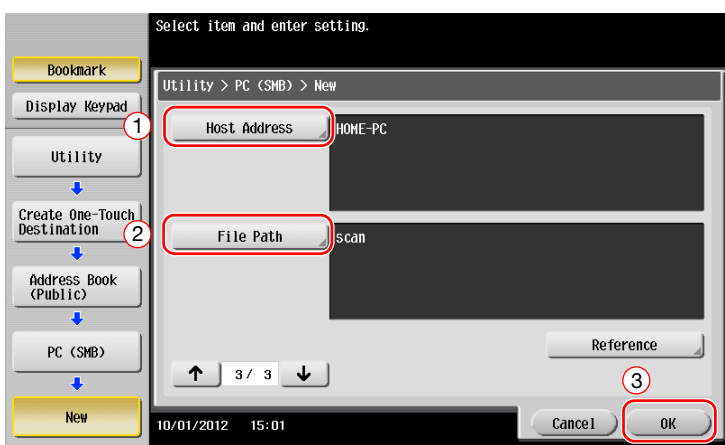

Tap [Close].

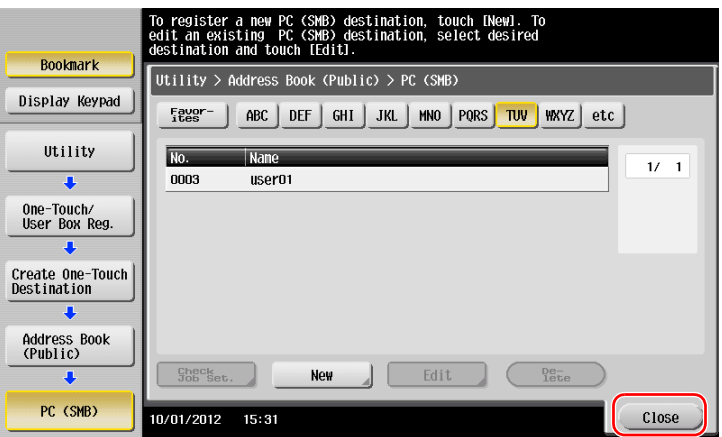

bizhub 754e/654e 3-17

# <span id="page-91-0"></span>**Sending the original**

Load the original.

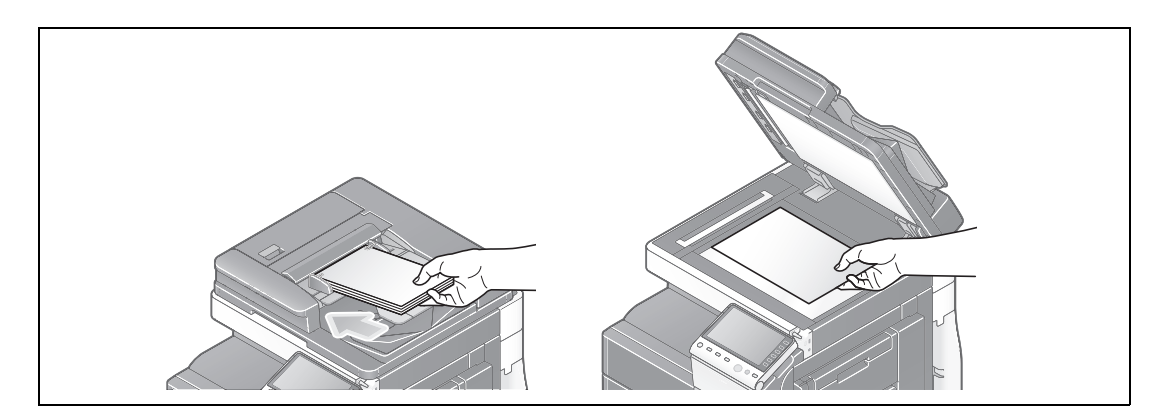

Tap [Scan/Fax].

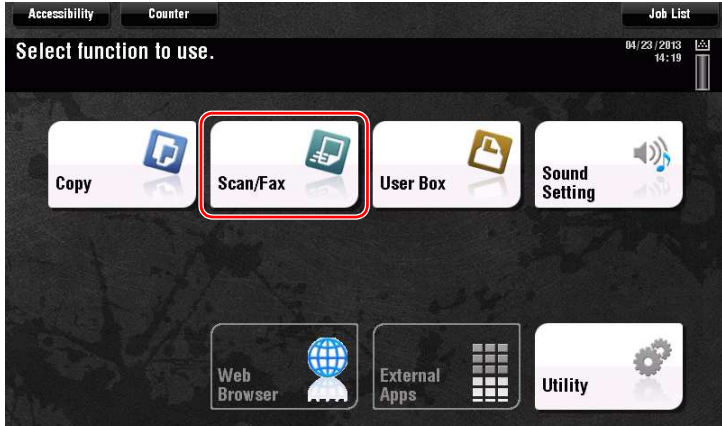

Select a destination.

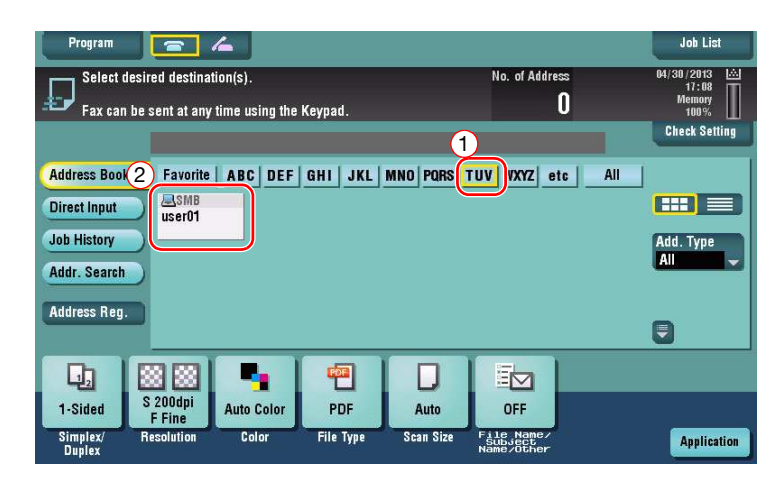

- **4** Check the setting if necessary.
	- $\rightarrow$  Tap [Check Setting] to check the setting.

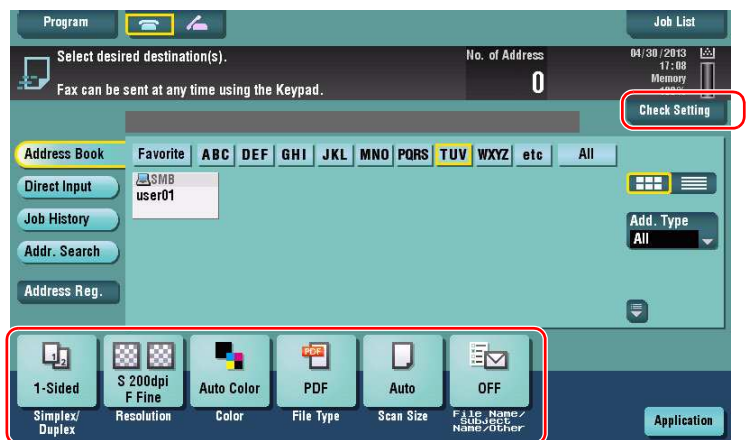

- $\rightarrow$  You can also check the setting using the keys displayed on the **Touch Panel**.
- $\rightarrow$  To change the setting, tap the desired key on the **Touch Panel**.

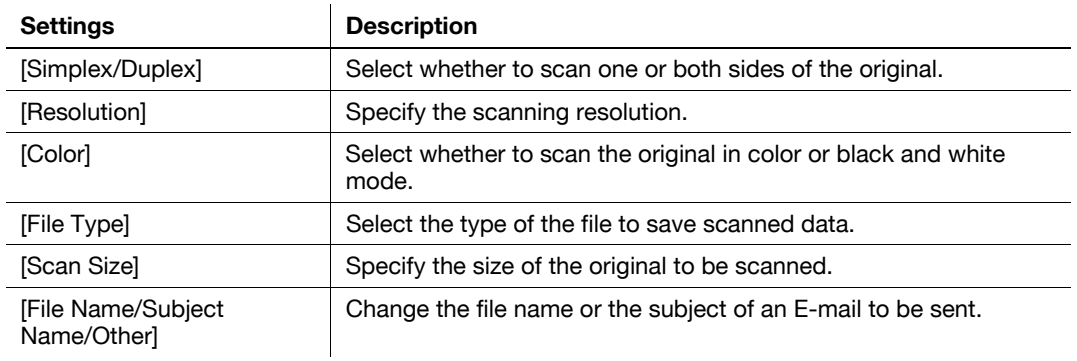

**5** Press the **Start** key.

 $\overline{a}$ 

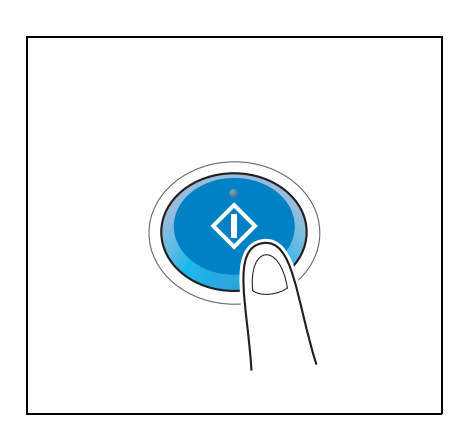

# <span id="page-93-0"></span>**3.2.3 Sending data to your Mac computer (SMB Send)**

Send scanned data to a computer on the network.

Once settings are configured, you can send data easily.

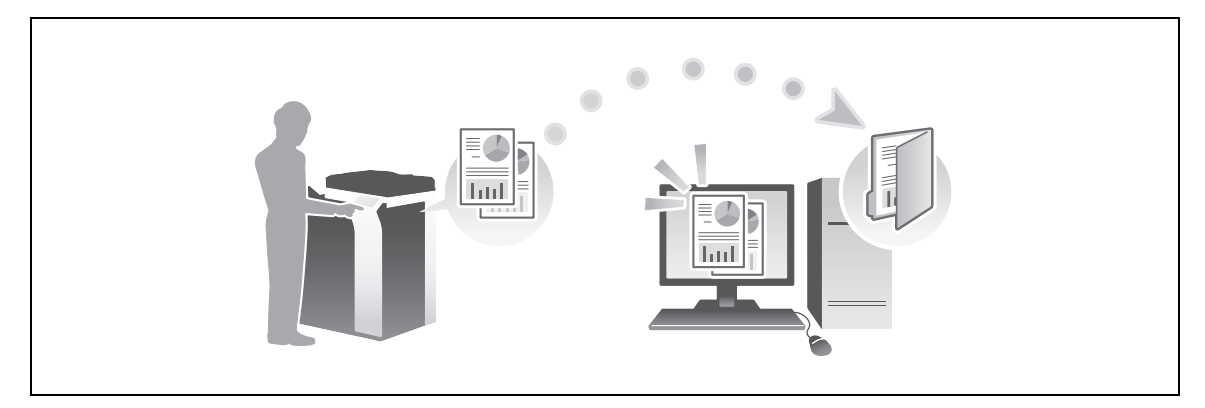

#### **Preparation flow**

The following describes a preparation flow for sending scanned data. For details, refer to the relevant page. This preparation is not required the second time or subsequent times.

- **1** Checking the cable connection (Administrator)
	- $\rightarrow$  Check that this machine is correctly connected to the network cable. For details, refer to [page 3-21](#page-94-0).
- **2** Checking network settings of this machine (Administrator)
	- $\rightarrow$  Check the network settings of this machine. For details, refer to [page 3-21.](#page-94-1)
- **3** Checking computer information
	- > Check the information required for Store Address, and fill out the checklist. For details, refer to [page 3-23.](#page-96-0)
- **4** Configuring your computer
	- $\rightarrow$  Configure settings to share a computer, or create a dedicated folder to receive files. For details, refer to [page 3-23](#page-96-1).
- **5** Registering destinations
	- $\rightarrow$  Register destinations to which files are sent while checking the checklist. For details, refer to [page 3-24.](#page-97-0)

#### **Operation flow**

The following describes a transmission flow. For details, refer to [page 3-26](#page-99-0).

- **1** Loading the original
- **2** Selecting a destination
	- $\rightarrow$  Select a registered destination, and check the settings such as the file type and image quality.
- **3** Press the **Start** key.
	- → Press the **Start** key to scan the original.

#### <span id="page-94-0"></span>**Checking the cable connection**

Check that a LAN cable is connected to the LAN port of this machine and the green LED is on.

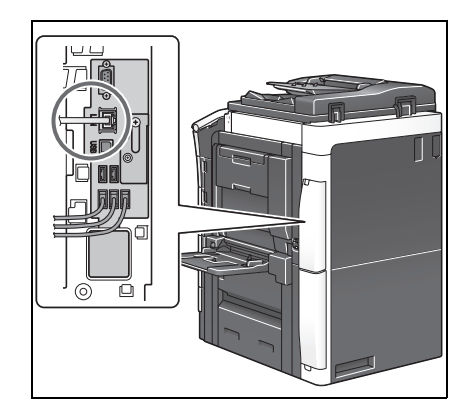

#### <span id="page-94-1"></span>**Checking network settings of this machine**

Tap [Utility], and select [Device Information].

Check that the IP address is displayed.

For IPv4 environment For IPv6 environment

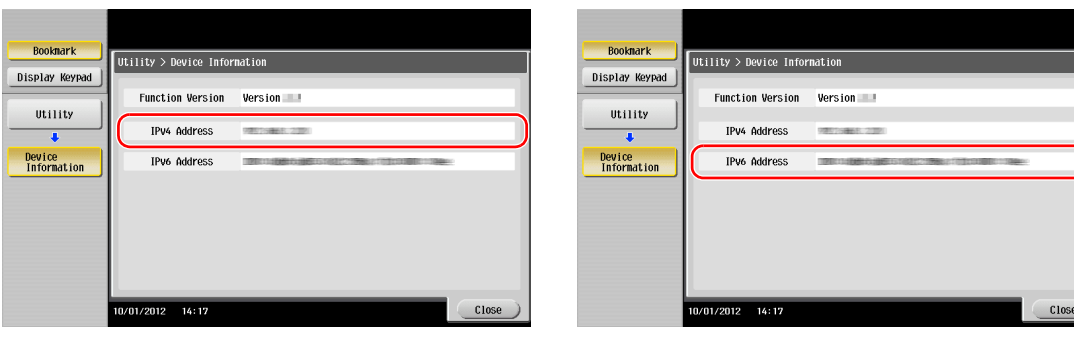

Tips

- In Mac OS X10.6 or earlier, the default settings are available during general use, but you need to change settings depending on your network environment.
- If no IP address is displayed, you need to configure the network. Tap [Utility], and select [Administrator Settings] - [Network Settings] - [TCP/IP Settings]. Configure the required settings to suit your environment. For details, refer to the User's Guide DVD.

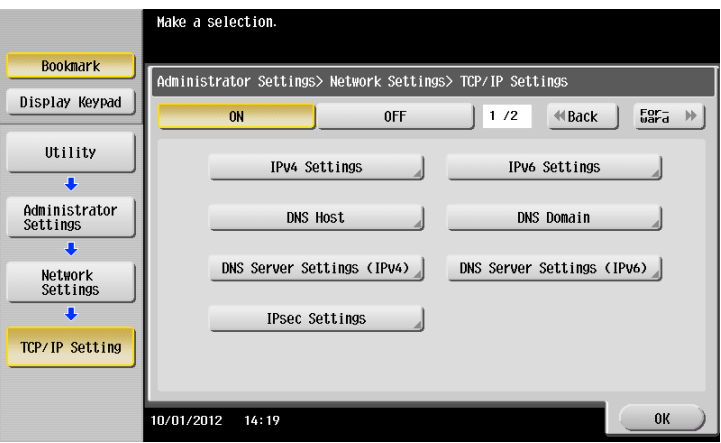

# **Configuring this machine (Mac OS X 10.7 or later)**

The following settings are only required in Mac OS X 10.7 or later.

- Select [NTLM v1/v2] in [Utility] - [Administrator Settings] - [Network Settings] - [SMB Settings] - [Client Settings], then tap [OK].

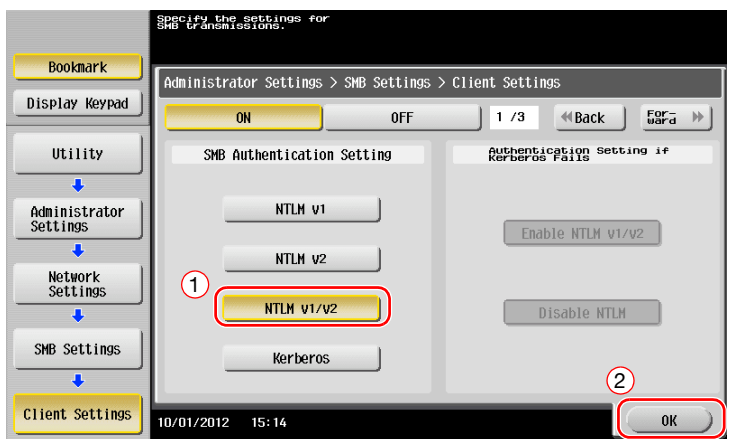

Select [ON] in [Utility] - [Administrator Settings] - [Network Settings] - [SMB Settings] - [Direct Hosting Setting], then tap [OK].

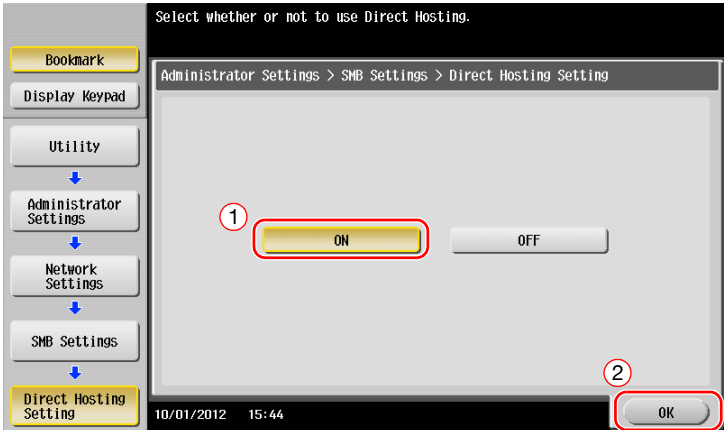

- Select [Utility] - [Administrator Settings] - [System Settings] - [Date/Time Settings] to specify the same date/time and time zone between this machine and your computer, then tap [OK].

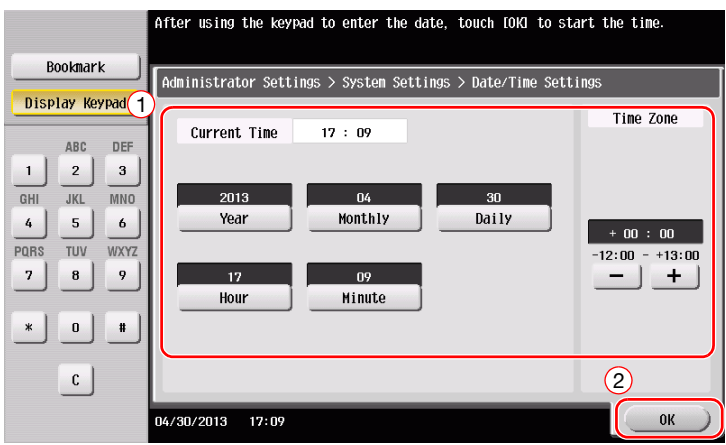

# **Checklist**

While making notes in the checklist shown below, check computer information and configure settings for preparation. The completed checklist is used for Store Address.

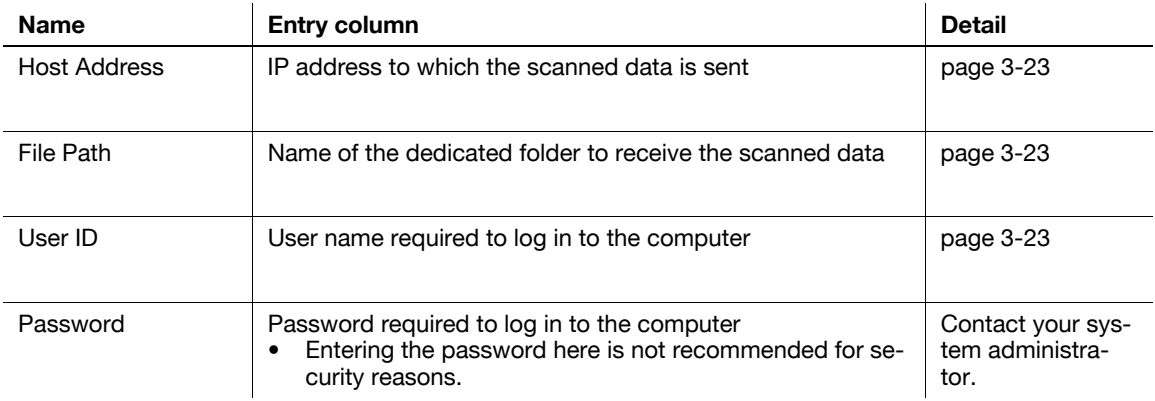

#### <span id="page-96-0"></span>**Checking computer information**

Check the host address and user ID.

- $\checkmark$  This operation requires administrator privileges for your computer.
- Sheck the IP address and user name, and write it down in the Host Address and User ID columns of the checklist.

## <span id="page-96-1"></span>**Configuring your computer**

Create a new folder, and enable the sharing settings.

- $\checkmark$  This operation requires administrator privileges for your computer.
- **1** Create a new folder, and write down the folder name in the File path column of the checklist.
- **2** Enable the folder sharing settings. In the Apple menu, select [System Preferences] [Sharing].
- **3** Select the [File Sharing] check box, then click [Options...].
- **4** Select the [Share files and folders using SMB (Windows)] and user name check boxes, then click [Done].
- **5** Under [Shared Folders:], click [+].
- **6** Select a new folder.
- **7** Click the new folder to check the access right. If the access right is changed to [Read & Write], the setting is completed.

# <span id="page-97-0"></span>**Registering destinations**

While checking the created checklist, register the folder for receiving the scanned data as an address book of this machine.

**1** Tap [Utility], and select [One-Touch/ User Box Reg.] - [Create One-Touch Destination] - [Address Book (Public)] - [PC (SMB)].

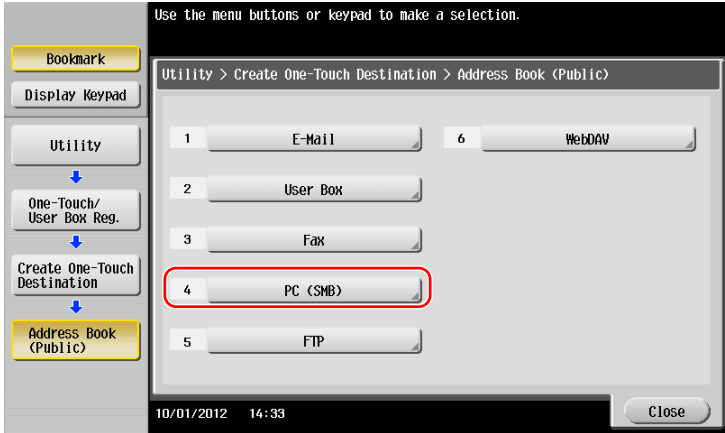

**2** Tap [New].

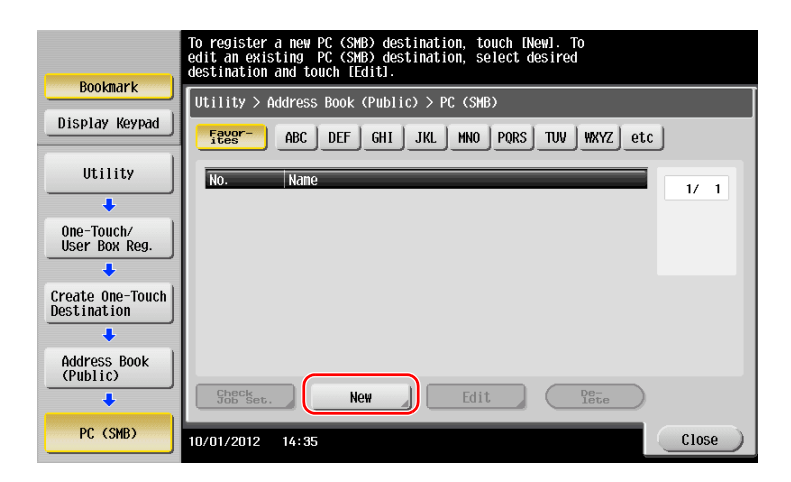

- **3** For [Name], specify the name to be displayed on the assigned key.
	- $\rightarrow$  For [Sort Character], enter the same name as [Name].

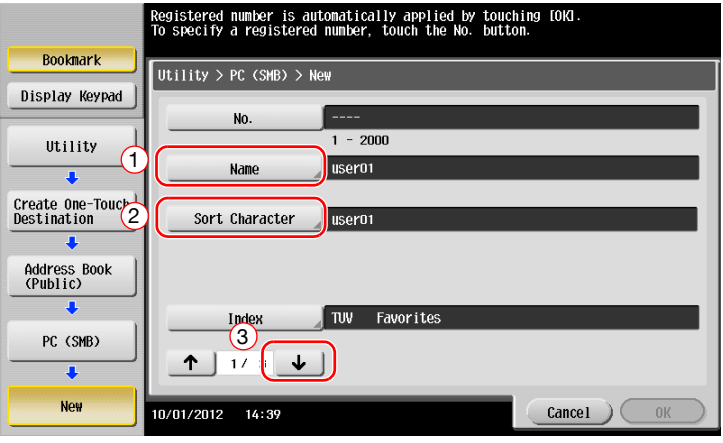

 $\rightarrow$  This sets the appropriate index for the name, which you entered into [Name], to [Index]. To change the setting, tap [Index].

While checking the checklist, enter the user ID and password you wrote down.

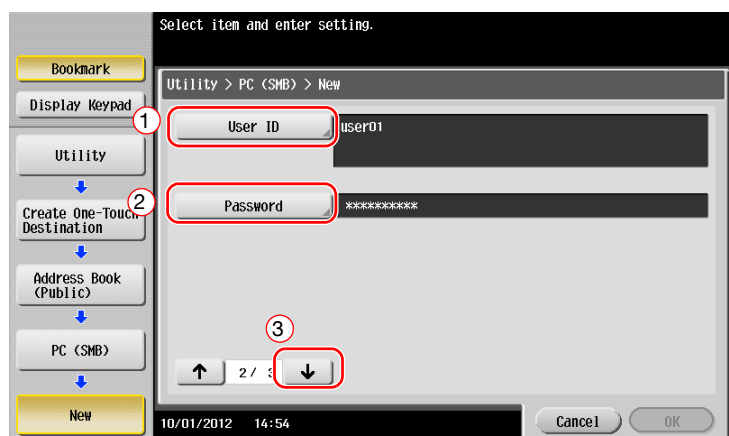

- While checking the checklist, enter the host address and file path you wrote down.
	- → When not specifying a folder, enter a slash "/" for the file path. When specifying a folder, enter only the folder name without slash "/".

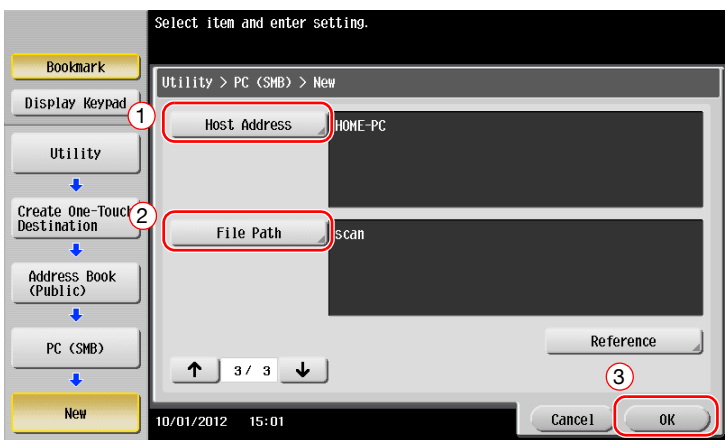

Tap [Close].

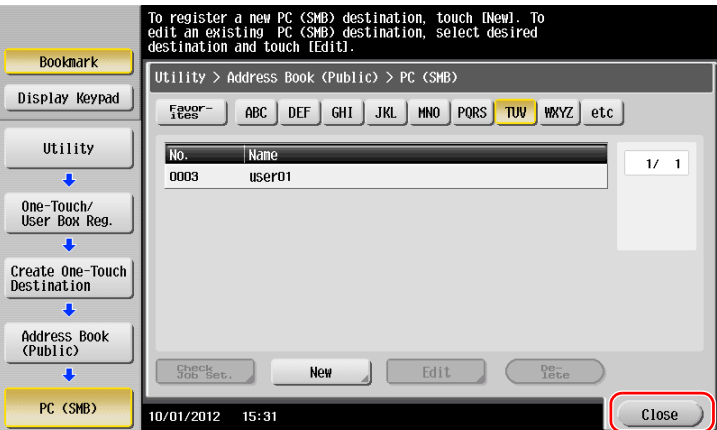

# <span id="page-99-0"></span>**Sending the original**

Load the original.

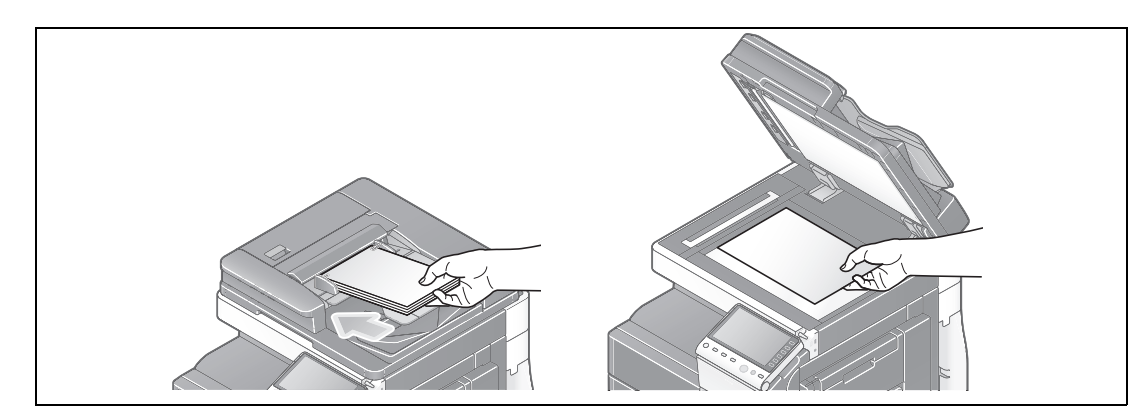

Tap [Scan/Fax].

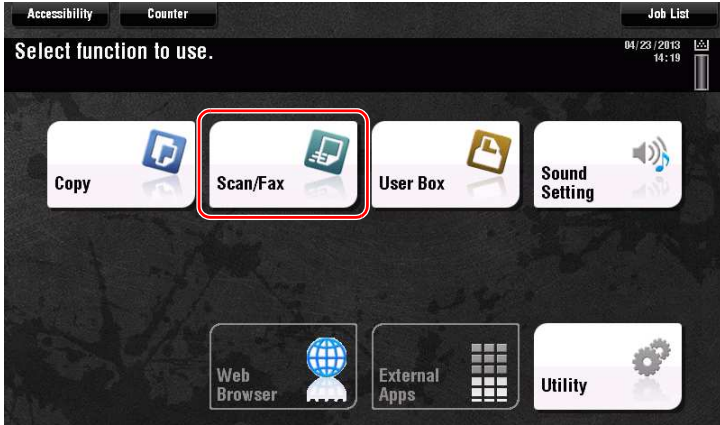

Select a destination.

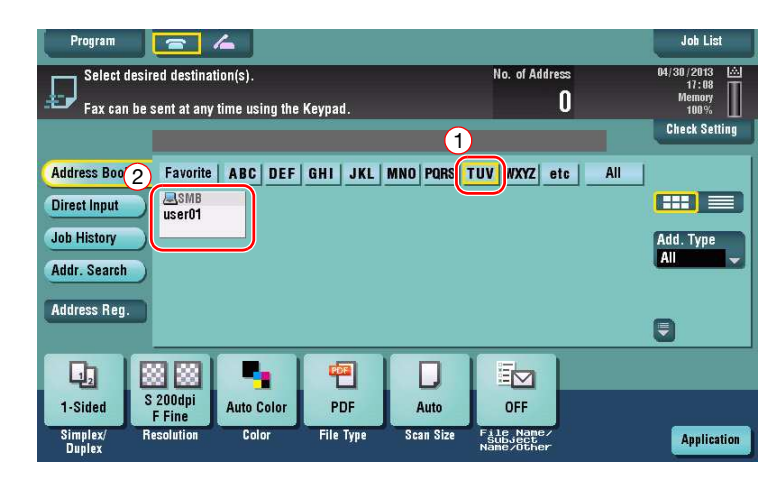

- **4** Check the setting if necessary.
	- $\rightarrow$  Tap [Check Setting] to check the setting.

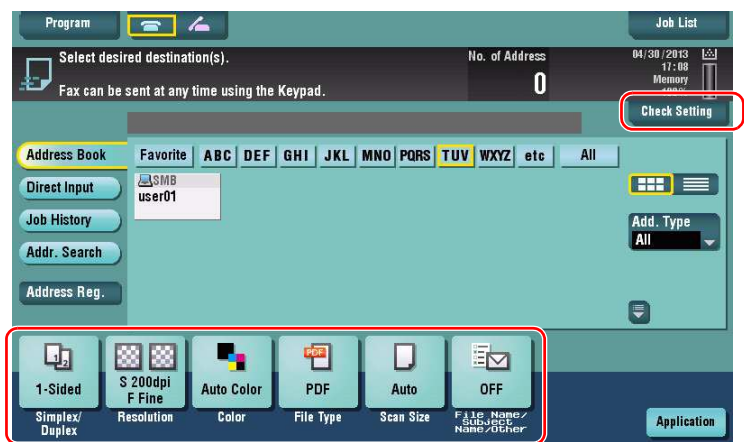

- $\rightarrow$  You can also check the setting using the keys displayed on the **Touch Panel**.
- $\rightarrow$  To change the setting, tap the desired key on the **Touch Panel**.

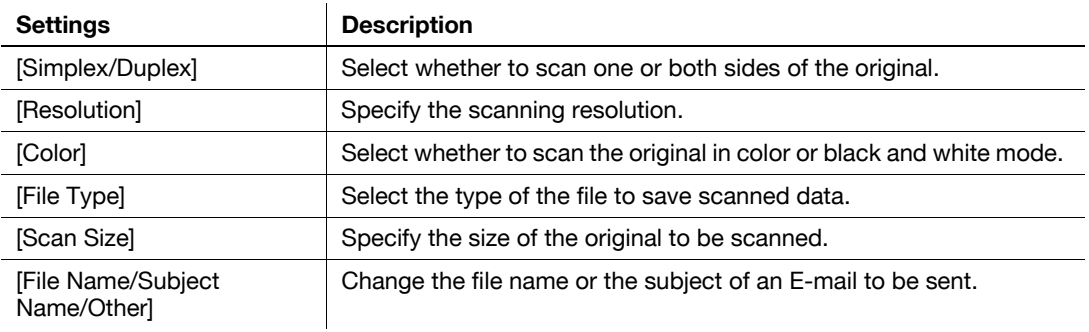

**5** Press the **Start** key.

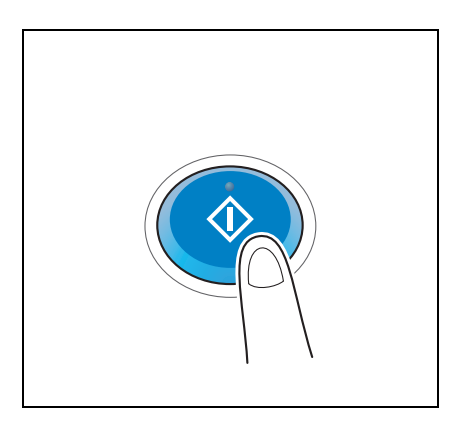

# <span id="page-101-0"></span>**3.2.4 Transmit the scanned data via E-mail (E-mail TX)**

Send scanned data as an E-mail attachment.

This function allows you to receive data at an outside location, which is useful when a quick measure is required.

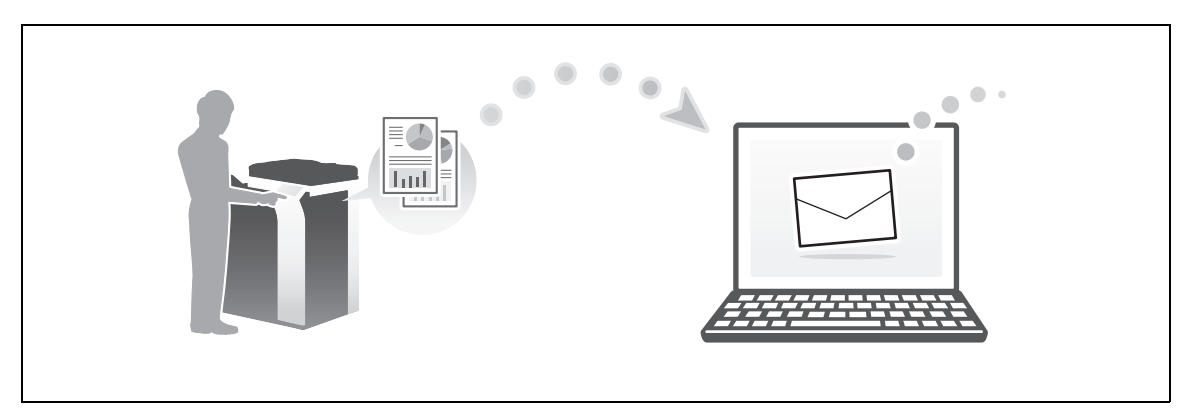

#### **Preparation flow**

The following describes a preparation flow for sending scanned data. For details, refer to the relevant page. This preparation is not required the second time or subsequent times.

- **1** Checking the cable connection (Administrator)
	- $\rightarrow$  Check that this machine is correctly connected to the network cable. For details, refer to [page 3-29](#page-102-0).
- **2** Checking network settings of this machine (Administrator)
	- $\rightarrow$  Check the network settings of this machine. For details, refer to [page 3-29.](#page-102-1)
- **3** Configuring the E-mail transmission environment (Administrator)
	- $\rightarrow$  Configure a server for E-mail TX. For details, refer to [page 3-30](#page-103-0).
- **4** Configuring administrator information (Administrator)
	- → Register the administrator name and E-mail address used as the sender's address of an E-mail to be sent. For details, refer to [page 3-31.](#page-104-0)

#### **Operation flow**

The following describes a transmission flow. For details, refer to [page 3-32](#page-105-0).

- **1** Loading the original
- **2** Entering a destination
	- $\rightarrow$  Enter the destination E-mail address, and check the settings such as the file type and image quality.
- **3** Press the **Start** key.
	- → Press the **Start** key to scan the original.

#### <span id="page-102-0"></span>**Checking the cable connection**

Check that a LAN cable is connected to the LAN port of this machine and the green LED is on.

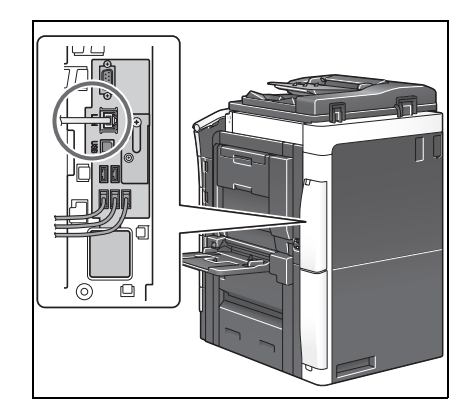

#### <span id="page-102-1"></span>**Checking network settings of this machine**

Tap [Utility], and select [Device Information].

Check that the IP address is displayed.

For IPv4 environment For IPv6 environment

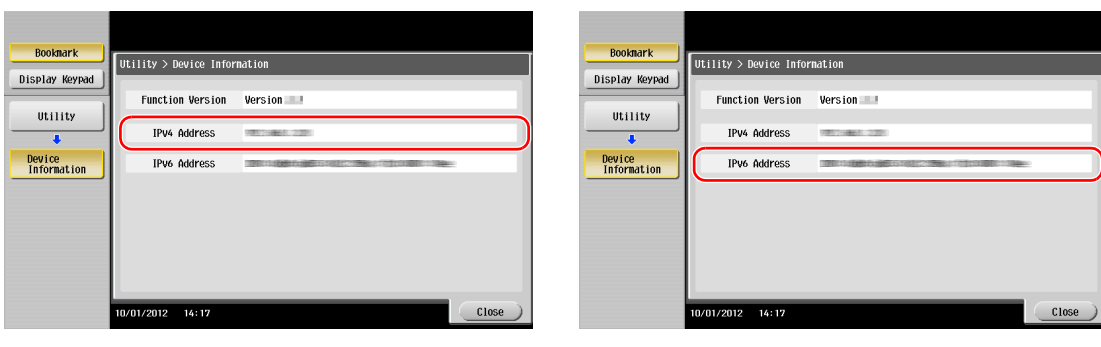

Tips

- In general, the default settings are available for network connection; however, some network environments require a change on network settings.
- If no IP address is displayed, you need to configure the network. Tap [Utility], and select [Administrator Settings] - [Network Settings] - [TCP/IP Settings]. Configure the required settings to suit your environment. For details, refer to the User's Guide DVD.

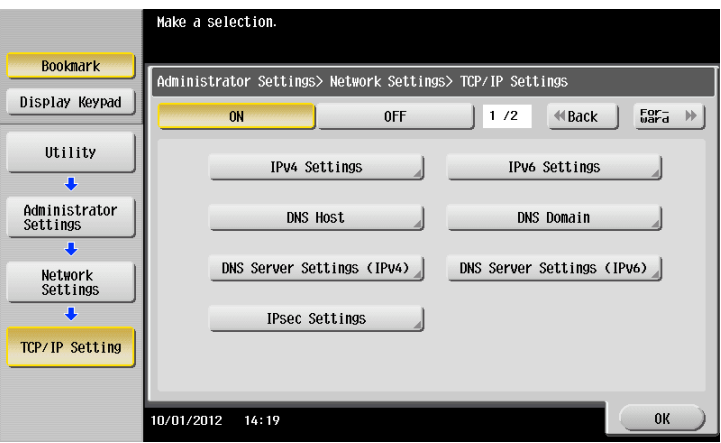

# <span id="page-103-0"></span>**Configuring the E-mail transmission environment**

Tap [Utility], and select [Administrator Settings] - [Network Settings] - [E-Mail Settings].

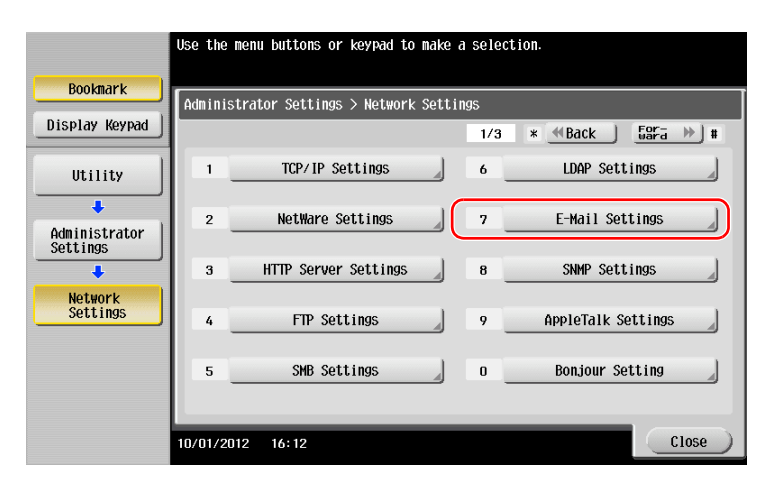

Tap [E-Mail TX (SMTP)].

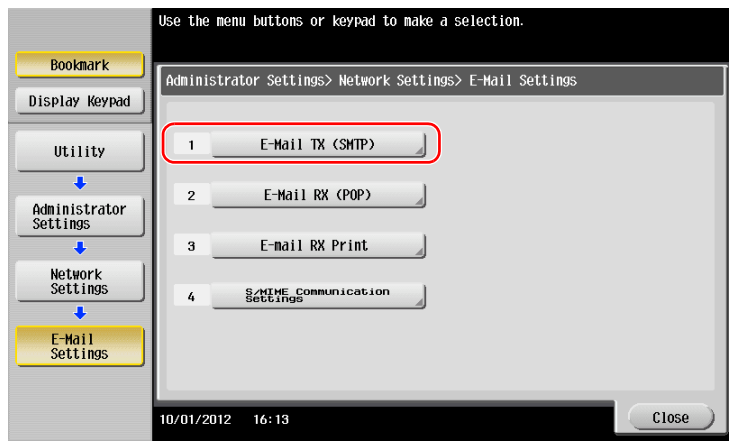

Select [ON] to enable E-mail TX (SMTP) settings and E-mail TX function.

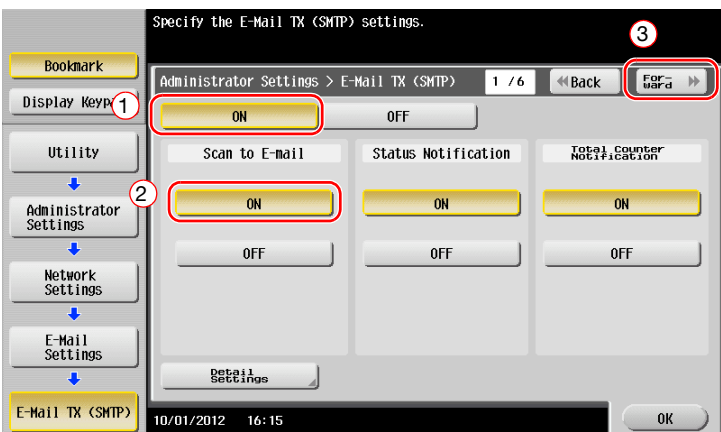

Enter the SMTP server address.

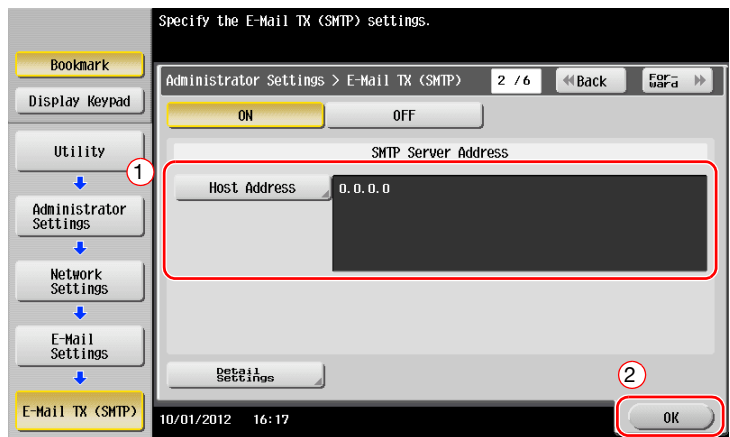

# <span id="page-104-0"></span>**Configuring administrator information**

 Tap [Utility], and select [Administrator Settings] - [Administrator/Machine Settings] - [Administrator Registration].

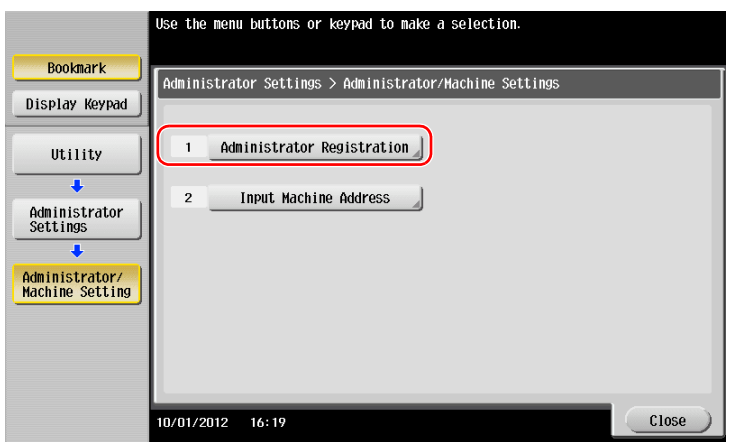

Enter the required information, then tap [OK].

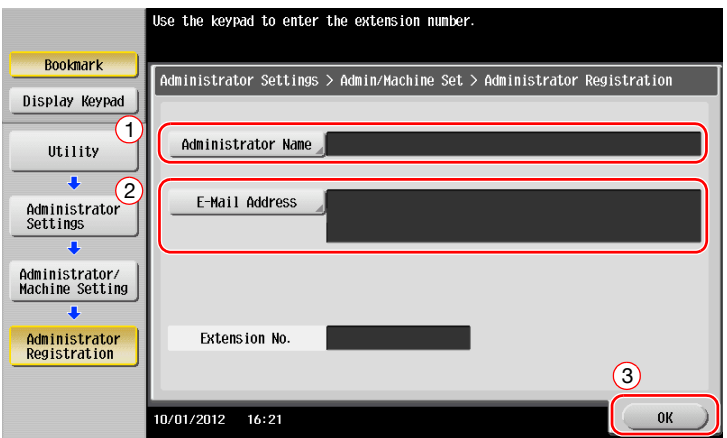

# <span id="page-105-0"></span>**Sending the original**

Load the original.

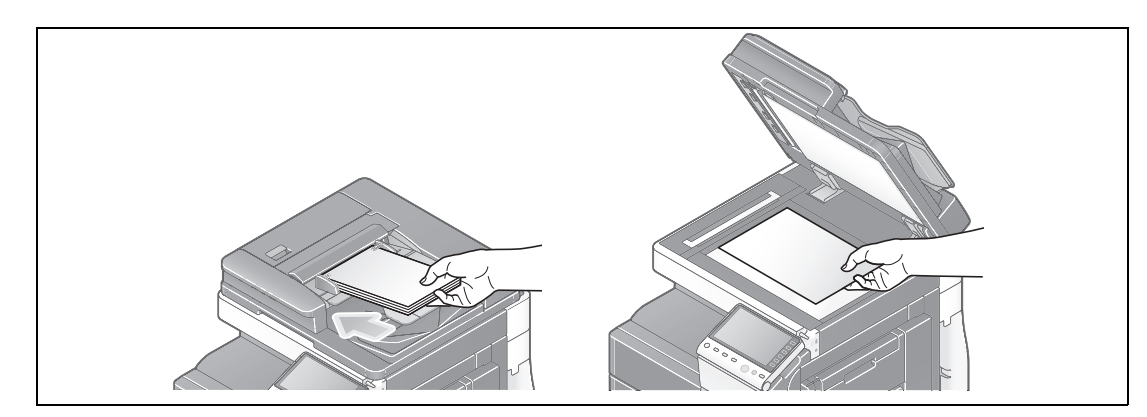

Tap [Scan/Fax].

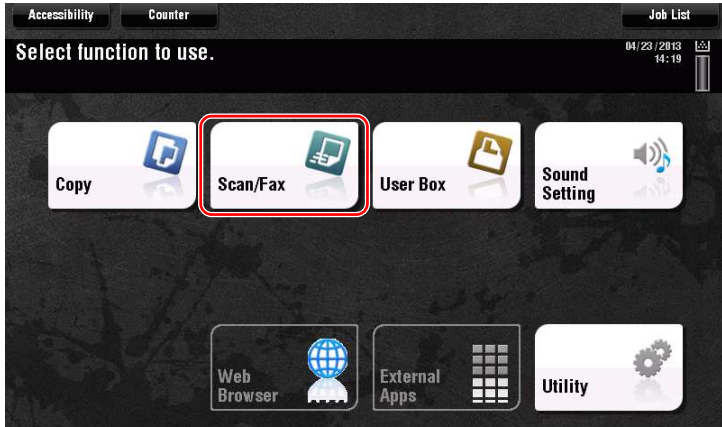

Enter a destination.

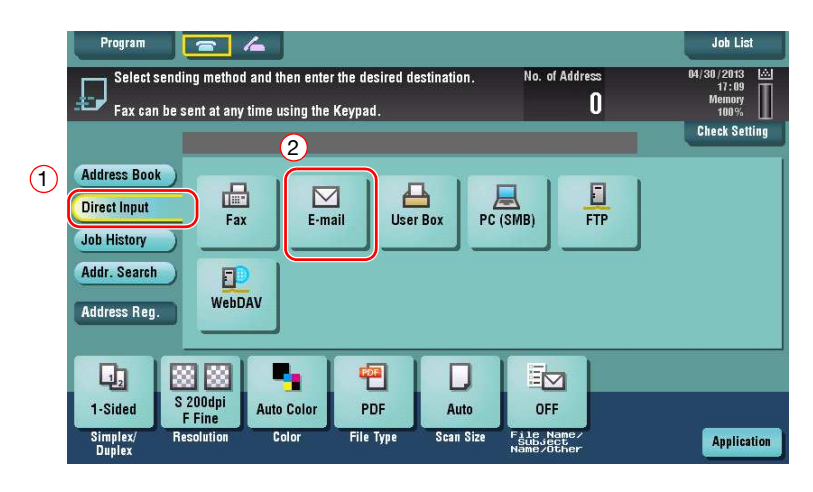

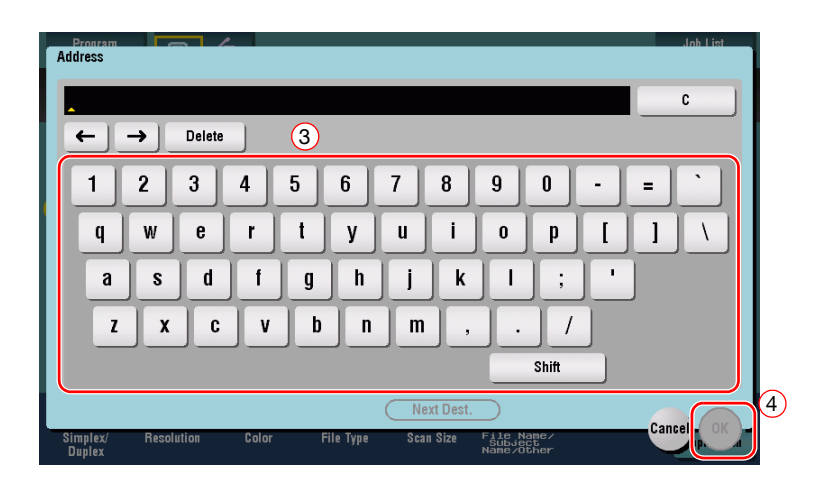

- **4** Check the setting if necessary.
	- $\rightarrow$  Tap [Check Setting] to check the setting.

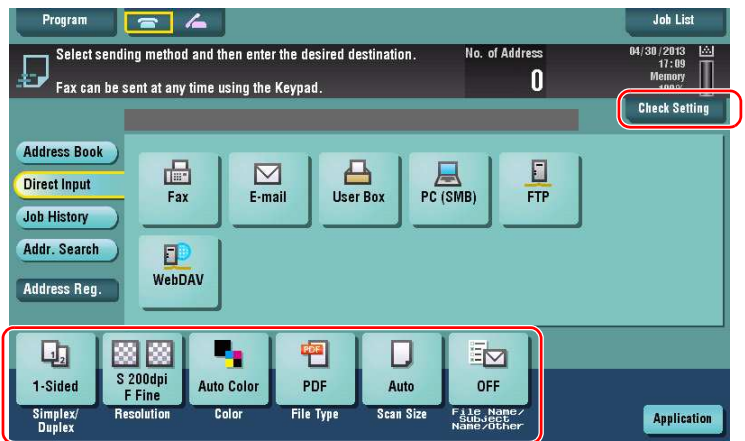

- $\rightarrow$  You can also check the setting using the keys displayed on the **Touch Panel**.
- $\rightarrow$  To change the setting, tap the desired key on the **Touch Panel**.

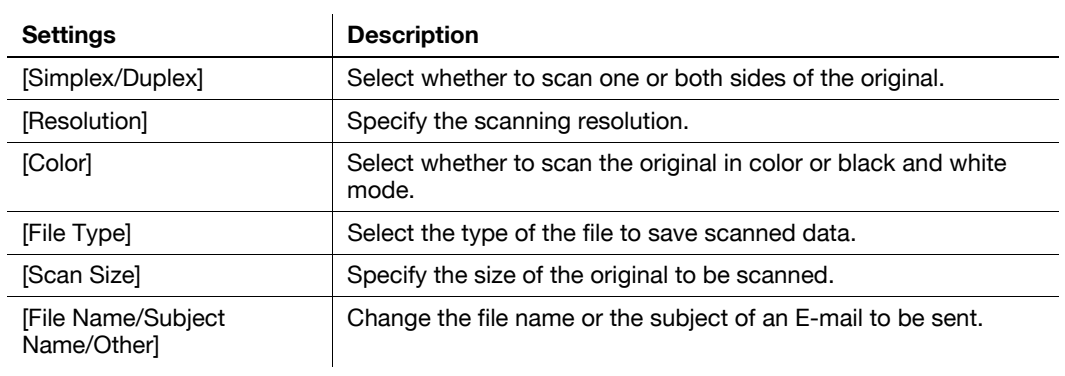

**5** Press the **Start** key.

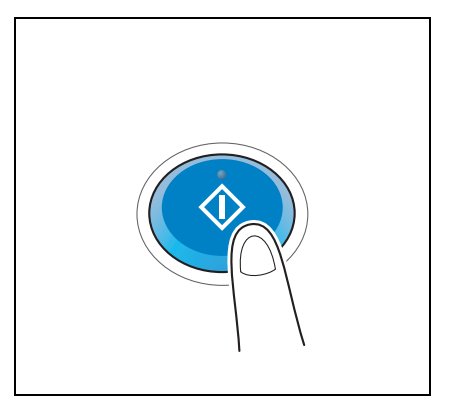

# **3.3 Fax Function**

# **3.3.1 Required settings and basic operations**

This section describes the settings required to send and receive a fax via a telephone line as well as the basic operations.

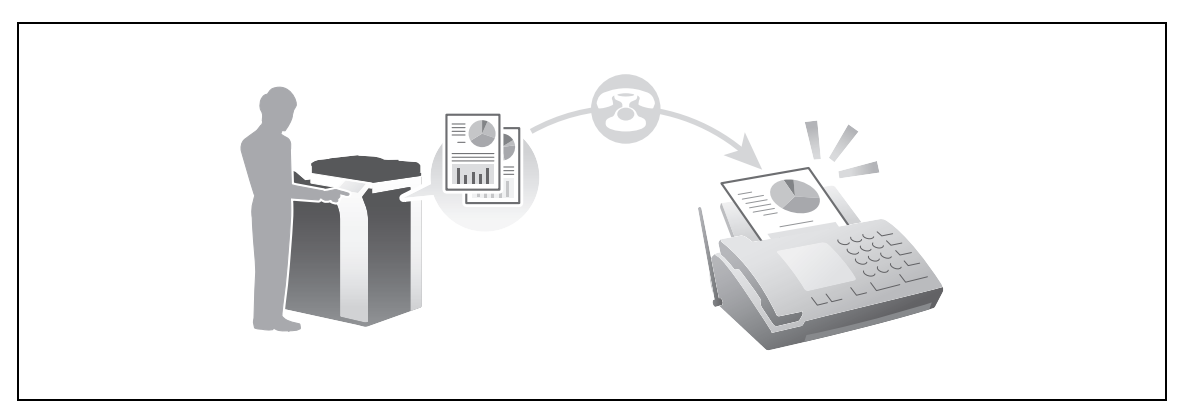

#### **Preparation flow**

The following describes a preparation flow to send a fax. For details, refer to the relevant page.

This preparation is not required the second time or subsequent times.

- **1** Checking the cable connection (Administrator)
	- $\rightarrow$  Check that this machine is correctly connected to the telephone line. For details, refer to [page 3-35](#page-108-0).
- **2** Registering transmission information (Administrator)
	- $\rightarrow$  Specify the name and fax number to be displayed as a sender when sending a fax from this machine. For details, refer to [page 3-35.](#page-108-1)
- **3** Selecting the dialing method (Administrator)
	- $\rightarrow$  Select the dialing method to suit your environment. For details, refer to [page 3-36](#page-109-0).

# **Operation flow**

The following describes a flow to send a fax. For details, refer to [page 3-37](#page-110-0).

- **1** Loading the original
- **2** Entering a destination
	- $\rightarrow$  Enter the destination fax number, and check the settings such as the image quality.
- **3** Press the **Start** key.
	- → Press the **Start** key to send the original.
## **Checking the cable connection**

Check that a modular cable is connected to the LINE port of this machine.

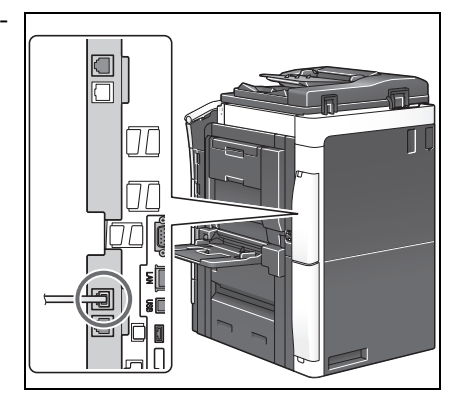

## **Registering transmission information**

- **1** Tap [Utility], and select [Administrator Settings] [Fax Settings] [Header Information].
	- → For information on the default administrator password, refer to the User's Guide DVD.

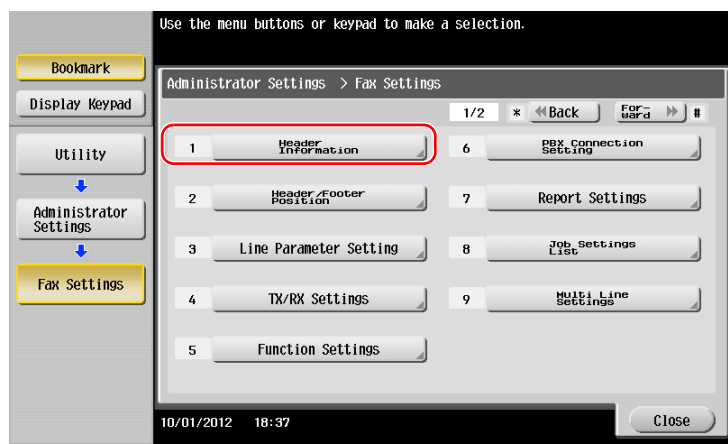

**2** Enter the sender information, then tap [OK].

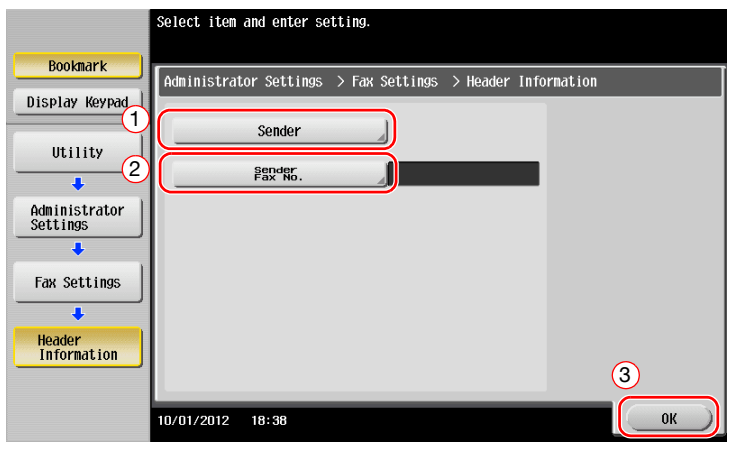

Sender settings Sender Fax No. Settings

Enter the name to be displayed as a sender. Enter the fax number to be displayed as a sender.

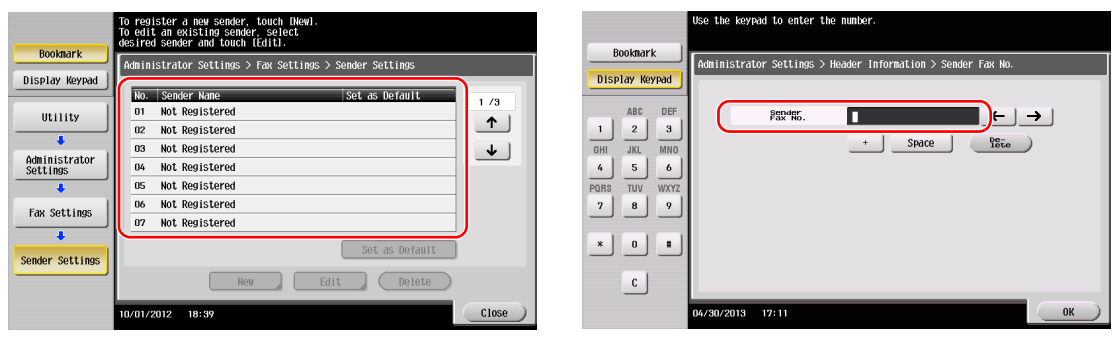

## **Selecting the dialing method**

**1** Tap [Utility], and select [Administrator Settings] - [Fax Settings] - [Line Parameter Setting].

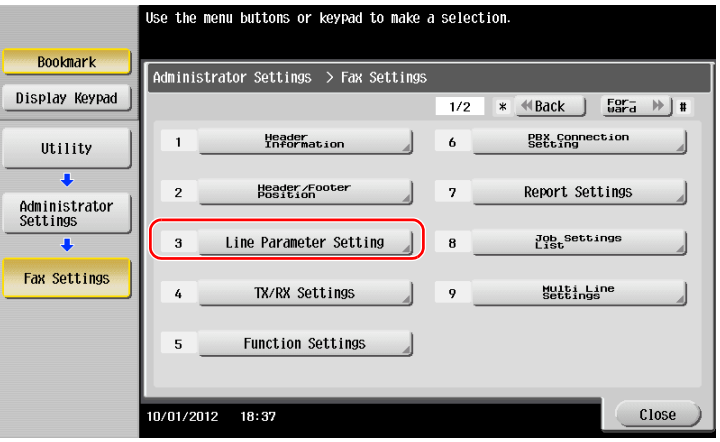

**2** Tap [Dialing Method].

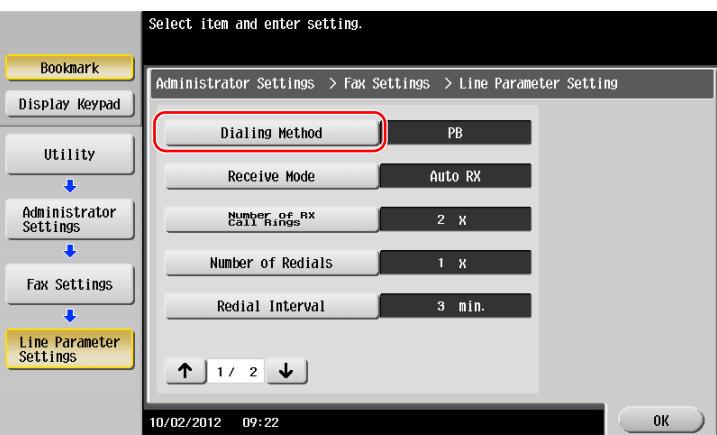

**3** For the push-button type, select [PB], and for the dial-pulse type, select [10pps].

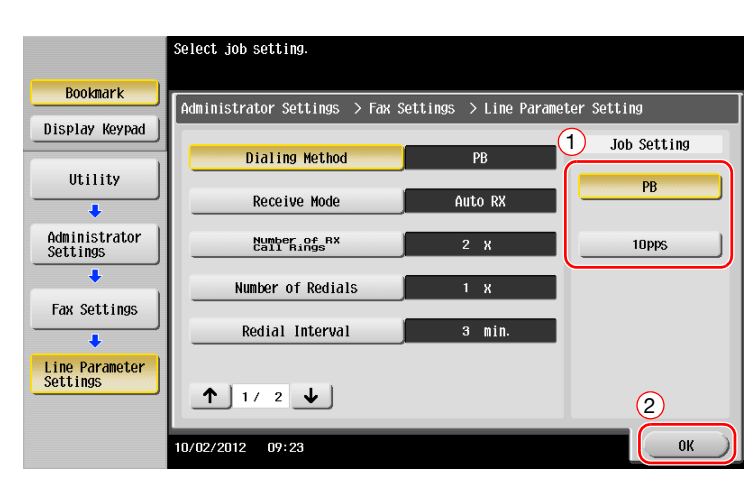

If you do not know the type of the dialing method:

- If you do not know the type of the dialing method, operate push buttons of your phone. When you hear "beep boop beep", set [Dialing Method] to [PB].
- If you do not hear "beep boop beep" after operating push buttons, select [10pps].

## **Sending the original**

**1** Load the original.

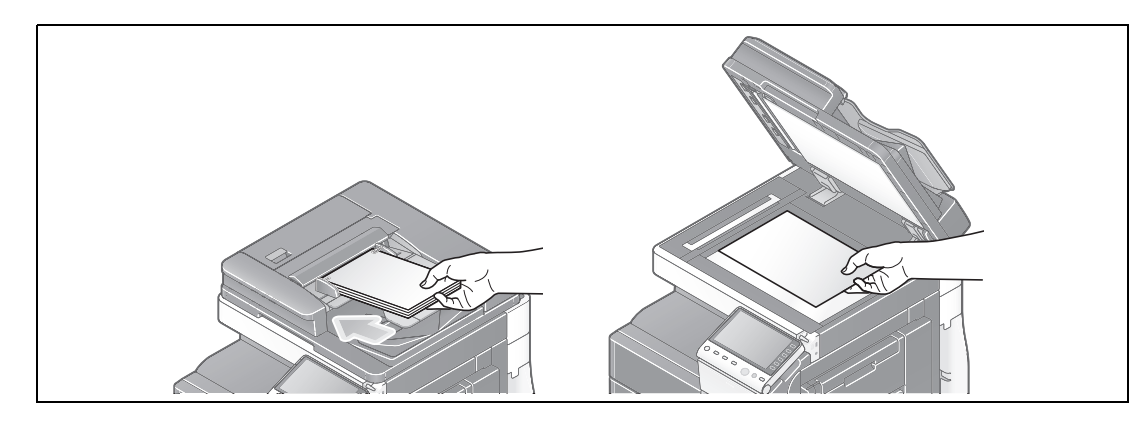

**2** Tap [Scan/Fax].

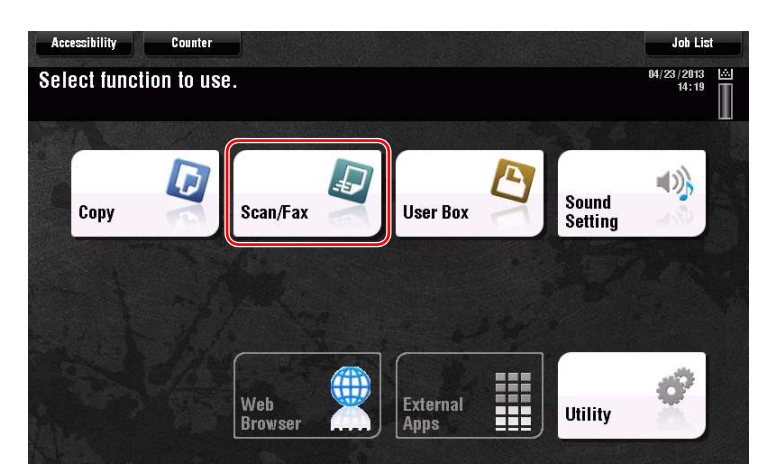

**3** Enter a destination.

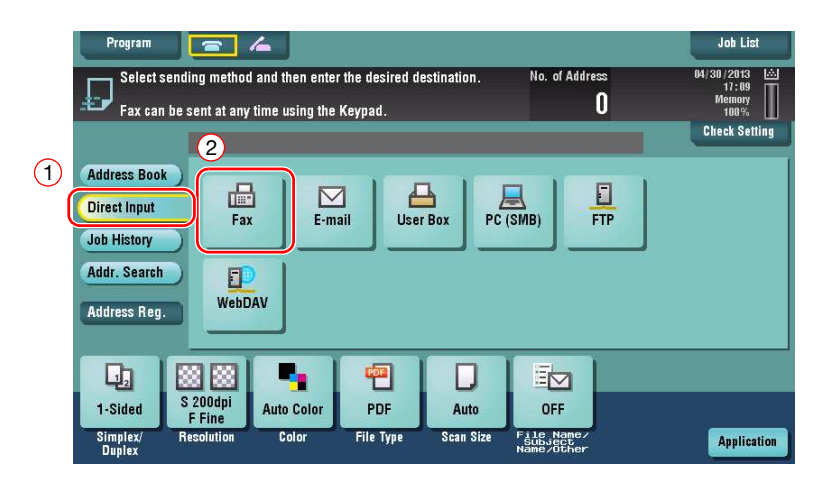

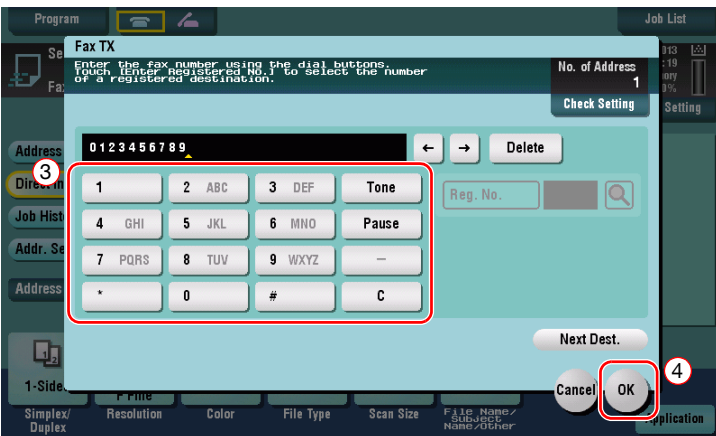

- **4** Check the setting if necessary.
	- $\rightarrow$  Tap [Check Setting] to check the setting.

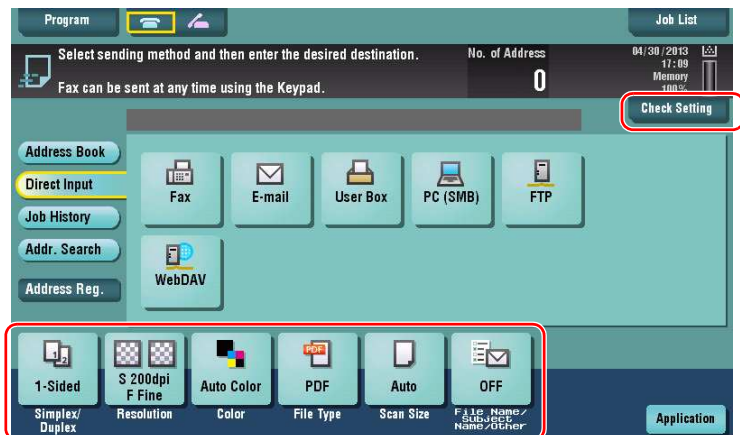

 $\rightarrow$  You can also check the setting using the keys displayed on the **Touch Panel**.

 $\rightarrow$  To change the setting, tap the desired key on the **Touch Panel**.

[Color], [File Type], and [File Name/Subject Name/Other] are not available when sending to a fax number.

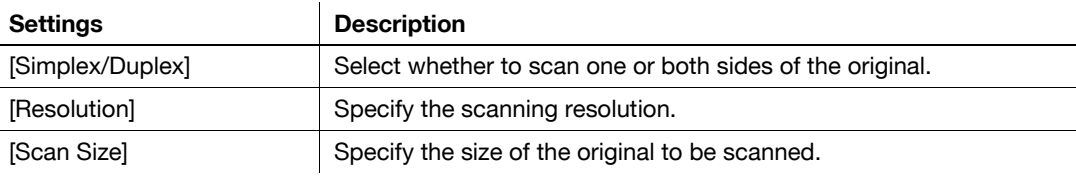

**5** Press the **Start** key.

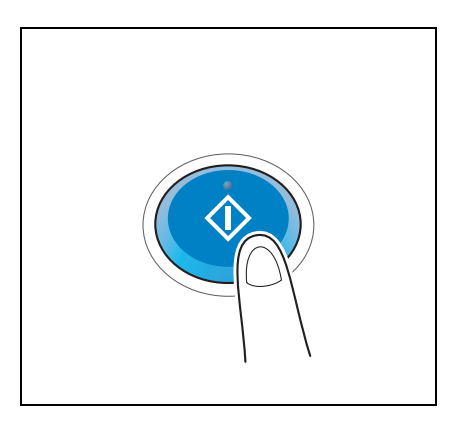

## **3.3.2 Sending a fax directly from a PC (PC-FAX TX)**

You can send a fax to the destination fax machine in the same manner as you print out data created on your computer.

Advantages to send a fax directly from a computer

- Realizing paper saving
- Completing fax operations without leaving your desk
- Offering clear images by sending data directly from a computer

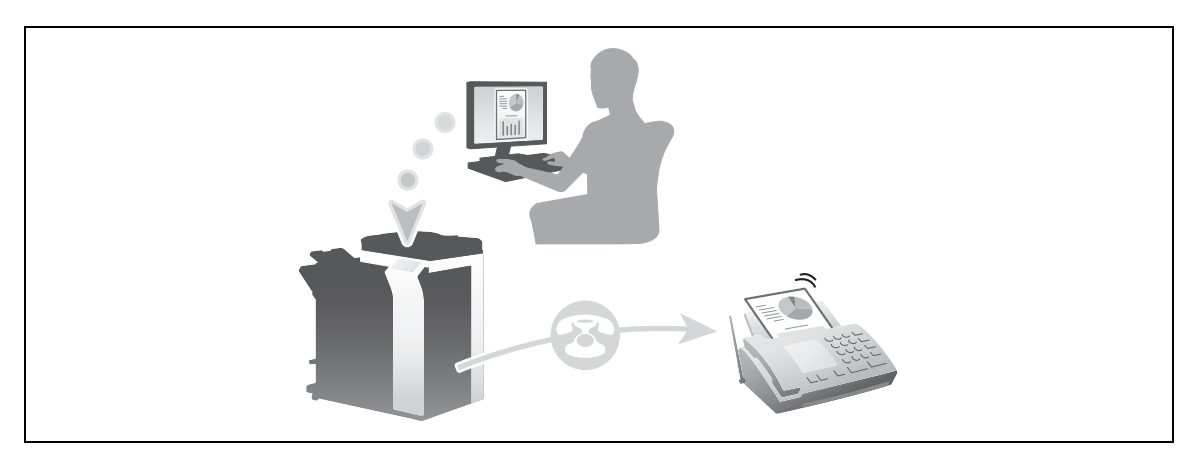

#### **Tips**

This function is not supported in the Mac operating system.

#### **Preparation flow**

The following describes a preparation flow to send a fax from a computer. For details, refer to the relevant page.

This preparation is not required the second time or subsequent times.

- **1** Checking the cable connection (Administrator)
	- $\rightarrow$  Check that this machine is correctly connected to the telephone line and network cable. For details, refer to [page 3-40.](#page-113-0)
- **2** Checking network settings of this machine (Administrator)

 $\rightarrow$  Check the network settings of this machine. For details, refer to [page 3-41.](#page-114-0) The network can be used with the default settings unless otherwise requested.

- **3** Installing the fax driver on your computer
	- $\rightarrow$  Install the printer driver on your computer. For details, refer to [page 3-42](#page-115-0).

## **Operation flow**

The following describes a flow to send a fax. For details, refer to [page 3-43](#page-116-0).

- **1** Creating data
	- $\rightarrow$  Create data to be sent using application software.
- **2** Configuring the fax driver
	- $\rightarrow$  Select a fax driver, and change the setting if necessary.
- **3** Entering a destination to send data
	- $\rightarrow$  Enter a destination to send data.

## <span id="page-113-0"></span>**Checking the cable connection**

**1** Check that a modular cable is connected to the LINE port of this machine.

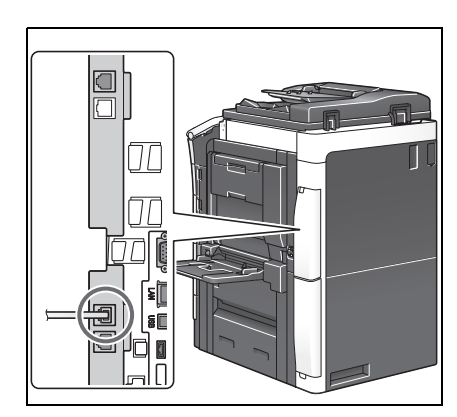

**2** Check that a LAN cable is connected to the LAN port of this machine and the green LED is on.

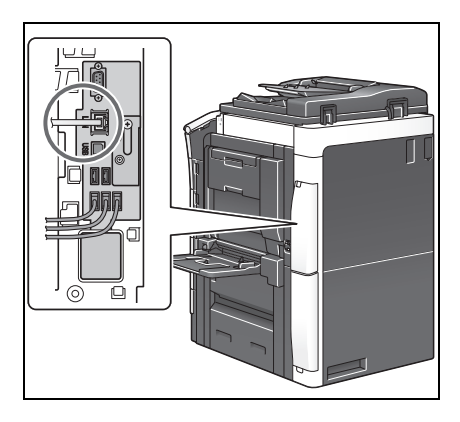

<span id="page-114-0"></span>Tap [Utility], and select [Device Information]. Check that the IP address is displayed.

- 
- For IPv4 environment **•** For IPv6 environment

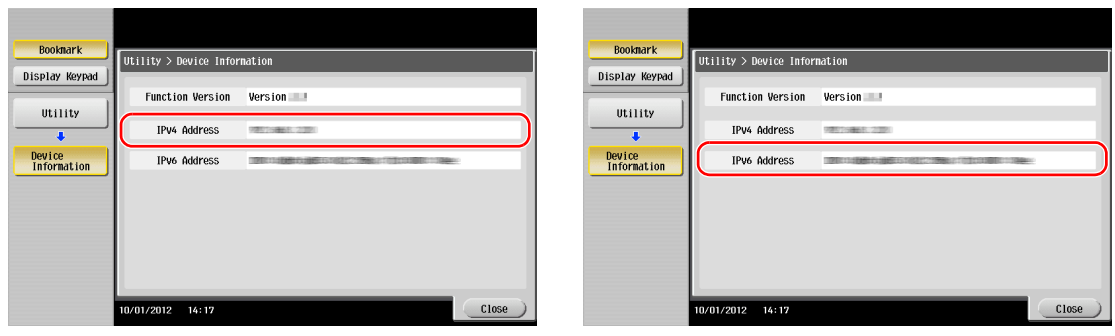

Tips

- In general, the default settings are available for network connection; however, some network environments require a change on network settings.
- If no IP address is displayed, you need to configure the network. Tap [Utility], and select [Administrator Settings] - [Network Settings] - [TCP/IP Settings]. Configure the required settings to suit your environment. For details, refer to the User's Guide DVD.

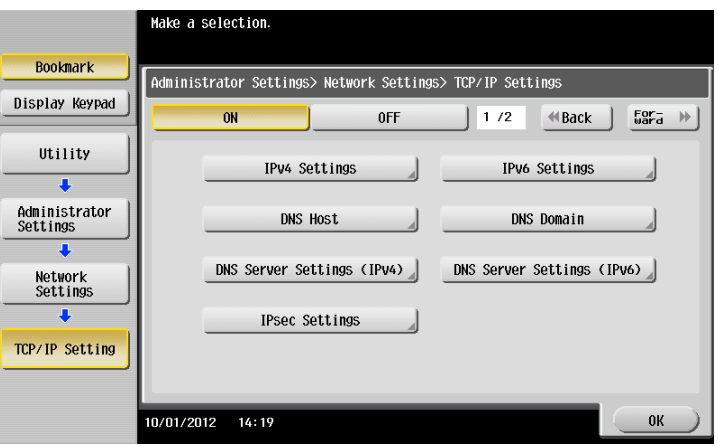

## <span id="page-115-0"></span>**Installing the fax driver**

Use the installer to install the fax driver.

This section describes how to configure the standard print settings.

- $\checkmark$  This operation requires administrator privileges for your computer.
- **1** Insert the printer driver DVD-ROM into the DVD-ROM drive of the computer.

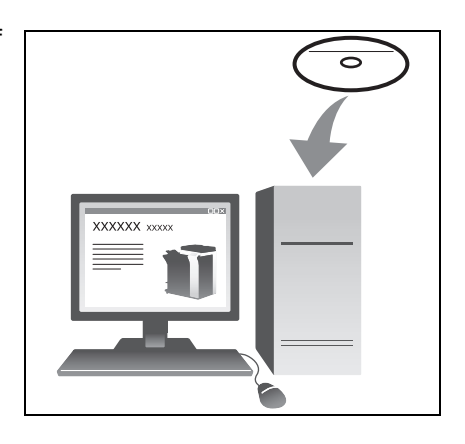

- **2** Click [Printer Install].
- **3** Proceed with the procedure according to the on-screen instructions. Printers and MFPs connected to the network are automatically searched for.
- **4** Select this machine from the list.
- **5** Select a fax driver.
- **6** Click [Install].
- **7** Click [Finish].

## <span id="page-116-0"></span>**Sending data**

- **1** Create data to be sent using application software.
- **2** From the [File] menu, select [Print].

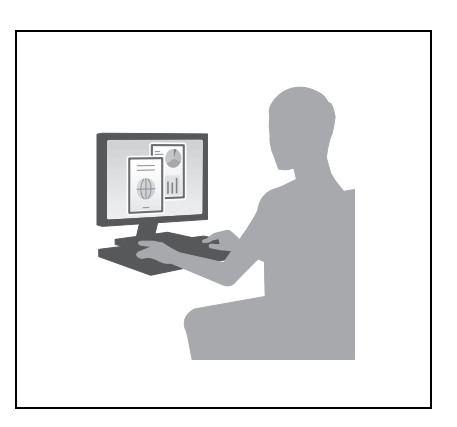

- **3** Select the fax driver of this machine, and click [Print].
	- $\rightarrow$  Clicking [Preferences] can change the setting of the printer driver as required.
	- $\rightarrow$  If user authentication is enabled in this machine, specify the required data such as the user name and password.
- **4** Enter the destination [Name] and [FAX Number].
	- $\rightarrow$  To send data to more than one destination, repeat this step.
	- $\rightarrow$  Clicking [Add from Address Book] can retrieve the registered destinations of this machine.
- **5** Click [OK].

# **3.4 Copy Function**

### **Basic operations**

The following describes the basic operations to make a copy.

- **1** If user authentication is enabled, the login screen appears. Tap the entry field or keyboard icon to enter the required item, then tap [Login] or [Access].
	- $\rightarrow$  If IC card or biometric authentication is enabled, refer to [page 3-46.](#page-119-0)

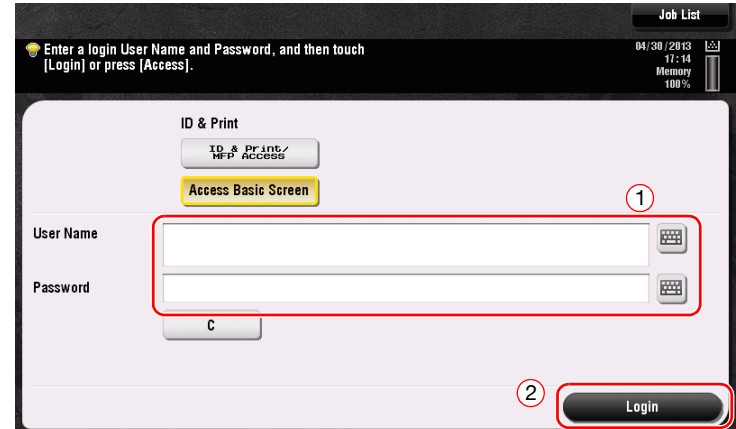

**2** Load the original.

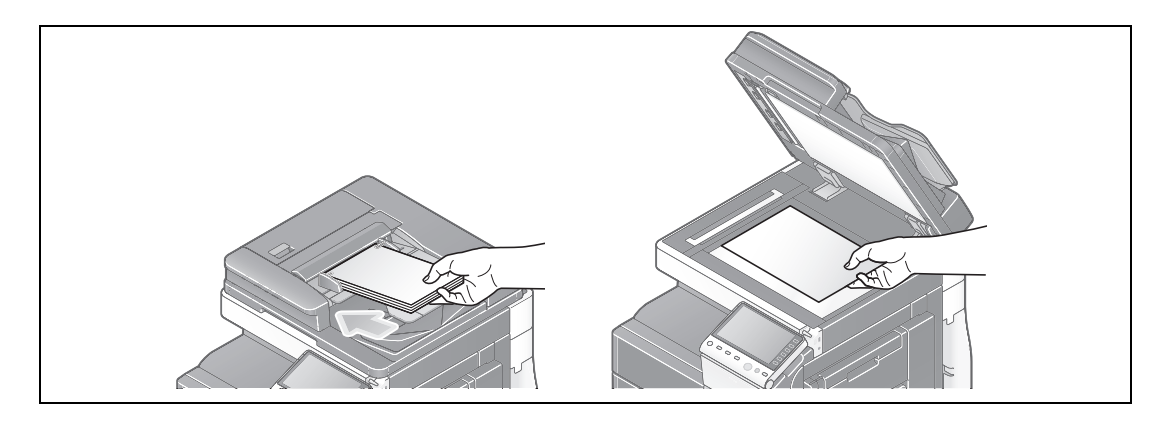

**3** Tap [Copy].

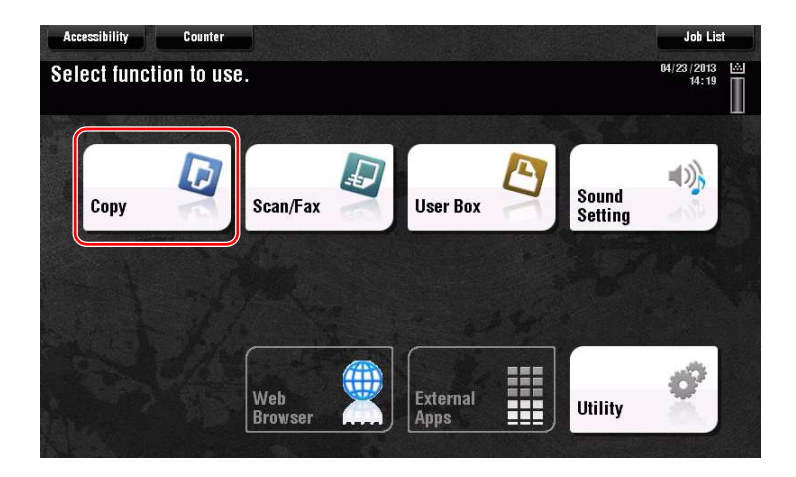

- **4** Check the basic settings.
	- $\rightarrow$  Check the output image configured as specified while viewing the output illustrations displayed on the **Touch Panel**.
	- $\rightarrow$  Tapping [Check Setting] can check detailed settings.

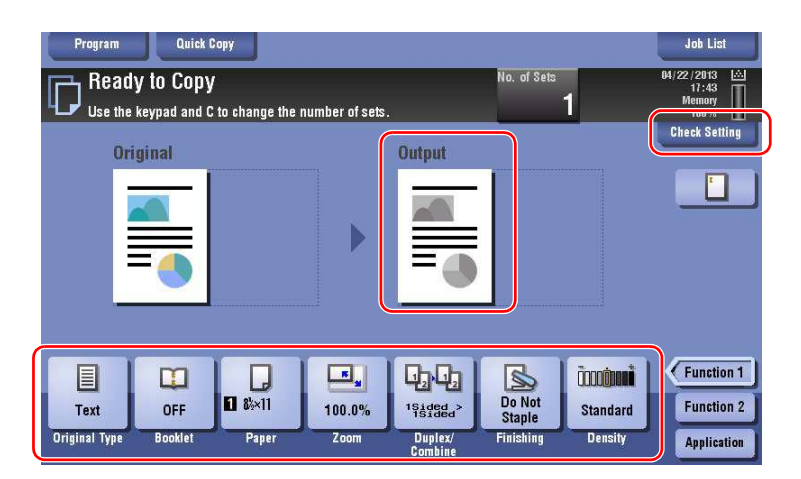

 $\rightarrow$  To change the setting, tap the desired key on the **Touch Panel**.

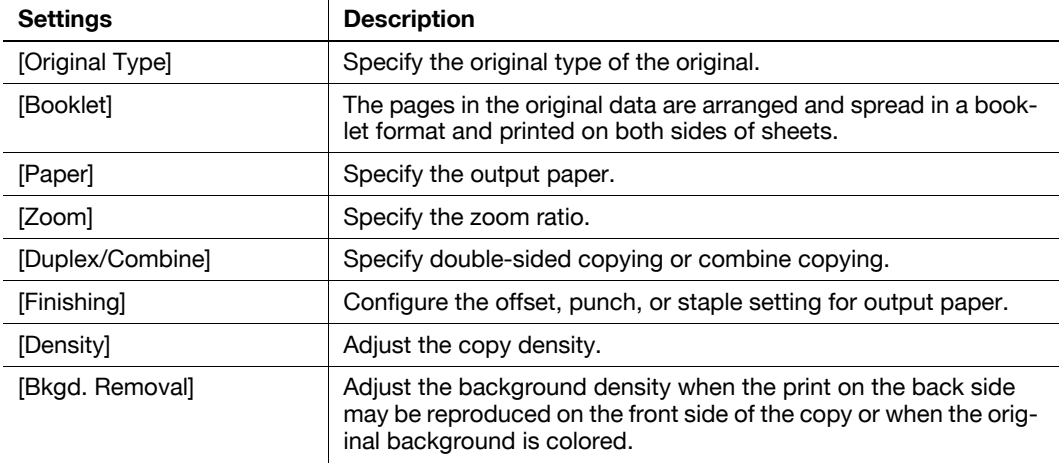

**5** Tap the input area for entering the number of copies.

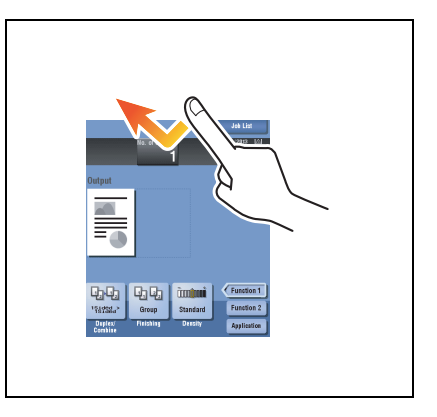

**6** Enter the number of copies using the keypad, and press the **Start** key.

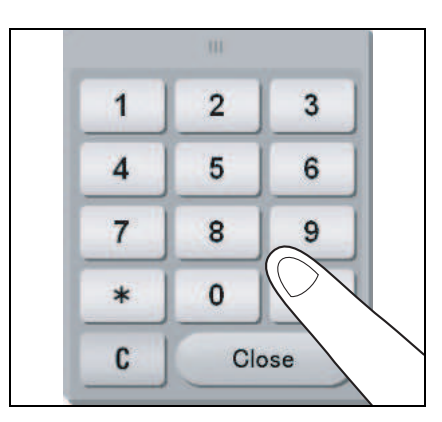

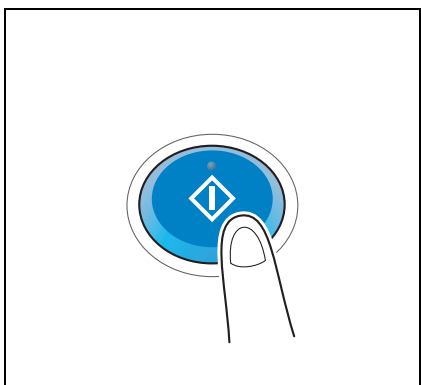

## <span id="page-119-0"></span>**User authentication**

You can perform authentication by user or group in this machine.

Installing optional units enables IC card or biometric authentication.

If IC card authentication is enabled, pass or place the IC card over or on the card reader of the authentication unit.

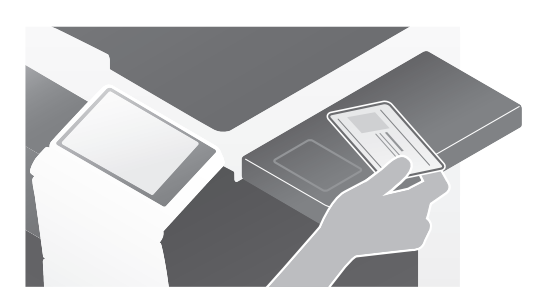

If biometric authentication is enabled, put your finger on the finger vein reader of the authentication unit.

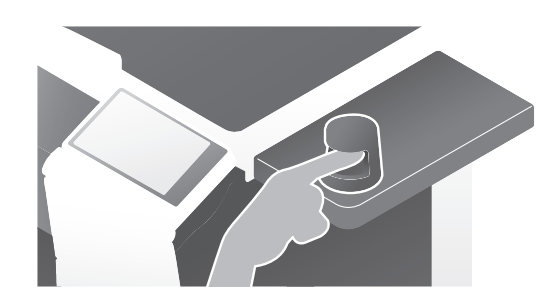

# **3.5 Registering a destination**

## **3.5.1 Registering an address book**

The fax and scan-to-send functions can register the frequently used destinations as address books. This section explains an example to register an address book to which a fax is sent.

## **Using the Control Panel to register an address book - Registration from Utility**

Select a destination type, and register destination information.

- **1** Tap [Utility], and select [One-Touch/ User Box Reg.] [Create One-Touch Destination] [Address Book (Public)].
- **2** Select the type of the destination you want to register.

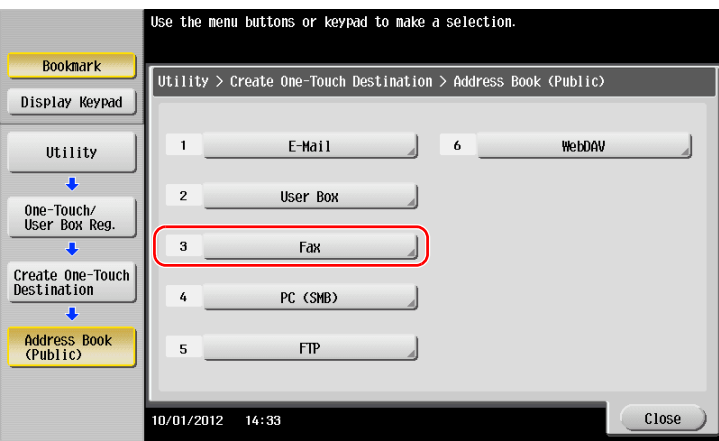

**3** Tap [New].

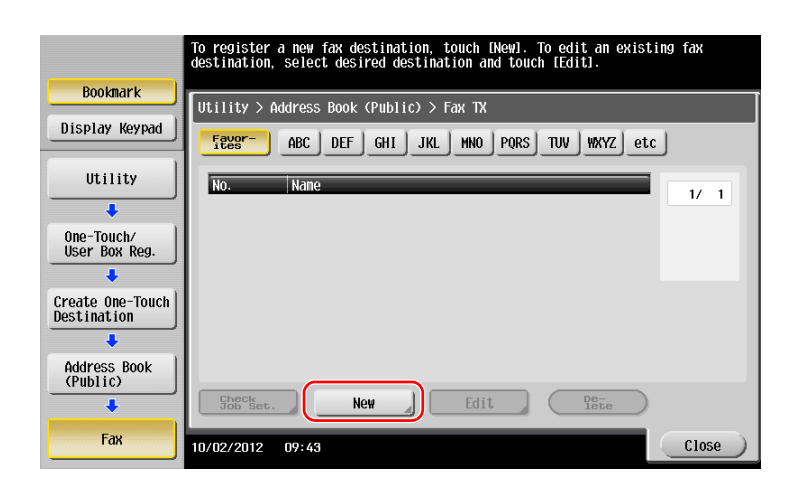

- **4** Enter the destination name you want to register.
	- $\rightarrow$  Tap [Name], and enter the destination name using the displayed keyboard.
	- $\rightarrow$  For [Sort Character], enter the same name as [Name].

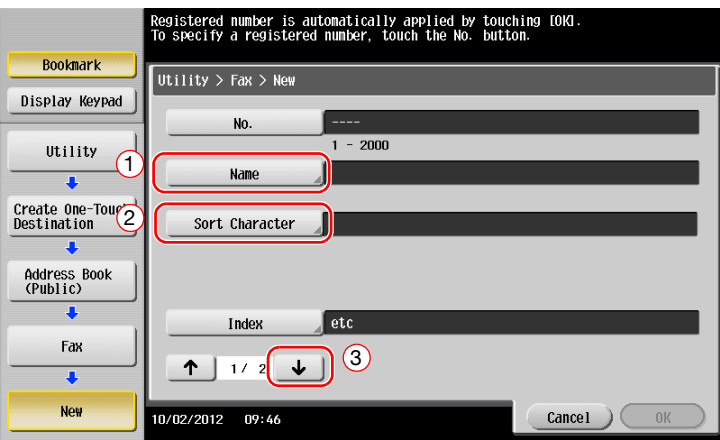

- > This sets the appropriate index for the name, which you entered into [Name], to [Index]. To change the setting, tap [Index].
- $\rightarrow$  Entry items and the number of setting screens vary depending on the destination type. Use [ $\uparrow$ ] or [ $\downarrow$ ] to switch setting screens while entering the required items. For information on entry items, refer to [page 3-52](#page-125-0).
- **5** Enter the fax number.
	- $\rightarrow$  Tap [Display Keypad] to display the keypad, and enter the fax number.

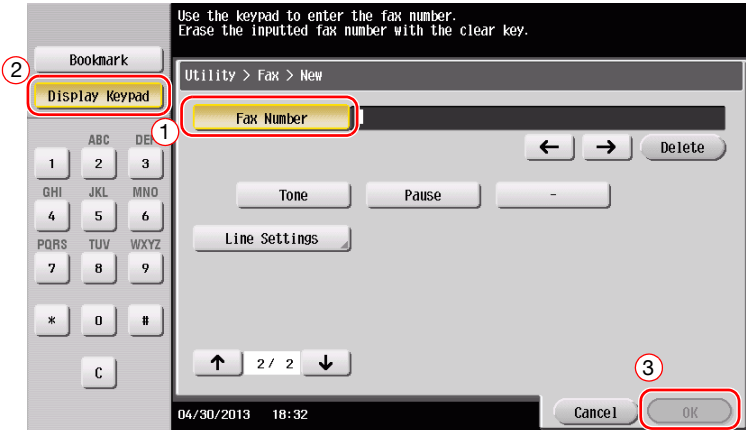

**6** Tap [Close].

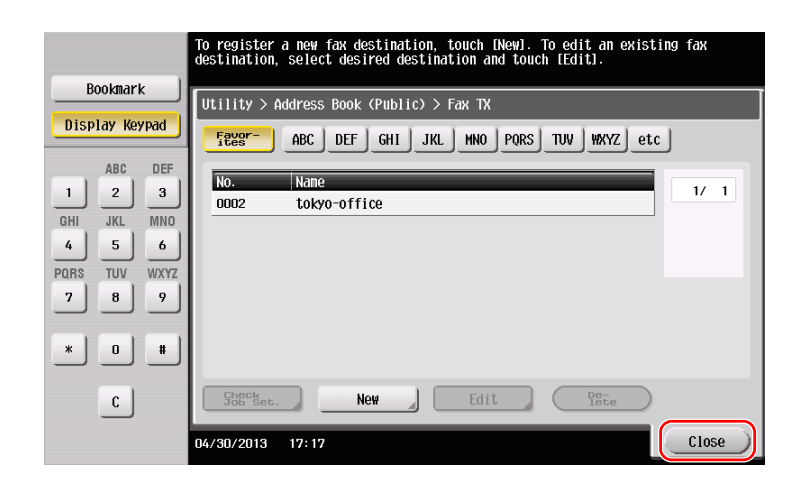

## **Using the Control Panel to register an address book - Registration in scan/fax mode**

Select a destination type, and register destination information.

- **1** Display the scan/fax screen.
- **2** Tap [Address Reg.].

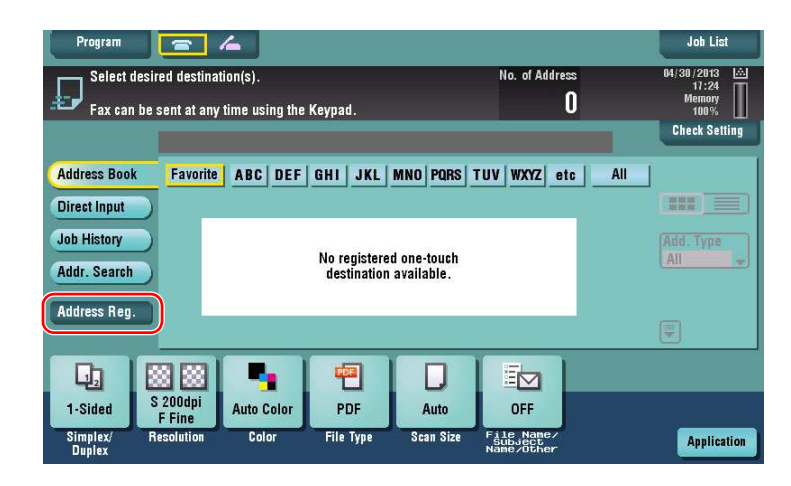

**3** Tap [Input New Address].

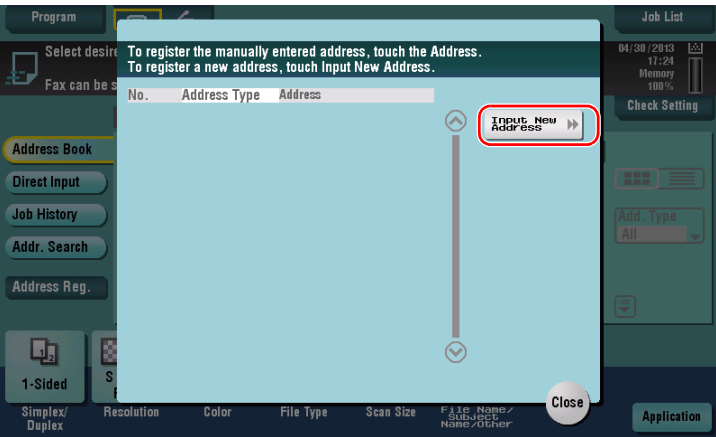

**4** Select a destination type.

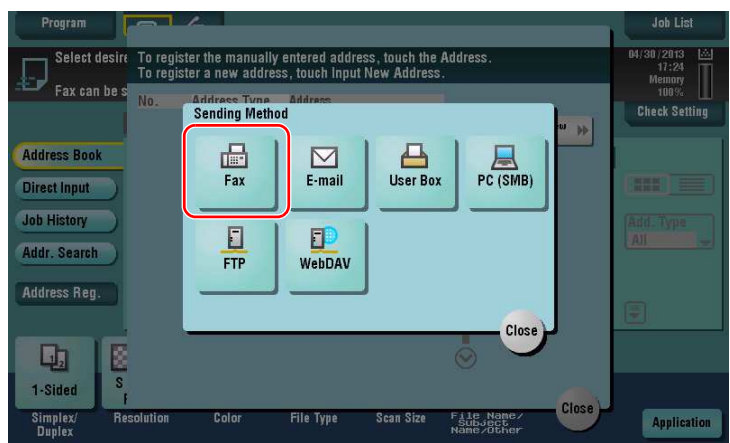

- **5** Enter the fax number.
	- $\rightarrow$  For [Index], set searching words corresponding to [Name].
	- $\rightarrow$  For [Name], enter the destination name to be registered by using the displayed keyboard.
	- → For [Sort Character], enter the same name as [Name].

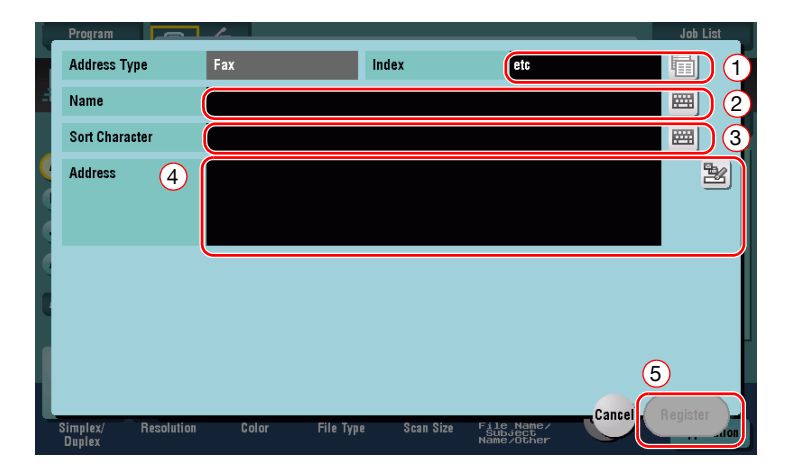

 $\rightarrow$  Entry items and the number of setting screens vary depending on the destination type. For information on entry items, refer to [page 3-52.](#page-125-0)

Registration by Direct Input

The destination entered by using the [Direct Input] button can be registered before sending data as well.

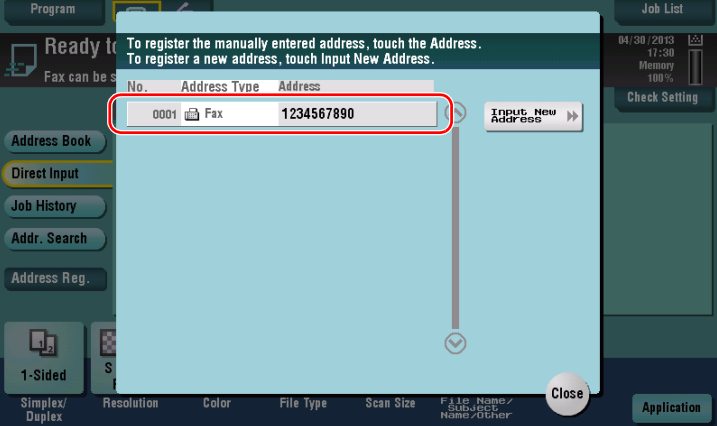

What is an index?

- This is used as an index of a registered destination. Tap the Index key to narrow down a target destination.
- If [Favorite] is selected as an index, the destination appears in the basic screen of the transmission screen after it has been registered in the address book; enabling the user to easily select a destination.

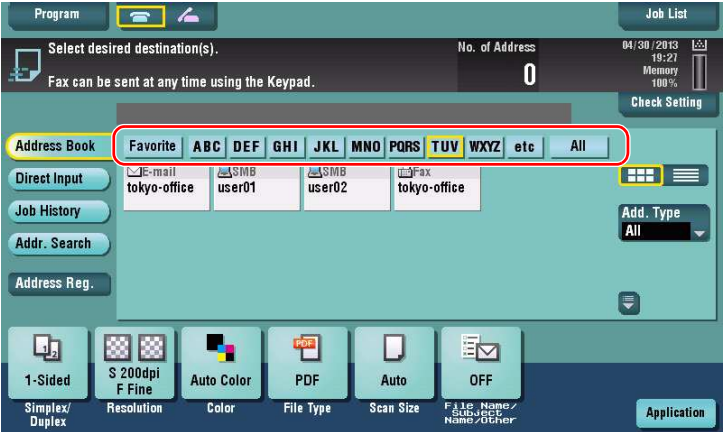

## **Using a computer to register a one-touch destination**

In addition to using the **Control Panel**, address books can be registered from a computer using the utility software, **Web Connection**.

- $V$  When using Internet Explorer 6 in the IPv6 environment, you need to correct the hosts file in advance. For details, refer to the User's Guide DVD.
- **1** Check the IP address of this machine
	- → Tap [Utility], and select [Device Information]. Check that the IP address is displayed.
- For IPv4 environment For IPv6 environment
- 

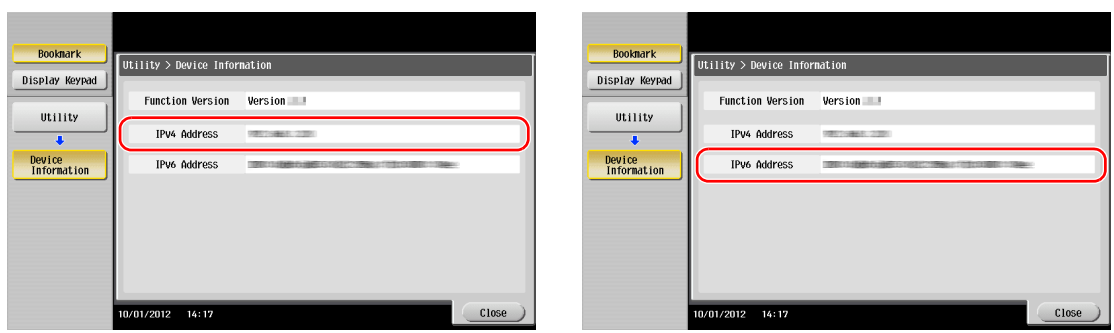

- $\rightarrow$  If no IP address is displayed, you need to configure the network. For details, refer to the User's Guide DVD.
- **2** Start a Web browser, enter the IP address of this machine into the URL field, then press the [Enter] key.
	- $\rightarrow$  For "http://192.168.1.20/", "192.168.1.20" is an IP address.
	- → If you use a Web browser other than Internet Explorer 6 in the IPv6 environment, enclose the IPv6 address in [ ]. For example, if the IPv6 address of this machine is "fe80::220:6bff:fe10:2f16", type in "http://[fe80::220:6bff:fe10:2f16]/".
	- $\rightarrow$  If the login screen appears, enter the required items, then click [Login].
- **3** Select [Store Address] and click [New Registration].
- **4** Select the type of the destination you want to register.
- **5** Enter the required information such as the name, fax number, and index.

## <span id="page-125-0"></span>**3.5.2 Information required to register a destination**

The items to be entered or the number of screens required to register a destination vary depending on the transmission type. This section describes specific information required to register a destination. Tips

- Setting items that can generally be used with defaults are omitted in this table.

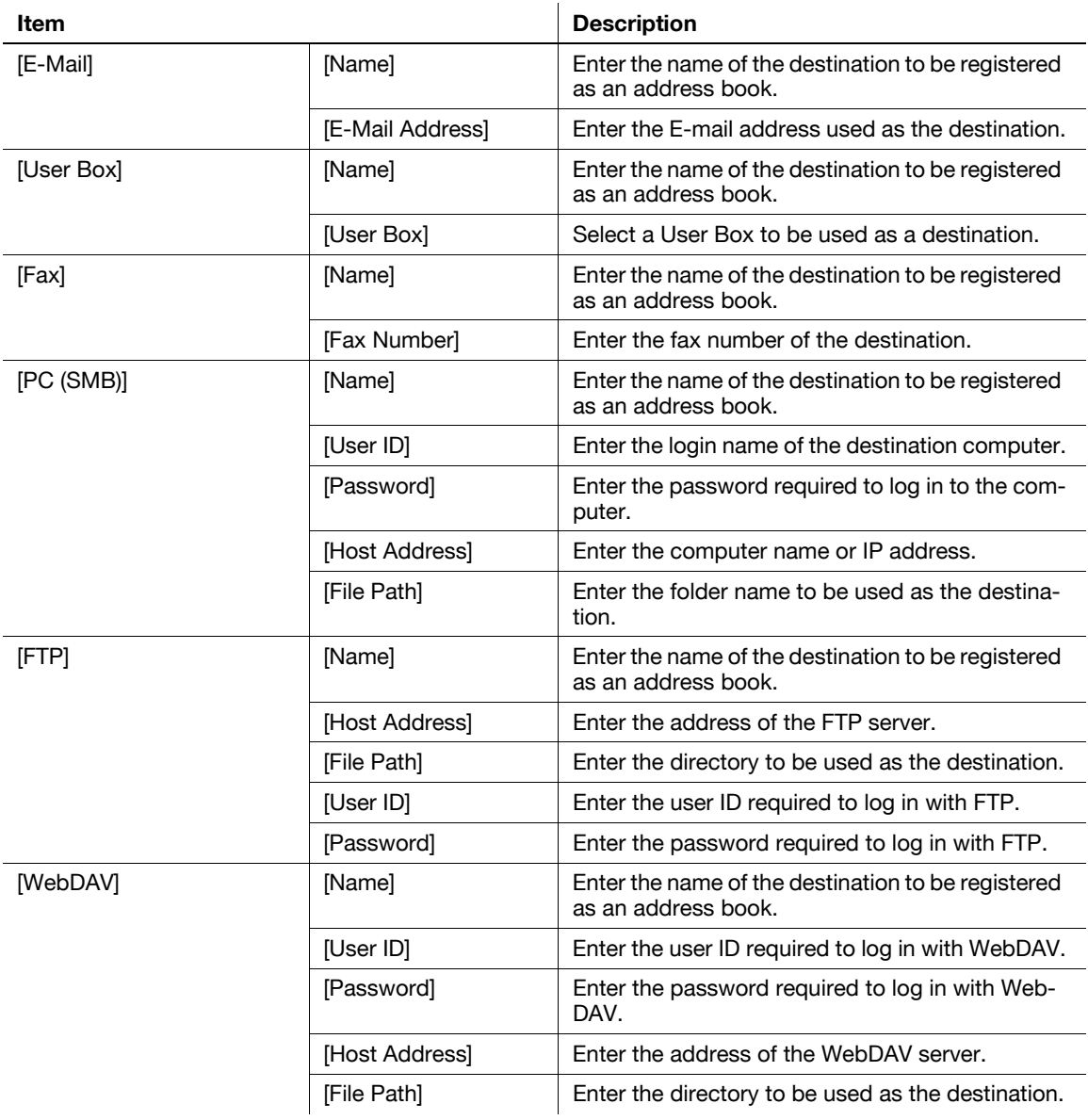

## **3.5.3 Registering a group**

Several address books can be registered as a group.

This function is useful when you have jobs involving sending data to specified members at periodic intervals.

### **Registering a new group**

- **1** Tap [Utility], and select [One-Touch/ User Box Reg.] [Create One-Touch Destination] [Group].
- **2** Tap [New].

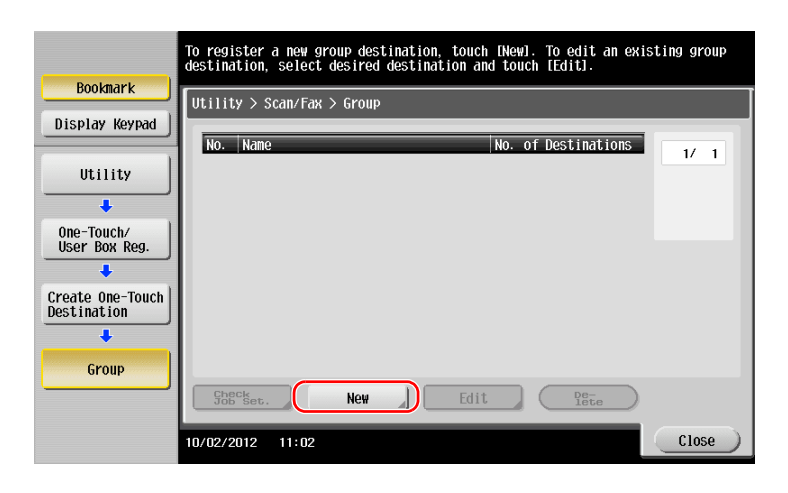

- **3** Enter the destination name you want to register.
	- $\rightarrow$  Tap [Name], and enter the destination name using the displayed keyboard.
	- $\rightarrow$  For [Sort Character], enter the same name as [Name].

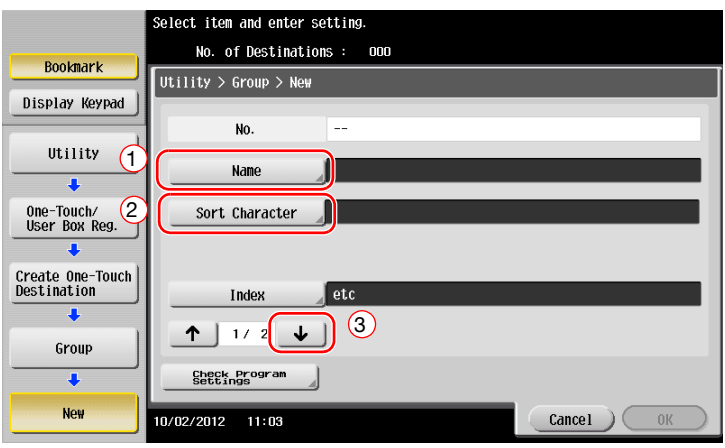

 $\rightarrow$  This sets the appropriate index for the name, which you entered into [Name], to [Index]. To change the setting, tap [Index].

**4** Select destinations to be grouped.

Display and select the target address book on the destination selection screen. The following two methods can be used to search for a destination.

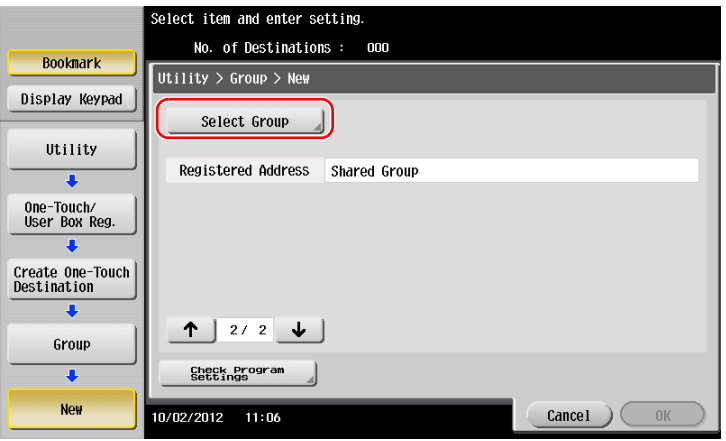

 $\rightarrow$  Search by index: Searches for the target destination name using an index.

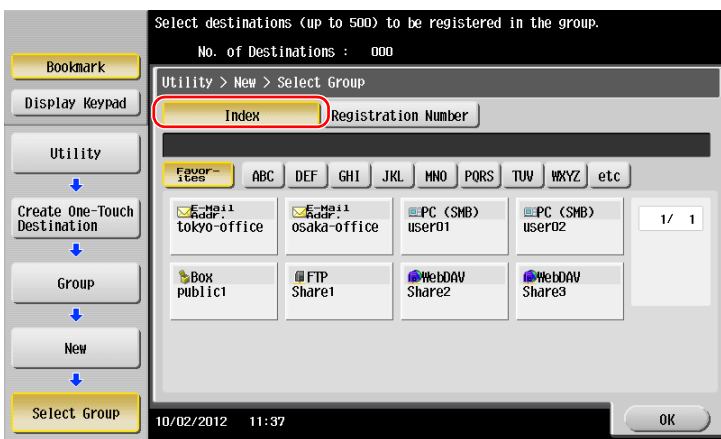

 $\rightarrow$  Search by registration number: Searches for the target destination using a registration number.

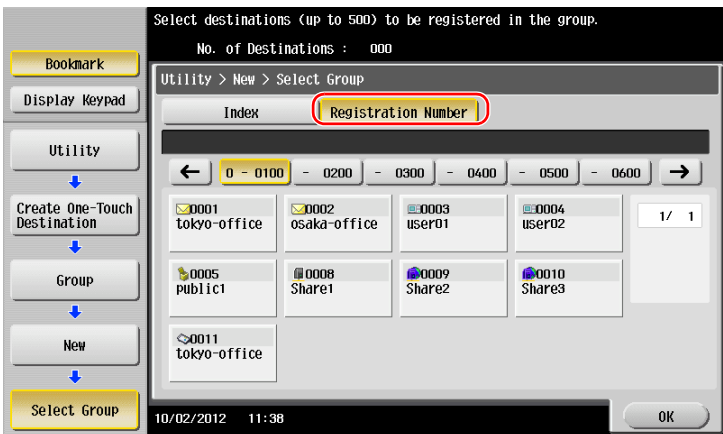

**5** Repeat Step 4 until you select all address books to be grouped.

## **3.5.4 Retrieving a registered destination**

Retrieve an address book or group to specify it as a destination to which data is sent.

### **Retrieving a destination**

**1** Tap [Scan/Fax].

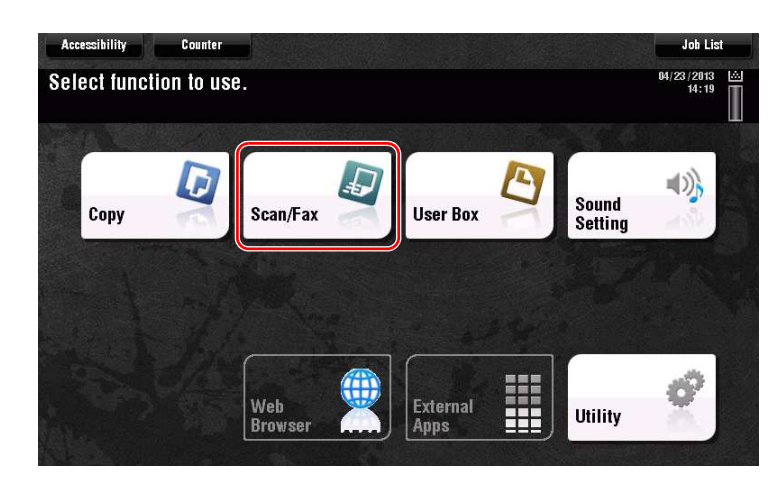

The destinations, which are categorized into [Favorite] when registering indexes, are displayed on the basic screen.

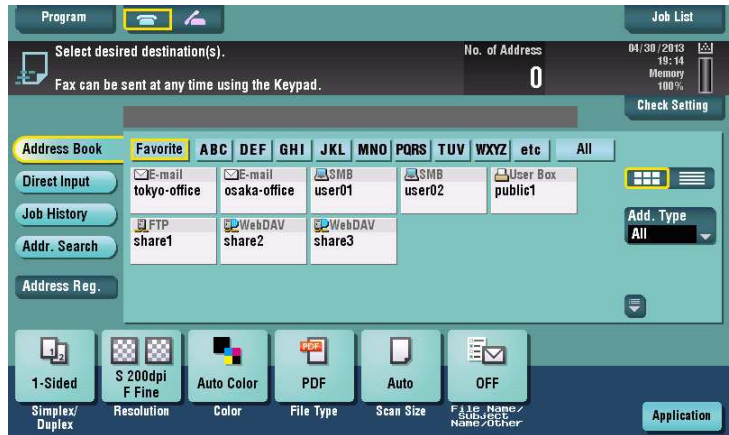

**2** Narrow down destinations using index and address type.

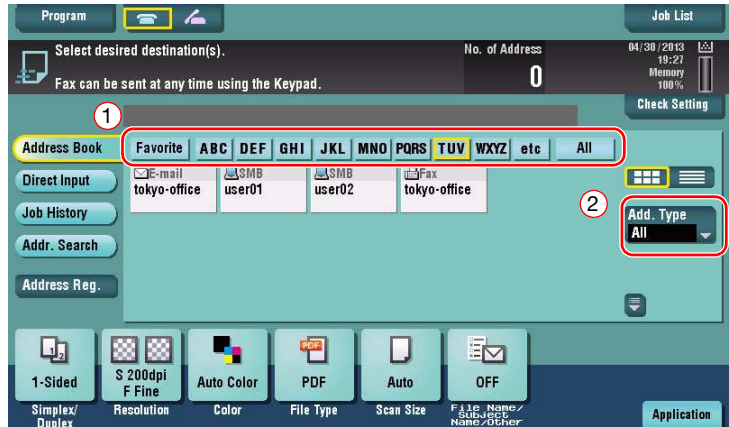

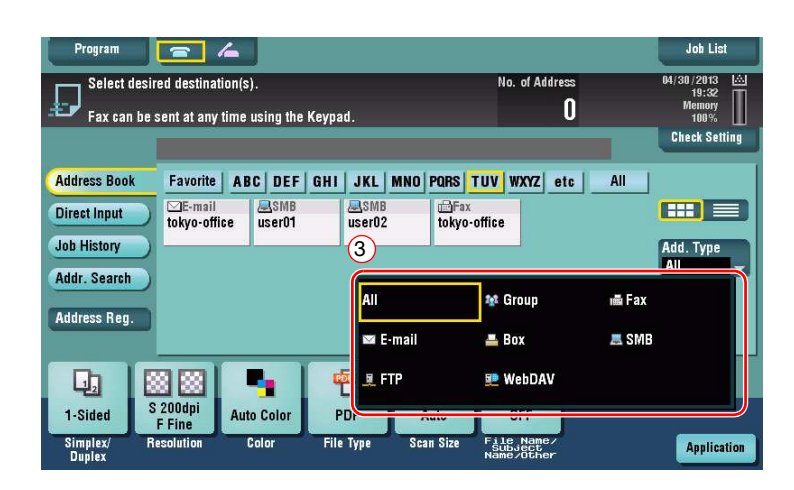

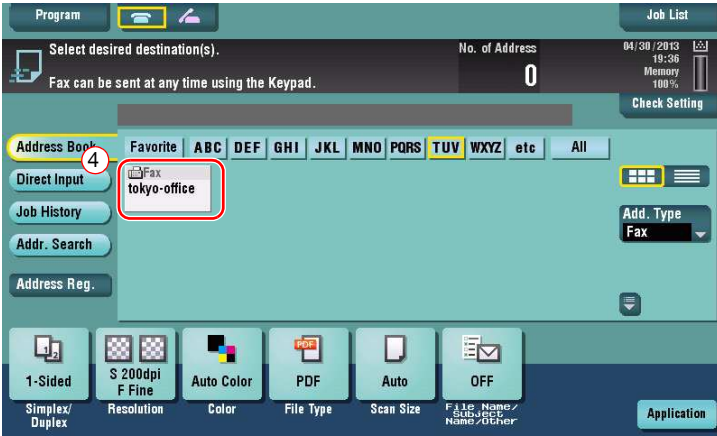

## **Specifying a destination**

In addition to retrieving a registered destination, a destination can be specified in various methods.

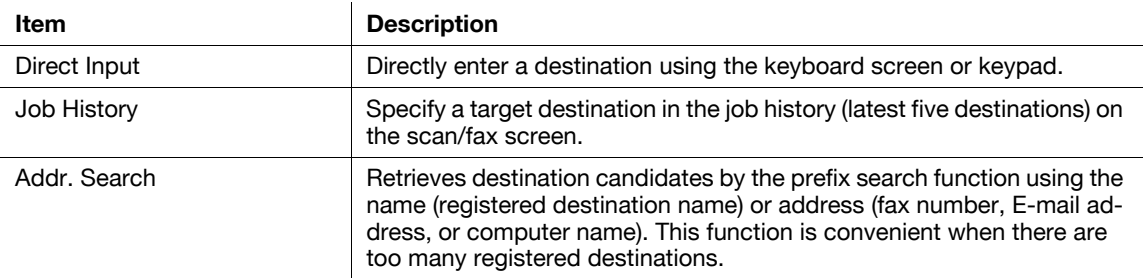

#### d**Reference**

For details, refer to the User's Guide DVD.

# **3.6 Using a USB memory device**

## **3.6.1 Printing data in a USB memory device**

Data saved in the USB memory device can be printed. This function is useful when printing data created on a computer that is not connected to the network.

Available USB memory device

- Compatible with USB version 2.0/1.1 interface
- Formatted in FAT32
- Without security function added, or with security function that can be turned off as required
- There is no upper limit for the memory size.

Available printing file types

- PDF, Compact PDF, JPEG, TIFF, XPS, Compact XPS, OOXML (.docx/.xlsx/.pptx), and PPML (.ppml/.vdx/.zip)
- Other file types are not supported on this machine.

## **Printing data**

**1** Connect a USB memory device to this machine.

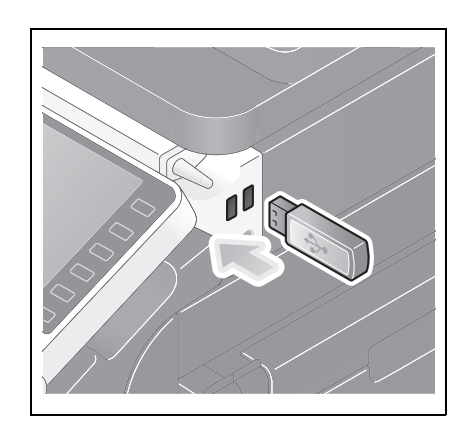

#### **NOTICE**

Do not insert the USB memory device into the USB port close to the rear panel of this machine. Do not use a USB device other than a flash-memory device.

**2** Tap [Print a document from External Memory.].

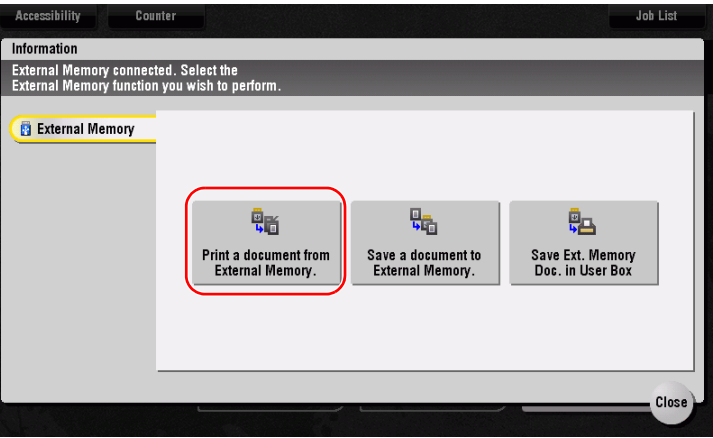

Select data to be printed, and tap [Print].

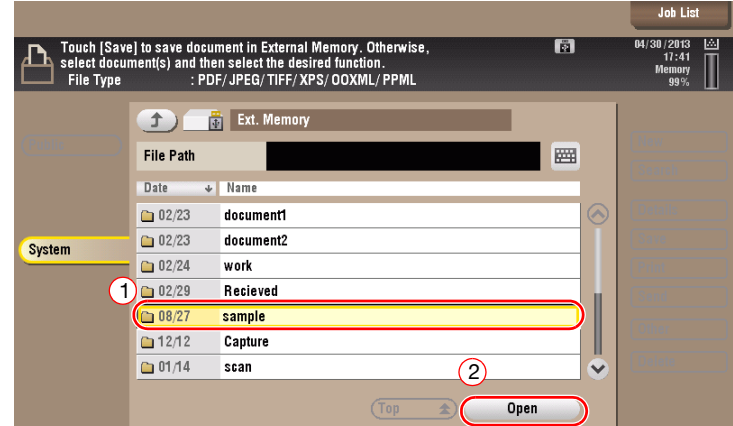

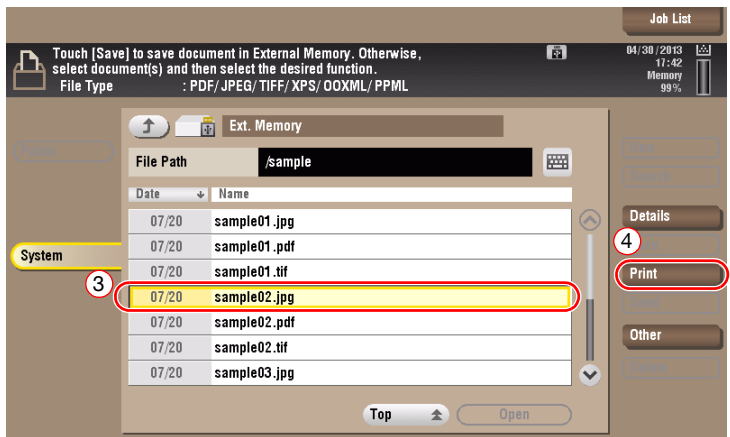

Check print settings.

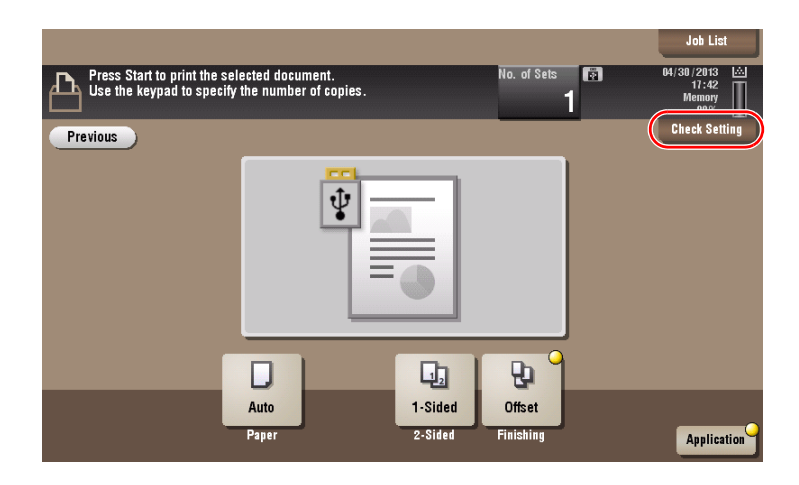

**5** Press the **Start** key.

#### **NOTICE**

Do not disconnect the USB memory device during data printing.

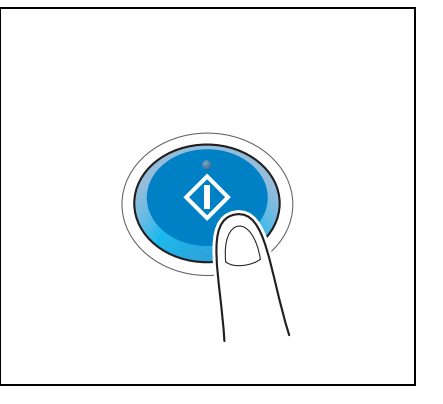

## **3.6.2 Saving the scanned data in the USB memory device (External memory)**

The data scanned on this machine can be saved to the USB memory device, so it is convenient when printing data created on a computer that is not connected to the network.

Available USB memory device

- Compatible with USB version 2.0/1.1 interface
- Formatted in FAT32
- Without security function added, or with security function that can be turned off as required
- There is no upper limit for the memory size.

### **Specifying functions to be permitted for external memory**

Change the settings to save documents in the USB memory device.

- **1** Tap [Utility], and select [Administrator Settings] [System Settings] [User Box Settings].
	- $\rightarrow$  For information on the default administrator password, refer to the User's Guide DVD.

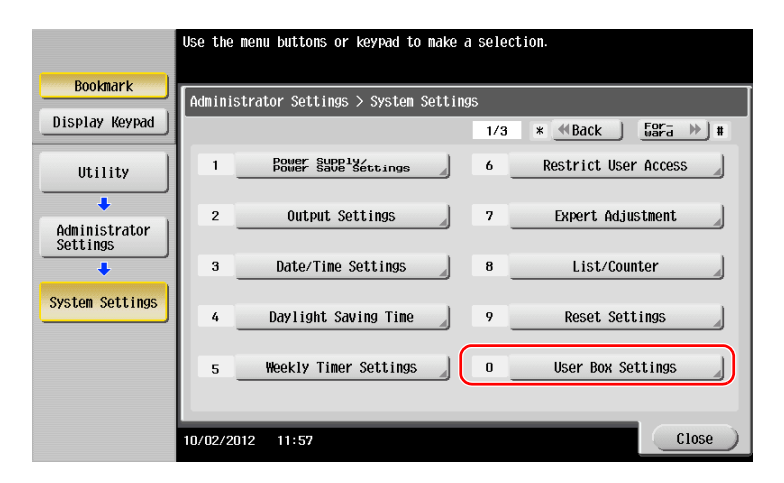

Tap [External Memory Functional Settings].

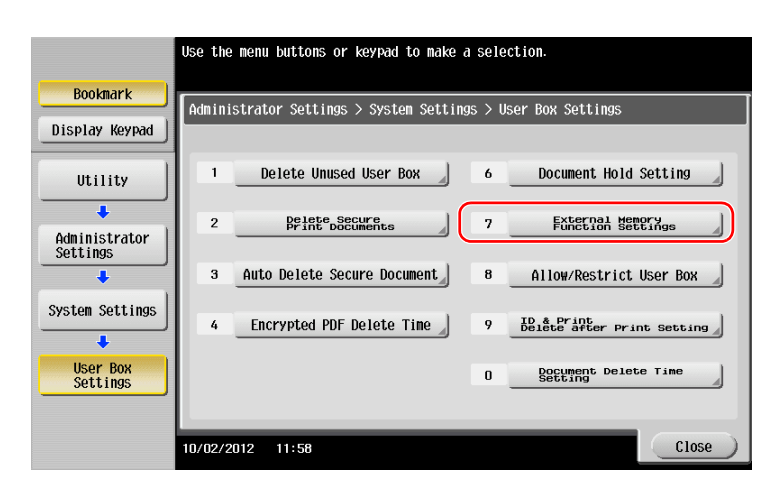

Select [Save Document] and [ON]. Tap [OK].

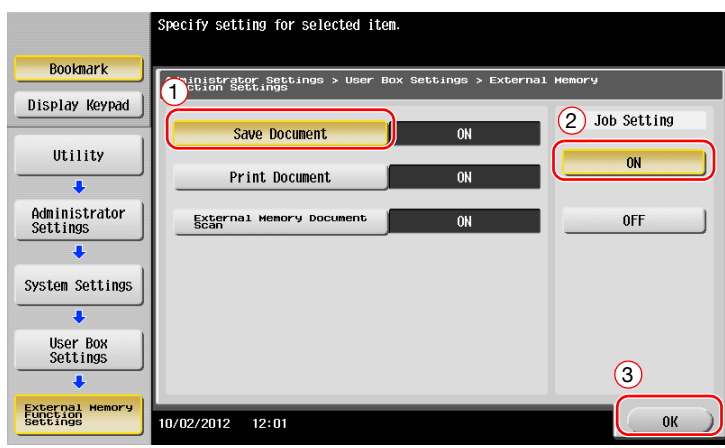

## **Saving data in the USB memory device**

**1** Load the original.

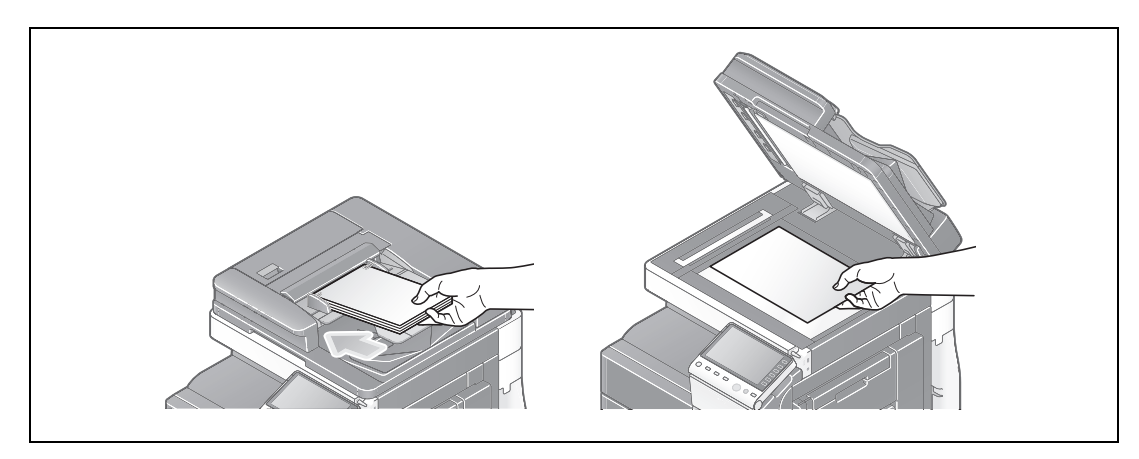

**2** Connect a USB memory device to this machine.

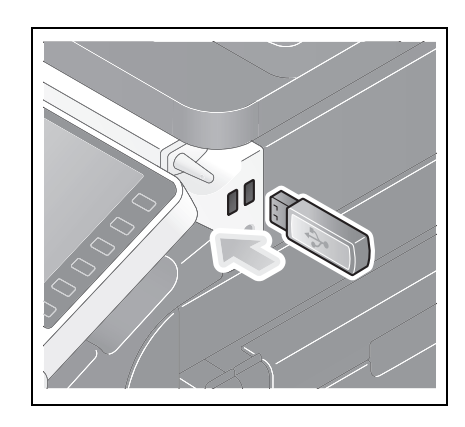

### **NOTICE**

Do not insert the USB memory device into the USB port close to the rear panel of this machine. Do not use a USB device other than a flash-memory device.

**3** Tap [Save a document to External Memory.].

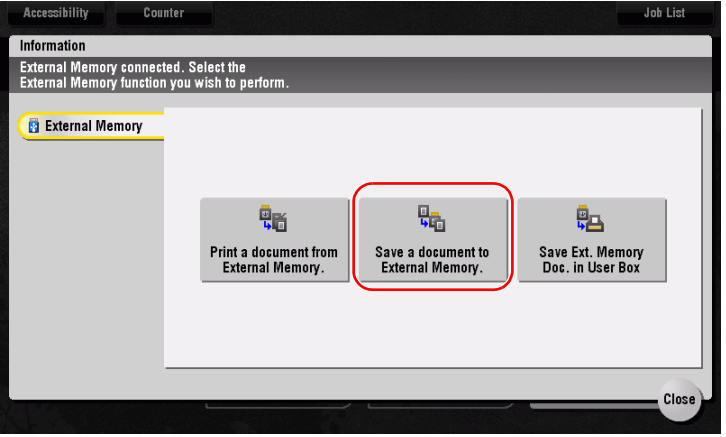

**4** Check the file name.

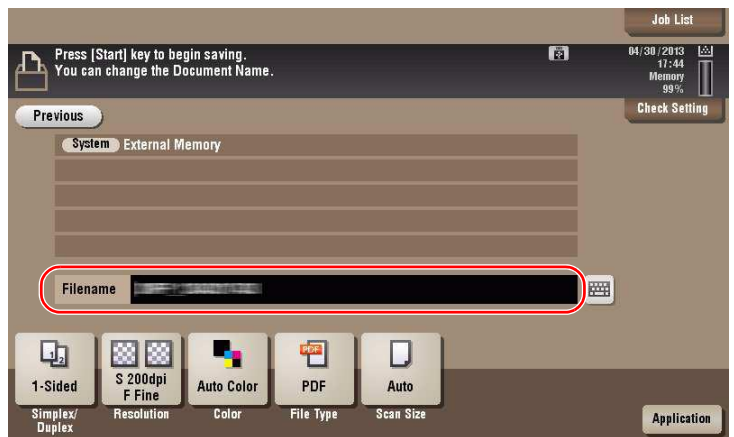

- **5** If necessary, check the setting to save data.
	- $\rightarrow$  Tap [Check Setting] to check the setting.
	- $\rightarrow$  To change a file name, tap the file name or keyboard icon.

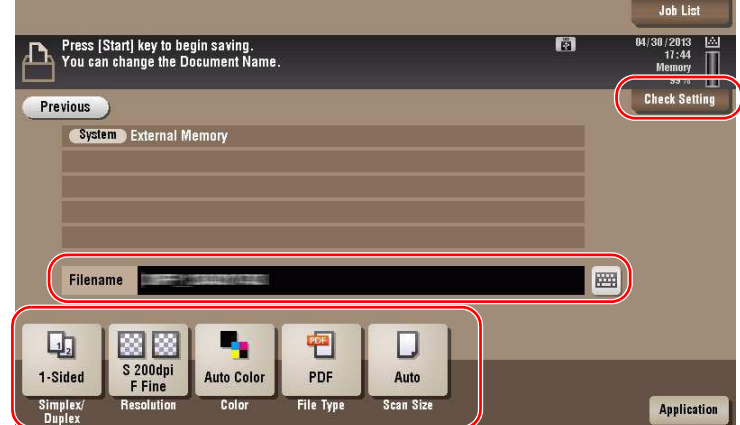

- → You can also check the setting using the keys displayed on the **Touch Panel**.
- $\rightarrow$  To change the setting, tap the desired key on the **Touch Panel**.

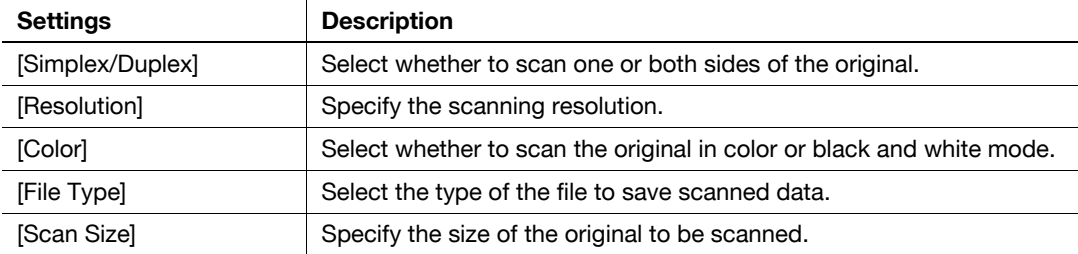

**6** Press the **Start** key.

#### **NOTICE**

Do not disconnect the USB memory device during data saving.

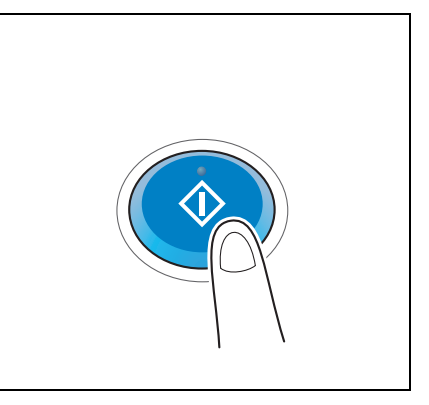

# **3.7 Using the guidance function**

## **3.7.1 Guidance screen**

This machine provides the guidance function to display the description of a function on the screen and view an operation procedure with moving images.

If you have any questions during operation, try to use this guidance function.

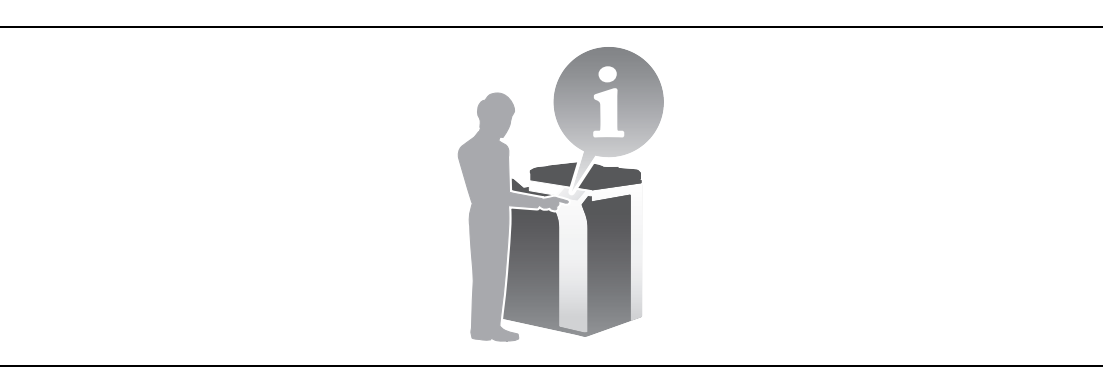

## **Getting help on the currently displayed screen:**

Select [Function] on the Help Menu to display the guidance screen.

**1** Press the **Guidance** key.

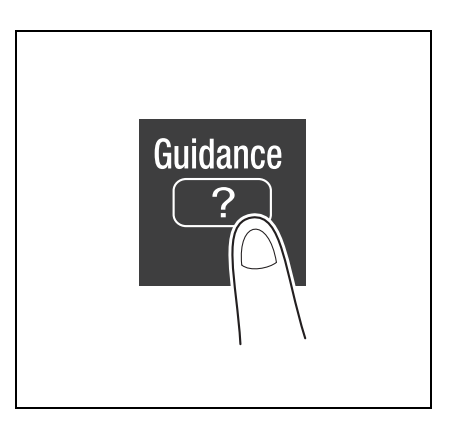

**2** Select a menu.

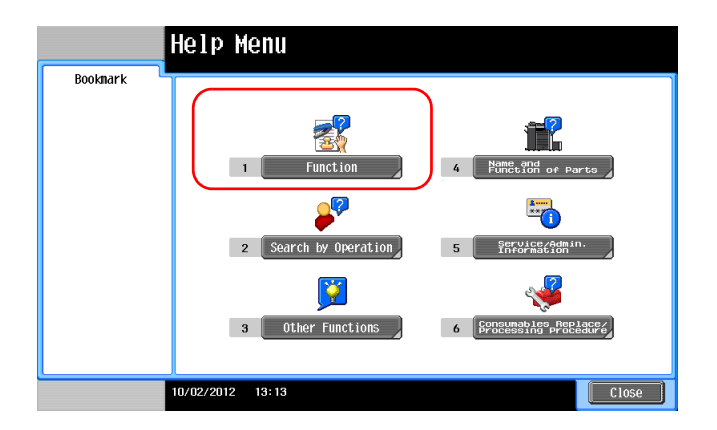

**3** Narrow down the information you want to know.

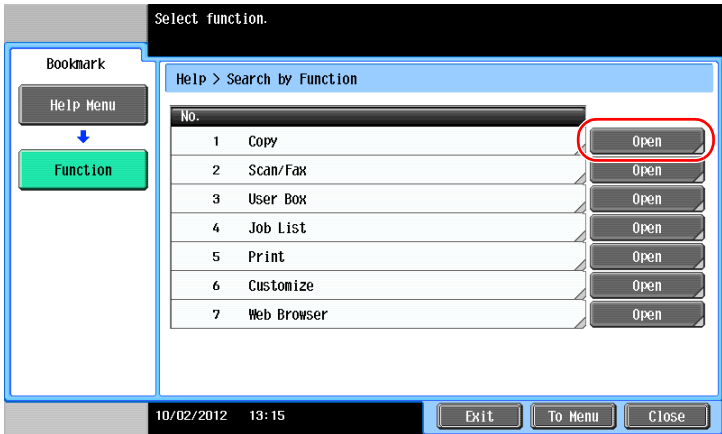

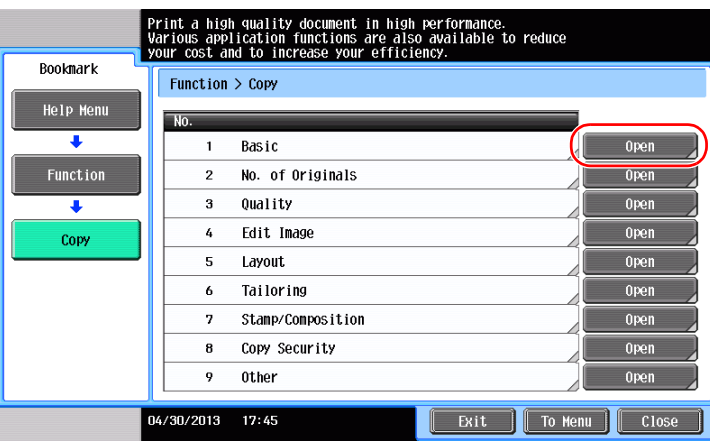

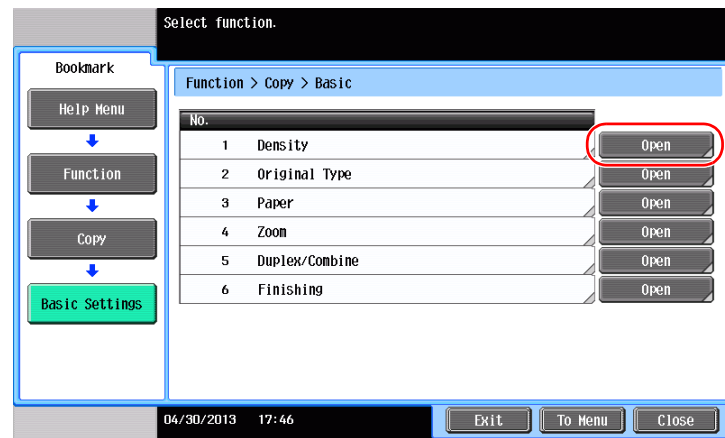

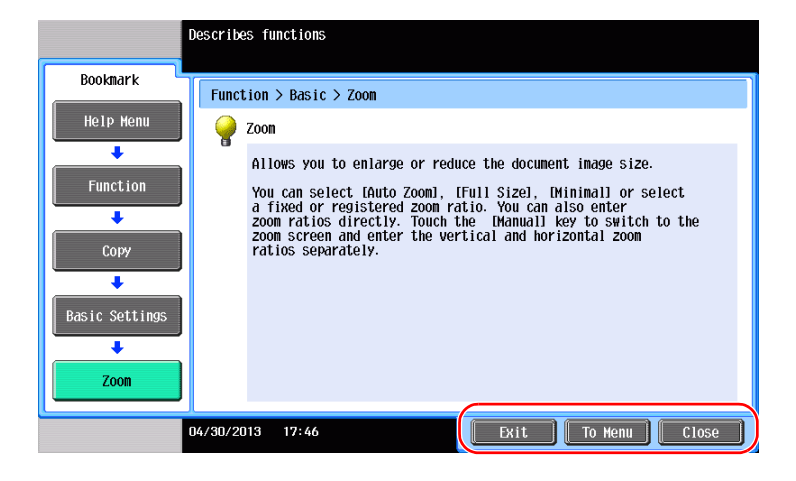

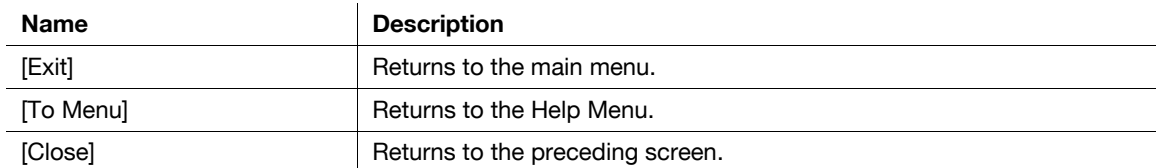

### **Getting help on the desired function or procedure:**

Open the Help Menu, and select a menu depending on an objective to display the guidance screen.

**1** Press the **Guidance** key.

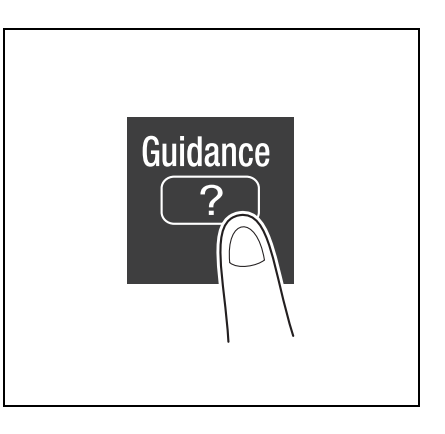

**2** Select a menu.

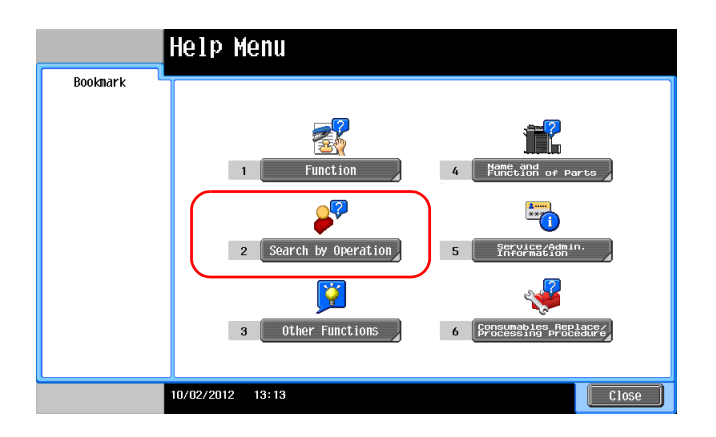

**3** Narrow down the information you want to know.

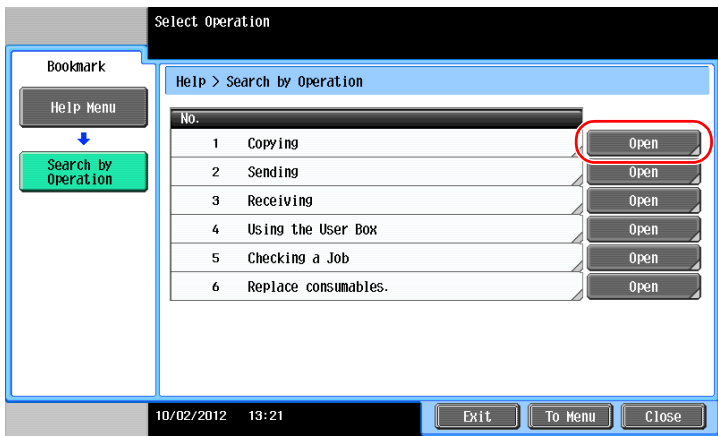

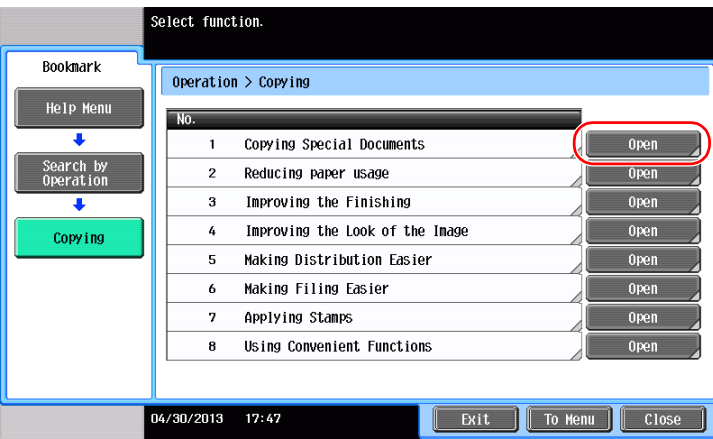

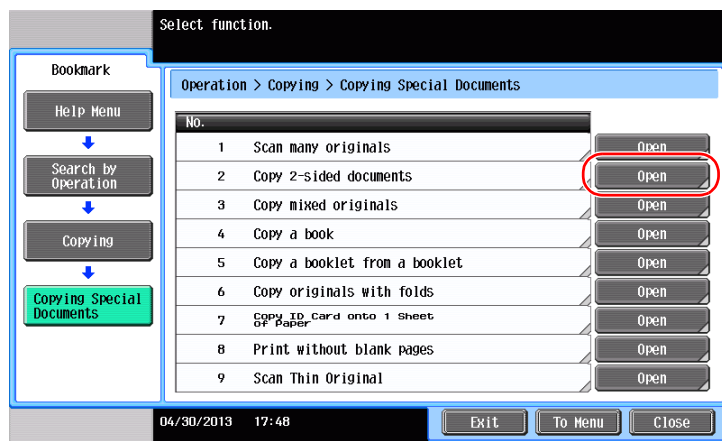

**4** Tapping [Go to function] opens the setting screen of a target function, enabling you to configure the settings immediately.

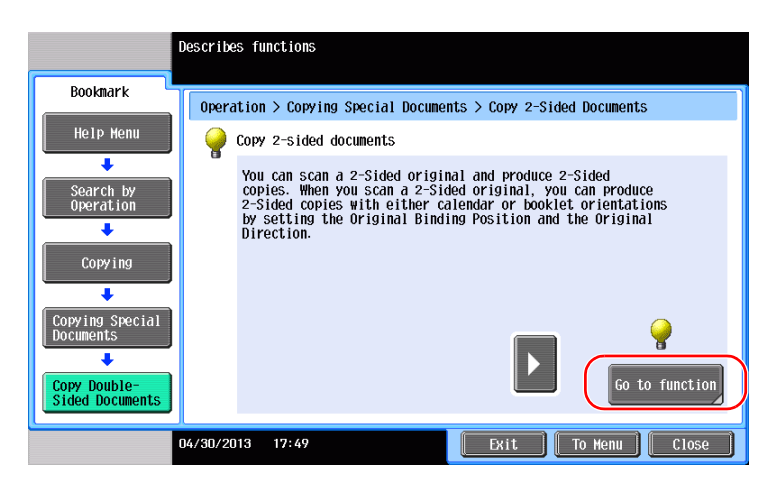

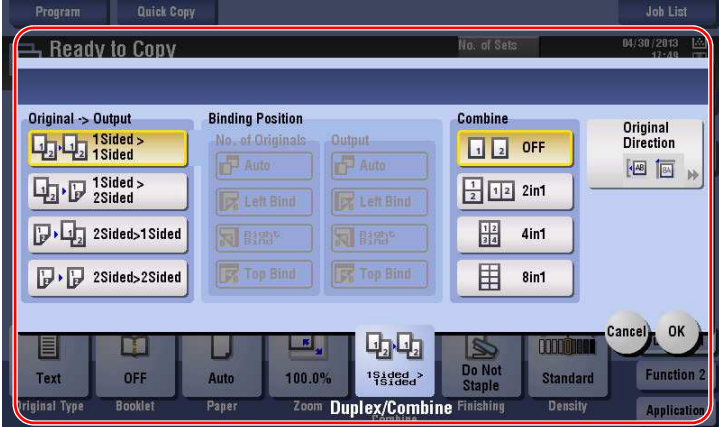

## **Help Menu list**

The Help Menu provides the following information:

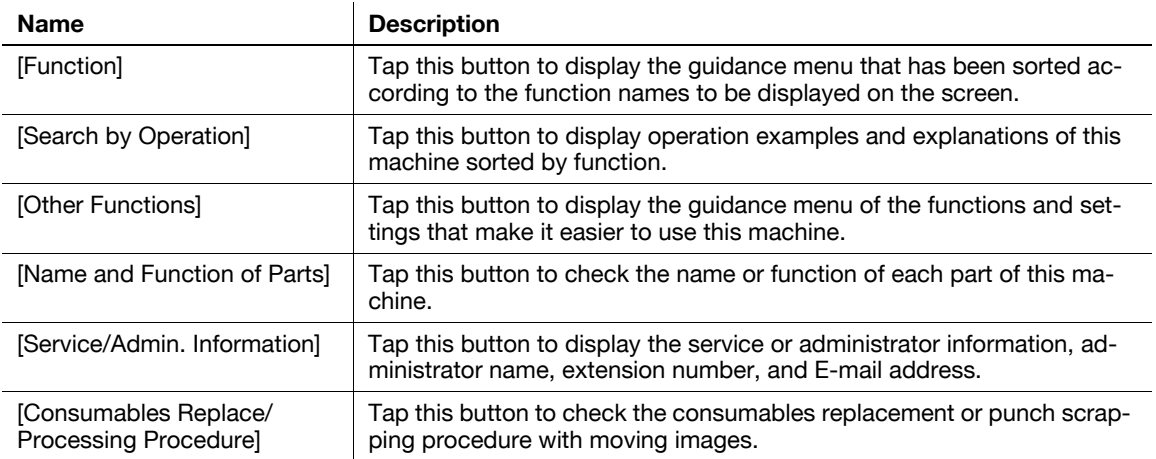

# **3.8 Using the [Quick Security] function**

## **3.8.1 [Quick Security]**

[Quick Security] allows you to configure the settings for enhancing the security level of this machine. In order to use this machine securely, we recommend that you use the [Quick Security] function to configure the settings.

## **Required settings**

**1** Tap [Utility], and select [Administrator Settings] - [Security Settings] - [Forward] - [Quick Security Setting].

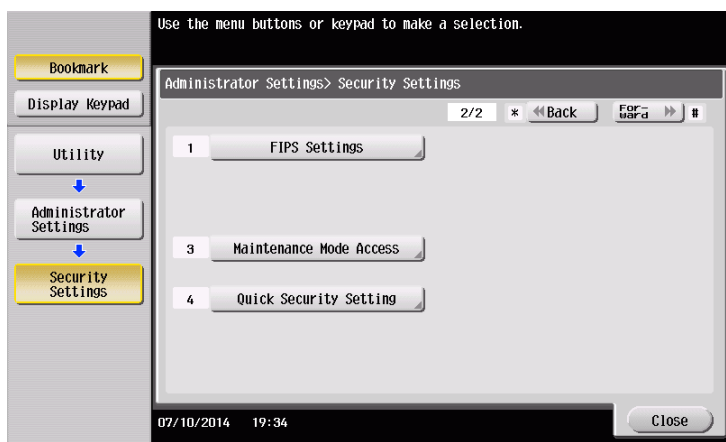

**2** Configure a setting for each option.

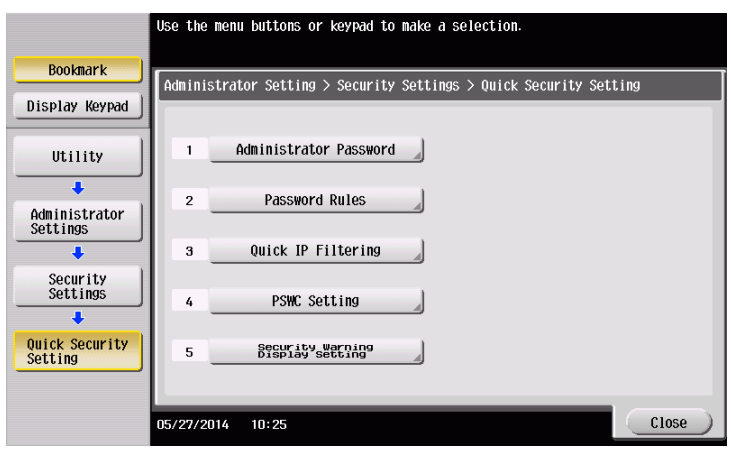

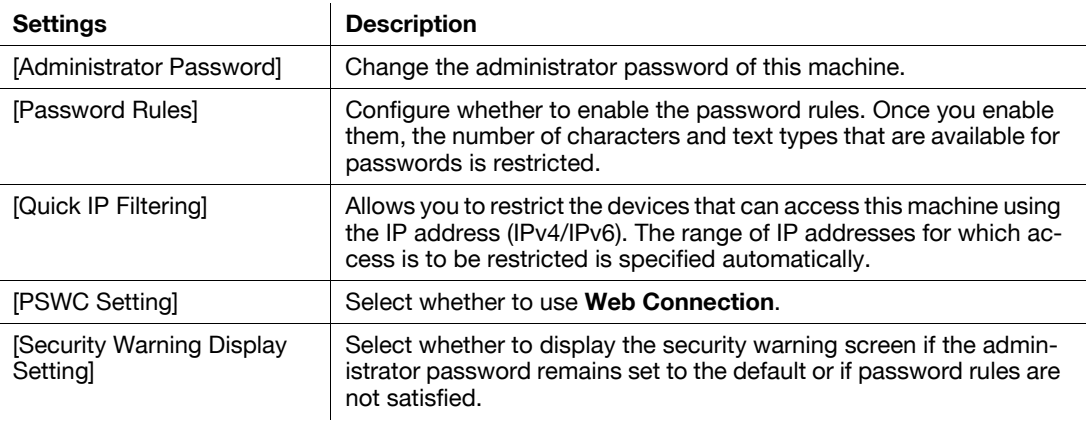

→ When [Security Warning Display Setting] is set to [Display], the following security warning screen appears if the administrator password remains set to the default or if password rules are not satisfied. Tap [Set Now] to configure the [Quick Security function].

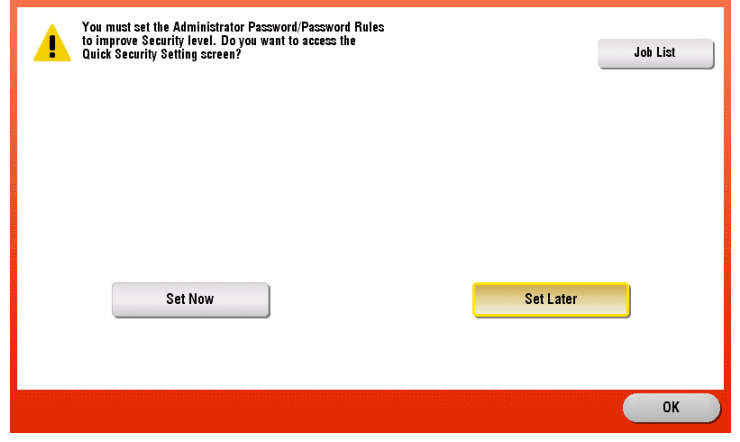

**Tips** 

You can specify whether to display the [Quick Security] key on the main menu. This key is not displayed in the default state. To display the key, tap [Utility], and select [Administrator Settings] - [System Settings] - [Custom Display Settings] - [Main Menu Default Settings] - [Main Menu Key].

#### d**Reference**

For details, refer to the User's Guide DVD.
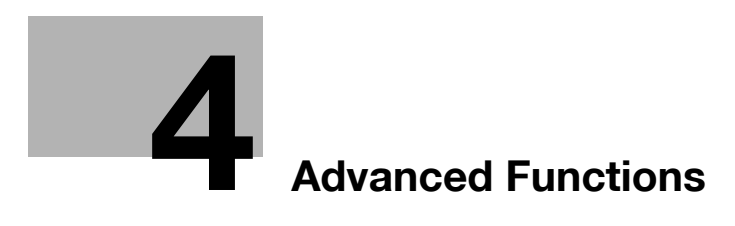

# <span id="page-146-1"></span><span id="page-146-0"></span>**4 Advanced Functions**

## **4.1 What are advanced functions?**

Various functions for further enhancement of the MFP operability are expressed as advanced functions in this manual.

This machine provides the following advanced functions.

Tips

- To use an advanced function, you need to register **i-Option** or associate with the **My Panel Manager** application.

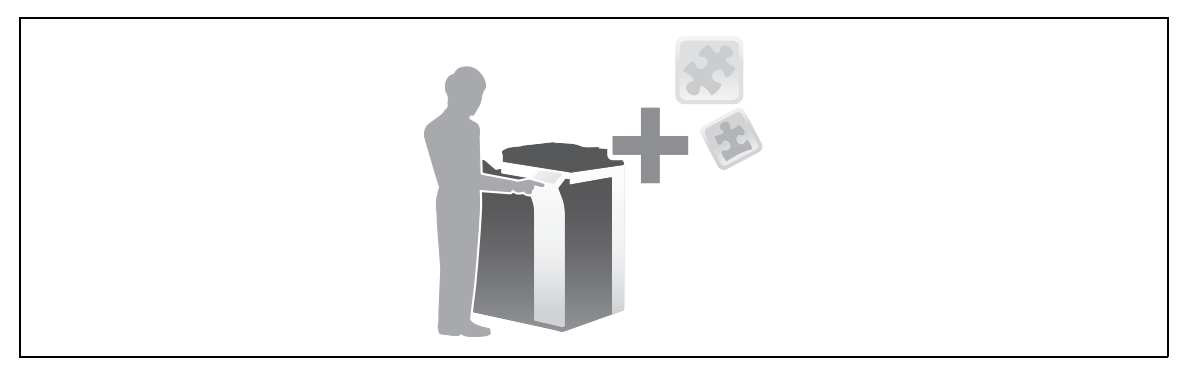

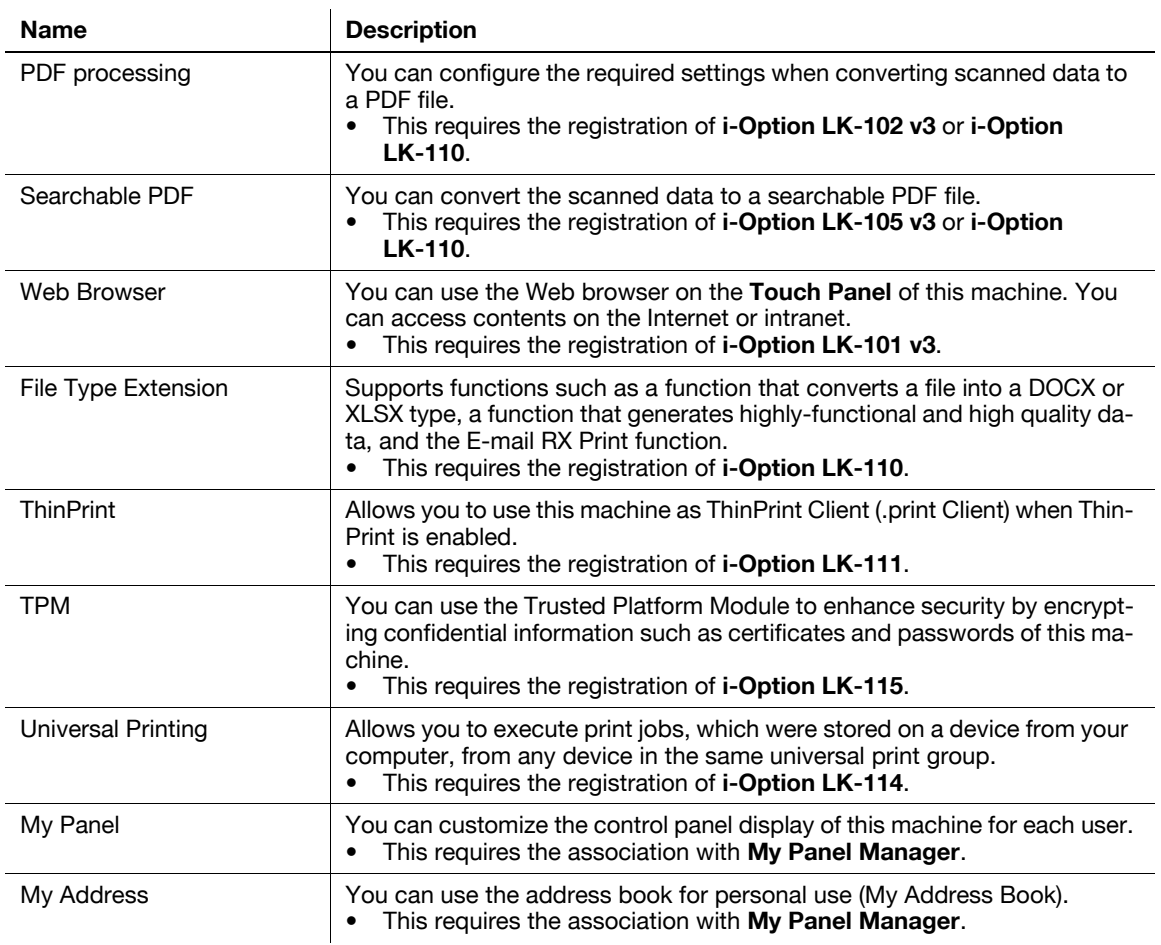

In addition, this machine supports advanced functions such as the barcode font, unicode font, and OCR font.

bizhub 754e/654e 4-3

# d**Reference**

For details, refer to the User's Guide DVD.

# **4.2 Association with application**

To use the My Panel or My Address function, you need to purchase **My Panel Manager** and enable the target function in the application side.

For details on how to enable such a function, refer to the **My Panel Manager** User's Guide.

Tips

**•** The optional **Upgrade Kit UK-204** is required to use the My Address function.

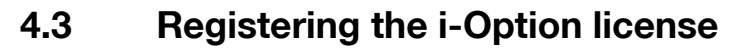

<span id="page-148-0"></span>To add an optional function to this machine, you need to purchase **i-Option** and register its license. Tips

- The optional **Upgrade Kit UK-204** is required to use **i-Option LK-101 v3/LK-102 v3/LK-105 v3/LK-106/LK-107/LK-108/LK-110/LK-114**.
- **i-Option LK-110** includes the function licenses for **i-Option LK-102 v3** and **i-Option LK-105 v3**. If you purchase **i-Option LK-110**, you do not need to purchase **i-Option LK-102 v3** or **i-Option LK-105 v3**.

For details on how to purchase or install an optional unit, contact your service representative.

## **Preparation flow**

The following describes a preparation flow to use advanced functions. For details, refer to the relevant page. This preparation is not required the second time or subsequent times.

- **1** Registering the **i-Option** license (Administrator)
	- $\rightarrow$  Register the option license on a dedicated Web site. For details, refer to [page 4-6](#page-149-0).
- **2** Enabling the **i-Option** function (Administrator)
	- $\rightarrow$  Enter the license code to enable the function. For details, refer to [page 4-8](#page-151-0).
- **3** Configuring each function (Administrator)
	- $\rightarrow$  Configure the required settings for each advanced function. For details, refer to [page 4-9.](#page-152-0)

## d**Reference**

For details on the procedure, refer to the User's Guide DVD.

### <span id="page-149-1"></span><span id="page-149-0"></span>**Registering the i-Option license**

Register the request code and the contents of the token certificate on the Web site of the License Management Server (LMS).

**1** Tap [Utility], and select [Administrator Settings] - [Forward] - [License Settings] - [Get Request Code].

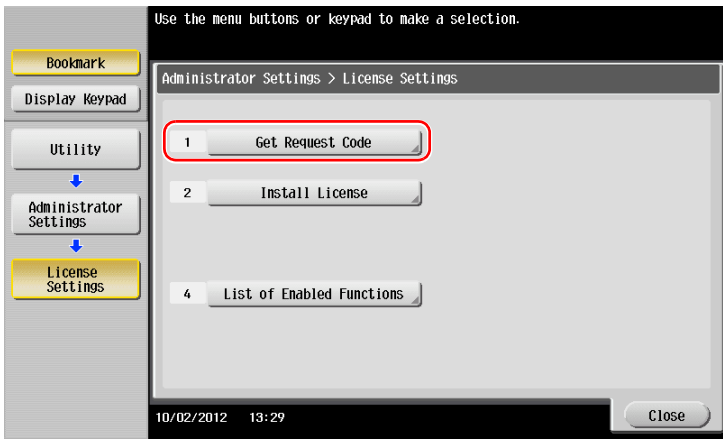

**2** Tap [Yes] and [OK].

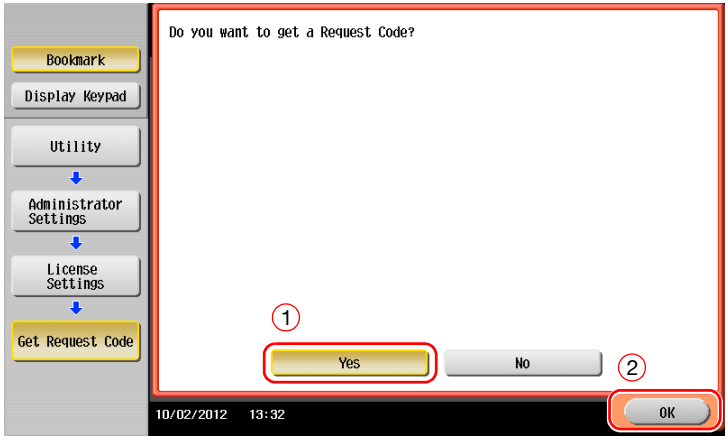

- **3** Tapping [Print] prints the serial number and request code.
	- → Prepare at hand the printed serial number, request code, and token certificate supplied with i-Op**tion**.
- **4** Access the Web site of the License Management Server (LMS). Enter the [MFP Serial Number] and [Request Code], then click [Next].
	- $\rightarrow$  The URL is "https://lms.konicaminolta.com/index.aspx".

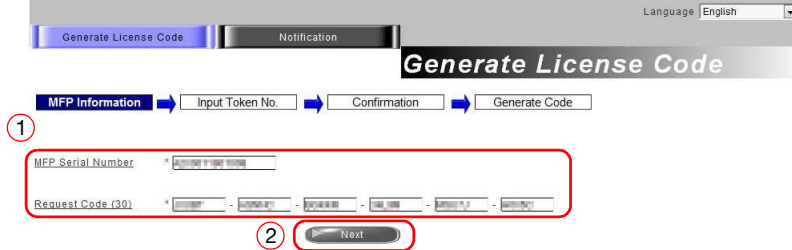

**5** Enter the [Token Number], select the option you want to register from the [Product Description] list, then click [Next].

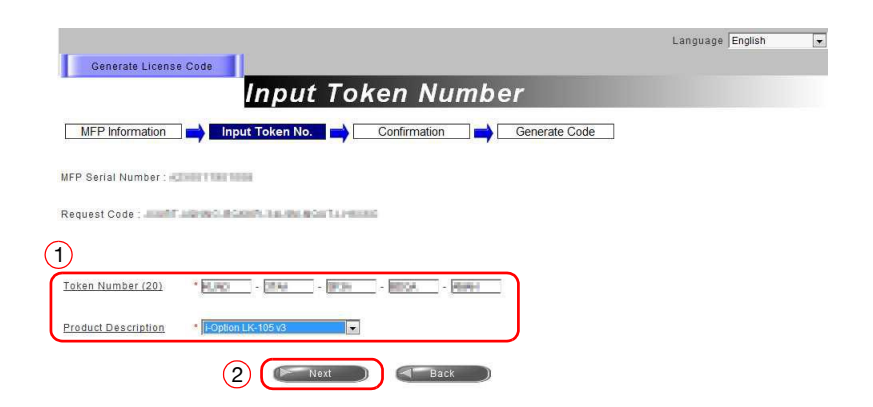

**6** Confirm the registration contents, then click [Generate License Code].

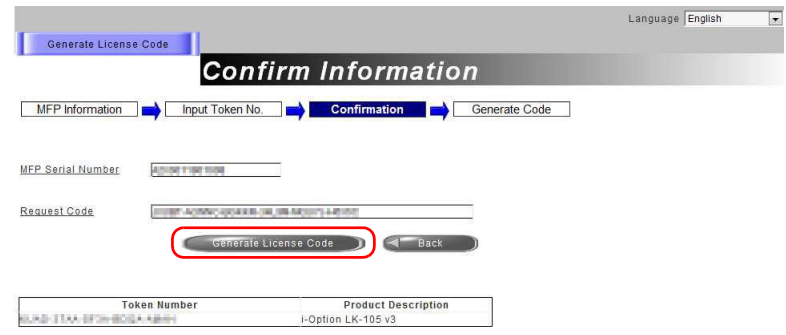

**7** The license code and function code are issued.

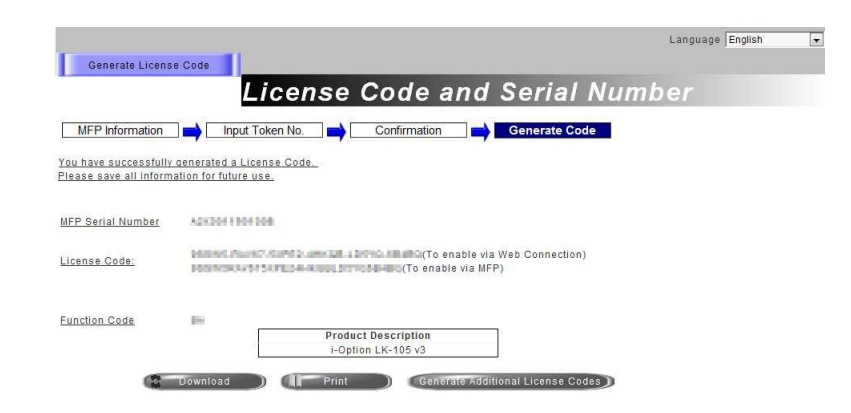

Tips

- The issued license code and function code are required to enable **i-Option**. You should write them down on a memo pad or print them out on paper by clicking [Print].
- You could also store them in your USB memory device. The license code input could be omitted by using a USB memory device to achieve a convenient operation.
- When using a USB memory device, insert the USB memory device and click [Download] to store the license code.

#### <span id="page-151-0"></span>**Enabling the i-Option function**

Register the license and function codes in this machine.

#### **By inputting the codes**

**1** Tap [Utility], and select [Administrator Settings] - [Forward] - [License Settings] - [Install License] - [Function/Licence Code].

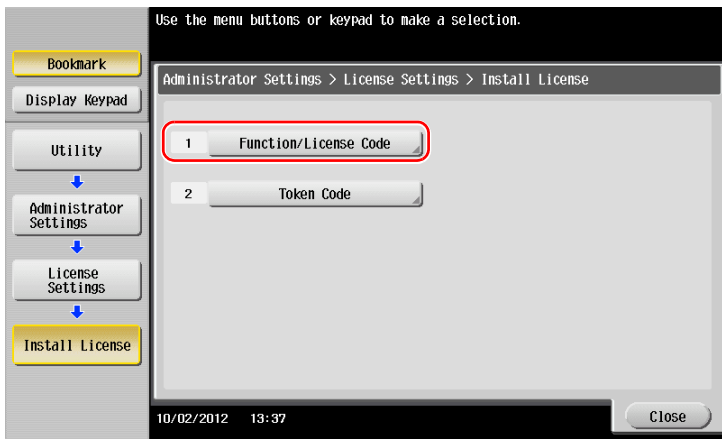

**2** Enter the license and function codes you wrote down.

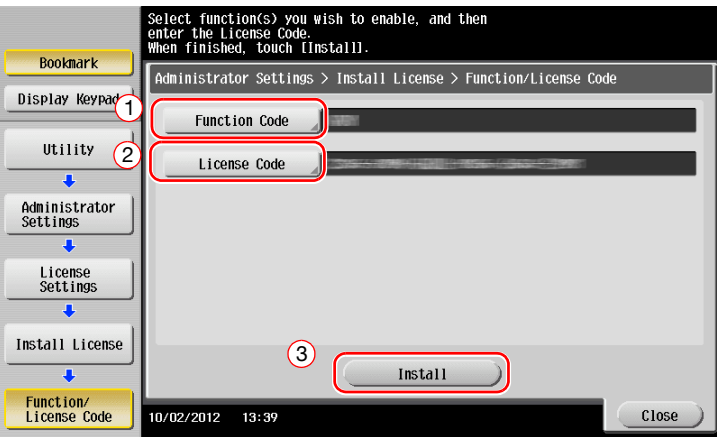

**3** Select [Yes], then tap [OK].

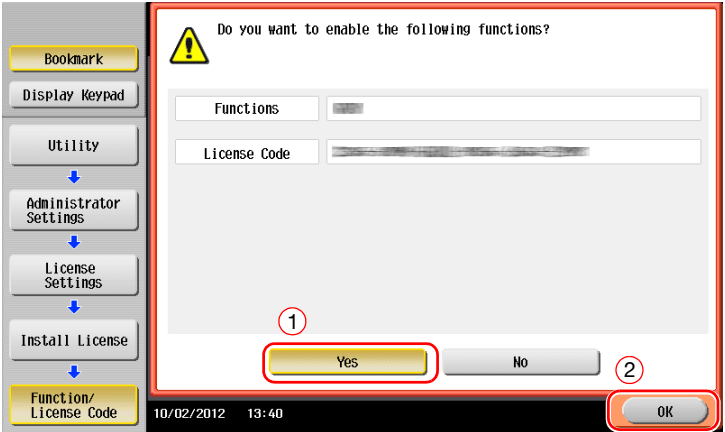

This machine restarts automatically.

#### **By using a USB memory device**

**1** Connect the USB memory device stored with the license code.

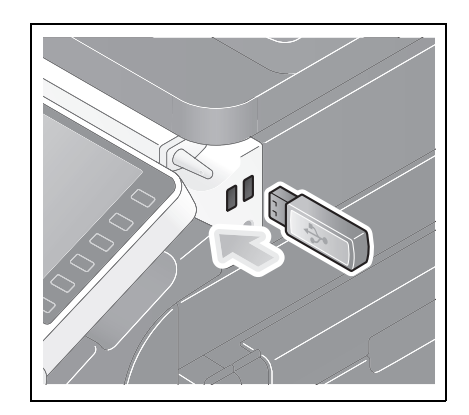

**2** Tap [Utility], and select [Administrator Settings] - [Forward] - [License Settings] - [Install License from Ext. Memory].

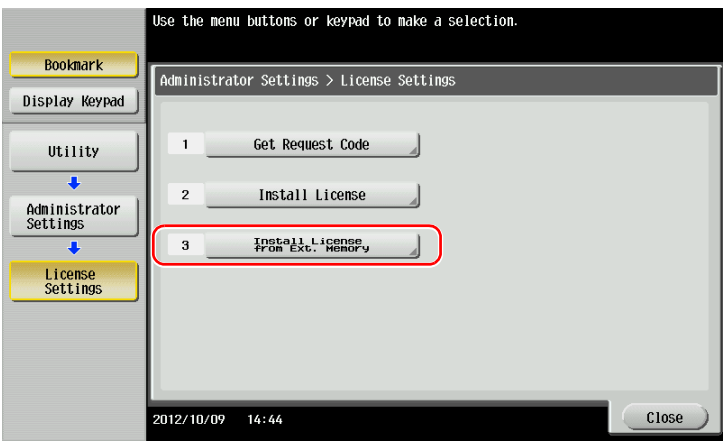

**3** Select [Yes], then tap [OK].

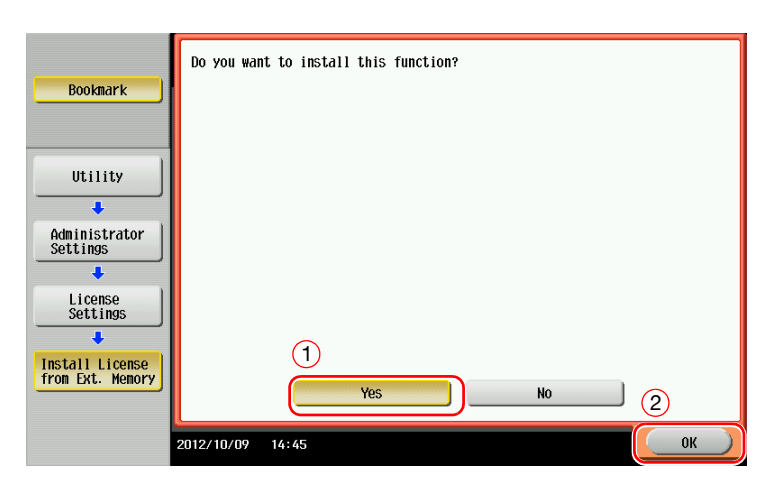

This machine restarts automatically.

#### <span id="page-152-0"></span>**Configuring each function**

Configure the required settings for each advanced function.

#### d**Reference**

For details on the required setting items for each advanced function, refer to the User's Guide DVD.

 $\overline{4}$ 

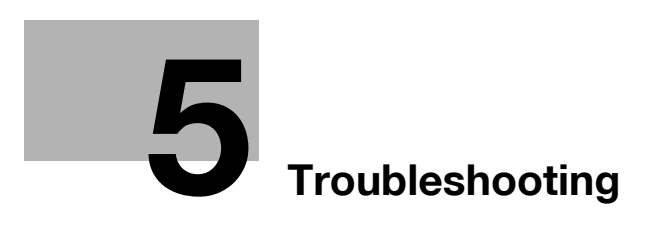

# <span id="page-156-0"></span>**5 Troubleshooting**

## **5.1 Main Messages and Remedies**

#### **5.1.1 When a Message Appears to Replace Consumables or Carry Out Cleaning**

A message appears indicating the time(s) that expiring consumables used in this machine should be replaced. Also, a message appears when the **Slit Scan Glass** is dirty.

Replace consumables mentioned in the displayed message or clean the **Slit Scan Glass**.

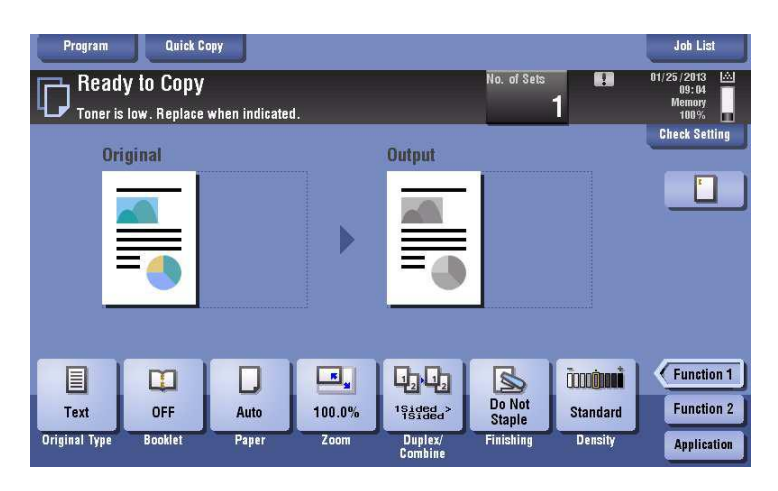

A message recommending that parts be replaced indicates that certain consumables are running out. Although you can still continue to print for a while after the message is displayed, it is advisable to promptly prepare replacement consumables.

- For a Toner Cartridge: [Toner is low. Replace when indicated.] appears, followed by [Replace Toner Cartridge.]. Replace the Toner Cartridge based on the maintenance contract.
- For **Waste Toner Box**: When the message [Waste Toner Box needs to be replaced.] appears, replace it based on the maintenance contract.

Contact your service representative if the messages continue to appear even after replacement or cleaning has been carried out.

### **5.1.2 When a paper jam message persists**

There may be a paper jam occurring in sections other than those indicated on the **Touch Panel**. Check the sections again not shown on the **Touch Panel**.

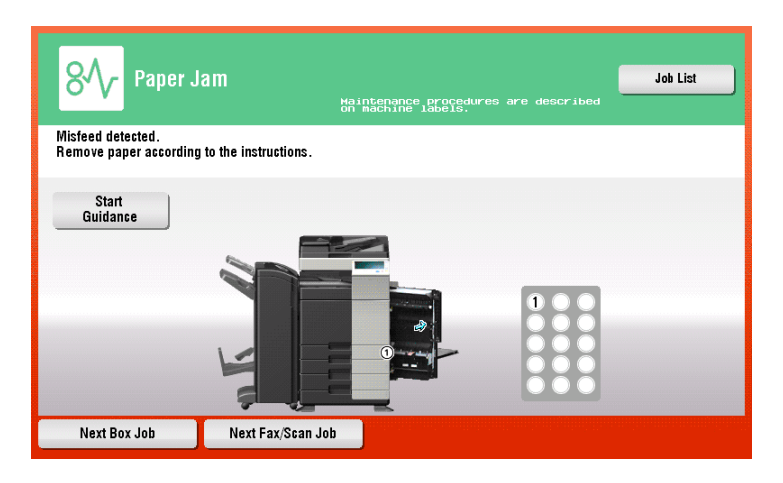

Check the following items:

- Check for any pieces of paper left in the back of the section indicated on the **Touch Panel**. If the paper cannot be easily removed, do not continue; instead contact your service representative.
- Once again, open and close the door at the section with the location number indicated on the **Touch Panel**. This action may clear the message.

Contact your service representative if the paper jam indication persists even after you have checked.

#### **5.1.3 When an error message appears**

When an error is detected, the following message appears. Take the appropriate action according to the message displayed on the screen. If you cannot resolve the error, write down the [Trouble Code], and contact your service representative with the power plug disconnected from the power outlet.

In normal circumstances, the phone number and fax number for your service representative appear in the center of the screen.

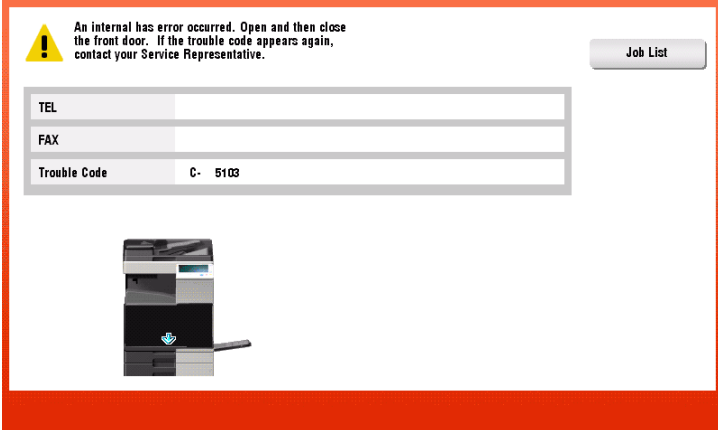

#### **NOTICE**

If a defective part can be separated in order to be able to continue operations after a problem has been detected, [Continue] or [Recover Data] is displayed. To continue operations, select any key. However, the problem has not been resolved, so contact your service representative immediately.

### **5.1.4 When [Stabilizing image.] appears**

This automatically performs a function to adjust printing quality in order to maintain a certain level of color reproduction quality. This "printing quality adjustment" is referred to as "image stabilization".

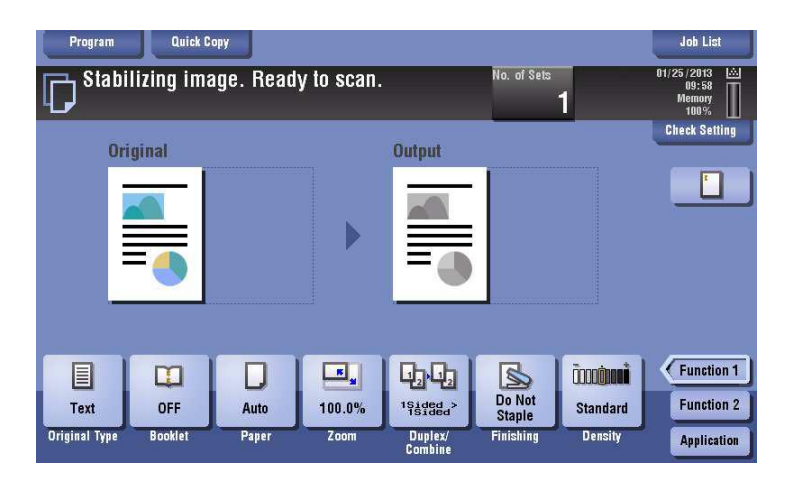

Image stabilization is performed while a large number of copies are being output or the temperature or humidity inside the machine has changed.

Upon completion of image stabilization, printing is automatically resumed. Wait for a moment.

In case image stabilization does not finish after a short while, contact your service representative.

#### **NOTICE**

You cannot interrupt or prohibit image stabilization.

#### d**Reference**

To perform image stabilization on a voluntary basis, refer to the User's Guide DVD.

# **5.2 When Printing Quality Has Deteriorated**

# **5.2.1 Cleaning the Print Head Glass**

Printing quality deteriorates if the **Print Head Glass** is dirty. If this occurs, clean the **Print Head Glass** according to the following procedure.

**1** Pull out **Tray 2**.

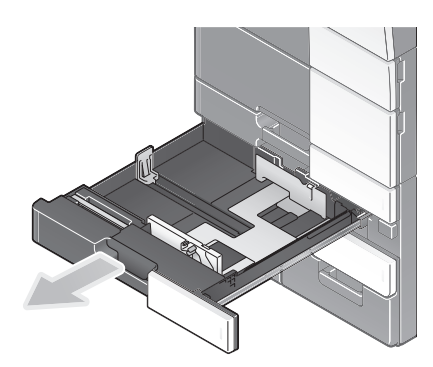

**2** Remove the **Printhead Cleaner** from **Tray 2**.

**3** Open the **Lower Front Door** of the machine.

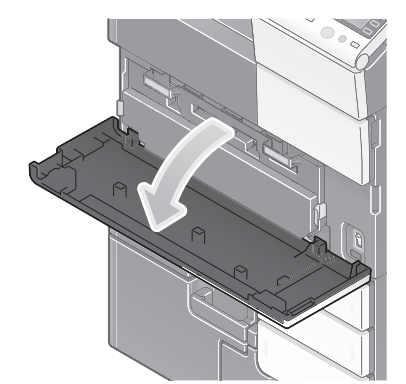

**4** Release the **Waste Toner Box Lock Lever**, then remove the **Waste Toner Box**.

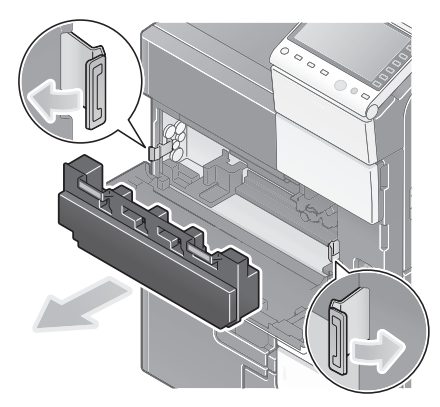

- **5** Slowly insert the **Printhead Cleaner** all the way to the back end of the **Print Head Glass**, and then slowly pull it out.
	- $\rightarrow$  Repeat this operation for approximately three times.

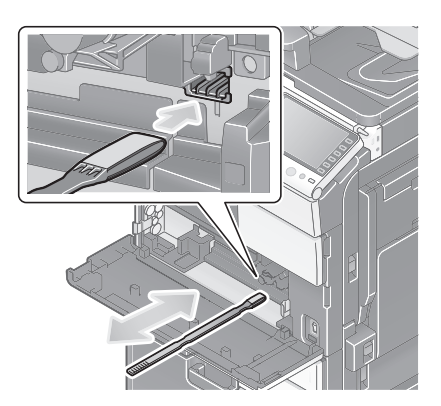

- **6** Install the **Waste Toner Box**.
- **7** Close the **Lower Front Door** of the machine.
- **8** Place back the **Printhead Cleaner** to **Tray 2**.
- **9** Close **Tray 2**.

# **5.3 When the Machine Cannot Be Powered On**

This machine has two power sources. Check the **Main Power Switch** and the **Power** key for the status.

- Check whether the power plug of this machine is firmly plugged into the power outlet. Also check that the breaker has not tripped.
- Check to see that the **Main Power Switch** and the **Power** key are turned ON.

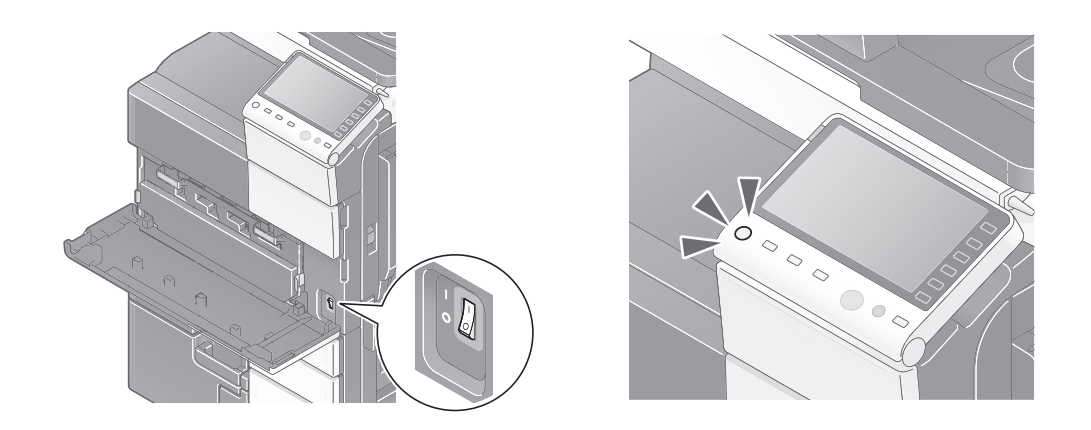

In case the machine cannot be powered on even after checking, contact your service representative.

## **5.4 What action should be taken if the administrator password is lost?**

The administrator password is set to [1234567812345678] by factory default. Try this password if the administrator password has not been changed.

 $\rightarrow$  If it has been changed, contact your service representative.

## **5.5 When the Touch Panel Is Not Visible**

If a certain length of time has elapsed without any operations being carried out on this machine, the **Touch Panel** may turn off.

Check the following items:

Tap [Accessibility] and select [Brightness Adjustment], and select [Low] or [High] to adjust the contrast for the **Touch Panel**.

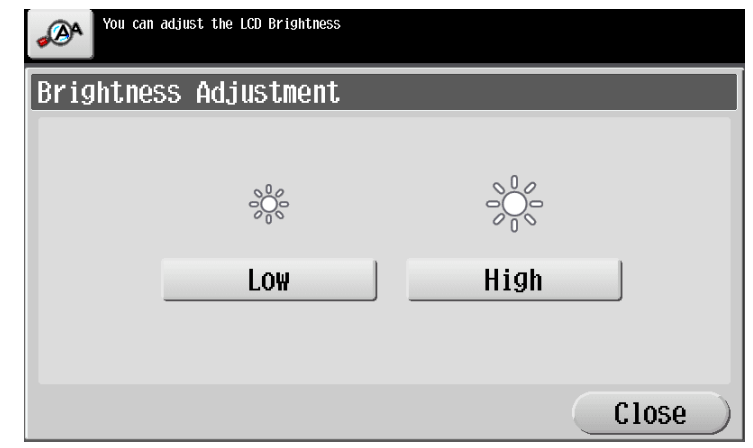

- Touch the **Touch Panel**. In Power Save (Low Power/Sleep) mode, this machine returns from Power Save mode when the **Touch Panel** is touched or a key on the **Control Panel** is pressed, and the **Touch Panel** appears normally.
- On the **Control Panel**, press the **Power** key. If the Weekly Timer setting has put the machine in Erp Auto Power OFF mode, press the **Power** key to display the **Touch Panel**. To use it outside the preset operating hours, follow the on-screen instructions.

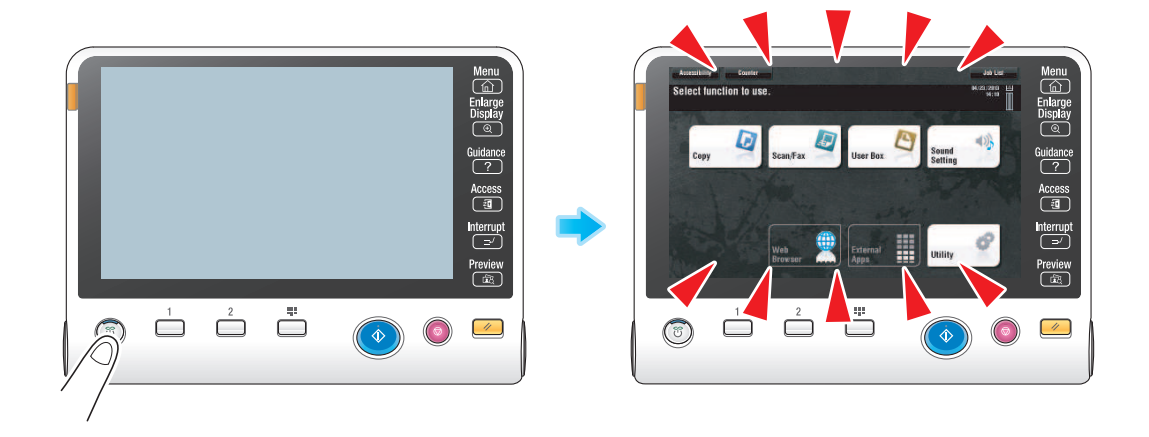

- Check to see that the **Main Power Switch** and the **Power** key are turned ON.

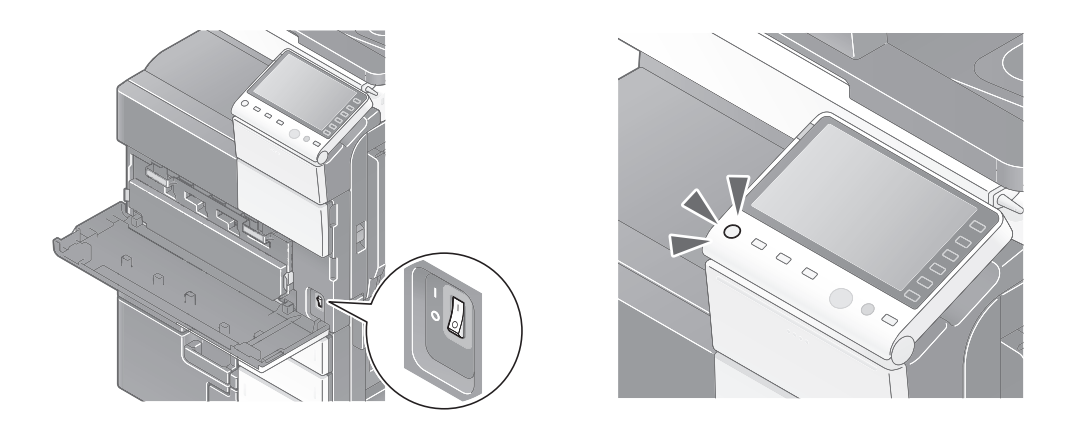

In case the **Touch Panel** does not appear even after checking it, contact your service representative.

# **5.6 When a Message Appears to Replace Consumables or Carry Out Cleaning**

### **When staples in the finisher have run out**

When staples in the **Finisher** have run out, the following message appear.

Take action while referring to the label inside the machine.

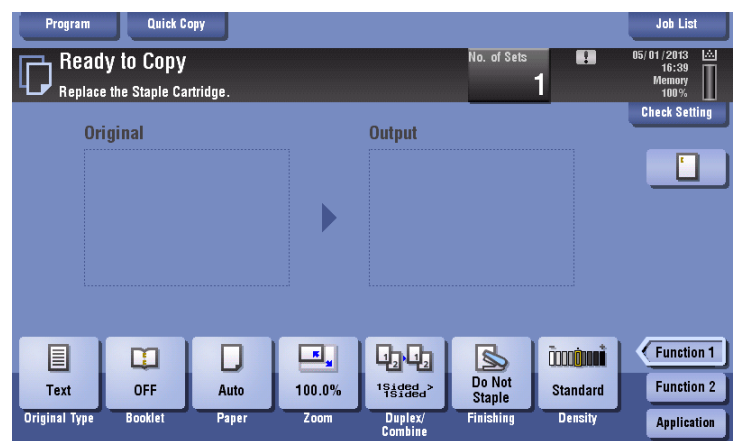

### **When the punch scrap box is full**

When the punch scrap box is full, the following message appears (at replacement by user). Take action while referring to the label inside the machine.

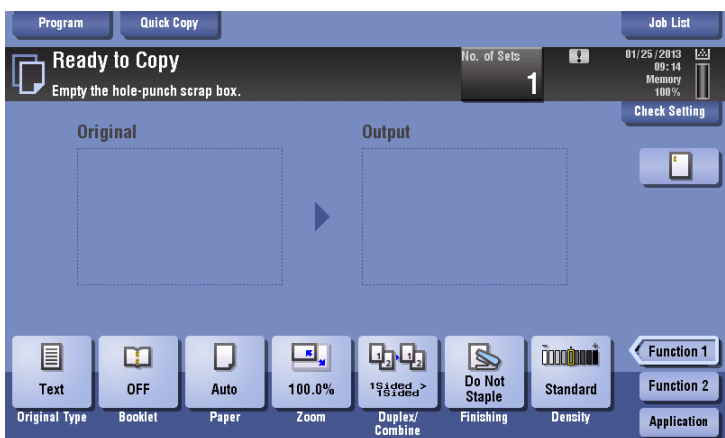

## **When toner is running out in the Toner Cartridge**

When toner is running out in **Toner Cartridge**, a message appears as shown below (at replacement by user).

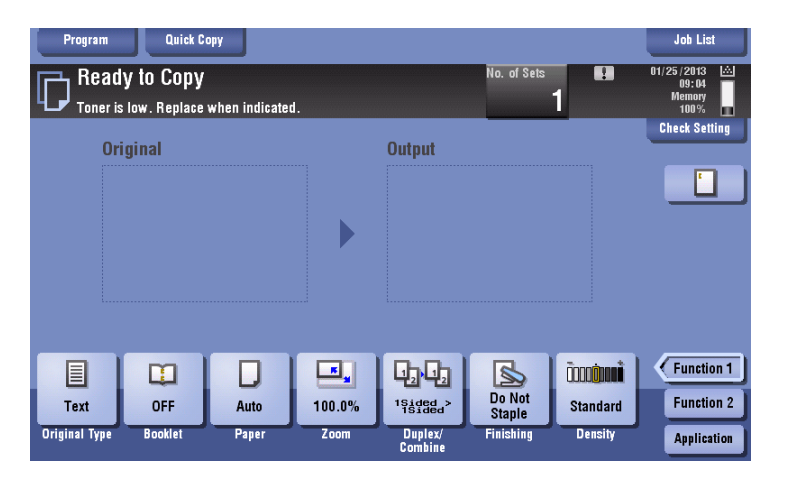

## **When a Waste Toner Box is full**

When the **Waste Toner Box** is full, the following message appears (at replacement by user). Tap [Start Guidance], then follow the displayed guidance to take an action.

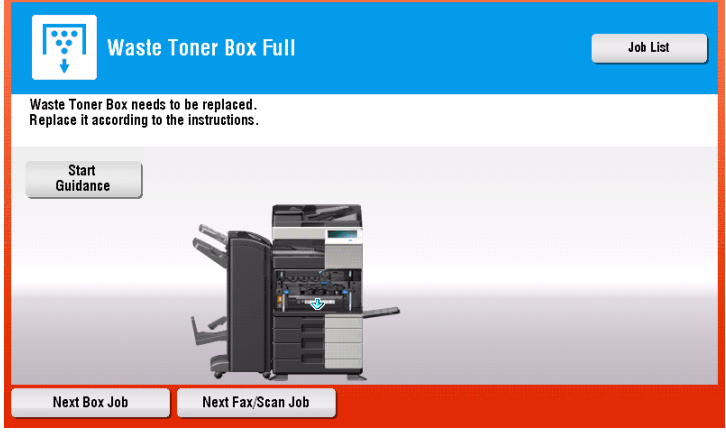

#### **5.6.1 Replacing a Toner Cartridge**

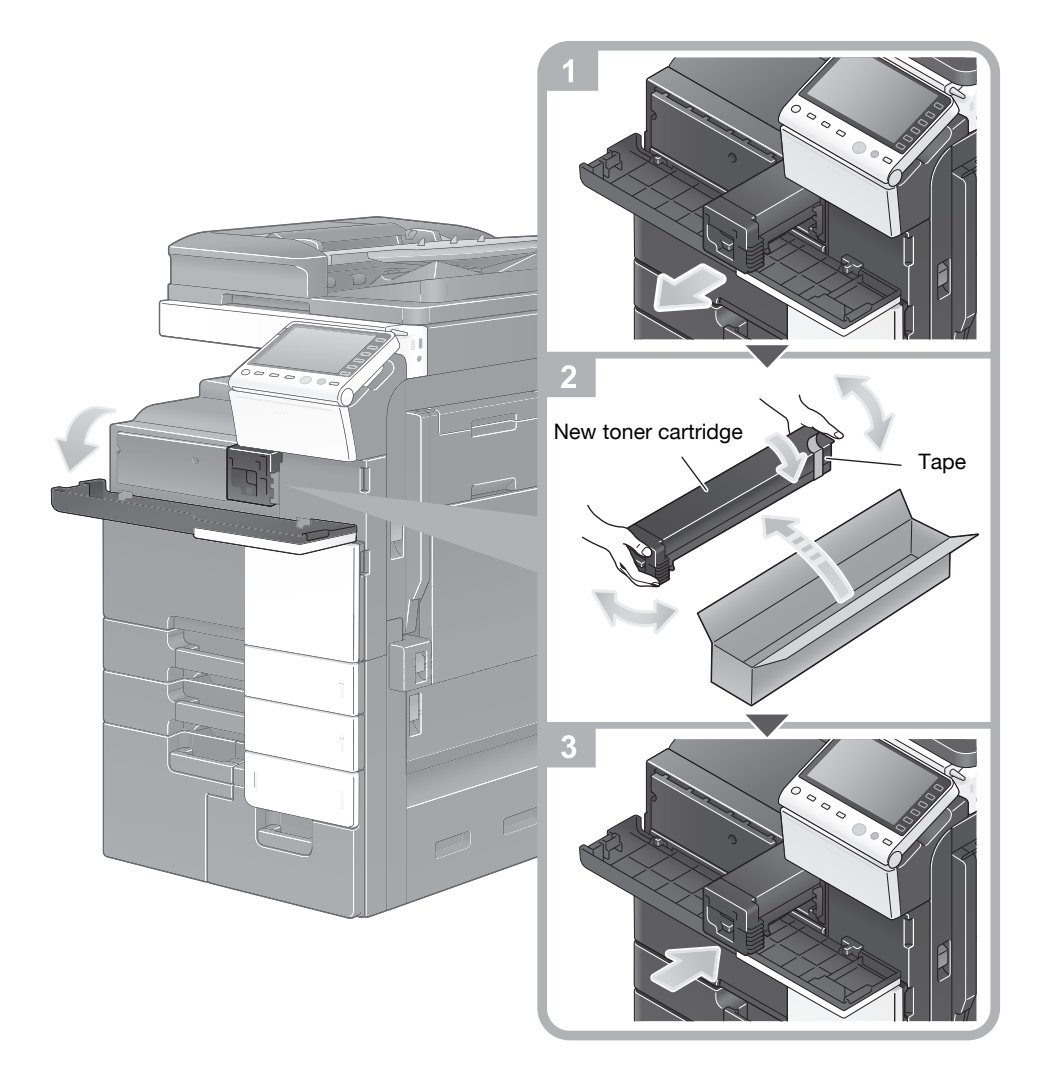

#### Tips

- Shake a new **Toner Cartridge** well, approximately 5 to 10 times, before installing it.
- Do not forcedly open or disassemble a **Toner Cartridge** (toner container).
- Do not forcedly remove or dispose of toner that remains in a **Toner Cartridge** (toner container).

#### **CAUTION**

#### **Handling toner and Toner Cartridge**

- Do not throw a toner or **Toner Cartridge** into a fire. Doing so may cause hot toner to spray in all directions, which may cause burn injuries.
- Be careful not to get the inside of the machine, your clothes, or hands dirty with toner.
- If any toner does get on your hand, wash it off using water or neutral detergent.
- If any toner gets into your eyes, immediately wash it out with water and consult your doctor.

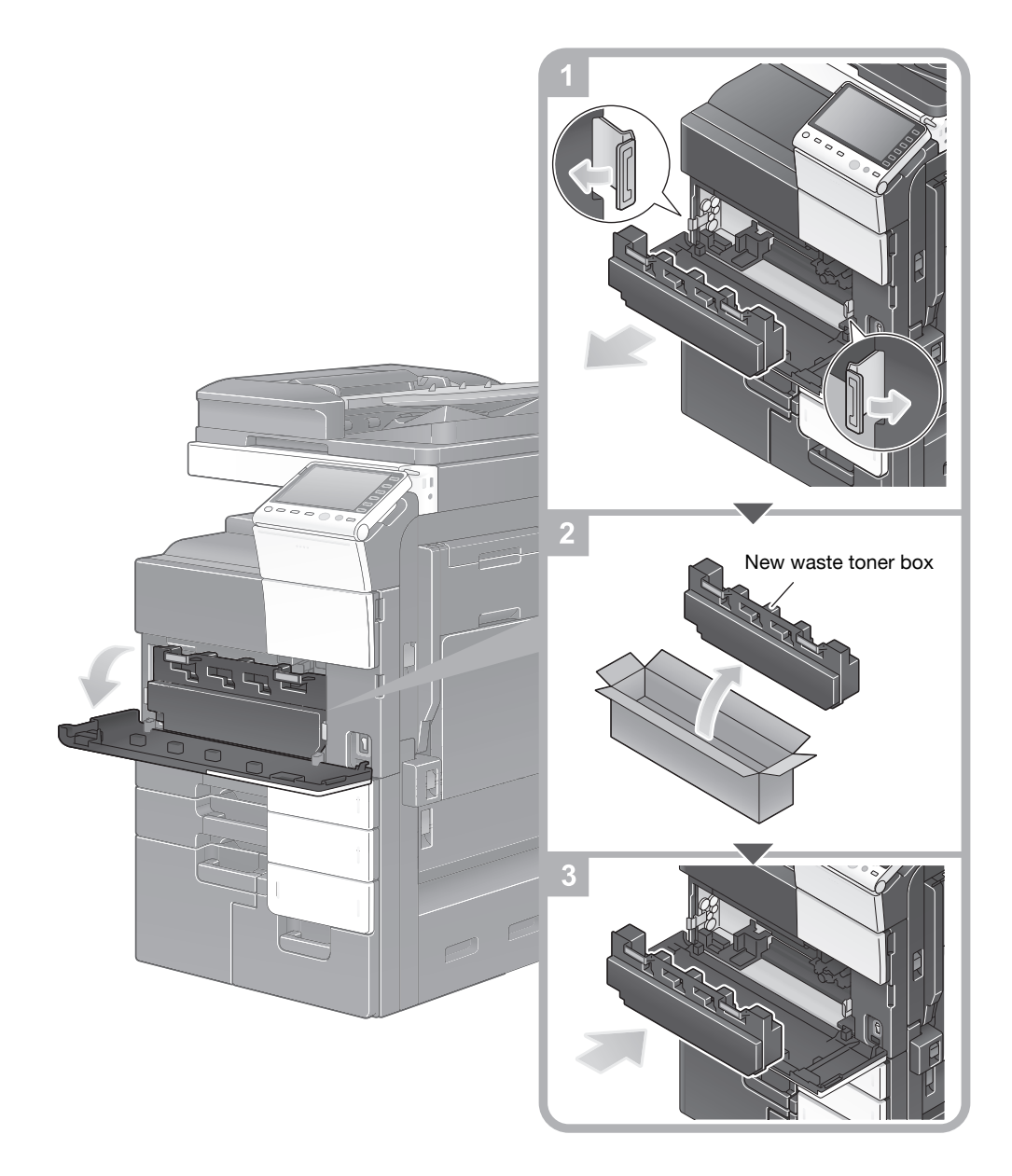

Tips

- Your service representative will recover your used **Waste Toner Box**. Place a cap on it and store it in a box.

#### **A** CAUTION

#### **Handling toner and Waste Toner Box**

- Do not throw a toner or **Waste Toner Box** into a fire. Doing so may cause hot toner to spray in all directions, which may cause burn injuries.
- Be careful not to get the inside of the machine, your clothes, or hands dirty with toner.
- If any toner does get on your hand, wash it off using water or neutral detergent.
- If any toner gets into your eyes, immediately wash it out with water and consult your doctor.

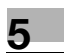

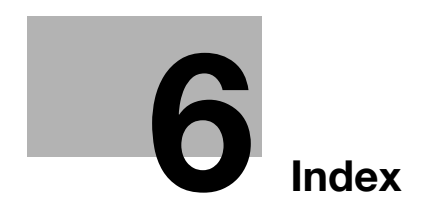

# <span id="page-172-0"></span>**6 Index**

#### **A**

Address Book [3-47](#page-120-0) Advanced Functions [4-3](#page-146-1)

**C** Control Panel [2-23](#page-56-0) Copy function [3-44](#page-117-0)

**D** Dialing Method [3-36](#page-109-0)

**E**

E-mail TX [3-28](#page-101-0) Entering Characters [2-31](#page-64-0) ErP Auto Power OFF [2-22](#page-55-0)

# **F**

Fax TX [3-34](#page-107-0)

# **G**

Group [3-53](#page-126-0) Guidance function [3-63](#page-136-0)

### **I**

Installing the fax driver  $3-42$ Installing the printer driver  $3-5$ ,  $3-9$ i-Option [4-5](#page-148-0)

# **J**

Job [2-32](#page-65-0)

# **K**

Keypad [2-29](#page-62-0)

## **L**

License Management Server (LMS) [4-6](#page-149-1) Loading Paper [2-33](#page-66-0), [2-34](#page-67-0), [2-35](#page-68-0), [2-36](#page-69-0) Low Power mode [2-21](#page-54-0)

#### **M**

Main Menu [2-25](#page-58-0) MFP [2-10](#page-43-0) Multi-job [2-32](#page-65-1)

# **O**

Options [2-8](#page-41-0), [2-12](#page-45-0)

#### **P**

PC-Fax TX [3-39](#page-112-0) PCL [3-6](#page-79-0) Power Save mode [2-21](#page-54-0) Print Function [3-3](#page-76-0), [3-6](#page-79-1) Printing from a USB memory device [3-57](#page-130-0) PS [3-6](#page-79-2)

### **Q**

Quick Security [3-68](#page-141-0)

**R** Request Code [4-6](#page-149-1)

## **S**

Safety information  $1-\epsilon$ Saving the scanned data [3-59](#page-132-0) Search [3-55](#page-128-0) Sender Fax No. Settings [3-36](#page-109-1) Sender settings [3-36](#page-109-2) Sleep mode [2-21](#page-54-0) SMB Send [3-12](#page-85-0), [3-20](#page-93-0) Sub Power OFF [2-21](#page-54-1)

### **T**

Token Certificate [4-6](#page-149-1) Touch Panel [2-25](#page-58-1), [2-26](#page-59-0)

## **U** User authentication [3-46](#page-119-0) **X**

XPS [3-6](#page-79-3)

bizhub 754e/654e

 $6$